# **brother.**

 $\overline{\mathsf{a}}$ 

# Podstawowy Podręcznik Użytkownika DCP-8250DN

Wersja 0 POL

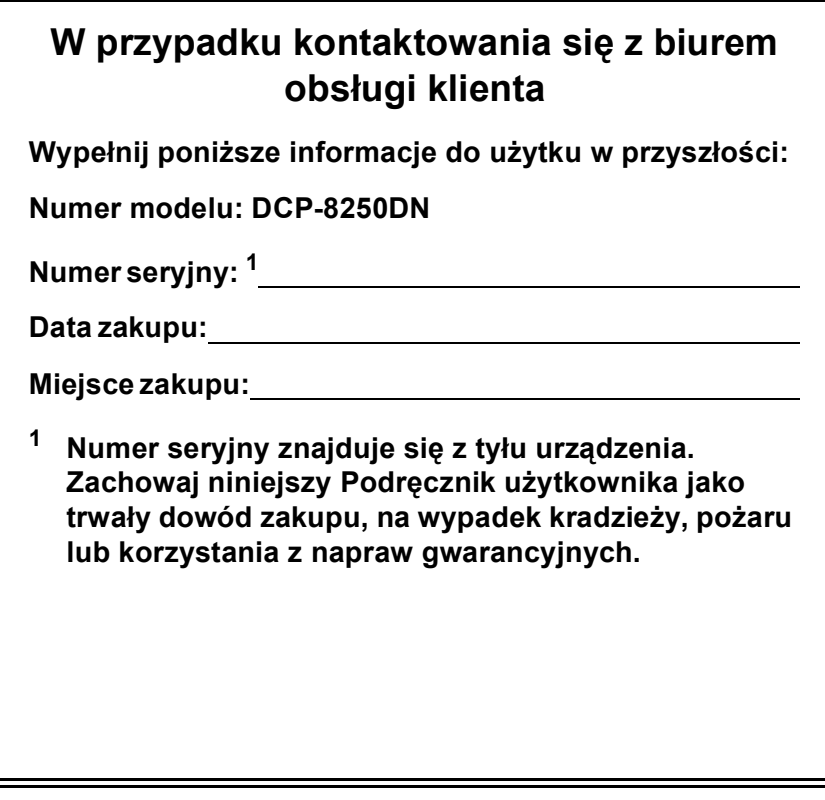

<span id="page-1-0"></span>**Zarejestruj swój produkt on-line pod adresem**

**<http://www.brother.com/registration/>**

# **Instrukcje obsługi i ich lokalizacja?**

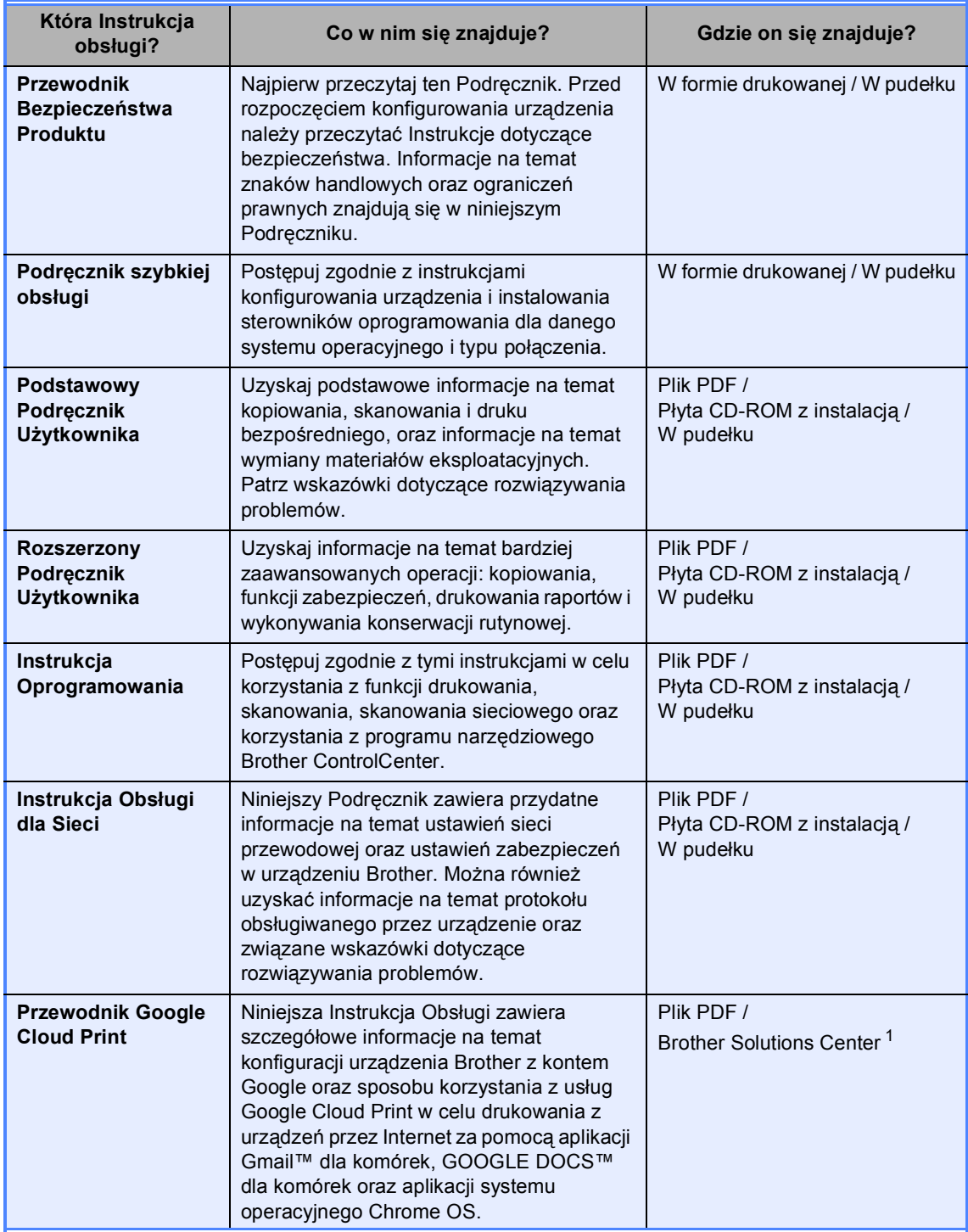

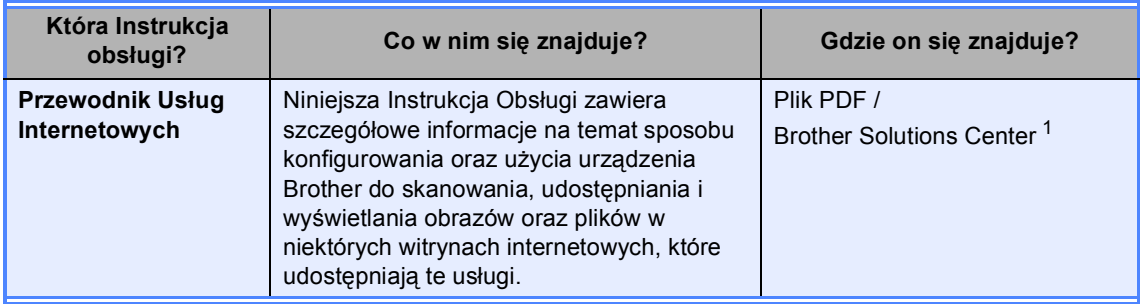

<span id="page-3-0"></span>1 Odwiedź naszą stronę internetową <http://solutions.brother.com/>.

# **Spis Treści (Podstawowy Podręcznik Użytkownika)**

#### **[1 Informacje ogólne](#page-8-0) 1** [Korzystanie z dokumentacji...................................................................................1](#page-8-1) Symbole i konwencje uż[yte w dokumentacji ...................................................1](#page-8-2) Dostęp do Rozszerzony Podręcznik Użytkownika, Instrukcja Oprogramowania i Instrukcja Obsł[ugi dla Sieci ................................................................................2](#page-9-0) Przeglą[danie dokumentacji .............................................................................2](#page-9-1) Jak przejść do Instrukcji obsł[ugi funkcji zaawansowanych....................................4](#page-11-0) Korzystanie ze wsparcia technicznego firmy Brother (Windows®)...........................4 [Korzystanie ze wsparcia technicznego firmy Brother \(Macintosh\) ........................5](#page-12-0) [Panel sterowania ...................................................................................................6](#page-13-0) [Ekran dotykowy LCD .......................................................................................8](#page-15-0) Podstawowe czynnoś[ci ...................................................................................9](#page-16-0) Ustawienia głośnoś[ci ...........................................................................................10](#page-17-0) Głośność [sygnalizatora .................................................................................10](#page-17-1) **2 Wkł[adanie papieru 11](#page-18-0)**

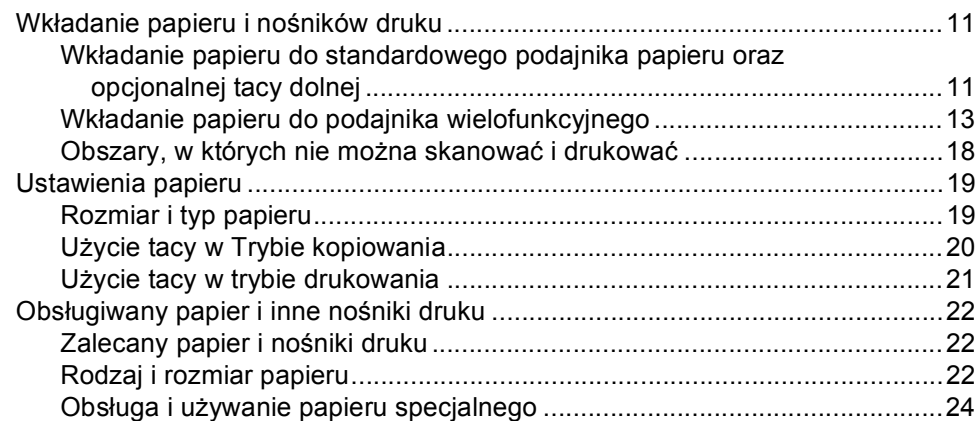

#### **3 Wkł[adanie dokumentów 27](#page-34-0)**

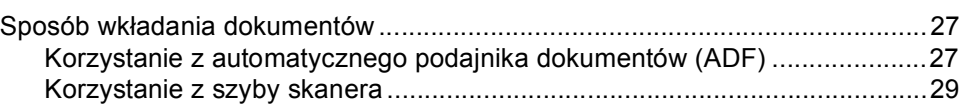

#### **4 Korzystanie z książ[ki adresowej 30](#page-37-0)**

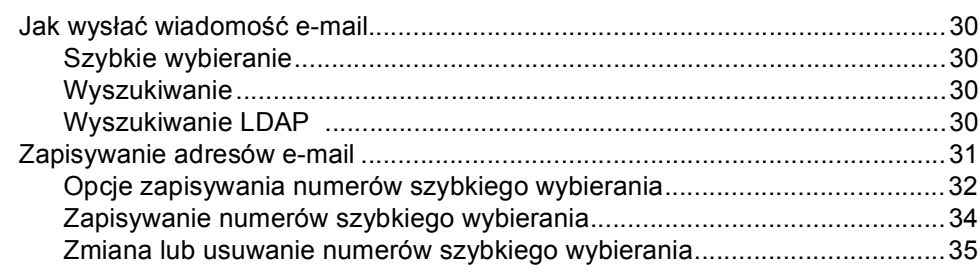

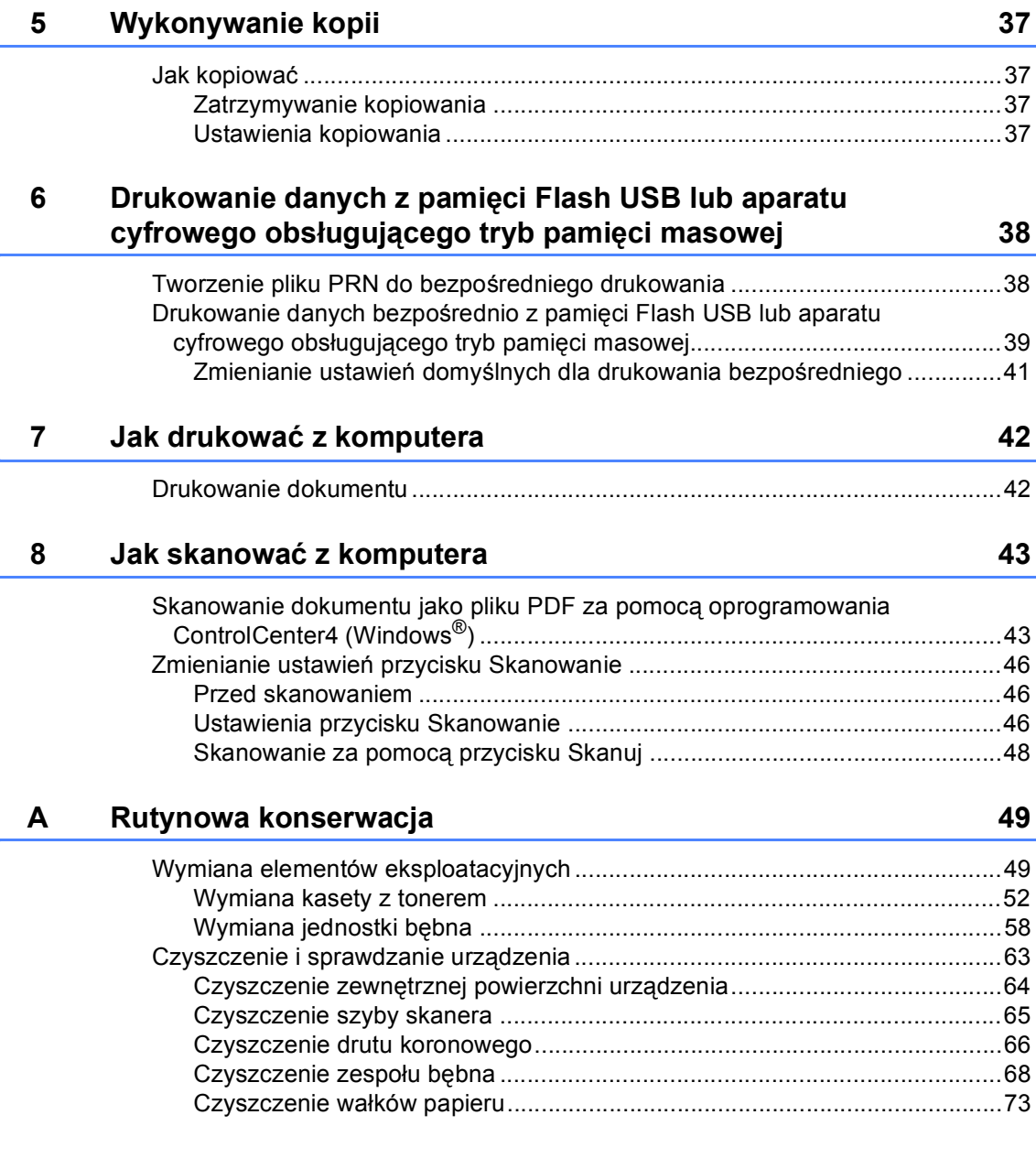

#### Rozwiązywanie problemów  $\mathbf B$

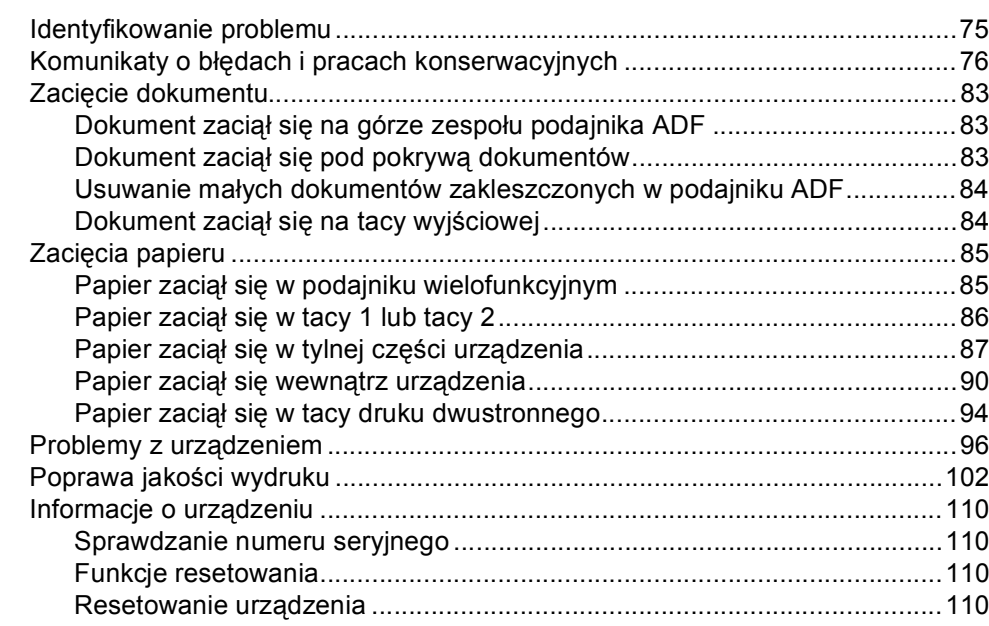

#### Menu i funkcje  $\mathbf{C}$

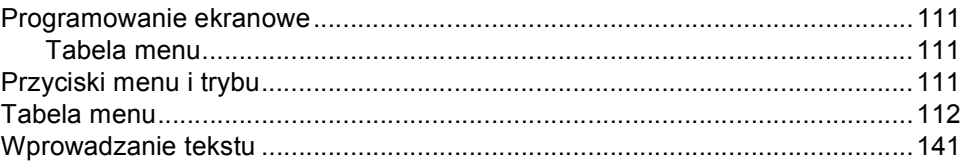

#### Specyfikacje D

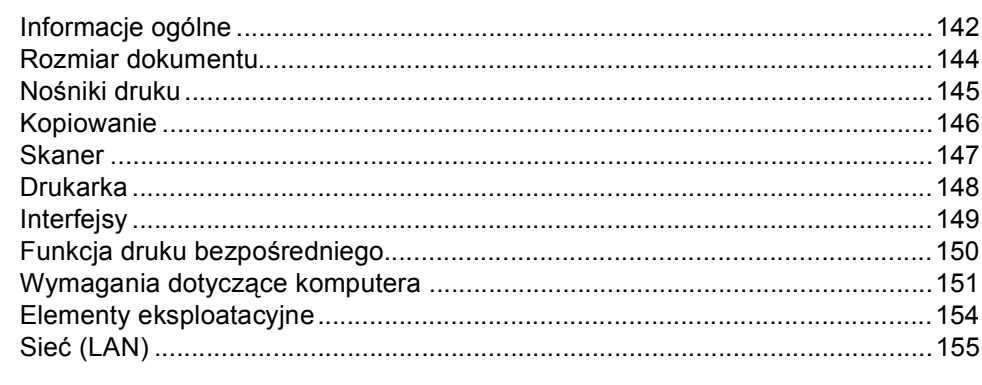

#### **Indeks**  $E$

 $\mathbf{v}$ 

#### 75

#### $111$

## 142

# **Spis Treści (Rozszerzony Podręcznik Użytkownika)**

Rozszerzony Podręcznik Użytkownika opisuje następujące funkcje i operacje. Rozszerzony Podręcznik Użytkownika można przejrzeć na płycie instalacyjnej CD-ROM.

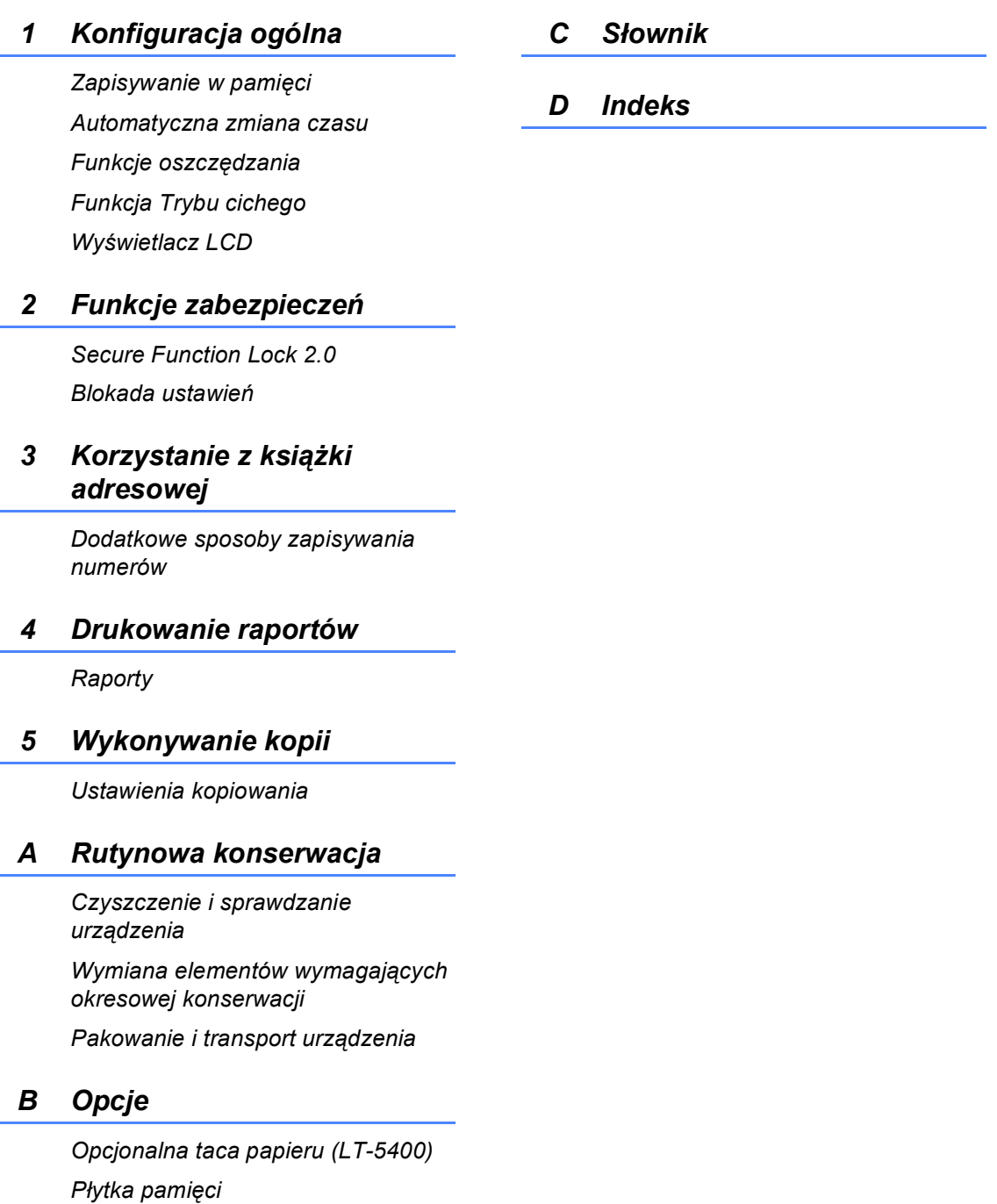

**1**

# <span id="page-8-0"></span>**Informacje ogólne <sup>1</sup>**

# <span id="page-8-1"></span>**Korzystanie z 1186 miliones de la contrata de la contrata de la contrata de la contrata de la contrata de la contrata de la contrata de la contrata de la contrata de la contrata de la contrata de la contrata de la contrat dokumentacji <sup>1</sup>**

Dziękujemy za zakup urządzenia Brother! Przeczytanie dokumentacji pomoże w pełnym wykorzystaniu zalet urządzenia.

# <span id="page-8-2"></span>**Symbole i konwencje użyte w dokumentacji <sup>1</sup>**

W dokumentacji zostały użyte następujące symbole oraz konwencje.

# A OSTRZEŻENIE

OSTRZEŻENIE wskazuje potencjalnie niebezpieczną sytuację, która może doprowadzić do śmierci lub poważnych obrażeń ciała.

# **A** Ważne

Ważne wskazuje potencjalnie niebezpieczną sytuację, która może doprowadzić do uszkodzenia mienia lub utraty funkcji urządzenia.

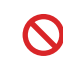

Ikony zakazu wskazują czynności zakazane.

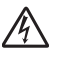

Ikony wskazujące na zagrożenie elektryczne ostrzegają o możliwym porażeniu prądem elektrycznym.

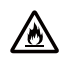

Ikony Zagrożenie pożarowe ostrzegają przed możliwością wystąpienia pożaru.

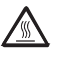

H

Ikony wskazujące na gorącą powierzchnię ostrzegają, aby nie dotykać gorących części urządzenia.

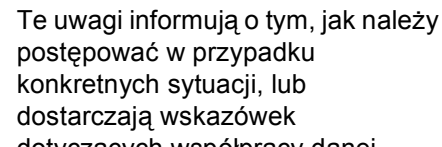

postępować w przypadku konkretnych sytuacji, lub dostarczają wskazówek dotyczących współpracy danej operacji z innymi funkcjami.

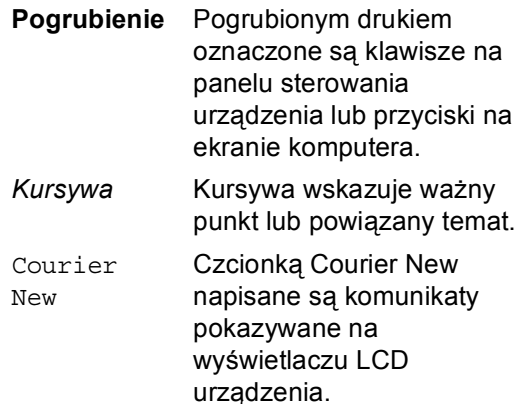

Przestrzegaj wszystkich ostrzeżeń i instrukcji znajdujących się na produkcie.

# <span id="page-9-0"></span>**Dostęp do Rozszerzony Podręcznik Użytkownika, Instrukcja Oprogramowania i Instrukcja Obsługi dla Sieci <sup>1</sup>**

Podstawowy Podręcznik Użytkownika nie zawiera wszystkich informacji dotyczących urządzenia, np. jak stosować zaawansowane techniki kopiarki, drukarki, skanera oraz sieci. Aby poznać dodatkowe informacje na temat tych operacji, przeczytaj

**Rozszerzony Podręcznik Użytkownika**, **Instrukcja Oprogramowania** i **Instrukcja Obsługi dla Sieci**, znajdujące się na płycie instalacyjnej CD-ROM.

# <span id="page-9-1"></span>**Przeglądanie dokumentacji <sup>1</sup>**

#### **Przeglądanie dokumentacji (Windows®) <sup>1</sup>**

Aby wyświetlić dokumentację, w menu **Start**, zaznacz opcję **Brother**, z listy programów zaznacz **DCP-XXXX** (gdzie XXXX to nazwa modelu), a następnie wybierz opcję **Podręczniki użytkownika**.

Jeśli oprogramowanie nie zostało jeszcze zainstalowane, dokumentację można znaleźć na płycie instalacyjnej CD-ROM, wykonując poniższe czynności:

Włącz komputer. Włóż instalacyjną płytę CD-ROM do napędu CD-ROM.

### **Informacja**

Jeśli ekran Brother nie zostanie wyświetlony automatycznie, przejdź do **Mój komputer** (**Komputer**), kliknij dwukrotnie ikonę CD-ROM, a następnie kliknij dwukrotnie **start.exe**.

- 2 Jeśli wyświetlony zostanie ekran z nazwami modeli, kliknij nazwę swojego modelu.
	- **3** Jeśli wyświetlony zostanie ekran wyboru języka, wybierz język. Wyświetlone zostanie główne menu płyty CD-ROM.

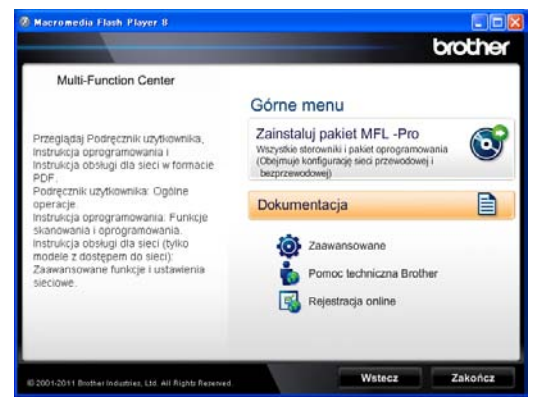

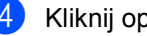

d Kliknij opcj<sup>ę</sup> **Dokumentacja**.

**b** Kliknij opcję Dokumenty w formacie **PDF**. Jeśli wyświetlony zostanie ekran kraju, wybierz kraj. Po wyświetleniu listy Instrukcji obsługi, wybierz Instrukcję, którą chcesz przeczytać.

#### **Przeglądanie dokumentacji (Macintosh) <sup>1</sup>**

**1** Włacz system Macintosh. Włóż instalacyjną płytę CD-ROM do napędu CD-ROM. Wyświetlone zostanie następujące okno.

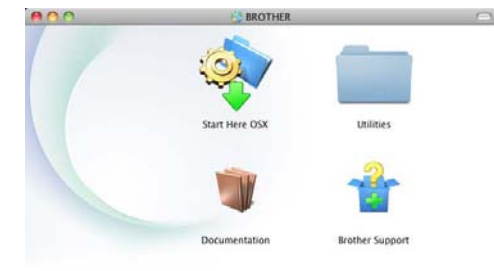

#### brother

- 2 Dwukrotnie kliknij ikone **Documentation** (Dokumentacja).
- **3** Jeśli wyświetlony zostanie ekran z nazwami modeli, wybierz nazwę swojego modelu i kliknij **Next** (Dalej).
- 4 Jeśli wyświetlony zostanie ekran wyboru języka, kliknij dwukrotnie folder ze swoim językiem.
- **6** Kliknij dwukrotnie opcje **top.pdf**. Jeśli wyświetlony zostanie ekran kraju, wybierz kraj.
- **6** Po wyświetleniu listy Instrukcji obsługi, wybierz Instrukcję, którą chcesz przeczytać.

#### **Jak szukać instrukcji skanowania <sup>1</sup>**

Istnieje kilka sposobów skanowania dokumentów. Instrukcje skanowania można znaleźć w następujących dokumentach:

#### **Instrukcja Oprogramowania**

- *Skanowanie*
- *ControlCenter*
- *Skanowanie sieciowe*

#### **Instrukcje aplikacji Nuance™ PaperPort™ 12SE**

#### **(użytkownicy systemu Windows®)**

■ Pełne instrukcje aplikacji Nuance™ PaperPort™ 12SE można przeglądać w dziale Pomocy aplikacji Nuance™ PaperPort™ 12SE.

#### **Podręcznik użytkownika programu Presto! PageManager**

#### **(użytkownicy systemu Macintosh)**

## **Informacja**

Program Presto! PageManager należy przed użyciem pobrać i zainstalować. Aby zapoznać się z dalszymi instrukcjami, zobacz *[Korzystanie ze wsparcia](#page-12-1)  [technicznego firmy Brother \(Macintosh\)](#page-12-1)*  $\rightarrow$  [strona 5.](#page-12-1)

■ Pełną wersję podręcznika użytkownika programu Presto! PageManager można przeglądać w dziale Pomocy aplikacji Presto! PageManager.

#### **Jak szukać instrukcji konfiguracji sieci**

Urządzenie można podłączyć do sieci przewodowej.

Instrukcja konfiguracji podstawowej >> Podręcznik szybkiej obsługi

Aby uzyskać więcej informacji na temat konfiguracji sieciowej, >> Instrukcja Obsługi dla Sieci

# <span id="page-11-0"></span>**Jak przejść do Instrukcji obsługi funkcji zaawansowanych <sup>1</sup>**

Podręczniki te można wyświetlić i pobrać z Brother Solutions Center pod adresem:

<http://solutions.brother.com/>

#### **Przewodnik Google Cloud Print <sup>1</sup>**

Niniejsza Instrukcja Obsługi zawiera szczegółowe informacje na temat konfiguracji urządzenia Brother z kontem Google oraz sposobu korzystania z usług Google Cloud Print w celu drukowania z urządzeń przez Internet za pomocą aplikacji Gmail™ dla komórek, GOOGLE DOCS™ dla komórek oraz aplikacji systemu operacyjnego Chrome OS.

#### **Przewodnik Usług Internetowych <sup>1</sup>**

Niniejsza Instrukcja Obsługi zawiera szczegółowe informacje na temat sposobu konfigurowania oraz użycia urządzenia Brother do skanowania, udostępniania i wyświetlania obrazów oraz plików w niektórych witrynach internetowych, które udostępniają te usługi.

# <span id="page-11-1"></span>**Korzystanie ze wsparcia technicznego firmy Brother (Windows®) <sup>1</sup>**

Wszystkie potrzebne odsyłacze, m.in. na temat wsparcia internetowego (Brother Solutions Center), można łatwo znaleźć na instalacyjnej płycie CD-ROM.

 Kliknij pozycję **Pomoc techniczna Brother** w menu głównym. Wyświetlony zostanie następujący ekran:

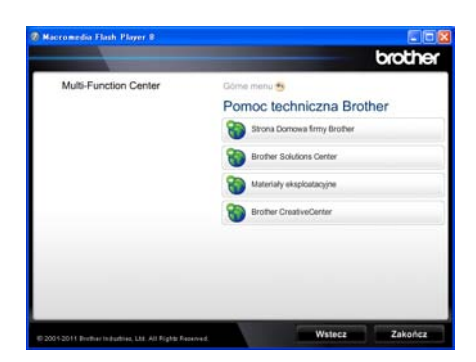

- Aby przejść do naszej strony internetowej ([http://www.brother.com/\)](http://www.brother.com/), kliknij pozycję **Strona Domowa firmy Brother**.
- Aby uzyskać najświeższe wiadomości i informacje o najnowszych produktach (<http://solutions.brother.com/>), kliknij pozycję **Brother Solutions Center**.
- Aby wejść na naszą stronę internetową i uzyskać informacje na temat oryginalnego asortymentu firmy Brother ([http://www.brother.com/original/\)](http://www.brother.com/original/), kliknij pozycję **Materiały eksploatacyjne**.
- Aby uzyskać dostęp do strony Brother **CreativeCenter** (<http://www.brother.com/creativecenter/>) zawierającej DARMOWE projekty zdjęć oraz pliki do wydrukowania, kliknij pozycję **Brother CreativeCenter**.
- Aby powrócić do głównej strony, kliknij opcję **Wstecz**, a po zakończeniu kliknij opcję **Zakończ**.

# <span id="page-12-1"></span><span id="page-12-0"></span>**Korzystanie ze wsparcia technicznego firmy Brother (Macintosh) <sup>1</sup>**

Wszystkie potrzebne odsyłacze, m.in. na temat wsparcia internetowego (Brother Solutions Center), można łatwo znaleźć na instalacyjnej płycie CD-ROM.

 Dwukrotnie kliknij ikonę **Brother Support** (Pomoc techniczna Brother). Wyświetlony zostanie następujący ekran:

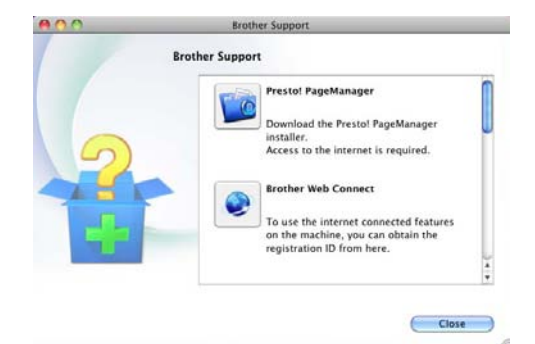

- Aby pobrać i zainstalować program Presto! PageManager, kliknij pozycję **Presto! PageManager**.
- Aby uzyskać dostęp do strony WWW aplikacji Brother Web Connect, kliknij **Brother Web Connect**.
- Aby zarejestrować urządzenie za pomocą strony rejestracji produktu firmy Brother (<http://www.brother.com/registration/>), kliknij pozycję **On-Line Registration** (Rejestracja online).
- Aby uzyskać najświeższe wiadomości i informacje o najnowszych produktach (<http://solutions.brother.com/>), kliknij pozycję **Brother Solutions Center**.
- Aby wejść na nasza stronę internetową i uzyskać informacje na temat oryginalnego asortymentu firmy Brother (<http://www.brother.com/original/>), kliknij pozycję **Supplies Information** (Materiały eksploatacyjne).

Rozdział 1

# <span id="page-13-0"></span>**Panel sterowania <sup>1</sup>**

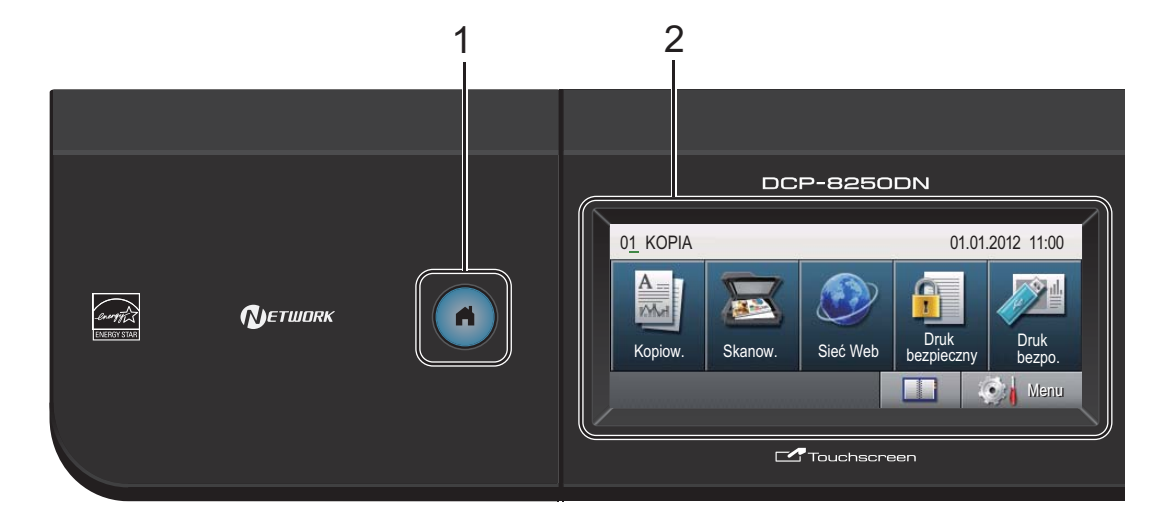

#### **1 Klawisz ekranu głównego**

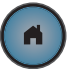

Naciśnij podświetlony na niebiesko klawisz ekranu głównego, aby powrócić do Trybu gotowości.

#### **2 LCD**

Jest to ekran dotykowy LCD. Umożliwia przejście do menu i opcji poprzez naciśnięcie przycisków wyświetlanych na ekranie.

#### **3 Klawiatura telefoniczna**

Tych klawiszy należy użyć jako klawiatury podczas wprowadzania informacji w urządzeniu.

- **4 Stop/Zakończ** Zatrzymuje operację lub zamyka menu.
- **5 Start** Umożliwia rozpoczęcie wykonywania kopii.

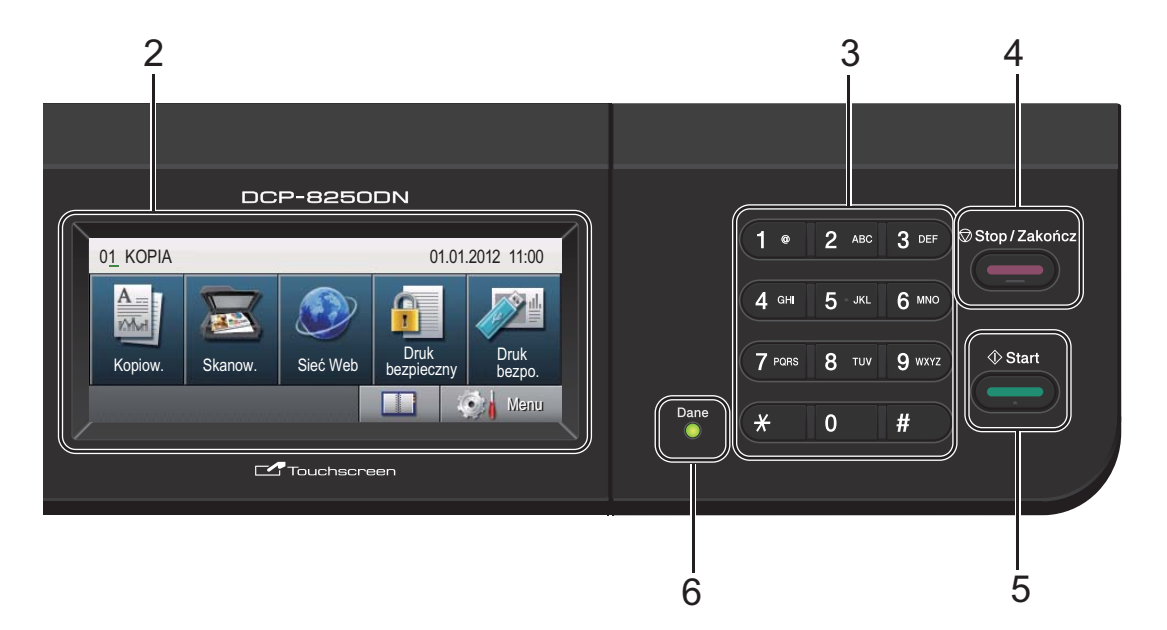

#### **6 Dane**

Dioda LED **Dane** świeci lub miga w zależności od stanu urządzenia.

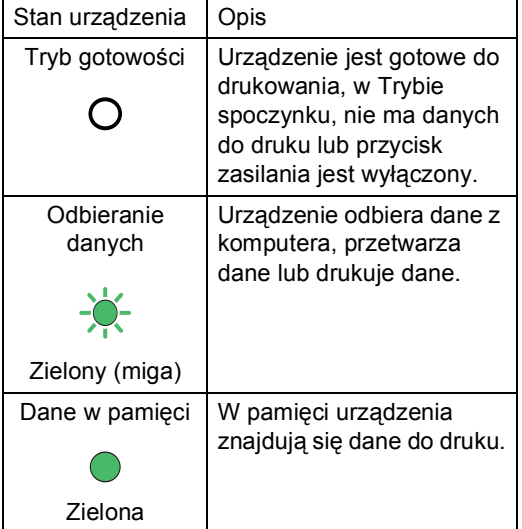

# <span id="page-15-0"></span>**Ekran dotykowy LCD**

Gdy urządzenie jest bezczynne, ekran dotykowy LCD pokazuje bieżący stan pracy urządzenia.

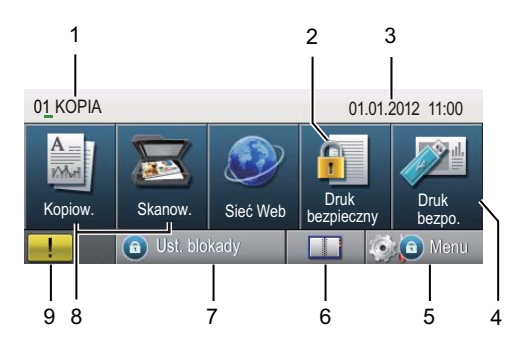

#### **1 Wskaźnik trybu**

Umożliwia wyświetlanie bieżącego trybu urządzenia.

#### **2 Bezpieczne drukowanie**

Umożliwia przejście do menu bezpiecznego drukowania.

Aktywne tylko wtedy, gdy urządzenie posiada dane do bezpiecznego drukowania.

#### **3 Data i godzina**

Umożliwia wyświetlanie daty i godziny.

#### **4 Druk bezpośredni**

Umożliwia wydrukowanie danych pamięci flash USB lub aparatu cyfrowego obsługującego standard pamięci masowej bezpośrednio w urządzeniu. (Patrz *Drukowanie danych bezpośrednio z pamięci [Flash USB lub aparatu cyfrowego](#page-46-0)  obsługującego tryb pamięci masowej*  $\rightarrow$  [strona 39](#page-46-0)).

Aktywny tylko po włożeniu dysku USB lub aparatu cyfrowego do bezpośredniego interfejsu USB urządzenia.

#### **5 Menu**

Umożliwia przejście do menu głównego.

#### **6 Książka adresowa**

Umożliwia wyszukanie numeru, pod który ma zostać wysłana wiadomość e-mail.

#### **7 Wskaźnik zabezpieczeń**

Pokazuje stan zabezpieczeń urządzenia. Jest wyświetlany po włączeniu blokady Secure Function Lock lub Blokady ustawień.

#### **8 Przyciski trybów:**

Kopiowanie Przełącza urządzenie w tryb kopiowania. **Skanowanie** Przełącza urządzenie w tryb skanowania. Sieć WWW Umożliwia podłączenie urządzenia Brother do Internetu. Dalsze informacie. >> Przewodnik Usług Internetowych

#### **9 Ikona ostrzegawcza**

Jest wyświetlana jeśli występuje błąd lub komunikat o konserwacji; naciśnij ikonę Ostrzeżenie, aby je wyświetlić, a następnie naciśnij **Stop/Zakończ**, aby powrócić do ekranu gotowości.

## <span id="page-16-0"></span>**Podstawowe czynności <sup>1</sup>**

Aby uruchomić ekran dotykowy, naciśnij palcem Menu lub przycisk trybu bezpośrednio na wyświetlaczu LCD.

Aby wyświetlić i przejść do wszystkich menu ekranowych lub opcji ustawienia, naciśnij przycisk ▲ ▼ lub ◀ ▶, aby przewinąć listę.

Naciśnij  $\Rightarrow$ , aby powrócić do poprzedniego menu.

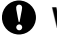

#### **Ważne**

NIE naciskać ekranu dotykowego ostrymi przedmiotami, takimi jak długopis lub rysikiem. Może to uszkodzić urządzenie.

Poniższe kroki pokazują w jaki sposób zmieniać ustawienia w urządzeniu. W tym przykładzie ustawienie podświetlenia wyświetlacza LCD jest zmieniane z Jasny na Ciemny.

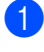

Naciśnij przycisk Menu.

Naciśnii przycisk A lub V, aby wyświetlić opcję Ustawienia. Naciśnij przycisk Ustawienia.

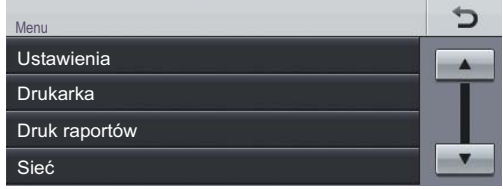

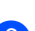

Naciśnij przycisk ▲ lub ▼, aby wyświetlić opcję Ustawienia LCD. Naciśnij przycisk Ustawienia LCD.

► Menu<br>Ustawienia ↰ Ustaw. tacy Średnio Sygnał Ekologia Cichy tryb Wył.

4 Naciśnij przycisk Podświetlenie. ► Menu ► Ustawienia<br>Ustawienia LCD ⅁ Jasny Podświetlenie Wł. timera Wył.

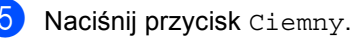

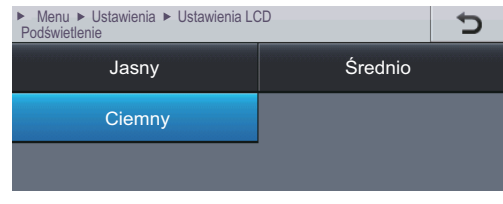

f Naciśnij przycisk **Stop/Zakończ**.

# <span id="page-17-0"></span>**Ustawienia głośności <sup>1</sup>**

## <span id="page-17-1"></span>**Głośność sygnalizatora <sup>1</sup>**

Jeśli sygnalizator jest włączony, urządzenie będzie generować sygnał po każdym naciśnięciu klawisza lub popełnieniu błędu. Istnieje możliwość wyboru głośności.

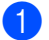

- **A Naciśnij przycisk Menu.**
- **2** Naciśnij przycisk  $\triangle$  lub  $\blacktriangledown$ , aby wyświetlić opcję Ustawienia. Naciśnij przycisk Ustawienia.
- <sup>3</sup> Naciśnij przycisk ▲ lub ▼, aby wyświetlić opcję Sygnał. Naciśnij przycisk Sygnał.
- 4 Naciśnij Cicho, Średnio, Głośno lub Wył..
- e Naciśnij przycisk **Stop/Zakończ**.

**2**

# <span id="page-18-0"></span>**Wkładanie papieru <sup>2</sup>**

# <span id="page-18-1"></span>**Wkładanie papieru i nośników druku <sup>2</sup>**

Urządzenie może podawać papier ze standardowego podajnika papieru, opcjonalnego podajnika dolnego lub podajnika wielofunkcyjnego.

# **Informacja**

Jeśli w menu drukowania programu istnieje możliwość wyboru formatu papieru, wyboru można dokonać z aplikacji. Jeśli aplikacja nie udostępnia takiego rozwiązania, można ustawić format papieru za pomocą sterownika drukarki lub przycisków panelu sterowania.

## <span id="page-18-2"></span>**Wkładanie papieru do standardowego podajnika papieru oraz opcjonalnej tacy dolnej <sup>2</sup>**

Do tac papieru 1 i 2 można włożyć maksymalnie 500 arkuszy papieru. Papier można układać do poziomu znaku maksymalnej ilości papieru (▼ ▼ ) po prawej stronie tacy papieru. (Informacje na temat zalecanego papieru zawiera *Obsł[ugiwany](#page-29-3)  [papier i inne no](#page-29-3)śniki druku* >> strona 22.)

#### **Drukowanie z Tacy 1 i Tacy 2 na papierze zwykłym, cienkim lub z recyklingu <sup>2</sup>**

**b** Wysuń całkowicie tacę papieru z urządzenia.

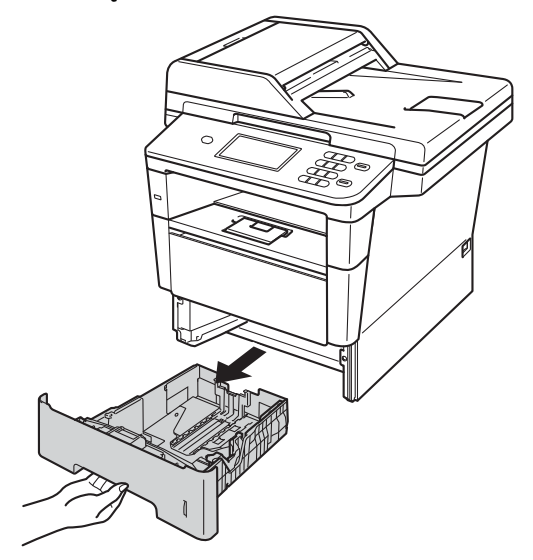

**2**

Naciskając zieloną dźwignię zwalniającą prowadnic papieru (1), przesuń prowadnice papieru, dopasowując je do formatu papieru wkładanego do tacy. Upewnij się, czy prowadnice są mocno osadzone w szczelinach.

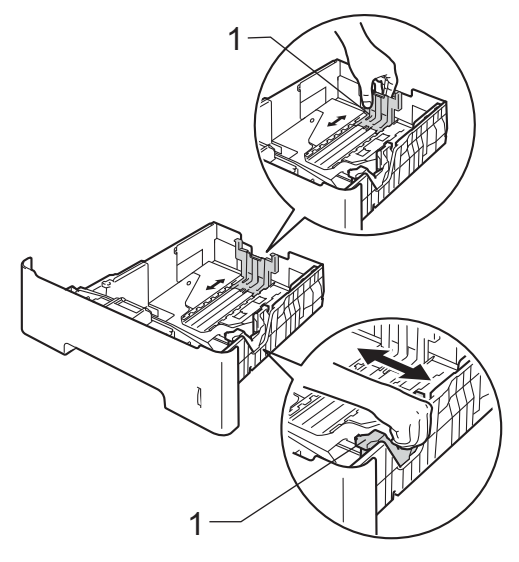

**3** Przekartkuj dobrze stos papieru, aby zapobiec zacięciom papieru i nieprawidłowemu podawaniu.

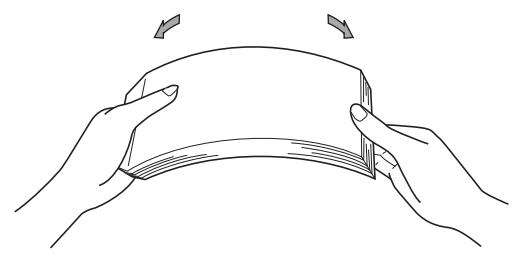

- $\overline{4}$  Włóż papieru do tacy i upewnij się, że:
	- Papier znajduje się poniżej znaku maksymalnej ilości papieru ( $\nabla \nabla$ )  $(1).$

Przepełnienie tacy papieru spowoduje zacięcie papieru.

- Strona do zadrukowania musi być *zwrócona do dołu*.
- Prowadnice papieru delikatnie dotykają boków papieru, aby był prawidłowo podawany.

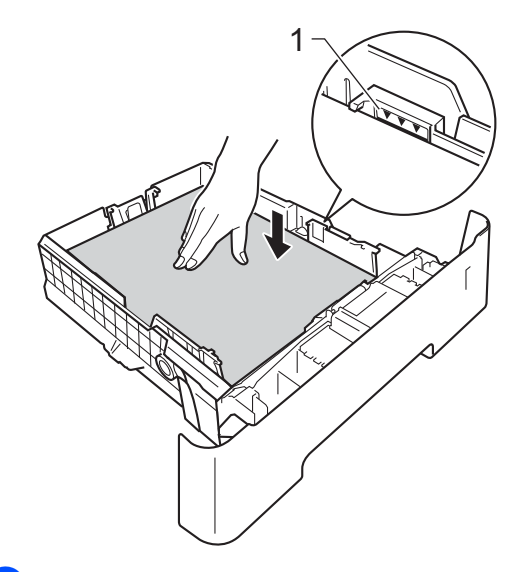

**5** Wsuń tace papieru do urządzenia. Upewnij się, czy jest ona całkowicie wsunięta do urządzenia.

**6** Podnieś podpórkę (1), aby uchronić papier przed ześlizgnięciem się z tacy wyjściowej lub zdejmuj poszczególne strony bezpośrednio po ich wydrukowaniu.

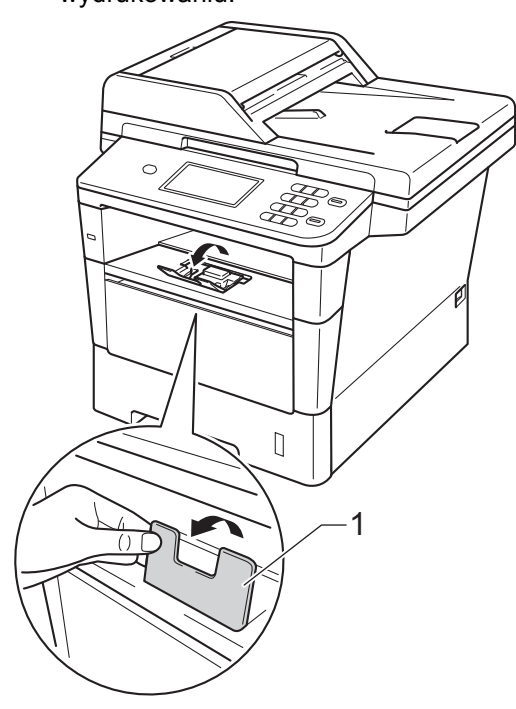

## <span id="page-20-0"></span>**Wkładanie papieru do podajnika wielofunkcyjnego <sup>2</sup>**

Do podajnika wielofunkcyjnego można włożyć do 3 kopert lub specjalnego nośnika wydruku, bądź do 50 arkuszy papieru zwykłego. Tego podajnika należy używać do drukowania lub kopiowania na grubym papierze, papierze łączonym, etykietach lub kopertach. (Informacje na temat zalecanego papieru zawiera *Obsł[ugiwany papier i inne](#page-29-3)  noś[niki druku](#page-29-3)* >> strona 22.)

#### **Drukowanie z podajnika wielofunkcyjnego na papierze zwykłym, cienkim z recyklingu oraz papierze łączonym <sup>2</sup>**

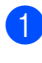

Otwórz podajnik wielofunkcyjny i delikatnie go opuść.

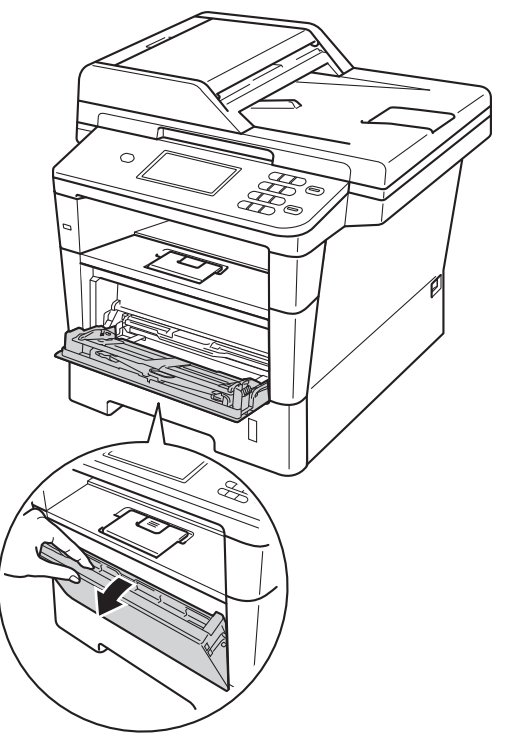

<sup>2</sup> Wyciągnij podporę podajnika wielofunkcyjnego (1) i wysuń klapę (2).

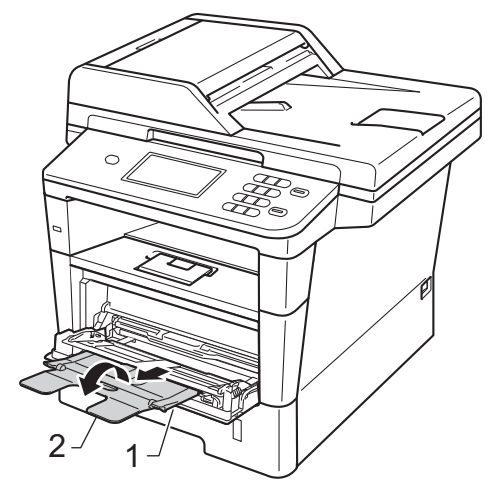

- 3 Włóż papieru do podajnika wielofunkcyjnego i upewnij się, że:
	- Papier znajduje się poniżej znaku maksymalnej ilości papieru (1).
	- Strona do zadruku musi być skierowana *w górę*, krawędzią wiodącą (górną częścią papieru) do przodu.
	- Prowadnice papieru muszą delikatnie dotykać boków papieru, aby był prawidłowo podawany.

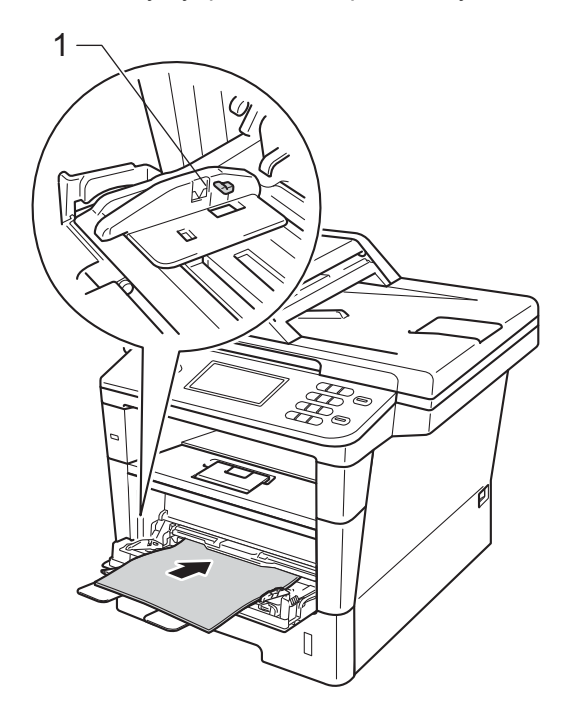

4 Podnieś klapę podpory, aby uchronić papier przed ześlizgnięciem się z tacy wyjściowej lub zdejmuj poszczególne strony bezpośrednio po ich wydrukowaniu.

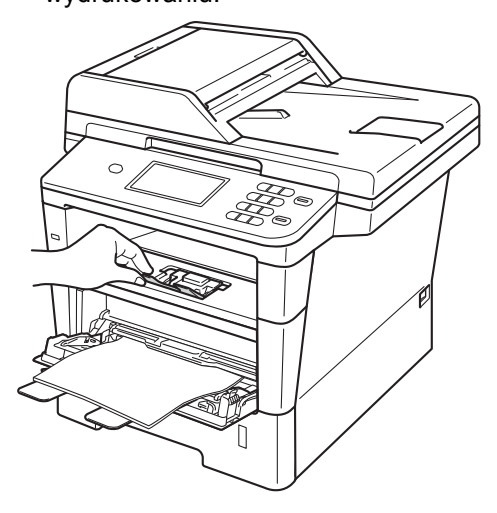

#### **Drukowanie na grubym papierze, etykietach i kopertach z podajnika wielofunkcyjnego <sup>2</sup>**

Przed włożeniem kopert ściśnij ich narożniki i krawędzie, aby były możliwie jak najbardziej płaskie.

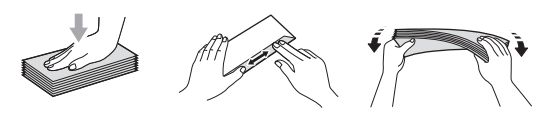

a Otwórz pokrywę tylną (taca wyjściowa na której strona zadrukowana jest skierowana do góry).

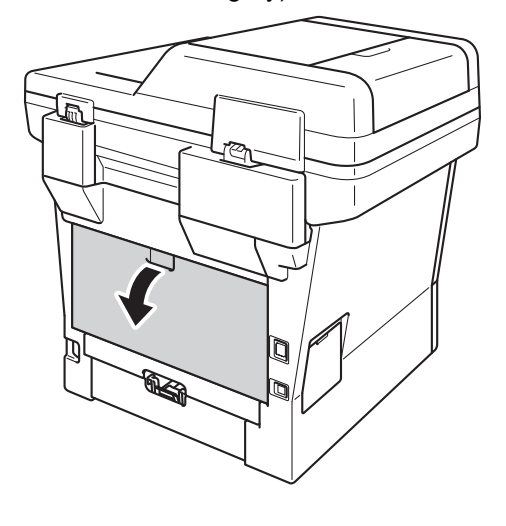

2 Otwórz podajnik wielofunkcyjny i delikatnie go opuść.

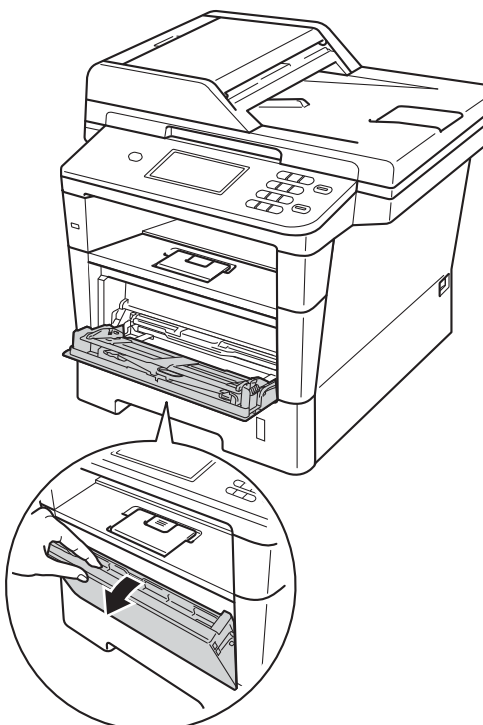

**3** Wyciągnij podporę podajnika wielofunkcyjnego (1) i wysuń klapę (2).

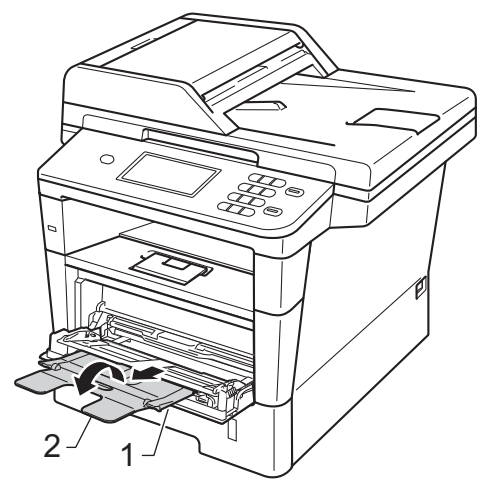

- 4 Włóż papier, etykiety lub koperty do podajnika wielofunkcyjnego. Upewnij się, że:
	- **Liczba kopert w podajniku** wielofunkcyjnym nie przekracza 3 sztuk.
	- Papier, etykiety lub koperty znajdują się poniżej znaku maksymalnej ilości papieru (1).
	- Strona do zadrukowania jest zwrócona do góry.

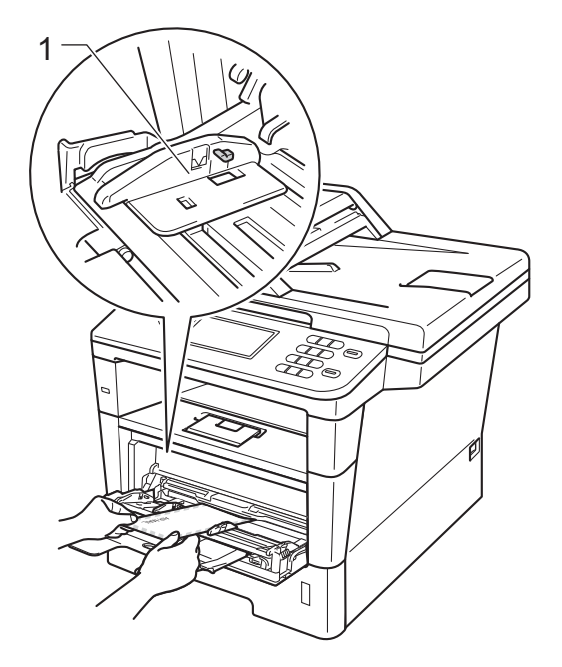

6 Wyślij dane drukowania do urządzenia.

- **Informacja**
- Aby zapobiec zacięciu papieru, zdejmuj natychmiast każdą wydrukowaną kopertę.
- Jeśli gruby papier zwija się podczas drukowania, wkładaj po jednym arkuszu do podajnika wielofunkcyjnego i otwórz tylną pokrywę (taca wyjściowa stron zadrukowanych od góry), aby wydrukowane strony wychodziły z tacy wyjściowej stron zadrukowanych od góry.
- 6 Zamknij pokrywę tylną (taca wyjściowa na której strona zadrukowana jest skierowana do góry).

# <span id="page-25-0"></span>**Obszary, w których nie można skanować i drukować <sup>2</sup>**

Na poniższych rysunkach pokazano maksymalne obszary nieskanowane i niezadrukowywane. Te obszary mogą różnić się wielkością, w zależności od rozmiaru papieru lub ustawień w używanej aplikacji.

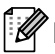

## **Informacja**

Korzystając z emulacji BR-Script3, obszar niezadrukowywany wokół krawędzi papieru wynosi 4,2 mm.

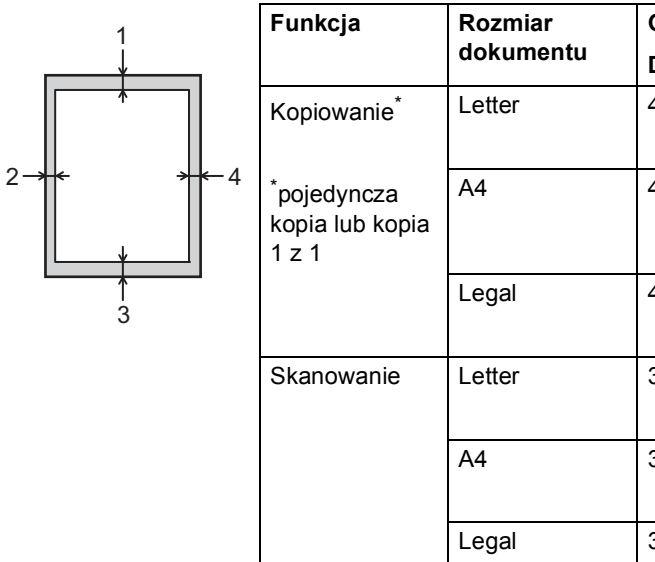

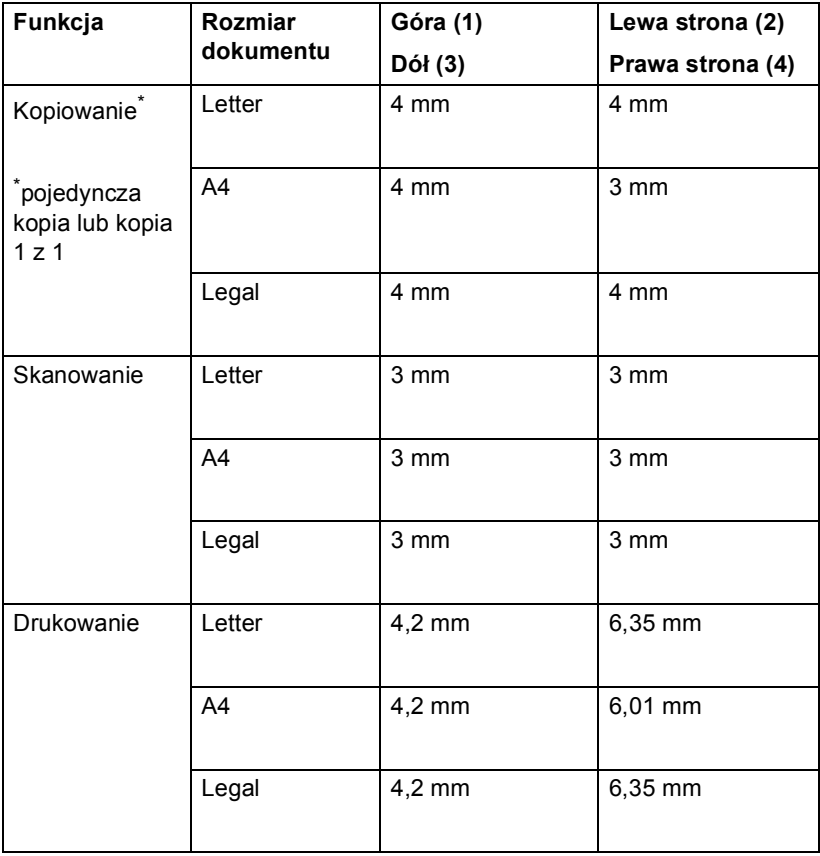

 $\mathbb{R}$ 

**2**

# <span id="page-26-0"></span>**Ustawienia papieru <sup>2</sup>**

# <span id="page-26-1"></span>**Rozmiar i typ papieru <sup>2</sup>**

W przypadku zmiany rozmiaru papieru w tacy należy również zmienić ustawienie rozmiaru papieru, tak aby urządzenie dopasowało dokument do strony.

Można używać następujących rozmiarów papieru.

Do drukowania kopii:

A4, Letter, Legal, Executive, A5, A5 L, A6, B5, B6 i Folio.

Po ustawieniu rozmiaru papieru można skonfigurować urządzenie dla używanego typu papieru. Zapewni to najwyższą jakość drukowania.

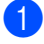

**Naciśnij przycisk Menu.** 

- **2** Naciśnij przycisk  $\triangle$  lub  $\nabla$ , aby wyświetlić opcję Ustawienia. Naciśnij przycisk Ustawienia.
- $\boxed{3}$  Naciśnij przycisk  $\triangle$  lub  $\nabla$ , aby wyświetlić opcję Ustaw. tacy. Naciśnij przycisk Ustaw. tacy.

Wykonaj jedną z następujących czynności:

■ W celu ustawienia typu papieru dla Podajnik wielofunkcyjny naciśnij ▲ lub ▼, aby wyświetlić Podajnik wielofunkcyjny.

Naciśnij przycisk Podajnik wielofunkcyjny.

 W celu ustawienia typu papieru dla Taca nr 1 naciśnij ▲ lub ▼, aby wyświetlić Taca nr 1.

Naciśnij przycisk Taca nr 1.

■ W celu ustawienia typu papieru dla Taca nr 2 naciśnij  $\triangle$  lub  $\nabla$ , aby wyświetlić Taca nr 2.

Naciśnij Taca nr 2<sup>[1](#page-27-1)</sup>, jeżeli jest zainstalowany.

Naciśnij przycisk ◀ lub ▶, aby wyświetlić opcje formatu papieru. Naciśnij A4, Letter, Legal, Executive, A5, A5  $L^3$  $L^3$ , A6<sup>3</sup>, B5, B6, Folio lub Dowolny [2](#page-27-3).

Naciśnij Cienki, Zwykła, Gruby, Grubszy, Papier ekologiczny lub Etykieta [4](#page-27-4).

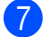

#### g Naciśnij przycisk **Stop/Zakończ**.

- <span id="page-27-1"></span>Przycisk Taca nr 2 będzie aktywny jedynie wtedy, gdy zainstalowana będzie Taca 2.
- <span id="page-27-3"></span> $2^{\circ}$  Opcja Dowolny wyświetlana jest tylko w przypadku wybrania podajnika wielofunkcyjnego.
- <span id="page-27-2"></span> $3$  Rozmiary A5 L i A6 nie są dostępne dla opcji Taca nr 2.
- <span id="page-27-4"></span>Można wybrać opcję Etykieta dla Podajnik wielofunkcyjny.

## **Informacja**

W przypadku wybrania opcji Dowolny jako rozmiar papieru podajnika wielofunkcyjnego: Należy wybrać opcję Tylko p.wiel. w ustawieniu użycia tacy. Nie można używać opcji Dowolny jako opcji rozmiaru papieru dla podajnika wielofunkcyjnego w przypadku kopiowania N na 1. Należy wybrać jeden z pozostałych dostępnych opcji rozmiaru papieru dla podajnika wielofunkcyjnego.

## <span id="page-27-0"></span>**Użycie tacy w Trybie kopiowania <sup>2</sup>**

Można zmienić podajnik główny używany przez urządzenie podczas drukowania kopii.

W przypadku wybrania opcji Tylko taca#1, Tylko p.wiel. lub  $Ty$ lko taca#2<sup>[1](#page-28-1)</sup>, urządzenie pobiera papier tylko z tej tacy. Jeśli w wybranej tacy zabraknie papieru, na wyświetlaczu LCD zostanie wyświetlony komunikat Brak papieru. Włóż papier do pustej tacy.

Aby zmienić ustawienie tacy, wykonaj następujące czynności:

**b** Naciśnij przycisk Menu.

- Naciśnij przycisk ▲ lub ▼, aby wyświetlić opcję Ustawienia. Naciśnij przycisk Ustawienia.
- $\overline{3}$  Naciśnij przycisk  $\triangle$  lub  $\overline{v}$ , aby wyświetlić opcję Ustaw. tacy. Naciśnij przycisk Ustaw. tacy.
- 4 Naciśnij przycisk  $\triangle$  lub  $\nabla$ , aby wyświetlić opcję Wyb.tacę:kopia. Naciśnij przycisk Wyb.tacę:kopia.
- 5 Naciśnij Tylko taca#1, Tylko taca#2<sup>1</sup>, Tylko p.wiel.,  $MP > T1 > T2$  $MP > T1 > T2$  $MP > T1 > T2$  [1](#page-28-1) lub  $T1 > T2$  1  $MP$ .

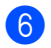

#### f Naciśnij przycisk **Stop/Zakończ**.

<span id="page-28-1"></span><sup>1</sup> Opcje Tylko taca#2 i T2 są wyświetlane tylko wtedy, gdy zainstalowana jest Taca 2.

## **Informacja**

- Jeśli podczas wkładania dokumentów do podajnika ADF wybrana zostanie opcja MP>T1>T2 lub T1>T2>MP, urządzenie wybierze tacę zawierającą najbardziej odpowiedni papier i pobierze papier z tej tacy. Jeśli w żadnym z podajników nie będzie odpowiedniego papieru, urządzenie pobierze papier z podajnika o najwyższym priorytecie.
- Podczas korzystania z szyby skanera, dokument jest kopiowany z podajnika o najwyższym priorytecie nawet, gdy bardziej odpowiedni papier znajduje się w innym podajniku.

## <span id="page-28-0"></span>**Użycie tacy w trybie drukowania <sup>2</sup>**

Można zmienić domyślną tacę używaną przez urządzenie podczas drukowania z komputera oraz korzystania z funkcji Druk bezpośredni.

- 1 Naciśnij przycisk Menu.
- Naciśnij przycisk ▲ lub ▼, aby wyświetlić opcję Ustawienia. Naciśnij przycisk Ustawienia.
- Naciśnij przycisk ▲ lub ▼, aby wyświetlić opcję Ustaw. tacy. Naciśnij przycisk Ustaw. tacy.
- Naciśnij przycisk ▲ lub ▼, aby wyświetlić opcję Wyb.tacę:druk. Naciśnij przycisk Wyb.tacę:druk.
- 5 Naciśnij Tylko taca#1, Tylko taca#2 [1](#page-28-2), Tylko p.wiel.,  $MP > T1 > T2$  $MP > T1 > T2$  $MP > T1 > T2$ <sup>1</sup> lub  $T1 > T2$ <sup>1</sup> >MP.

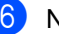

#### f Naciśnij przycisk **Stop/Zakończ**.

<span id="page-28-2"></span>Opcje Tylko taca#2 i T2 są wyświetlane tylko wtedy, gdy zainstalowana jest Taca 2.

# <span id="page-29-3"></span><span id="page-29-0"></span>**Obsługiwany papier i inne nośniki druku <sup>2</sup>**

Jakość drukowania może zależeć od typu używanego papieru.

Można używać następujących rodzajów nośników druku: papier zwykły, papier cienki, papier gruby, papier łączony, papier z recyklingu, etykiety lub koperty.

Aby uzyskać najlepsze wyniki, należy postępować według poniższych instrukcji:

- NIE należy układać równocześnie na tacy różnych typów papieru, ponieważ może to doprowadzić do zakleszczenia lub złego podawania papieru.
- Aby drukowanie przebiegło prawidłowo, określ w aplikacji taki sam format papieru jak papier ułożony na tacy.
- Unikaj dotykania zadrukowanej powierzchni papieru tuż po drukowaniu.
- Przed zakupem dużej ilości papieru należy przetestować małą jego ilość, aby upewnić się, że jest on odpowiedni.
- Użyj etykiet przeznaczonych do użytku w urządzeniach laserowych.

## <span id="page-29-1"></span>**Zalecany papier i nośniki druku <sup>2</sup>**

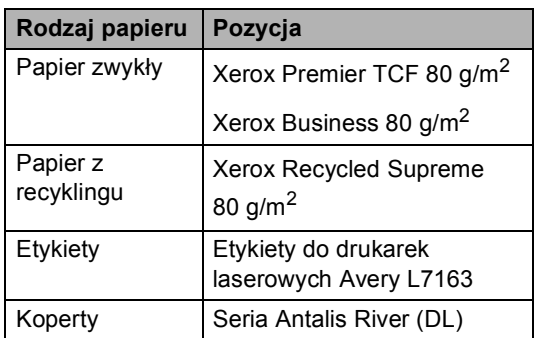

# <span id="page-29-2"></span>**Rodzaj i rozmiar papieru <sup>2</sup>**

Urządzenie podaje papier z zainstalowanego standardowego podajnika papieru, podajnika wielofunkcyjnego lub z opcjonalnej tacy dolnej.

#### **Nazwy tac papieru opisywanych w niniejszym podręczniku stosowane w sterowniku drukarki są następujące: <sup>2</sup>**

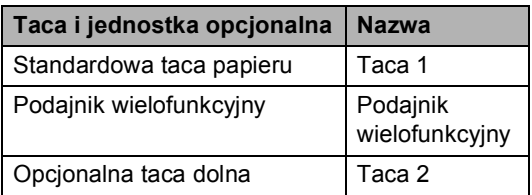

#### **Pojemność tac papieru <sup>2</sup>**

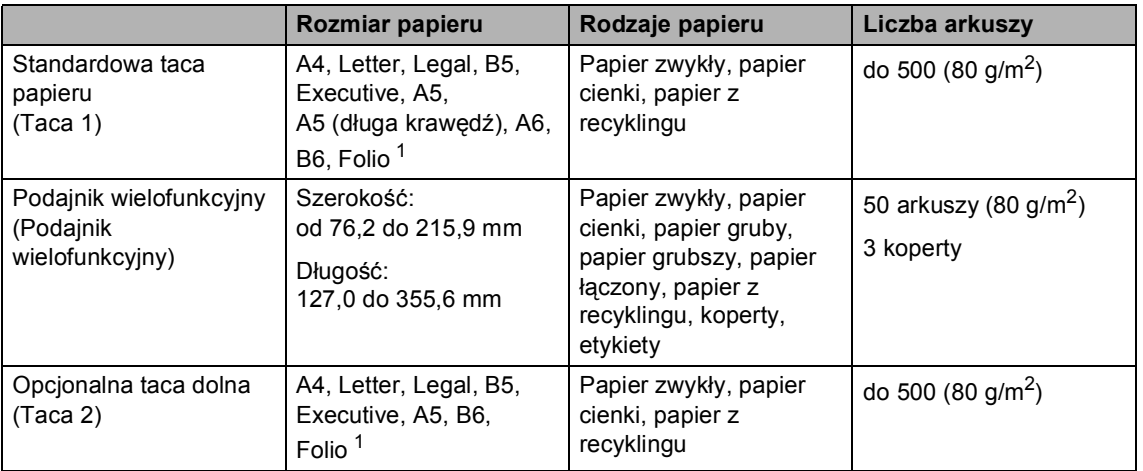

<span id="page-30-0"></span><sup>1</sup> Rozmiar Folio to 215,9 mm x 330,2 mm

#### **Specyfikacje dotyczące zalecanego papieru <sup>2</sup>**

Specyfikacje papieru stosowanego w tym urządzeniu.

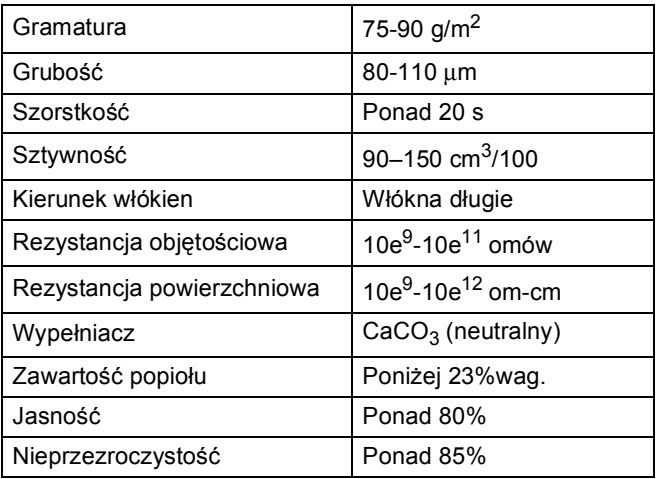

Używaj papieru przeznaczonego do kopiowania.

- Używaj papieru o gramaturze od 75 do 90  $q/m^2$ .
- Używaj papieru długowłóknistego o obojętnym Ph i wilgotności ok. 5%.
- To urządzenie może korzystać z papieru z recyklingu, zgodnego ze specyfikacją DIN 19309.

# <span id="page-31-0"></span>**Obsługa i używanie papieru specjalnego <sup>2</sup>**

Urządzenie jest przeznaczone do pracy z większością typów papieru kserograficznego i papieru łączonego. Jednak niektóre zmienne właściwości papieru mogą wpływać na jakość drukowania lub możliwości obsługi. Przed zakupem papieru najpierw należy przetestować kilka próbek, aby przekonać się, że uzyskiwane efekty są właściwe. Przechowuj papier w oryginalnym, szczelnym opakowaniu. Trzymaj papier ułożony płasko i z daleka od wilgoci, bezpośredniego światła słonecznego oraz ciepła.

Ważne wskazówki dotyczące wyboru papieru:

- NIE NALEŻY stosować papieru do drukarek atramentowych, ponieważ może to spowodować uszkodzenie urządzenia.
- Jeśli używany jest papier wstępnie zadrukowany, nadruk na nim powinien być wykonany atramentem, który wytrzyma temperaturę procesu nagrzewania urządzenia (200 °C).
- Jeśli wybrano papier łaczony, papier o nierównej powierzchni lub też papier pofałdowany lub pofalowany, jakość wydruku może ulec pogorszeniu.

### **Rodzaje papieru, jakich należy unikać<sup>2</sup>**

#### **Ważne**

Niektóre typy papieru mogą nie sprawdzać się lub po ich użyciu może dojść do uszkodzenia urządzenia.

Papier, jakiego NIE należy używać:

- silnie teksturowany
- bardzo gładki lub błyszczący
- pomarszczony lub pozwijany

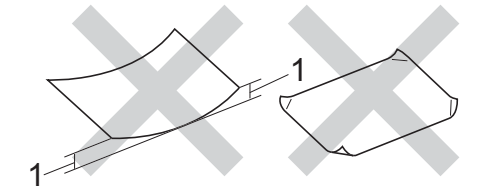

- **1 Zwinięcie 2 mm lub większe może spowodować zacięcie papieru.**
- powlekany lub wykończony chemicznie
- uszkodzony, pofałdowany lub pozaginany
- o gramaturze większej niż określona w specyfikacji w niniejszym podręczniku
- z zakładkami i zszywkami
- z nagłówkami wykonanymi techniką barwników niskotemperaturowych lub termokopiowania
- wielowarstwowy lub bez zawartości węgla
- przeznaczony do drukowania za pomocą drukarki atramentowej

W przypadku użycia wymienionych powyżej typów papieru może dojść do uszkodzenia urządzenia. Tego typu uszkodzenie nie jest objęte żadną gwarancją firmy Brother ani umową serwisową.

#### **Koperty <sup>2</sup>**

W urządzeniu można stosować większość kopert przystosowanych do pracy z drukarkami laserowymi. Jednak w przypadku niektórych kopert mogą powstać problemy z podawaniem i jakością wydruku, wynikające ze sposobu ich wykonania. Odpowiednia koperta powinna mieć krawędzie z prostymi, dobrze zagiętymi zakładkami. Koperta powinna leżeć płasko i nie powinna być luźna ani słaba. Należy kupować dobrej jakości koperty u dostawcy, który wie, że mają być one stosowane z drukarką laserową.

Koperty można podawać wyłącznie przez podajnik wielofunkcyjny.

Przed rozpoczęciem drukowania dużej ilości kopert zalecane jest wydrukowanie koperty próbnej. Pomoże to upewnić się, czy wyniki drukowania będą zadowalające.

#### **Rodzaje kopert, jakich należy unikać <sup>2</sup>**

#### **Ważne**

Koperty, jakich NIE należy używać:

- uszkodzone, pozwijane, pomarszczone lub o nietypowym kształcie
- bardzo błyszczące lub silnie teksturowane
- z klamrami, zszywkami, zatrzaskami lub wiązaniami
- z zamknięciami samoprzylepnymi
- o luźnej budowie
- które nie są ostro sprasowane
- które są wytłaczane (mają wypukły napis)
- które wcześniej były zadrukowane drukarką laserową
- które są wstępnie zadrukowane wewnątrz
- których nie daje się równo ułożyć
- wykonane z papieru o gramaturze wyższej, niż określona w specyfikacji urządzenia
- z nierównymi krawędziami lub które nie są idealnie prostokątne
- z okienkami, otworami, wycięciami lub perforacia
- z klejem na powierzchni (jak pokazano na rysunku poniżej)

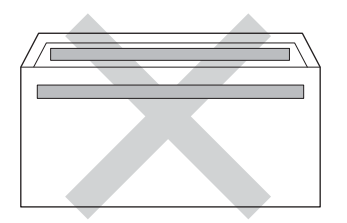

• z podwójnymi zakładkami (jak pokazano na rysunku poniżej)

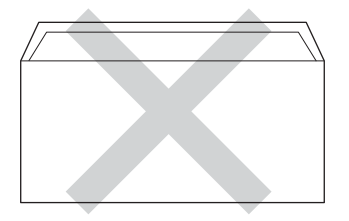

- z zakładkami zamykającymi, które nie były zagięte w chwili zakupu
- z zakładkami po obu stronach (jak pokazano na rysunku poniżej)

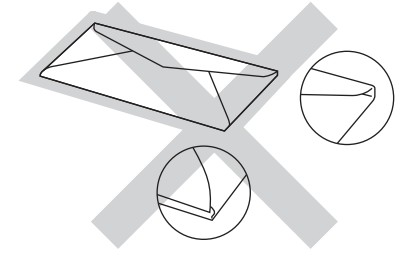

W przypadku użycia któregoś z wymieniowych powyżej typów kopert może dojść do uszkodzenia urządzenia. Tego typu uszkodzenie może nie być objęte żadną gwarancią firmy Brother ani umową serwisową.

Czasami może dojść do powstania problemów z podawaniem papieru wynikających z jego grubości, wielkości oraz kształtu zagięć używanych kopert.

#### **Etykiety <sup>2</sup>**

Urządzenie umożliwia drukowanie na większości etykiet przeznaczonych do użycia w drukarkach laserowych. Etykiety powinny być wykonane z wykorzystaniem kleju na bazie akrylu, ponieważ materiał ten jest bardziej stabilny przy wysokich temperaturach, jakie występują w zespole grzewczym. Klej nie powinien stykać się z żadną częścią urządzenia, ponieważ jeśli tak się stanie, stos etykiet może przykleić się do jednostki bębna lub rolek i doprowadzić do zacięcia papieru lub pogorszenia jakości druku. Między etykietami nie powinien być widoczny klej. Etykiety powinny być ułożone tak, aby zakrywały całą długość i szerokość arkusza. Pozostawianie pustych przestrzeni może doprowadzić do odklejania etykiet, zacięć papieru lub nieprawidłowego drukowania.

Wszystkie etykiety używane w urządzeniu muszą wytrzymywać temperaturę 200 °C przez czas 0,1 s.

Etykiety można podawać wyłącznie przez podajnik wielofunkcyjny.

#### **Rodzaje etykiet, jakich należy unikać <sup>2</sup>**

Nie używaj etykiet uszkodzonych, pozwijanych, pomarszczonych lub o nietypowym kształcie.

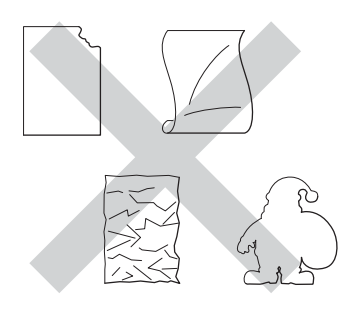

#### **Ważne**

- NIE wkładaj arkuszy, z których część etykiet została już zużyta. Odsłonięty arkusz nośnika może doprowadzić do uszkodzenia urządzenia.
- Gramatura etykiet nie powinna przekraczać specyfikacji zawartej w niniejszym Podręczniku użytkownika. Etykiety o właściwościach przekraczających specyfikację mogą nie być poprawnie podawane i drukowane oraz mogą doprowadzić do uszkodzenia urządzenia.
- NIE WOLNO używać ponownie lub wkładać etykiet, które były już używane lub w których brakuje kilku etykiet na arkuszu.

**3**

# <span id="page-34-0"></span>**Wkładanie dokumentów <sup>3</sup>**

# <span id="page-34-1"></span>**Sposób wkładania dokumentów <sup>3</sup>**

Kopiować i skanować można z podajnika ADF (automatycznego podajnika dokumentów) lub z szyby skanera.

## <span id="page-34-2"></span>**Korzystanie z automatycznego podajnika dokumentów (ADF) <sup>3</sup>**

Podajnik ADF może zmieścić do 50 stron i podaje każdy arkusz indywidualnie. Zalecamy użycie papieru standardowego 80 g/m<sup>2</sup>. Przed włożeniem arkusza do podajnika ADF należy je zawsze przekartkować.

#### **Obsługiwane rozmiary dokumentów <sup>3</sup>**

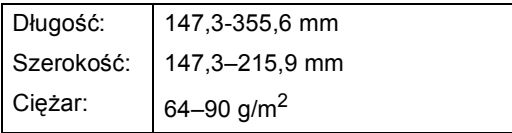

#### **Sposób wkładania dokumentów <sup>3</sup>**

## **Ważne**

- NIE pozostawiaj grubych dokumentów na szybie skanera. Może to spowodować zacięcie w podajniku ADF.
- NIE używaj papieru, który jest skręcony, pomarszczony, zgięty, rozerwany, zszywany, spięty spinaczem, sklejony lub oklejony taśmą.
- NIE używaj tektury, papieru gazetowego lub tkaniny.
- Aby uniknąć uszkodzenia urządzenia podczas korzystania z podajnika ADF, NIE wyciągaj dokumentu w trakcie jego podawania.

# **Informacja**

- Informacje na temat skanowania dokumentów nie nadających się do użycia w podajniku ADF zawiera część *[Korzystanie z szyby skanera](#page-36-1)*  $\rightarrow$  [strona 29.](#page-36-1)
- Łatwiej jest korzystać z podajnika ADF w przypadku wkładania dokumentu wielostronicowego.
- Upewnij się, że dokumenty z płynem korekcyjnym lub pisane atramentem są całkowicie suche.

**a Rozwiń podpórkę dokumentów** podajnika ADF (1). Podnieś i rozwiń podporę wydruków podajnika ADF (2).

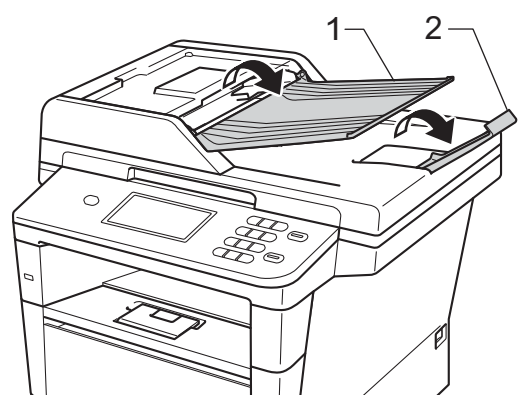

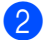

2 Dobrze przekartkuj strony.

**3** Umieść strony dokumentu w układzie schodkowym *przednią stroną do góry i górną krawędzią najpierw* w podajniku ADF, aż poczujesz, że dotknęły rolek podawania, a na wyświetlaczu LCD zmieni się komunikat.

4 Wyreguluj prowadnice papieru (1), dopasowując je do szerokości dokumentu.

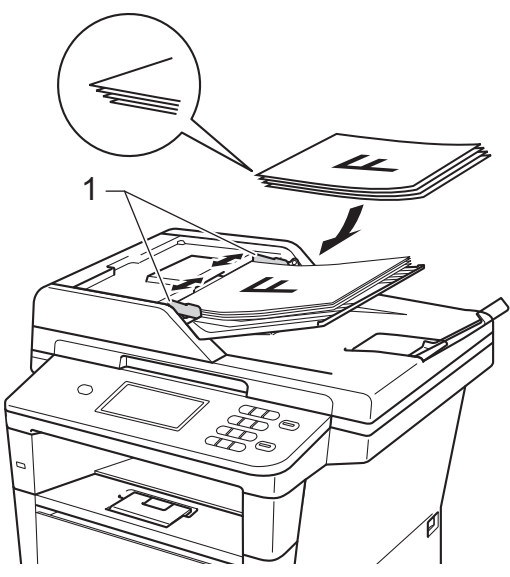

## **Informacja**

Aby skanować dokumenty niestandardowe, patrz *[Korzystanie z](#page-36-1)*  [szyby skanera](#page-36-1) >> strona 29.
### <span id="page-36-0"></span>**Korzystanie z szyby skanera <sup>3</sup>**

Przy użyciu szyby skanera można kopiować i skanować strony książki tylko strona po stronie.

#### **Obsługiwane rozmiary dokumentów <sup>3</sup>**

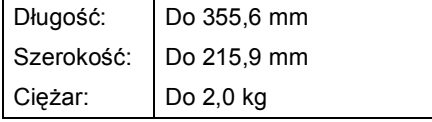

#### **Sposób wkładania dokumentów <sup>3</sup>**

#### **Informacja**

W celu używania szyby skanera podajnik ADF musi być pusty.

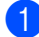

**b** Podnieś pokrywę dokumentów.

Korzystając ze podziałki po lewej stronie i na górze, umieść dokument w lewym, górnym narożniku szyby skanera, *zadrukowaną stroną skierowaną w dół*.

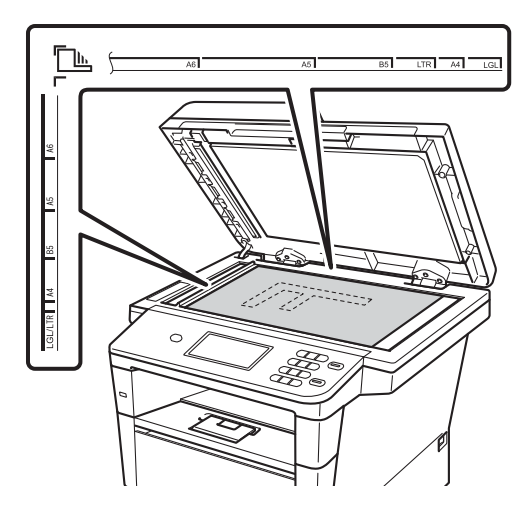

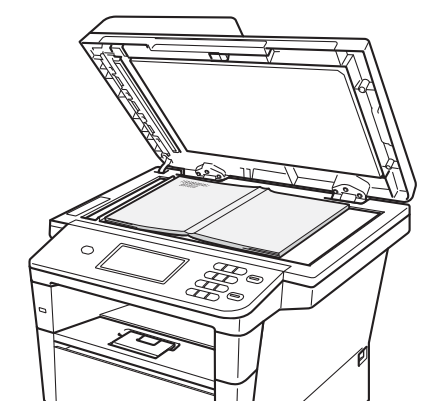

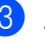

### 3 Zamknij pokrywę dokumentów.

#### **Ważne**

Jeżeli dokumentem jest książka lub gruby dokument, nie opuszczaj gwałtownie pokrywy ani nie naciskaj na nią.

**4**

# **Korzystanie z książki adresowej <sup>4</sup>**

## **Jak wysłać wiadomość e-mail <sup>4</sup>**

Wiadomość e-mail można wysłać na jeden z następujących sposobów.

Aby uzyskać więcej szczegółowych informacji na temat serwera skanowania do poczty e-mail, patrz Instrukcja Oprogramowania: *Skanowanie do E-mail (Serwer E-mail)*.

### **Szybkie wybieranie <sup>4</sup>**

- **Naciśnij <b>II** (Książka adresowa).
- b Naciśnij trzycyfrowy numer szybkiego wybierania, z którym ma zostać nawiązane połączenie. Numery szybkiego wybierania można również wyświetlić w kolejności alfabetycznej, naciskając przycisk  $\frac{1}{2}$  | na ekranie dotykowym.
- c Naciśnij przycisk Wyślij e-mail.
- 

#### d Naciśnij przycisk **Start**.

#### **Informacja**

Jeśli ekran LCD pokazuje komunikat Nie wpisane podczas wpisywania lub wyszukiwania numeru Szybkiego wybierania, numer nie został zapisany pod tą lokalizacją.

### **Wyszukiwanie <sup>4</sup>**

Urządzenie pozwala wyszukiwać nazwy, które zostały zapisane w pamięci szybkiego wybierania. (Patrz *[Zapisywanie numerów](#page-41-0)*  [szybkiego wybierania](#page-41-0) >> strona 34).

- **a Naciśnij III** (Książka adresowa).
- b Naciśnij przycisk (Wyszukaj) na ekranie dotykowym.
- Wpisz pierwszych kilka liter nazwy na ekranie dotykowym. Naciśnij przycisk OK.
- **4** Przy użyciu przycisku  $\triangle$  lub  $\triangledown$  przewijaj listę, aż do wyświetlenia poszukiwanej nazwy.

Naciśnij nazwę, której szukasz.

- Naciśnij przycisk Wyślij e-mail.
- f Naciśnij przycisk **Start**.

#### **Informacja**

- Jeśli po wprowadzeniu kilku pierwszych liter nazwy na wyświetlaczu LCD pojawi się komunikat Brak wynikow, oznacza to, że w urządzeniu nie została zapisana żadna nazwa zaczynająca się od tych liter.
- Numery szybkiego wybierania zapisane bez nazwy nie mogą zostać pobrane przez funkcję wyszukiwania.

### **Wyszukiwanie LDAP 4**

Jeżeli urządzenie jest podłączone do serwera LDAP, można wyszukać takie informacje, jak adresy e-mail w serwerze. (Jak skonfigurować LDAP >> Instrukcja Obsługi dla Sieci)

### **Zapisywanie adresów e-mail <sup>4</sup>**

W urządzeniu można zaprogramować następujące rodzaje łatwego wybierania: szybkie wybieranie i grupy rozsyłania wiadomości e-mail. Można również określić domyślną rozdzielczość dla każdego numeru szybkiego wybierania. Po wybraniu numeru szybkiego wybierania na wyświetlaczu LCD pojawi się nazwa, jeśli została zapisana. Profil skanowania może również zostać przypisany do adresu e-mail.

W przypadku wyłączenia zasilania elektrycznego numery szybkiego wybierania zapisane w pamięci nie zostaną utracone.

Profil skanowania określa rozdzielczość oraz inne ustawienia skanowania, wybierane podczas zapisywania numeru.

### **Opcje zapisywania numerów szybkiego wybierania <sup>4</sup>**

Poniższa tabela przedstawia opcje dostępne podczas zapisywania numerów szybkiego wybierania.

Podczas zapisywania numerów na wyświetlaczu LCD wyświetlany jest monit, aby wybrać spośród opcji pokazanych w kolejnych krokach.

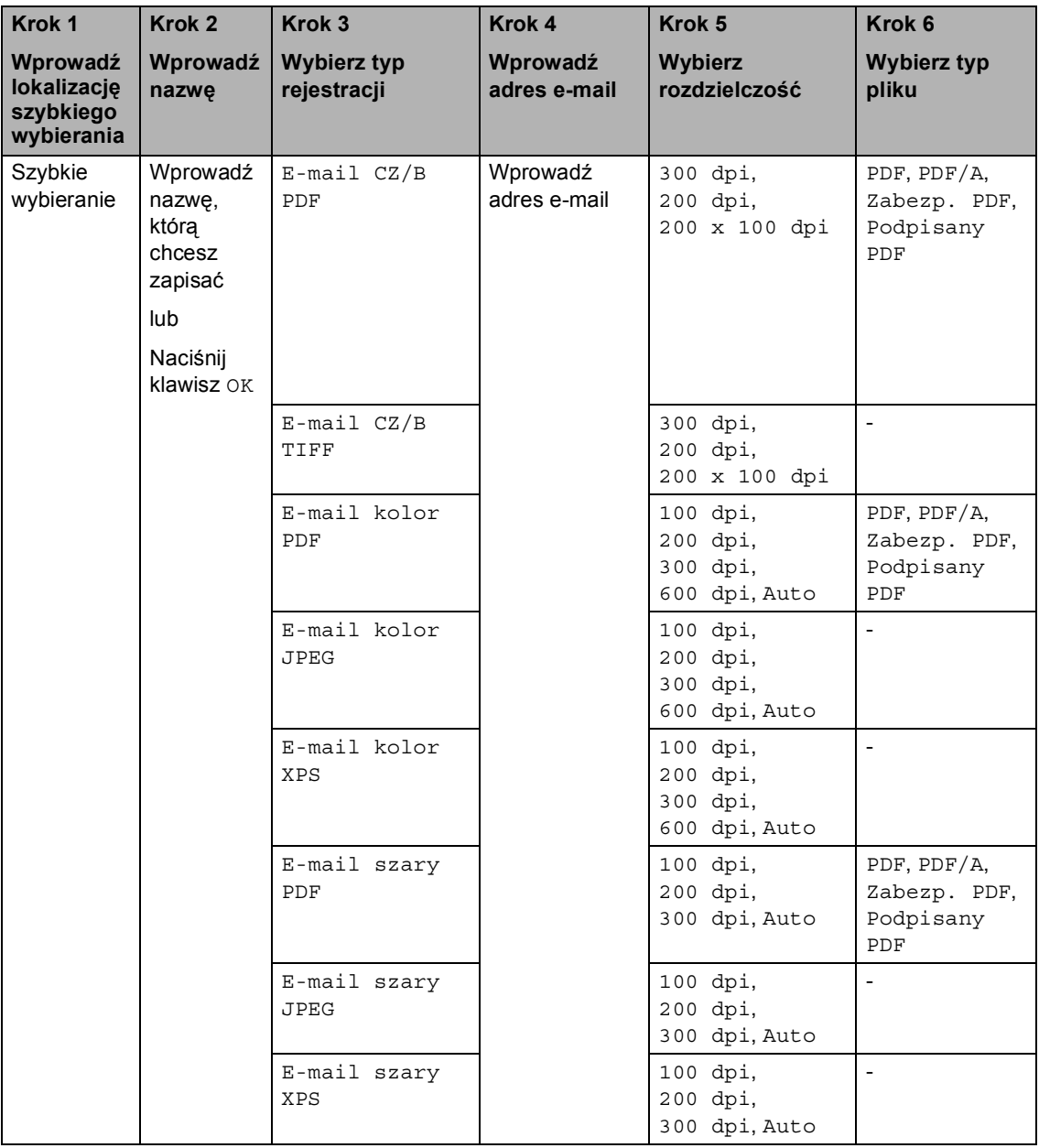

### **Informacja**

Sieci)

- PDF/A to format pliku PDF przeznaczony do długoterminowej archiwizacji. Ten format zawiera wszystkie niezbędne informacje, umożliwiające odtworzenie dokumentu po długotrwałym przechowywaniu.
- Zabezpieczony PDF, to format pliku PDF zabezpieczonego hasłem.
- PDF z podpisem, to format pliku PDF, który pomaga zapobiec manipulowaniu danymi oraz przywłaszczeniu tożsamości autora poprzez dołączenie do dokumentu certyfikatu cyfrowego. Jeżeli został wybrany PDF z podpisem, za pomocą funkcji Zarządzanie przez przeglądarkę WWW w urządzeniu należy zainstalować certyfikat. Wybierz **Signed PDF** (Podpisany plik PDF) z **Administrator** (Zarządzanie) w funkcji Zarządzanie przez przeglądarkę WWW. (Jak zainstalować certyfikat >> Instrukcja Obsługi dla

#### <span id="page-41-0"></span>**Zapisywanie numerów szybkiego wybierania <sup>4</sup>**

Często używane numery można zapisać jako numery szybkiego wybierania, dzięki czemu przy ich wybieraniu wystarczy nacisnąć tylko kilka przycisków (na przykład: naciśnij (Książka adresowa), numer, na który chcesz wysłać wiadomość e-mail. W urządzeniu można zapisać 300 numerów szybkiego wybierania (001-300).

Naciśnij **III** (Książka adresowa).

Naciśnij przycisk Edytuj.

- **Naciśnij przycisk** Ustaw szyb. Wybieranie.
- $\bullet$  Wykonai jedna z następujących czynności:
	- Wpisz nazwę (maksymalnie 15 znaków) za pomocą przycisków na ekranie dotykowym. Patrz *[Wprowadzanie tekstu](#page-148-0)*  $\rightarrow$  [strona 141](#page-148-0), aby łatwiej wprowadzać znaki.

Naciśnij przycisk OK.

 $\blacksquare$  Naciśnij przycisk OK, aby zapisać numer lub adres e-mail bez nazwy.

<span id="page-41-1"></span>5 Naciśnij przycisk ◀ lub ▶, aby wybrać

E-mail CZ/B PDF, E-mail CZ/B TIFF, E-mail kolor PDF, E-mail kolor JPEG, E-mail kolor XPS, E-mail szary PDF, E-mail szary JPEG, E-mail szary XPS.

**6** Wpisz adres e-mail (do 60 znaków). Patrz *[Wprowadzanie tekstu](#page-148-0)* >> [strona 141,](#page-148-0) aby łatwiej wprowadzać litery. Naciśnij przycisk OK.

7 Aby zapisać rozdzielczość skanu wraz z adresem e-mail, przejdź do odpowiedniego kroku zgodnie z poniższą tabelą.

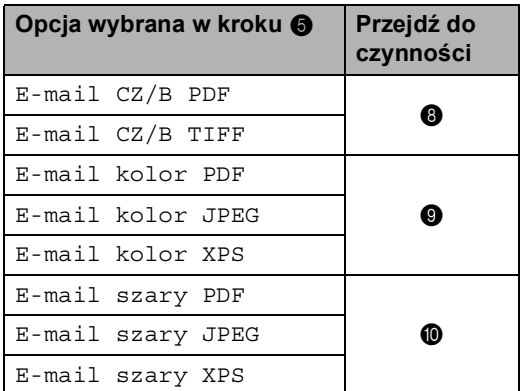

#### **Informacja**

- W przypadku rozsyłania, gdy dostępne są zapisane profile skanowania, do rozsyłania zostanie zastosowany *pierwszy* profil wybranego numeru szybkiego wybierania lub wybierania grupowego.
- Szczegółowe informacje o formacie pliku >> Instrukcia Oprogramowania: *Używanie klawiszy skanowania*
- <span id="page-41-2"></span>8 Wybierz rozdzielczość spomiędzy opcji 300 dpi, 200 dpi lub 200 x 100 dpi.
	- $\blacksquare$  W przypadku wyboru opcji E-mail  $CZ/B$  PDF przejdź do czynności  $\bigcirc$ .
	- $\blacksquare$  W przypadku wyboru opcij $E$ -mail  $CZ/B$  TIFF przejdź do czynności $\blacksquare$  $\blacksquare$  $\blacksquare$ .
- <span id="page-42-0"></span>**9** Wybierz rozdzielczość spomiedzy opcii 100 dpi, 200 dpi, 300 dpi, 600 dpi lub Auto.
	- $\blacksquare$  W przypadku wyboru opcji E-mail  $kolor$  $kolor$  PDF przejdź do czynności $\bigcirc$ .
	- $\blacksquare$  W przypadku wybrania opcij $E$ -mail kolor JPEG lub E-mail kolor XPS przeidź do czynności @.

<span id="page-42-1"></span>10 Wybierz rozdzielczość spomiędzy opcji 100 dpi, 200 dpi, 300 dpi lub Auto.

- W przypadku wyboru opcji E-mail szary PDF przejdź do czynności **(0**.
- $\blacksquare$  W przypadku wybrania opcji E-mail szary JPEG lub E-mail szary XPS przeidź do czynności @.
- <span id="page-42-2"></span>**k Wybierz typ pliku PDF, który będzie** użyty do wysyłania na komputer, spomiędzy opcji PDF, PDF/A, Zabezp. PDF lub Podpisany PDF.

#### **Informacja**

W przypadku wybrania Zabezp. PDF przed rozpoczęciem skanowania urządzenie wyświetli monit o wprowadzenie czterocyfrowego hasła z użyciem cyfr 0-9.

- <span id="page-42-3"></span>**12** Wprowadź trzycyfrowy numer szybkiego wybierania (001-300). Naciśnij przycisk OK.
- 6 Gdy ustawienia zostaną wyświetlone na ekranie LCD, naciśnij przycisk OK, aby potwierdzić.
- 

n Naciśnij przycisk **Stop/Zakończ**.

#### **Zmiana lub usuwanie numerów szybkiego wybierania <sup>4</sup>**

Można zmienić lub usunąć numer szybkiego wybierania, który został już zapisany.

- Naciśnij **III** (Książka adresowa).
- Naciśnij przycisk Edytuj.
- Wykonaj jedną z następujących czynności:
	- Naciśnij Zmiana, aby edytować nazwę, numer lub adres e-mail, a następnie przej[d](#page-42-4)ź do kroku @.
	- Naciśnij Kasuj, aby usunąć wszystkie informacie z numeru szybkiego wybierania.

Wybierz numer, który chcesz usunąć, naciskając go, aby wyświetlić czerwony symbol zaznaczenia.

Naciśnij przycisk OK.

Po wyświetleniu zapytania Skasować dane? naciśnij przycisk Tak, aby zaakceptować.

Przejdź do czynności **@**.

<span id="page-42-4"></span>Naciśnij przycisk ▲ lub ▼, aby wyświetlić numer, który chcesz zmienić. Naciśnij numer, który chcesz zmienić.

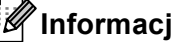

#### **Informacja**

Numery szybkiego wybierania zaczynają się od symbolu #.

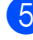

5 Naciśnij Nazwa: Numer/Adres:, Rozdzielczość: lub Typ PDF:

- <span id="page-43-1"></span>Wykonaj jedną z następujących czynności:
	- $\blacksquare$  W przypadku wybrania opcji Nazwa: wpisz nazwę (do 15 znaków) za pomocą przycisków na ekranie dotykowym.

Naciśnij przycisk OK.

■ W przypadku wybrania opcji Numer/Adres: wpisz adres e-mail (do 60 znaków) za pomocą przycisków na ekranie dotykowym.

Naciśnij przycisk OK.

- W przypadku wybrania opcji Rozdzielczość: naciśnij jedną z dostępnych opcji rozdzielczości wyświetlonych na ekranie dotykowym.
- W przypadku wybrania opcji Typ PDF: naciśnij jedną z dostępnych opcji typu pliku wyświetlonych na ekranie dotykowym.

### **Informacja**

Jak zmienić zapisaną nazwę lub numer:

Aby zmienić znak, naciśnij przycisk d lub c, aby umieścić kursor pod znakiem, który chcesz zmienić, a następnie naciśnij przycisk & Wpisz ponownie znak.

Na ekranie LCD zostanie wyświetlone nowe ustawienie.

g Wykonaj jedną z następujących czynności:

- Po zakończeniu wprowadzania zmian naciśnij przycisk OK.
- Aby zmienić dalsze szczegóły, przejdź do czynności @.

<span id="page-43-0"></span>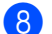

h Naciśnij przycisk **Stop/Zakończ**.

**5**

# **Wykonywanie kopii <sup>5</sup>**

## **Jak kopiować <sup>5</sup>**

Poniższe kroki przedstawiają podstawowe czynności kopiowania.

a Aby wykonać kopię, naciśnij przycisk Kopiow. na ekranie dotykowym.

> ■ Na wyświetlaczu LCD zostanie wyświetlony komunikat:

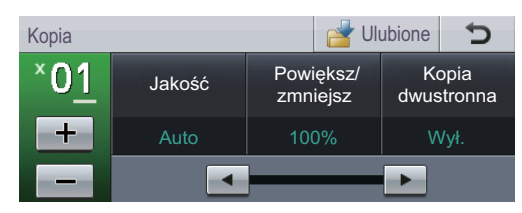

Liczbę kopii można wprowadzić naciskając przyciski + i - na ekranie dotykowym.

b Wykonaj jedną z poniższych czynności, aby włożyć dokument:

- Umieść dokument *zadrukowaną stroną do góry* w podajniku ADF. (Patrz *[Korzystanie z](#page-34-0)  [automatycznego podajnika](#page-34-0)  [dokumentów \(ADF\)](#page-34-0)* > > strona 27).
- Połóż dokument na szybie skanera, stroną zadrukowaną *do dołu*. (Patrz *[Korzystanie z szyby skanera](#page-36-0)*  $\rightarrow$  [strona 29](#page-36-0)).

c Naciśnij przycisk **Start**.

### **Zatrzymywanie kopiowania <sup>5</sup>**

Aby zatrzymać kopiowanie, naciśnij przycisk **Stop/Zakończ**.

### **Ustawienia kopiowania <sup>5</sup>**

Naciśnij klawisz Kopiow., a następnie naciśnij przycisk ◀ lub ▶, aby wybrać żądane ustawienie.

Można zmienić następujące ustawienia kopiowania:

(Podstawowy Podręcznik Użytkownika)

- $\blacksquare$  Ustaw. tacy (rozmiar i typ papieru) >> [Strona 19](#page-26-0)
- $W$  Wyb.tacę: kopia >> [Strona 20](#page-27-0)

(Rozszerzony Podręcznik Użytkownika)

Aby poznać szczegóły dotyczące zmiany następujących ustawień >> Rozszerzony Podręcznik Użytkownika: *Ustawienia kopiowania*:

- Jakość
- Powiększ/ zmniejsz
- Kopia dwustronna
- Wyb.tacę
- Jasność
- Kontrast
- Plik/sort
- Układ strony
- 2na1(ID) (Układ strony)
- Nowe ustaw, dom.
- Reset ustawień
- Ulubione ustawienia

### **6 Drukowanie danych z pamięci Flash USB lub aparatu cyfrowego obsługującego tryb pamięci masowej <sup>6</sup>**

Dzięki funkcji druku bezpośredniego można wydrukować dane bez konieczności używania komputera. Aby wydrukować, wystarczy podłączyć dysk USB Flash do gniazda bezpośredniego interfejsu USB urządzenia. Można również podłączyć i drukować bezpośrednio z aparatu ustawionego na tryb pamięci masowej USB.

Można korzystać pamięci flash USB o następujących parametrach:

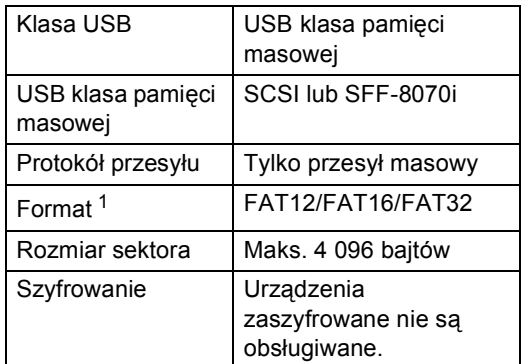

<span id="page-45-0"></span><sup>1</sup> Format NTFS nie jest obsługiwany.

#### **Informacja**

- Niektóre dyski USB Flash mogą nie być obsługiwane przez to urządzenie.
- Jeśli aparat znajduje się w trybie PictBridge, nie można drukować danych. Aby przełączyć się z trybu PictBridge na tryb pamięci masowej, zapoznaj się z dokumentacją dostarczoną wraz z aparatem.

### **Tworzenie pliku PRN do bezpośredniego drukowania <sup>6</sup>**

### **Informacja**

Ekrany pokazane w niniejszym rozdziale mogą się różnić w zależności od używanej aplikacji i systemu operacyjnego.

a Na pasku menu aplikacji kliknij opcj<sup>ę</sup> **Plik**, a następnie **Drukuj**.

b Wybierz opcj<sup>ę</sup> **Brother DCP-XXXX Printer** (1) i zaznacz pole **Drukuj do pliku** (2).

Kliknij opcję **Drukuj**.

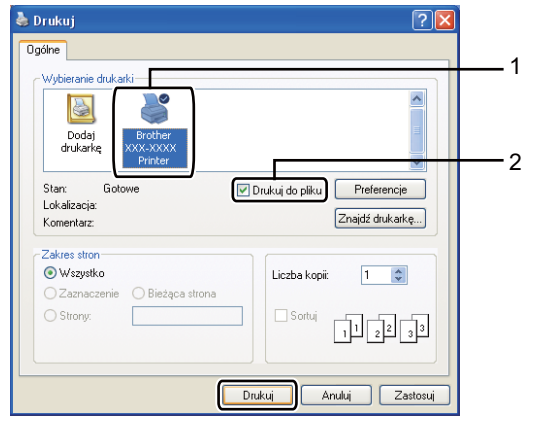

Drukowanie danych z pamięci Flash USB lub aparatu cyfrowego obsługującego tryb pamięci masowej

**3** Wybierz folder, w którym ma zostać zapisany plik i wprowadź nazwę pliku, jeśli zostanie wyświetlona taka prośba. Jeśli aplikacja poprosi o podanie tylko nazwy pliku, można również określić folder, w którym ma zostać zapisany plik, poprzez wprowadzenie nazwy katalogu. Na przykład: C:\Temp\NazwaPliku.prn Jeśli do komputera podłączony jest dysk USB Flash lub aparat cyfrowy, plik można zapisać bezpośrednio w nim.

### **Drukowanie danych bezpośrednio z pamięci Flash USB lub aparatu cyfrowego obsługującego tryb pamięci masowej <sup>6</sup>**

a Podłącz urządzenie gniazda bezpośredniego interfejsu USB (1) na przedniej stronie urządzenia. Na wyświetlaczu LCD automatycznie zostanie wyświetlone menu pamięci USB umożliwiające potwierdzenie zamierzonego zastosowania urządzenia.

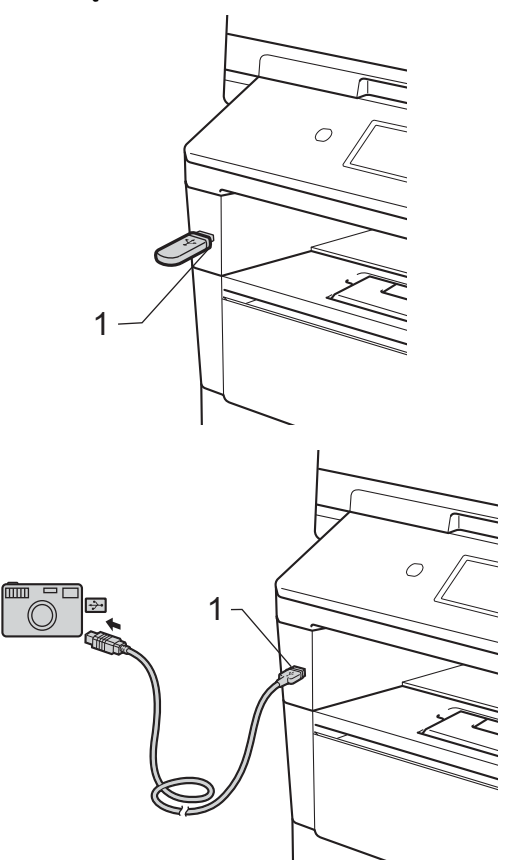

**6**

### **Informacja**

- Upewnij się, że aparat cyfrowy jest włączony.
- Jeżeli wystąpi błąd, menu pamięci USB nie pojawi się na wyświetlaczu LCD.
- Aparat cyfrowy musi być przełączony z trybu PictBridge na tryb pamięci masowej.
- Gdy urządzenie znajduje się w trybie głębokiego spoczynku, na wyświetlaczu LCD nie są wyświetlane żadne informacje, nawet jeśli urządzenie zostanie podłączone do gniazda bezpośredniego interfejsu USB. Naciśnij ekran dotykowy lub dowolny klawisz, aby urządzenie wyszło z trybu spoczynku. Naciśnij polecenie Druk bezpo. na ekranie dotykowym; na wyświetlaczu LCD pojawi się menu Pamięć USB.
	- Naciśnij przycisk Druk bezp..

#### **Informacja**

Jeśli w urządzeniu włączono funkcję kontroli dostępu do urządzenia wł., dostęp do druku bezpośredniego może być niemożliwy. (>> Rozszerzony Podręcznik Użytkownika: *Przełączanie między użytkownikami*)

 $\overline{3}$  Naciśnij przycisk  $\triangle$  lub  $\overline{v}$ , aby wybrać nazwę folderu i nazwę pliku, który ma zostać wydrukowany. Po wybraniu nazwy folderu wybierz nazwę pliku, który ma zostać

wydrukowany, przy użyciu przycisku  $\blacktriangle$  lub  $\nabla$ .

#### **Informacja**

Aby wydrukować indeks plików, naciśnij Druk indeksu na ekranie dotykowym. Naciśnij przycisk **Start**, aby wydrukować zadanie.

Wprowadź żądaną liczbę kopii za pomocą przycisków + i - na ekranie dotykowym.

- Wykonaj jedną z następujących czynności:
	- Naciśnij przycisk Ustawienia druku. Przejdź do czynności $\mathbf{\odot}$  $\mathbf{\odot}$  $\mathbf{\odot}$ .
	- Aby nie zmieniać aktualnych ustawień domyślnych, przejdź do czynności **@**.

<span id="page-47-0"></span>Naciśnij przycisk ▲ lub ▼, aby wyświetlić ustawienie opcji, którą chcesz zmienić. Naciśnij opcję, aby zmienić ustawienie.

#### **Informacja**

- Można zmienić następujące ustawienia:
	- Rozm.papieru
	- Typ papieru
	- Wielostronicowy
	- Orientacja
	- Dwustronny
	- Scal
	- Wyb.tacę
	- Jakość druku
	- Opcja PDF
- W zależności od rodzaju pliku niektóre z tych ustawień mogą nie zostać wyświetlone.
- g Wykonaj jedną z następujących czynności:
	- Aby zmienić inne ustawienia, powtórz czynność @.
	- Jeśli nie chcesz zmieniać żadnych innych opcji, naciśnij przycisk , a następnie przejdź do czynności <sup>6</sup>.

<span id="page-47-1"></span>h Naciśnij przycisk **Start**, aby wydrukować zadanie.

Drukowanie danych z pamięci Flash USB lub aparatu cyfrowego obsługującego tryb pamięci masowej

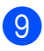

i Naciśnij klawisz **Stop/Zakończ.**

- **Ważne**
- Aby zapobiec uszkodzeniu urządzenia, NIE podłączaj do jego gniazda bezpośredniego interfejsu USB innego urządzenia niż aparat cyfrowy lub dysk USB Flash.
- NIE odłączaj dysku USB Flash ani aparatu od gniazda USB, zanim urządzenie nie zakończy drukowania.

### **Zmienianie ustawień domyślnych dla drukowania bezpośredniego <sup>6</sup>**

Można zmienić domyślne ustawienie Druku bezpośredniego.

- Podłącz pamięć flash USB lub aparat cyfrowy do gniazda bezpośredniego interfejsu USB znajdującego się z przodu urządzenia.
- Naciśnij przycisk Druk bezp. na wyświetlaczu LCD.
	- Naciśnij przycisk Ustaw. domyślne.
- <span id="page-48-0"></span>Naciśnij przycisk ▲ lub ▼, aby wyświetlić ustawienie, które chcesz zmienić. Naciśnij ustawienie.
- <span id="page-48-1"></span>e Naciśnij now<sup>ą</sup> żądaną opcję. Powtórz czynności o[d](#page-48-0) @ do @ dla każd[e](#page-48-1)go ustawienia, które chcesz zmienić.

#### **Informacja**

W jaki sposób wyświetlić wszystkie dostępne opcje:

Gdy na wyświetlaczu LCD są widoczne przyciski < i ▶, naciśnii ◀ lub ▶, aby wyświetlić wszystkie dostepne opcie.

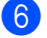

f Naciśnij przycisk **Stop/Zakończ**.

# **Jak drukować z komputera <sup>7</sup>**

### **Drukowanie dokumentu <sup>7</sup>**

**7**

Urządzenie może odbierać dane z komputera i je drukować. Aby drukować z komputera, należy zainstalować sterownik drukarki.

(▶▶ Instrukcja Oprogramowania:

*Drukowanie* w przypadku systemu Windows® lub *Drukowanie i wysyłanie faksów* w przypadku systemu Macintosh)

- **1** Zainstaluj sterownik drukarki Brother znajdujący się na instalacyjnej płycie CD-ROM. (>> Podręcznik szybkiej obsługi)
- 2 Z poziomu aplikacji wybierz komendę drukowania.
- **3** Wybierz nazwę urządzenia w oknie dialogowym **Drukuj** i kliknij **Właściwości** (lub **Preferencje**, w zależności od używanej aplikacji).
- 4 Wybierz żadane ustawienia w oknie dialogowym **Właściwości**, a następnie kliknij **OK**.
	- **Format papieru**
	- **Orientacja**
	- **Ilość kopii**
	- **Typ nośnika**
	- **Rozdzielczość**
	- **Ustawienia strony**
	- **Druk wielostronicowy**
	- **Druk Dwustronny / Broszura**
	- **Źródło papieru**

e Kliknij opcj<sup>ę</sup> **OK**, aby rozpocząć drukowanie.

**8**

# **Jak skanować z komputera <sup>8</sup>**

### **Skanowanie dokumentu jako pliku PDF za pomocą oprogramowania ControlCenter4 (Windows®) <sup>8</sup>**

(użytkownicy systemu Macintosh >> Instrukcja Oprogramowania: *Skanowanie*)

**Informacja**

Ekrany na komputerze mogą się różnić z zależności od modelu.

ControlCenter4 to program narzędziowy umożliwiający szybki i łatwy dostęp do najczęściej używanych aplikacji. Korzystanie z oprogramowania ControlCenter4 pozwala wyeliminować ręczne uruchamianie określonych aplikacji.

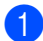

**CO** Włóż dokument. (Patrz *Sposób wkł[adania dokumentów](#page-34-1)* >> strona 27).

- b Otwórz program ControlCenter4 klikając **Start**/**Wszystkie programy**/**Brother**/**XXX-XXXX** (gdzie XXX-XXXX to nazwa modelu)/**ControlCenter4**. Zostanie otwarty program ControlCenter4.
- **C** Wybierz **Tryb domowy** lub **Tryb zaawansowany** przed użyciem programu ControlCenter4, a następnie kliknij **OK**.

W tym rozdziale omówiono w skrócie funkcje narzędzia ControlCenter4 w **Tryb zaawansowany**.

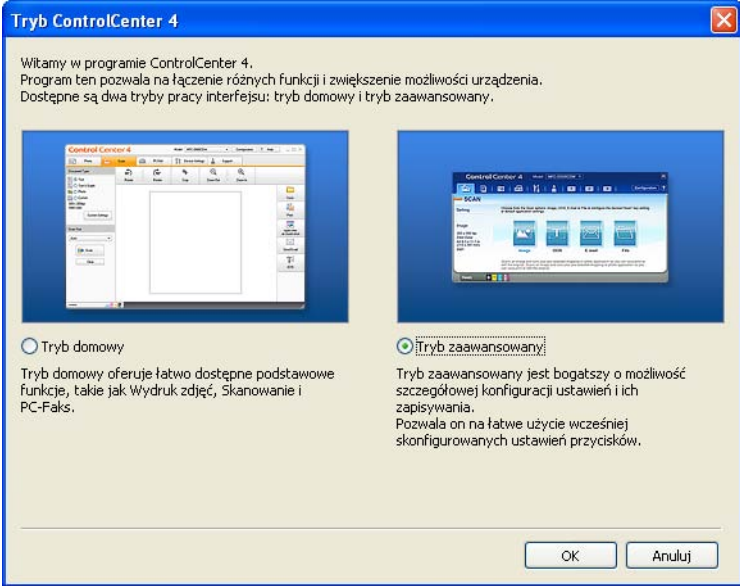

d Upewnij się, że urządzenie, które ma być użyte, zostało wybrane z listy rozwijanej **Model**.

Rozdział 8

**6** Wprowadź ustawienia skanowania.

Kliknij **Konfiguracja**, a następnie wybierz opcje **Ustawienia przycisku**, **Skan** i **Plik**.

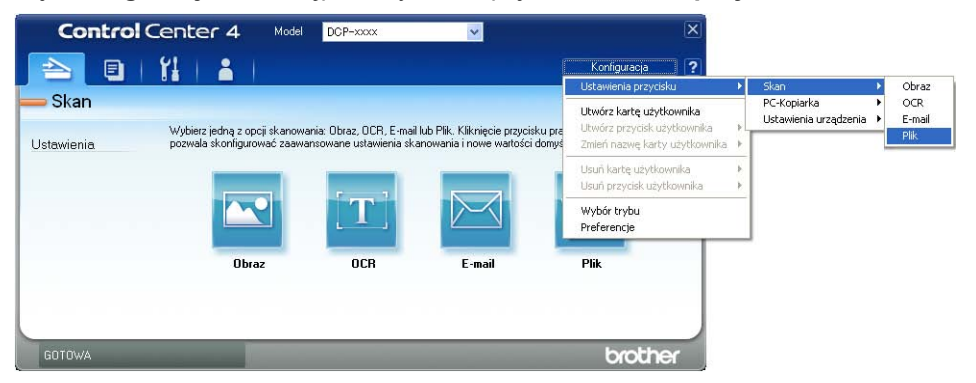

Zostanie wyświetlone okno dialogowe konfiguracji. Można zmienić domyślne ustawienia.

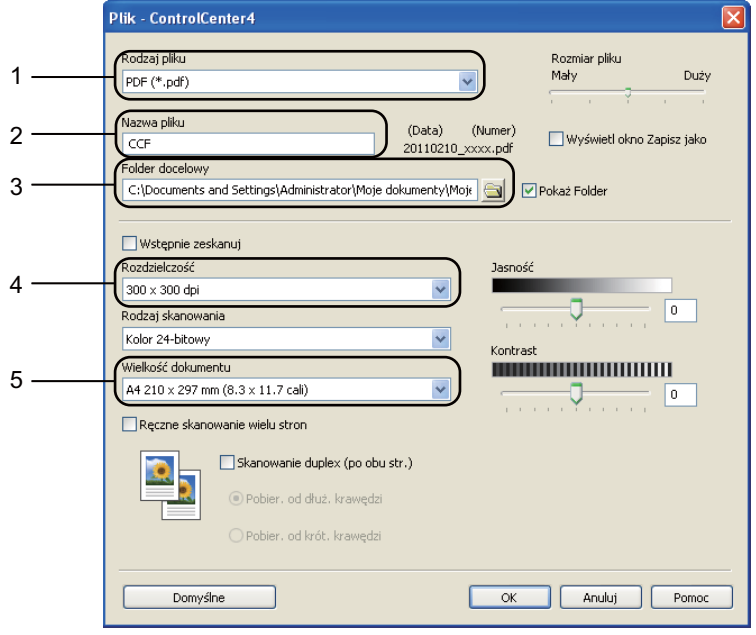

- 1 Upewnij się, że na liście rozwijanej **Rodzaj pliku** zaznaczona jest opcja **PDF (\*.pdf)**.
- 2 Można wpisać nazwę pliku, która ma być użyta dla dokumentu.
- 3 Plik można zapisać w folderze domyślnym lub wybrać preferowany folder klikając przycisk (**Przeglądaj**).
- 4 Można wybrać rozdzielczość skanowania z listy rozwijanej **Rozdzielczość**.
- 5 Rozmiar dokumentu można wybrać z listy rozwijanej **Wielkość dokumentu**.
- f Kliknij opcj<sup>ę</sup> **OK**.

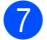

#### g Kliknij opcj<sup>ę</sup> **Plik**.

Urządzenie rozpocznie proces skanowania. Folder, do którego dane są skanowane, zostanie otwarty automatycznie.

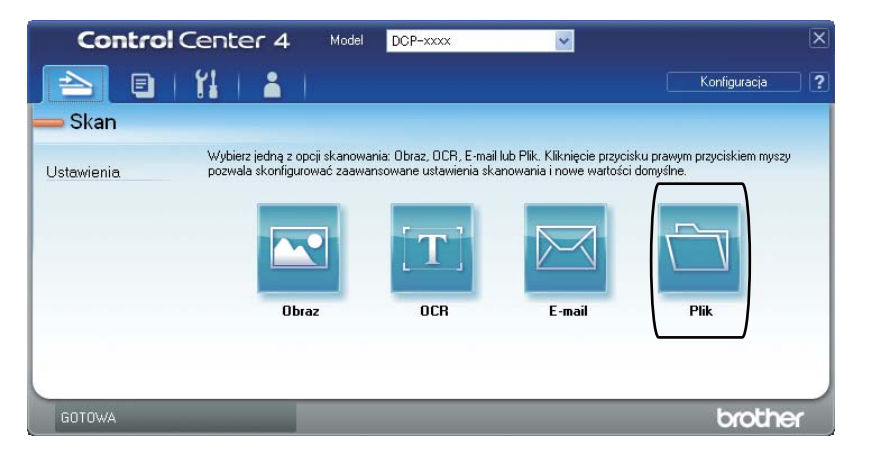

## **Zmienianie ustawień przycisku Skanowanie <sup>8</sup>**

#### **Przed skanowaniem <sup>8</sup>**

Aby użyć urządzenia jako skanera, zainstaluj sterownik skanera. Jeśli urządzenie znajduje się w sieci, skonfiguruj w nim adres TCP/IP.

- Zainstaluj sterowniki skanera znajdujące się na instalacyjnej płycie CD-ROM. (>> Podręcznik szybkiej obsługi)
- Skonfiguruj w urządzeniu adres TCP/IP, jeśli skanowanie sieciowe nie działa.  $(\triangleright\triangleright)$  Instrukcja Oprogramowania: *Konfigurowanie skanowania sieciowego (Windows®)*)

### **Ustawienia przycisku Skanowanie <sup>8</sup>**

Ustawienia przycisku Skanow. można zmienić za pomocą programu ControlCenter4.

- a Otwórz program ControlCenter4 klikając **Start**/**Wszystkie programy**/**Brother**/**XXX-XXXX** (gdzie XXX-XXXX to nazwa modelu)/**ControlCenter4**. Zostanie otwarty program ControlCenter4.
- b Upewnij się, że urządzenie, które ma być użyte, zostało wybrane z listy rozwijanej **Model**.
- c Kliknij kart<sup>ę</sup> **Ustawienia urządzenia**.
- d Kliknij opcj<sup>ę</sup> **Ustawienia skanowania urządzenia**.

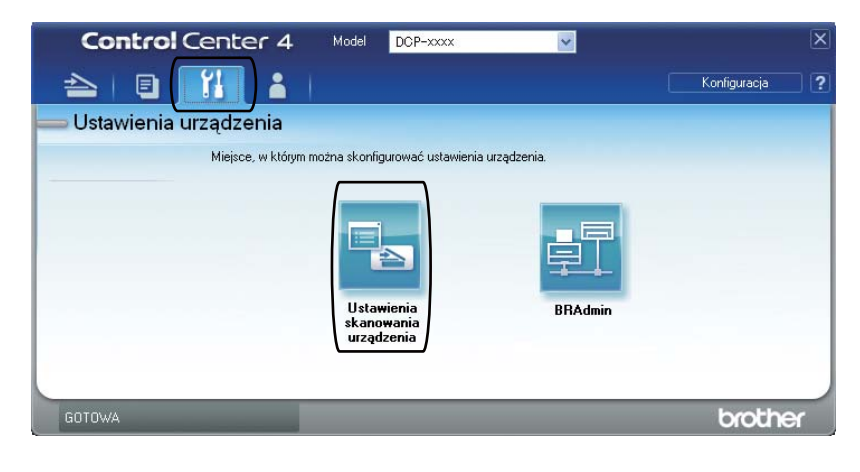

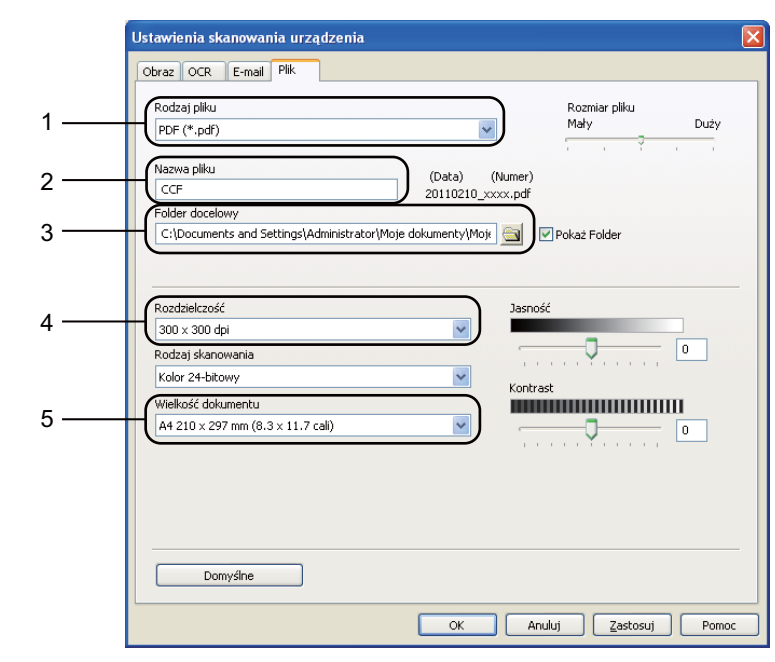

e Wybierz kart<sup>ę</sup> **Plik**. Można zmienić domyślne ustawienia.

- 1 Można wybrać typ pliku z listy rozwijanej.
- 2 Można wpisać nazwę pliku, która ma być użyta dla dokumentu.
- 3 Plik można zapisać w folderze domyślnym lub wybrać preferowany folder klikając przycisk (**Przeglądaj**).
- 4 Można wybrać rozdzielczość skanowania z listy rozwijanej **Rozdzielczość**.
- 5 Rozmiar dokumentu można wybrać z listy rozwijanej **Wielkość dokumentu**.
- f Kliknij opcj<sup>ę</sup> **OK**.

### **Skanowanie za pomocą przycisku Skanuj <sup>8</sup>**

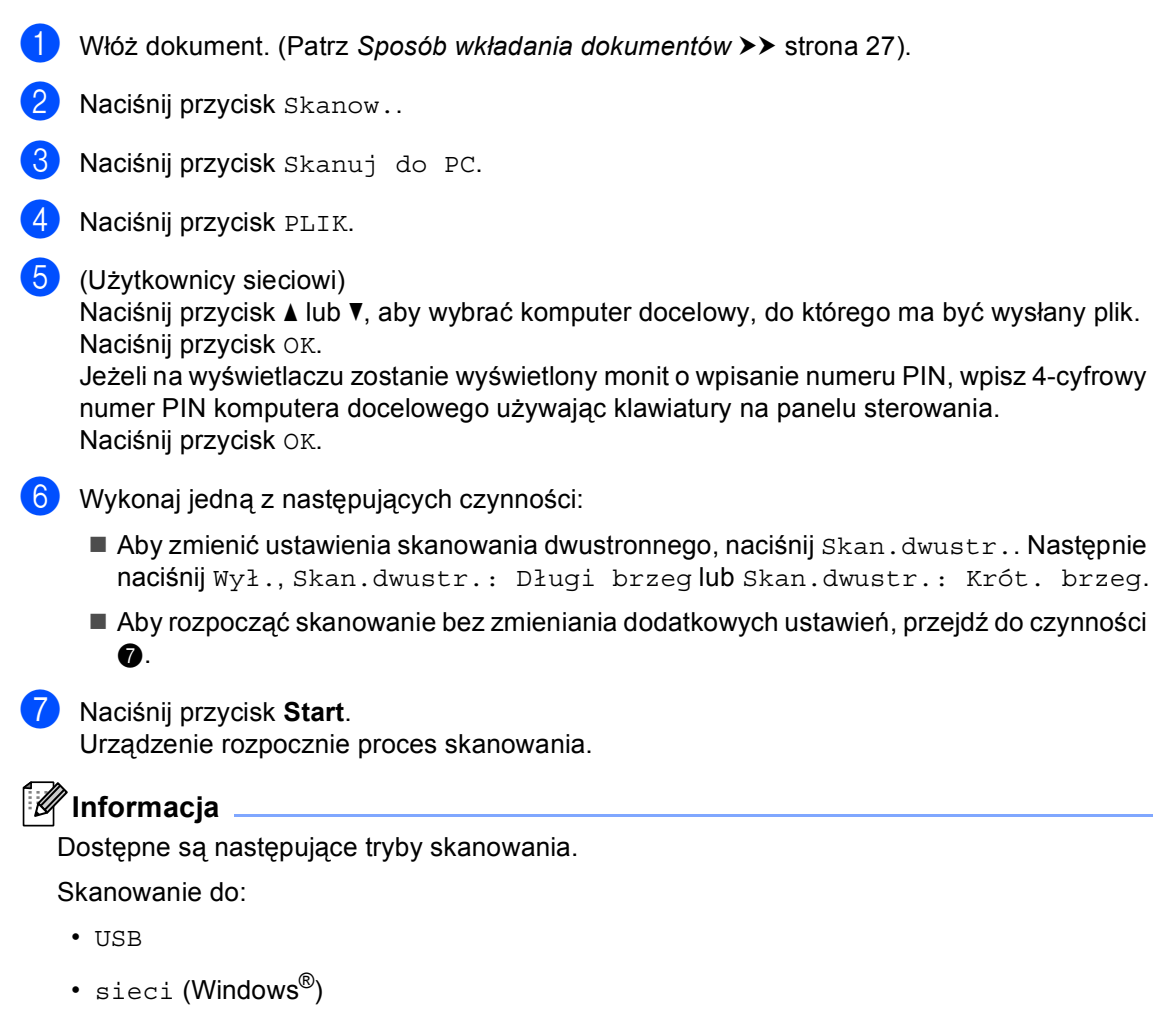

- <span id="page-55-0"></span>• FTP
- E-mail (Serwer)
- E-mail (Skanowanie do komputera)
- OBRAZ (Skanowanie do komputera)
- OCR (Skanowanie do komputera)
- PLIK (Skanowanie do komputera)
- Usługi sieci Web<sup>1</sup> (internetowe usługi skanowania)

<span id="page-55-1"></span><sup>1</sup> Tylko użytkownicy systemu Windows®. (Windows Vista® SP2 lub nowszy oraz Windows® 7) (▶▶ Instrukcja Oprogramowania: *Korzystanie z funkcji Web Services do skanowania w sieci (Windows Vista<sup>®</sup> SP2 lub nowszy oraz Windows® 7)*)

**A**

## **Rutynowa konserwacja**

## **Wymiana elementów eksploatacyjnych <sup>A</sup>**

Na wyświetlaczu LCD w trybie gotowości wyświetlane są poniższe komunikaty. Komunikaty te stanowią ostrzeżenia z wyprzedzeniem, sugerujące wymianę elementów eksploatacyjnych, zanim ich żywotność dobiegnie końca. Aby uniknąć niedogodności, radzimy kupować zapasowe materiały eksploatacyjne, zanim urządzenie przestanie drukować.

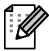

### **Informacja**

Jednostka bębna i toner to dwa różne materiały eksploatacyjne. Upewnij się, że obydwie części są zainstalowane jako zespół. Jeżeli kaseta toneru jest umieszczona w urządzeniu bez jednostki bębna, może zostać wyświetlony komunikat Błąd bębna lub Zaciecie w środku.

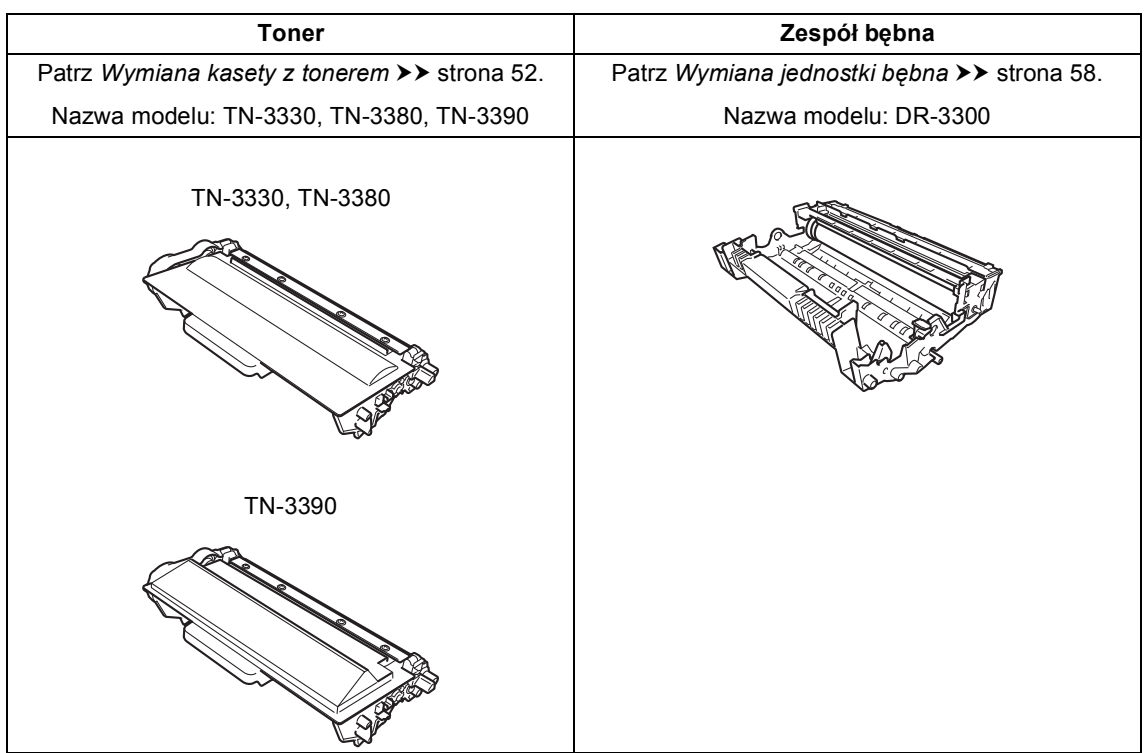

**A**

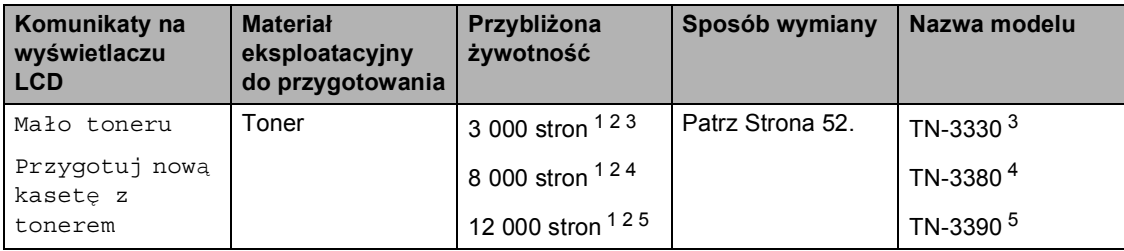

<span id="page-57-0"></span><sup>1</sup> Arkusze jednostronne w formacie A4 lub Letter.

<span id="page-57-1"></span><sup>2</sup> Przeciętna deklarowana wydajność toneru jest zgodna z normą ISO/IEC 19752.

- <span id="page-57-2"></span><sup>3</sup> Standardowa kaseta z tonerem
- <span id="page-57-3"></span><sup>4</sup> Kaseta z tonerem dużej pojemności
- <span id="page-57-4"></span><sup>5</sup> Kaseta z tonerem o bardzo dużej pojemności

Konieczne jest regularne czyszczenie urządzenie i wymiana materiałów eksploatacyjnych po wyświetleniu następujących komunikatów na wyświetlaczu LCD.

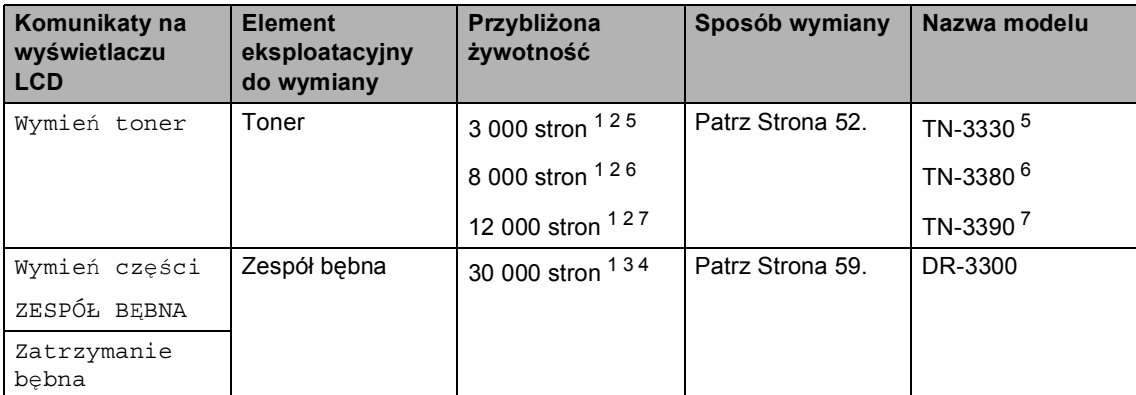

- <span id="page-58-0"></span><sup>1</sup> Arkusze jednostronne w formacie A4 lub Letter.
- <span id="page-58-1"></span><sup>2</sup> Przeciętna deklarowana wydajność toneru jest zgodna z normą ISO/IEC 19752.
- <span id="page-58-5"></span><sup>3</sup> 1 strona na zadanie.
- <span id="page-58-6"></span><sup>4</sup> Żywotność bębna jest podana w przybliżeniu i może się różnić w zależności od sposobu użytkowania.
- <span id="page-58-2"></span><sup>5</sup> Standardowa kaseta z tonerem
- <span id="page-58-3"></span><sup>6</sup> Kaseta z tonerem dużej pojemności
- <span id="page-58-4"></span><sup>7</sup> Kaseta z tonerem o bardzo dużej pojemności

### **Informacja**

- Odwiedź stronę [http://www.brother.com/original/index.html,](http://www.brother.com/original/index.html) aby uzyskać instrukcje dotyczące zwrotu zużytych materiałów eksploatacyjnych w ramach programu recyklingu zużytych materiałów eksploatacyjnych firmy Brother. Jeśli nie zdecydujesz się na zwrot zużytego materiału eksploatacyjnego, prosimy o zutylizowanie go w sposób zgodny z lokalnymi przepisami, nie wraz z odpadami komunalnymi. W razie pytań skontaktuj się z lokalnym punktem utylizacji odpadów. (>> Przewodnik Bezpieczeństwa Produktu: *Informacje o recyklingu są w zgodzie z Dyrektywą WEEE (2002/96/WE) oraz Dyrektywami dotyczącymi baterii (2006/66/WE)*)
- Aby uniknąć przypadkowego rozlania lub rozsypania materiału, zaleca się położenie zużytych elementów eksploatacyjnych na kartce papieru.
- Jeśli używany papier nie jest bezpośrednim odpowiednikiem zalecanego papieru, żywotność elementów eksploatacyjnych i części urządzenia może ulec skróceniu.
- Przewidywana żywotność każdego toneru określana jest na podstawie normy ISO/IEC 19752. Częstotliwość wymian może się różnić w zależności od złożoności wykonywanych wydruków, procentowego stopnia pokrycia stron oraz rodzaju używanych nośników.

### <span id="page-59-0"></span>**Wymiana kasety z tonerem**

Nazwa modelu: TN-3330, TN-3380, TN-3390

Standardowa kaseta z tonerem umożliwia wydrukowanie ok. 3 000 stron <sup>1</sup>. Kaseta z tonerem o dużej pojemności umożliwia wydrukowanie ok. 8 000 stron <sup>1</sup>. Kaseta z tonerem o bardzo dużej pojemności umożliwia wydrukowanie ok. 12 000 stron<sup>1</sup>. Rzeczywista liczba stron zależy od rodzaju najczęściej drukowanych dokumentów.

Gdy kończy się toner, na wyświetlaczu LCD wyświetlany jest komunikat Mało toneru.

Toner dostarczony wraz z urządzeniem będzie musiał zostać wymieniony po wydrukowaniu około 8 000 stron <sup>[1](#page-59-1)</sup>.

<span id="page-59-1"></span><sup>1</sup> Przeciętna deklarowana wydajność toneru jest zgodna z normą ISO/IEC 19752.

### **Informacja**

- Zaleca się przygotować nowy toner, gdy zostanie wyświetlone ostrzeżenie Mało toneru.
- Aby zapewnić wysoką jakość druku, zalecamy używać wyłącznie oryginalnych tonerów marki Brother. Aby zakupić tonery, skontaktuj się ze sprzedawcą produktów Brother.
- W przypadku drukowania grafik, tekstów wytłuszczonych, wykresów, stron WWW z ramkami oraz innych wydruków zawierających więcej elementów niż zwykły tekst, ilość zużywanego toneru wzrośnie.
- Przy wymianie toneru zalecamy oczyszczenie urządzenia. Patrz *[Czyszczenie i sprawdzanie urz](#page-70-0)ądzenia*  $\rightarrow$  [strona 63](#page-70-0).
- Po zmianie ustawienia gęstości druku na mniejszą lub większą zmieni się ilość zużywanego toneru.
- Rozpakuj toner bezpośrednio przed jego umieszczeniem w urządzeniu.

#### **Mało toneru**

Jeśli na wyświetlaczu LCD zostanie wyświetlony komunikat Mało toneru, zakup nowy toner i przygotuj go, zanim zostanie wyświetlony komunikat Wymień toner.

#### **Wymień** toner

Gdy na wyświetlaczu LCD zostanie wyświetlony komunikat Wymień toner, urządzenie przestanie drukować do czasu wymiany toneru. Nowy oryginalny toner marki Brother spowoduje zresetowanie komunikatu trybu wymiany toneru.

#### **Wymiana kasety z tonerem**

- **B** Pozostaw urządzenie włączone przez 10 minut, aby wewnętrzny wentylator schłodził bardzo gorące części znajdujące się wewnątrz urządzenia.
- 2 Naciśnij przycisk otwierania przedniej części obudowy, a następnie otwórz przednią pokrywę.

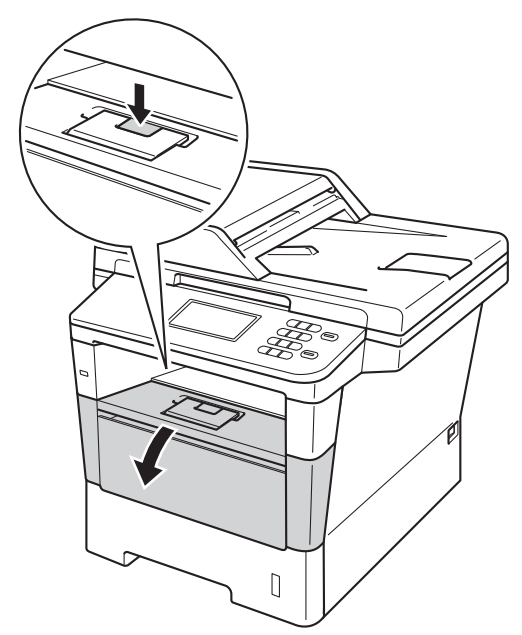

**3** Wyjmij zespół jednostki bębna oraz kasety z tonerem.

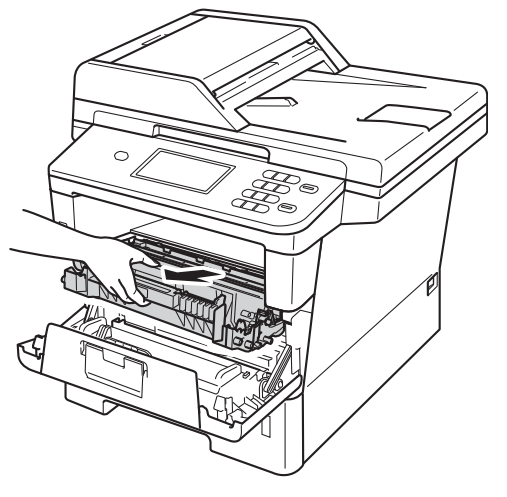

### **OSTRZEŻENIE**

#### **GORĄCA POWIERZCHNIA**

Bezpośrednio po użyciu urządzenia niektóre wewnętrzne jego części mogą być bardzo gorące. Przed dotknięciem wewnętrznych części urządzenia, poczekaj aż urządzenie ostygnie.

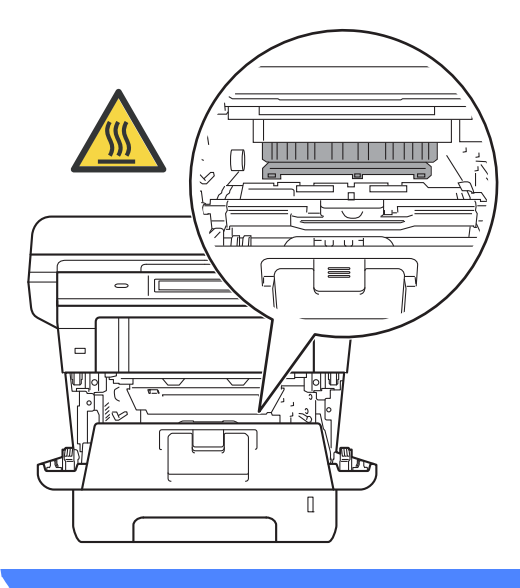

- Zalecamy położenie zespołu jednostki bębna i kasety z tonerem na arkuszu papieru lub materiału, znajdującym się na czystej, płaskiej powierzchni, na wypadek przypadkowego rozlania lub rozsypania się toneru.
- W celu uniknięcia uszkodzenia urządzenia na skutek wyładowania elektrostatycznego NIE dotykaj elektrod pokazanych na ilustracji.

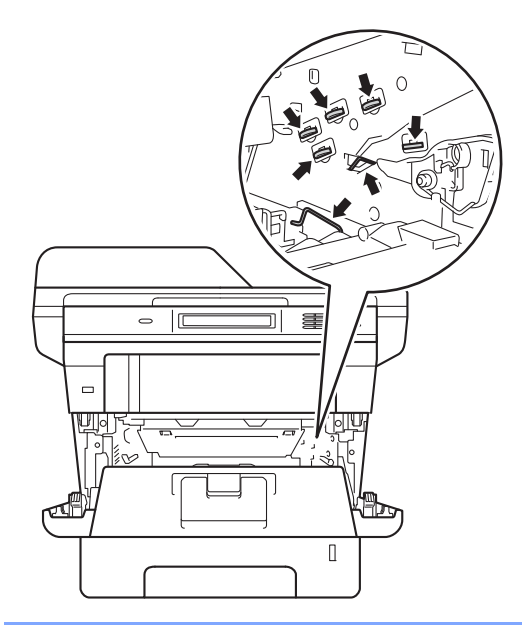

4 Popchnij w dół zieloną dźwignię blokady i wyjmij toner z jednostki bębna.

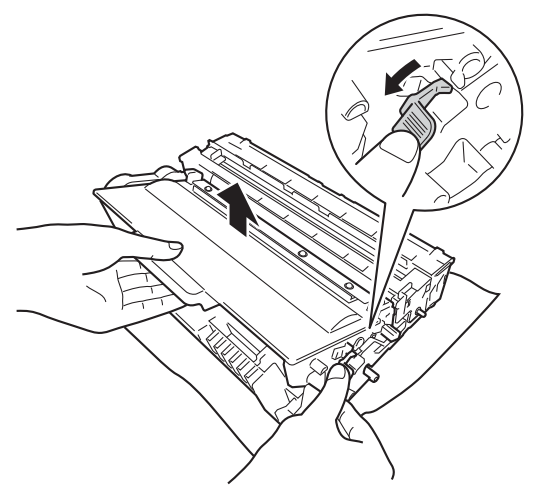

### **OSTRZEŻENIE**

- NIE wkładaj kasety z tonerem lub zespołu jednostki bębna wraz z kasetą z tonerem do ognia. Może eksplodować i spowodować obrażenia.
- NIE używaj żadnych palnych substancji, aerozoli ani rozpuszczalników/płynów organicznych, zawierających alkohol lub amoniak, do czyszczenia wewnętrznych lub zewnętrznych elementów urządzenia. Może to doprowadzić do pożaru lub porażenia prądem. Należy używać wyłącznie suchej, niestrzępiącej się szmatki.

(>> Przewodnik Bezpieczeństwa Produktu: *Ogólne środki ostrożności*)

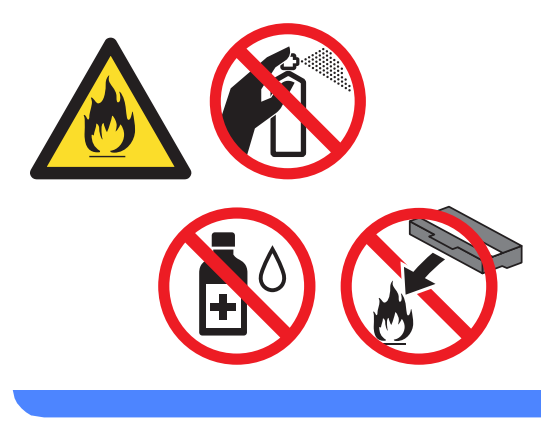

- Ostrożnie przenoś toner. Jeśli toner rozsypie się na ręce lub odzież, natychmiast zetrzyj lub zmyj zimną wodą.
- Aby uniknąć problemów z jakością wydruku, NIE dotykaj zacieniowanych części pokazanych na ilustraciach.

#### **<Kaseta toneru>**

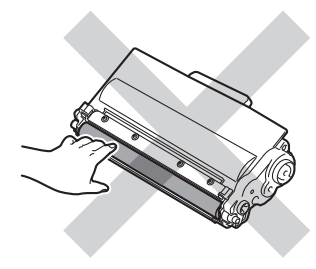

#### **<Zespół bębna>**

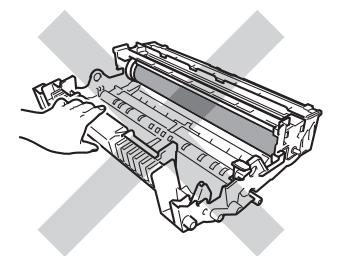

• Zalecamy położenie kasety toneru na arkuszu papieru lub materiału, znajdującym się na czystej, płaskiej, poziomej i czystej powierzchni na wypadek przypadkowego rozlania lub rozsypania się tonera.

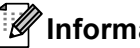

### **Informacja**

- Pamiętaj o szczelnym zamknięciu zużytego toneru w odpowiednim opakowaniu, aby proszek nie wysypał się z wkładu.
- Odwiedź stronę

[http://www.brother.com/original/](http://www.brother.com/original/index.html) [index.html,](http://www.brother.com/original/index.html) aby uzyskać instrukcje dotyczące zwrotu zużytych elementów w ramach programu recyklingu zużytych materiałów eksploatacyjnych firmy Brother. Jeśli nie zdecydujesz się na zwrot zużytego elementu, prosimy o zutylizowanie go w sposób zgodny z lokalnymi przepisami, nie wraz z odpadami komunalnymi. W razie pytań skontaktuj się z lokalnym punktem utylizacji odpadów.

(>> Przewodnik Bezpieczeństwa Produktu: *Informacje o recyklingu są w zgodzie z Dyrektywą WEEE (2002/96/WE) oraz Dyrektywami dotyczącymi baterii (2006/66/WE)*)

5 Rozpakuj nowy toner. Przytrzymaj kasetę poziomo obydwoma rękami i delikatnie potrząśnij kilkakrotnie przechylając ją z boku na bok, aby równomiernie rozprowadzić toner wewnątrz kasety.

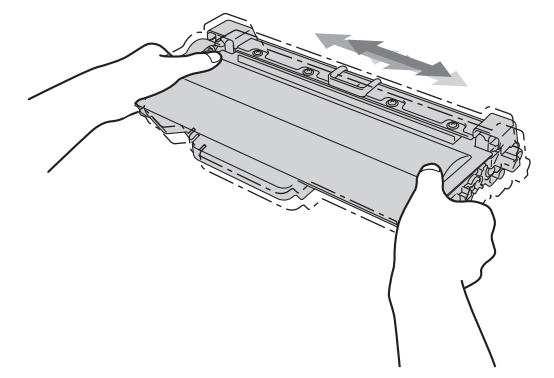

- Odpakuj toner bezpośrednio przed jego umieszczeniem w urządzeniu. Jeżeli toner będzie rozpakowany przez dłuższy czas, jego żywotność ulegnie skróceniu.
- Nieopakowany zespół bębna może ulec zniszczeniu, jeśli będzie narażony na bezpośrednie światło słoneczne lub pokojowe.
- Urządzenia Brother są przeznaczone do obsługi tonerów o określonych parametrach. Ich działanie jest optymalne, gdy używane są oryginalne tonery firmy Brother. Firma Brother nie może zagwarantować optymalnych wyników, jeżeli używane są tonery lub wkłady o innych parametrach. Maszyna może nie wykryć prawidłowo toneru lub kaset toneru o innych parametrach, ale może rozpoznać je jako standardowe kasety z tonerem. Firma Brother nie zaleca więc używania w tym urządzeniu wkładów innych niż oryginalne wkłady Brother ani napełniania pustych wkładów tonerem z innych źródeł. W razie uszkodzenia jednostki bębna lub innych części urządzenia w wyniku użycia toneru lub wkładów innych niż oryginalne produkty firmy Brother, z powodu niezgodności lub nieprzydatności tych produktów, wynikające z tego wszelkie potrzebne naprawy mogą nie być objęte gwarancją.

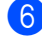

f Zdejmij osłonkę ochronną.

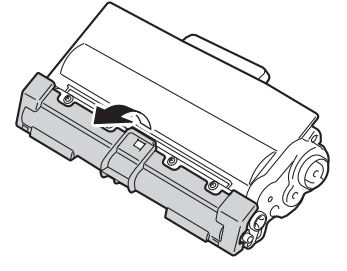

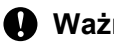

**Ważne**

Natychmiast po zdjęciu osłonki ochronnej umieść toner w zespole bębna. Aby zapobiec pogorszeniu się jakości druku, NIE dotykaj części zacienionych na ilustracjach.

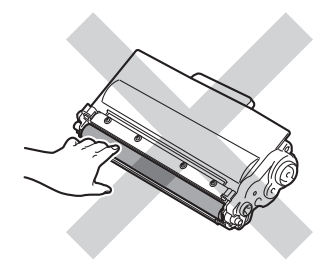

7 Mocno wciśnij nowy toner z powrotem do zespołu bębna, aż do jego zatrzaśnięcia. Jeżeli toner zostanie założony poprawnie, zielona dźwignia blokady na jednostce bębna automatycznie się podniesie.

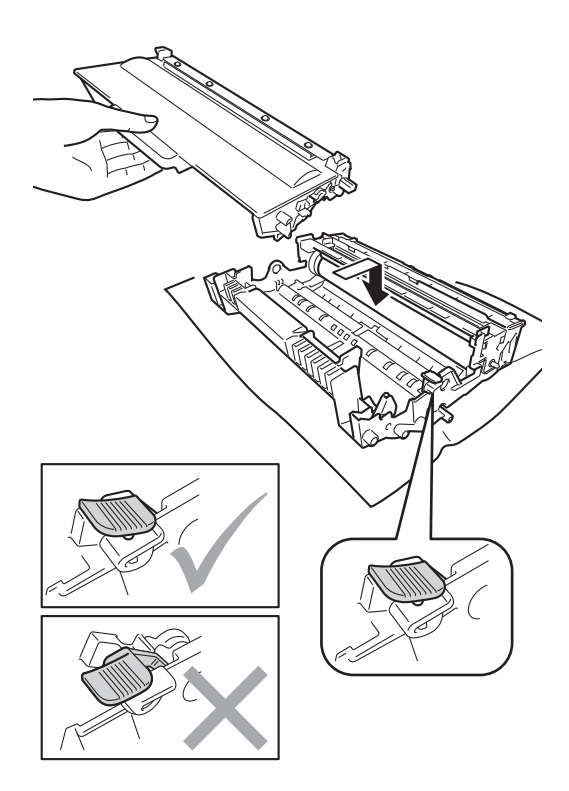

#### **Informacja**

Upewnij się, że toner został założony prawidłowo. W przeciwnym razie może on oddzielić się od zespołu bębna.

8 Wyczyść drut koronowy wewnątrz jednostki bębna, delikatnie przesuwając kilkukrotnie zieloną płytkę do tyłu i do przodu.

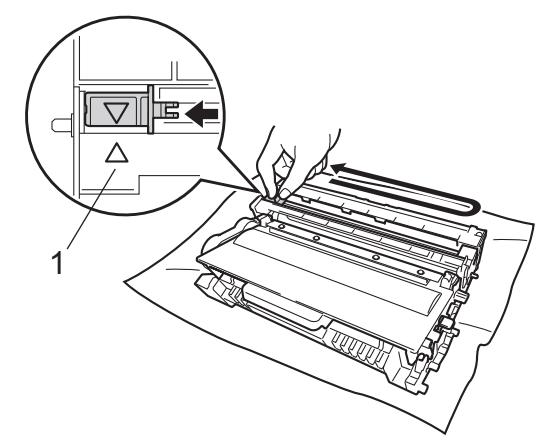

10 Zamknij pokrywę przednią urządzenia.

### **Informacja**

Po wymianie toneru NIE WOLNO wyłączać przycisku zasilania urządzenia ani otwierać przedniej pokrywy, aż z wyświetlacza LCD nie zniknie komunikat Proszę czekać i urządzenie nie wróci do trybu gotowości.

#### **Informacja**

Upewnij się, że języczek powrócił na swoją pozycję (A) (1). W przeciwnym razie na wydrukowanych stronach może występować pionowy pasek.

**9** Ponownie zainstaluj zespół jednostki bębna i kasety toneru w urządzeniu.

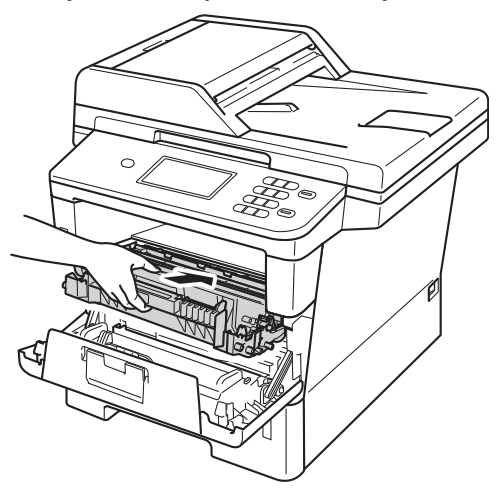

### <span id="page-65-0"></span>**Wymiana jednostki bębna <sup>A</sup>**

Nazwa modelu: DR-3300

Nowa jednostka bębna pozwala na wydrukowanie ok. 30 000 jednostronnych arkuszy w formacie A4 lub Letter.

#### **Ważne**

W celu uzyskania najlepszych wyników stosuj wyłącznie oryginalne jednostki bębnów i tonery firmy Brother. Stosowanie jednostek bębnów lub tonerów innych producentów nie tylko obniża jakość druku, ale także jakość pracy i żywotność całego urządzenia. Gwarancja nie obejmuje problemów wynikających ze stosowania jednostki bębna lub toneru innego producenta.

#### **Błąd bębna <sup>A</sup>**

Drut koronowy jest zabrudzony. Oczyść drut koronowy w jednostce bębna. (Patrz *[Czyszczenie drutu koronowego](#page-73-0)*  $\rightarrow$  [strona 66\)](#page-73-0).

Jeśli drut koronowy został wyczyszczony, a komunikat Błąd bębna nie zniknął, oznacza to, że kończy się żywotność jednostki bębna. Wymień jednostkę bębna na nową.

#### **Wymień części Zespół bębna <sup>A</sup>**

Jednostka bębna przekroczyła okres eksploatacii. Wymień jednostke bebna na nową. Zalecamy, aby tym razem zainstalowana została oryginalna jednostka bębna firmy Brother.

Po wymianie zresetuj licznik bębna wykonując instrukcje dołączone do nowej jednostki bębna.

#### **Zatrzymanie bębna <sup>A</sup>**

Nie możemy zagwarantować jakości drukowania. Wymień jednostkę bębna na nową. Zalecamy, aby tym razem zainstalowana została oryginalna jednostka bębna firmy Brother.

Po wymianie zresetuj licznik bębna wykonując instrukcje dołączone do nowej jednostki bębna.

#### <span id="page-66-0"></span>**Wymiana jednostki bębna <sup>A</sup>**

- **Ważne**
- Podczas wymiany zespołu bębna przenoś go ostrożnie, ponieważ może zawierać toner. Jeśli toner rozsypie się na ręce lub odzież, natychmiast zetrzyj lub zmyj zimną wodą.
- Przy każdej wymianie zespołu bębna oczyść wnętrze urządzenia. (Patrz *[Czyszczenie i sprawdzanie urz](#page-70-0)ądzenia*  $\rightarrow$  [strona 63](#page-70-0)).
- Rozpakuj nową jednostkę bębna bezpośrednio przed jej umieszczeniem w urządzeniu. Bezpośredni kontakt ze światłem słonecznym lub oświetleniem pokojowym może spowodować zniszczenie jednostki bębna.
- **Pozostaw urządzenie włączone przez** 10 minut, aby wewnętrzny wentylator schłodził bardzo gorące części znajdujące się wewnątrz urządzenia.
- b Naciśnij przycisk otwierania przedniej części obudowy, a następnie otwórz przednią pokrywę.

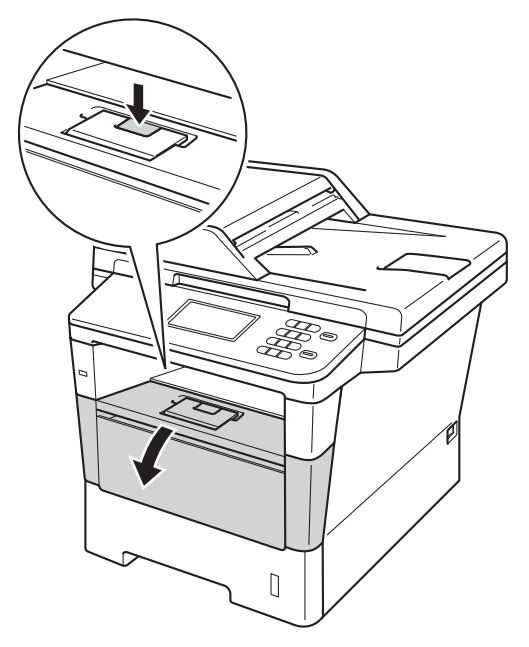

Wyjmij zespół jednostki bębna oraz kasety z tonerem.

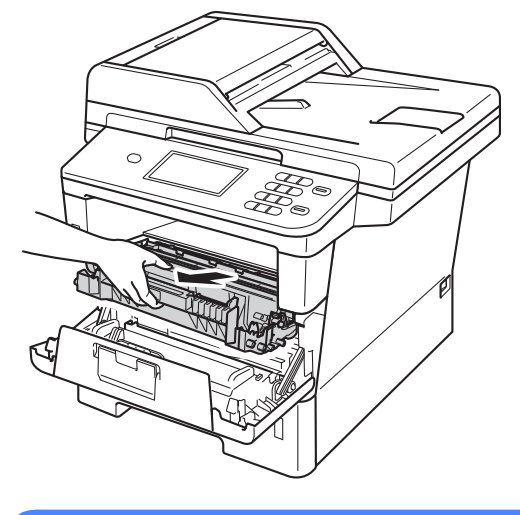

### **OSTRZEŻENIE**

### **GORĄCA POWIERZCHNIA**

Bezpośrednio po użyciu urządzenia niektóre wewnętrzne jego części mogą być bardzo gorące. Przed dotknięciem wewnętrznych części urządzenia, poczekaj aż urządzenie ostygnie.

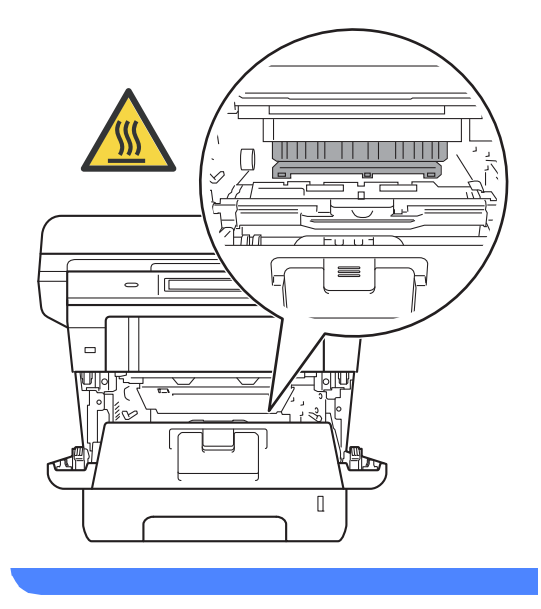

- Zalecamy położenie zespołu jednostki bębna i kasety z tonerem na arkuszu papieru lub materiału, znajdującym się na czystej, płaskiej powierzchni, na wypadek przypadkowego rozlania lub rozsypania się toneru.
- W celu uniknięcia uszkodzenia urządzenia na skutek wyładowania elektrostatycznego NIE dotykaj elektrod pokazanych na ilustracji.

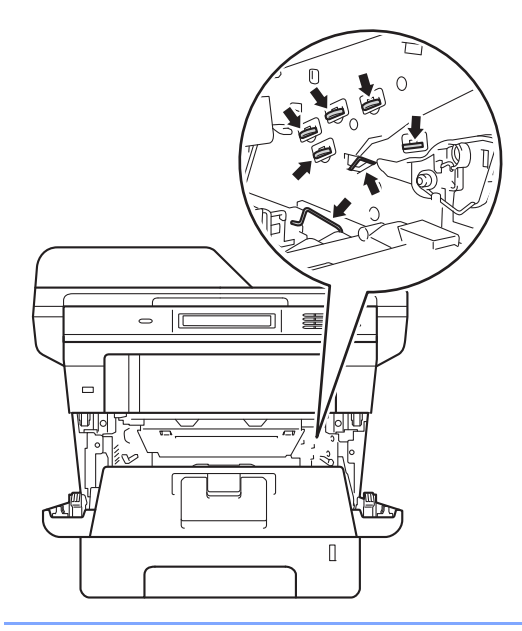

4 Popchnij w dół zieloną dźwignię blokady i wyjmij toner z jednostki bębna.

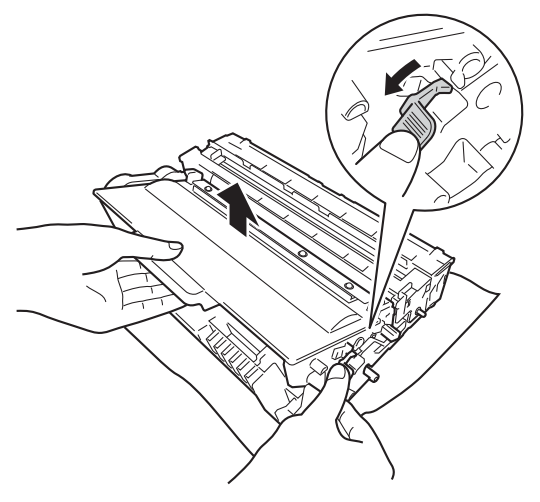

### **OSTRZEŻENIE**

- NIE wkładaj kasety z tonerem lub zespołu jednostki bębna wraz z kasetą z tonerem do ognia. Może eksplodować i spowodować obrażenia.
- NIE używaj żadnych palnych substancji, aerozoli ani rozpuszczalników/płynów organicznych, zawierających alkohol lub amoniak, do czyszczenia wewnętrznych lub zewnętrznych elementów urządzenia. Może to doprowadzić do pożaru lub porażenia prądem. Należy używać wyłącznie suchej, niestrzępiącej się szmatki.

(>> Przewodnik Bezpieczeństwa Produktu: *Ogólne środki ostrożności*)

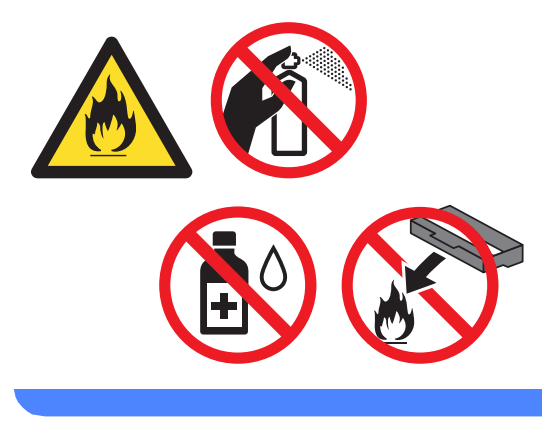

- Ostrożnie przenoś toner. Jeśli toner rozsypie się na ręce lub odzież, natychmiast zetrzyj lub zmyj zimną wodą.
- Aby uniknąć problemów z jakością wydruku, NIE dotykaj zacieniowanych części pokazanych na ilustracjach.

#### **<Kaseta toneru>**

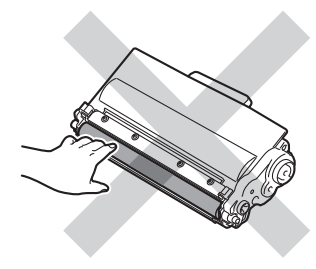

#### **<Zespół bębna>**

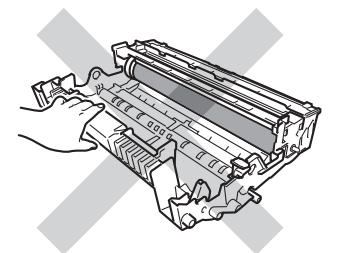

• Zalecamy położenie kasety toneru na arkuszu papieru lub materiału, znajdującym się na czystej, płaskiej, poziomej i czystej powierzchni na wypadek przypadkowego rozlania lub rozsypania się tonera.

### **Informacja**

- Pamiętaj o szczelnym zamknięciu zużytej jednostki bębna w odpowiedniej torebce, aby toner nie wysypał się.
- Odwiedź stronę [http://www.brother.com/original/](http://www.brother.com/original/index.html) [index.html,](http://www.brother.com/original/index.html) aby uzyskać instrukcje dotyczące zwrotu zużytych elementów w ramach programu recyklingu zużytych materiałów eksploatacyjnych firmy Brother. Jeśli nie zdecydujesz się na zwrot zużytego elementu, prosimy o zutylizowanie go w sposób zgodny z lokalnymi przepisami, nie wraz z odpadami komunalnymi. W razie pytań skontaktuj się z lokalnym punktem utylizacji odpadów.

(>> Przewodnik Bezpieczeństwa Produktu: *Informacje o recyklingu są w zgodzie z Dyrektywą WEEE (2002/96/WE) oraz Dyrektywami dotyczącymi baterii (2006/66/WE)*)

Rozpakuj nowa jednostkę bębna.

f Mocno wciśnij toner do nowego zespoł<sup>u</sup> bębna, aż do jego zatrzaśnięcia. Jeżeli kaseta toneru zostanie włożona poprawnie, zielona dźwignia blokady podniesie się automatycznie.

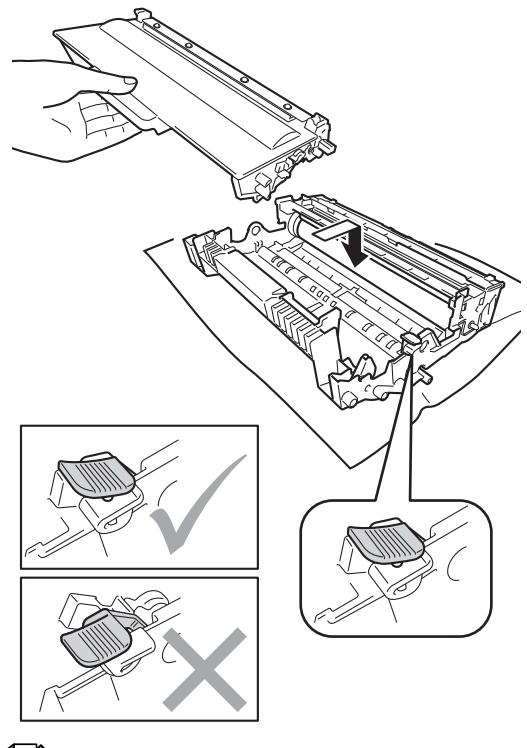

#### **Informacja**

Upewnij się, że toner został założony prawidłowo. W przeciwnym razie może on oddzielić się od zespołu bębna.

Ponownie zainstaluj zespół jednostki bębna i kasety toneru w urządzeniu.

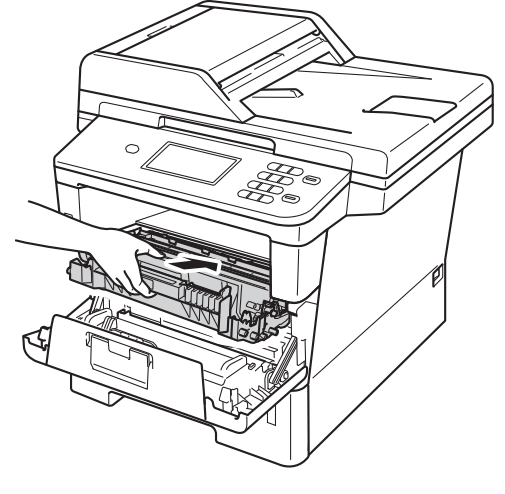

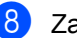

8 Zamknij pokrywę przednią urządzenia.

#### **Resetowanie licznika bębna <sup>A</sup>**

Po wymianie jednostki bębna na nową konieczne jest zresetowanie licznika w opisany poniżej sposób.

#### **Ważne**

Licznika bębna nie należy resetować gdy wymieniany jest jedynie toner.

- a Naciśnij przycisk **Stop/Zakończ**, aby na chwilę przerwać zgłaszanie błędu.
- 2 Naciśnij przycisk Menu.
- $\overline{3}$  Naciśnij przycisk **A** lub **v**, aby wyświetlić opcję Inf. o urządz.. Naciśnij przycisk Inf. o urządz..
- Naciśnij przycisk Resetuj menu.
- **Naciśnij przycisk Bęben.**
- 6 Na urządzeniu zostanie wyświetlony komunikat Resetować bęben?.
- g Naciśnij Tak, a następnie naciśnij klawisz **Stop/Zakończ**.

## <span id="page-70-0"></span>**Czyszczenie i sprawdzanie urządzenia <sup>A</sup>**

Regularnie czyść zewnętrzne części i wnętrze urządzenia suchą, niestrzępiącą się szmatką. Przy wymianie toneru lub zespołu bębna pamiętaj o oczyszczeniu wnętrza urządzenia. Jeśli drukowane strony są poplamione tonerem, oczyść wnętrze urządzenia suchą, niestrzępiącą się szmatką.

### **OSTRZEŻENIE**

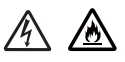

- NIE wkładaj kasety z tonerem lub zespołu jednostki bębna wraz z kasetą z tonerem do ognia. Może eksplodować i spowodować obrażenia.
- NIE używaj żadnych palnych substancji, aerozoli ani rozpuszczalników/płynów organicznych, zawierających alkohol lub amoniak, do czyszczenia wewnętrznych lub zewnętrznych elementów urządzenia. Może to doprowadzić do pożaru lub porażenia prądem. Należy używać wyłącznie suchej, niestrzępiącej się szmatki.

(>> Przewodnik Bezpieczeństwa Produktu: *Ogólne środki ostrożności*)

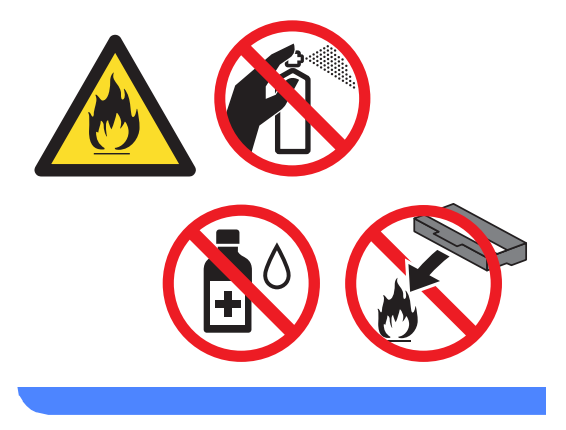

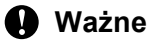

Używaj obojętnych detergentów. Czyszczenie przy użyciu środków lotnych, takich jak rozcieńczalniki lub benzyna, może uszkodzić powierzchnię urządzenia.

### **Czyszczenie zewnętrznej powierzchni urządzenia <sup>A</sup>**

- Wyłącz urządzenie.
- b Odłącz przewody interfejsu od urządzenia, a następnie odłącz przewód zasilający od gniazda elektrycznego.
- 3 Wytrzyj zewnętrzną część urządzenia suchą, niestrzępiącą się szmatką, aby usunąć kurz.

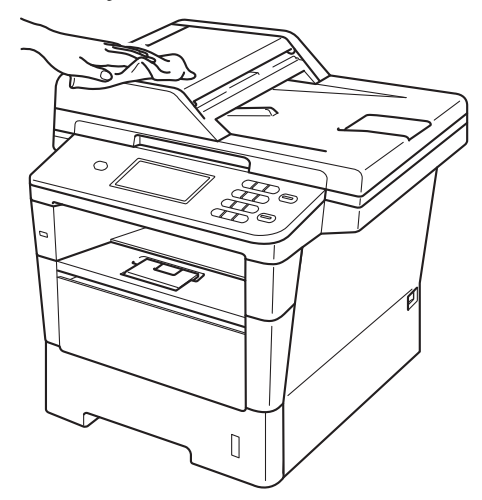

4. Wysuń całkowicie tacę papieru z urządzenia.

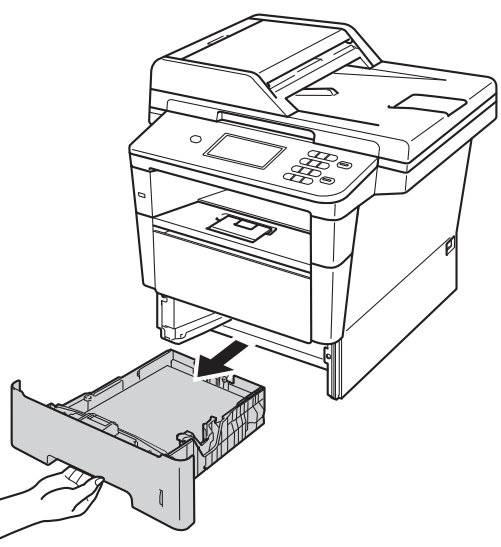

- Jeżeli do tacy papieru jest włożony papier, wyjmij go.
- 6 Usuń wszystkie pozostałości zakleszczone w tacy papieru.
- Wytrzyj wewnętrzną i zewnętrzną powierzchnie tacy papieru suchą, niestrzępiącą się szmatką, aby usunąć kurz.

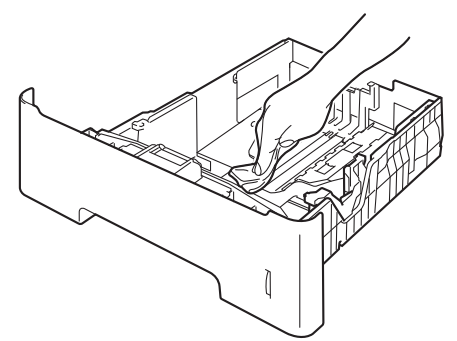

- 8 Włóż ponownie papier i wsuń mocno tacę papieru do urządzenia.
- **9** Najpierw podłącz przewód zasilający do gniazda elektrycznego, a następnie podłącz wszystkie przewody.
- 10 Włącz urządzenie.
# <span id="page-72-0"></span>**Czyszczenie szyby skanera**

- **1** Wyłącz urządzenie.
- Odłącz wszystkie przewody, a następnie odłącz przewód zasilający od gniazda elektrycznego.
- **3** Rozwiń podpórkę dokumentów podajnika ADF (1), a następnie otwórz pokrywę podajnika ADF (2). Wyczyść biały pasek (3) oraz pasek szyby skanera (4) pod spodem za pomocą niestrzępiącej się miękkiej ściereczki zwilżonej wodą. Zamknij pokrywę podajnika ADF (2) i złóż podpórkę dokumentów podajnika ADF (1).

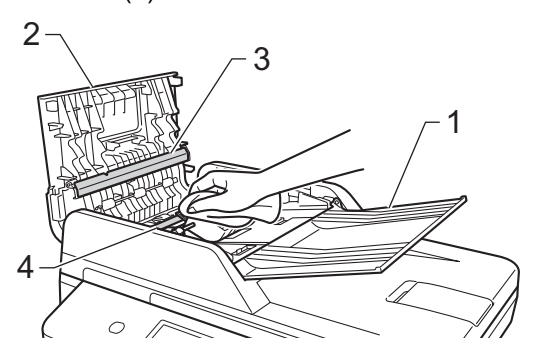

Podnieś pokrywę dokumentów (1). Wyczyść białą plastikową powierzchnię (2) oraz szybę skanera (3) pod spodem za pomocą niestrzępiącej się miękkiej ściereczki zwilżonej wodą.

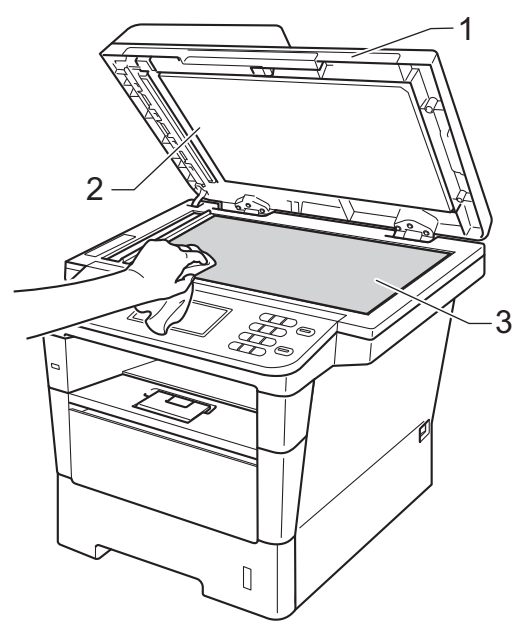

**6 W podajniku ADF wyczyść biały** pasek (1) i pasek szyby skanera (2) pod spodem za pomocą niestrzępiącej się miękkiej ściereczki zwilżonej wodą.

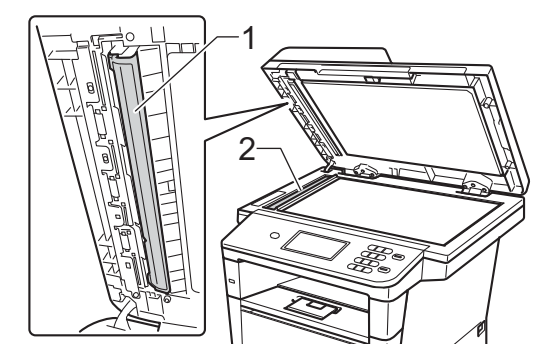

#### **Informacja**

Po wyczyszczeniu szyby skanera i paska szyby niestrzępiącą się miękką szmatką zwilżoną wodą przejedź palcem po szybie sprawdzając, czy nie ma na niej żadnych zanieczyszczeń. W razie wykrycia zanieczyszczeń ponownie oczyść szybę w tym obszarze. Konieczne może być trzy- lub czterokrotne powtórzenie procesu czyszczenia. W celu sprawdzenia czystości wykonaj kopię po każdym czyszczeniu.

- 6 Zamknij pokrywę dokumentów.
- **Najpierw podłacz przewód zasilający do** gniazda elektrycznego, a następnie podłącz wszystkie przewody.
- 8 Włącz urządzenie.

## <span id="page-73-0"></span>**Czyszczenie drutu koronowego**

W razie problemów z jakością wydruku lub gdy na wyświetlaczu LCD zostanie wyświetlony komunikat Błąd bębna, wyczyść drut koronowy w następujący sposób:

- **1** Pozostaw urządzenie włączone przez 10 minut, aby wewnętrzny wentylator schłodził bardzo gorące części znajdujące się wewnątrz urządzenia.
- b Naciśnij przycisk otwierania przedniej części obudowy, a następnie otwórz przednią pokrywę.

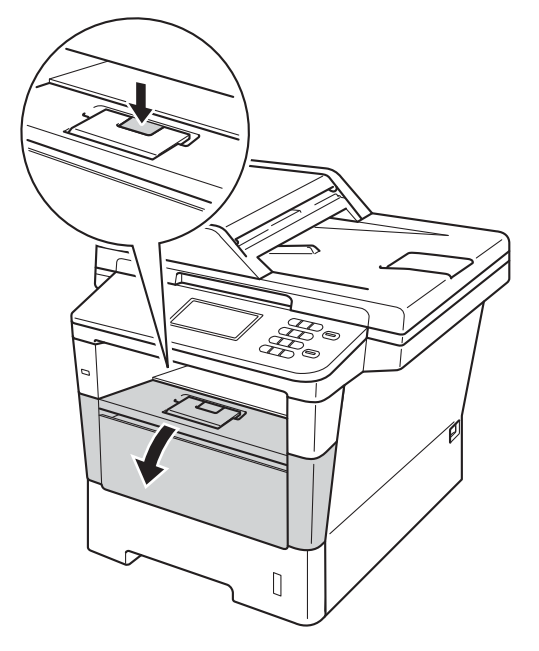

**3** Wyjmij zespół jednostki bębna oraz kasety z tonerem.

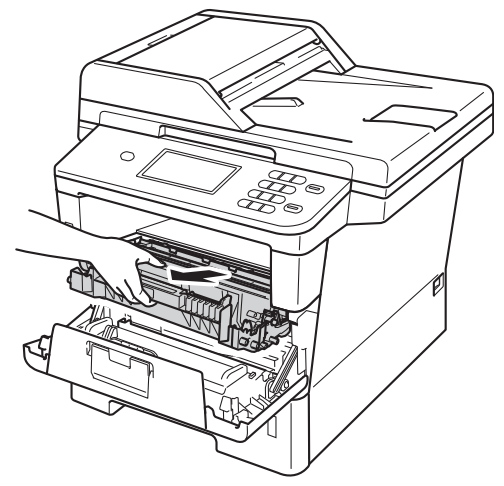

# **OSTRZEŻENIE**

## **GORĄCA POWIERZCHNIA**

Bezpośrednio po użyciu urządzenia niektóre wewnętrzne jego części mogą być bardzo gorące. Przed dotknięciem wewnętrznych części urządzenia, poczekaj aż urządzenie ostygnie.

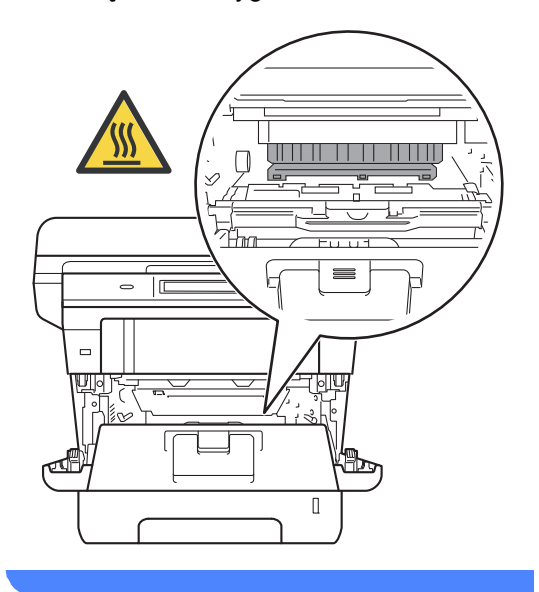

#### **Ważne**

- Zalecamy położenie zespołu jednostki bębna i kasety z tonerem na arkuszu wolnego papieru lub materiału, na wypadek przypadkowego rozlania lub rozsypania się toneru.
- Postępuj z zespołem jednostki bębna oraz kasety z tonerem ostrożnie. Jeśli toner rozsypie się na ręce lub odzież, natychmiast zetrzyj lub zmyj zimną wodą.
- W celu uniknięcia uszkodzenia urządzenia na skutek wyładowania elektrostatycznego NIE dotykaj elektrod pokazanych na ilustracji.

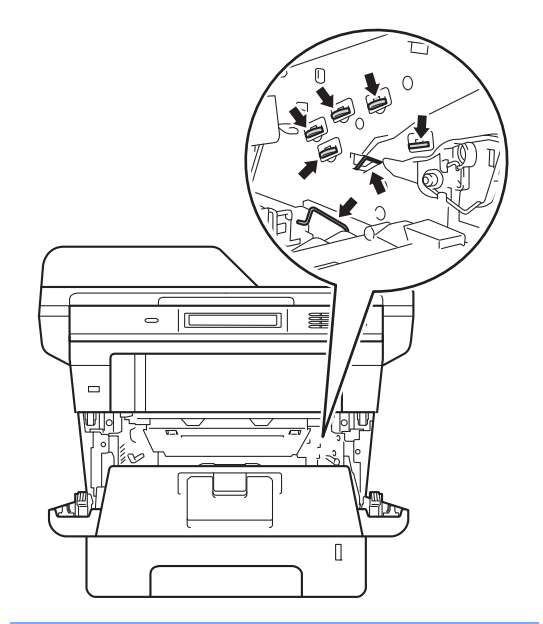

4 Wyczyść drut koronowy wewnątrz jednostki bębna, delikatnie przesuwając kilkukrotnie zieloną płytkę do tyłu i do przodu.

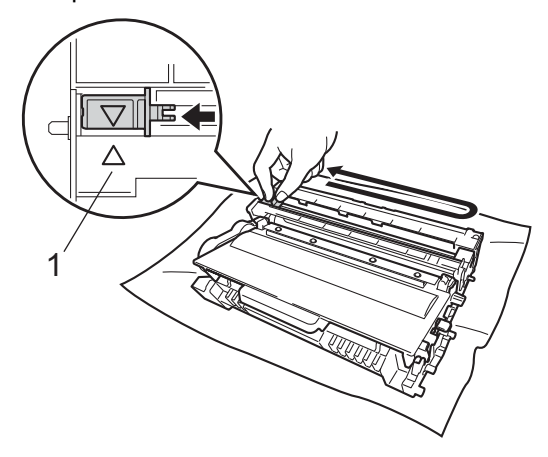

#### **Informacja**

Upewnij się, że języczek powrócił na swoją pozycję (A) (1). W przeciwnym razie na wydrukowanych stronach może występować pionowy pasek.

e Ponownie zainstaluj zespół jednostki bębna i kasety toneru w urządzeniu.

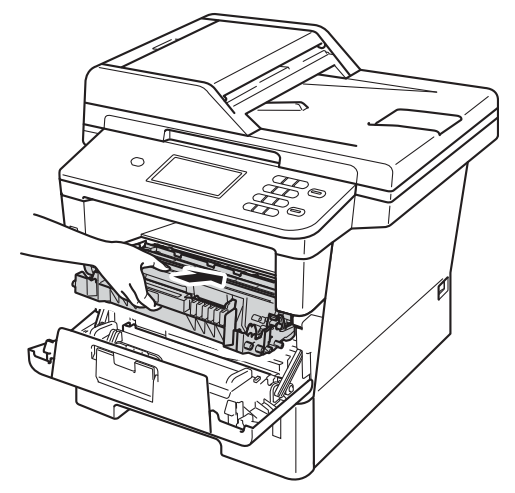

6 Zamknij pokrywę przednią urządzenia.

# **Czyszczenie zespołu bębna <sup>A</sup>**

Jeśli na wydruku widoczne są kropki co 94 mm, wykonaj poniższe czynności w celu rozwiązania problemu.

- Upewnij się, że urządzenie jest w trybie gotowości.
- Naciśnij przycisk Menu.
- Naciśnij przycisk ▲ lub ▼, aby wyświetlić opcję Druk raportów. Naciśnij przycisk Druk raportów.
- Naciśnij przycisk Bęben Druk igłowy.
- **5** Na urządzeniu zostanie wyświetlony komunikat Wciśnij Start. Naciśnij przycisk **Start**.
- 6 Urządzenie wydrukuje arkusz sprawdzania punktów bębna. Następnie naciśnij **Stop/Zakończ**.
	- Pozostaw urządzenie włączone przez 10 minut, aby wewnętrzny wentylator schłodził bardzo gorące części znajdujące się wewnątrz urządzenia.
	- Gdy urządzenie ostygnie, wyłącz je.

<sup>9</sup> Naciśnij przycisk otwierania przedniej części obudowy, a następnie otwórz przednią pokrywę.

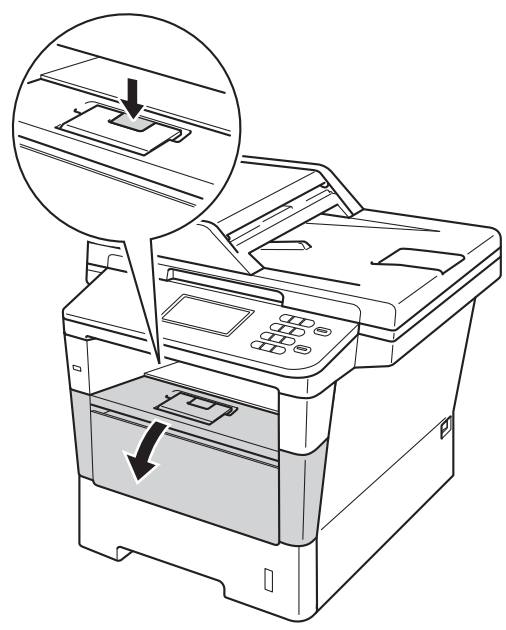

Wyjmij zespół jednostki bębna oraz kasety z tonerem.

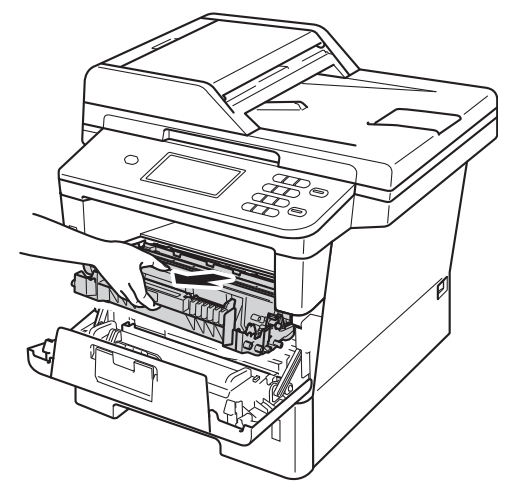

# **OSTRZEŻENIE**

#### **GORĄCA POWIERZCHNIA**

Bezpośrednio po użyciu urządzenia niektóre wewnętrzne jego części mogą być bardzo gorące. Przed dotknięciem wewnętrznych części urządzenia, poczekaj aż urządzenie ostygnie.

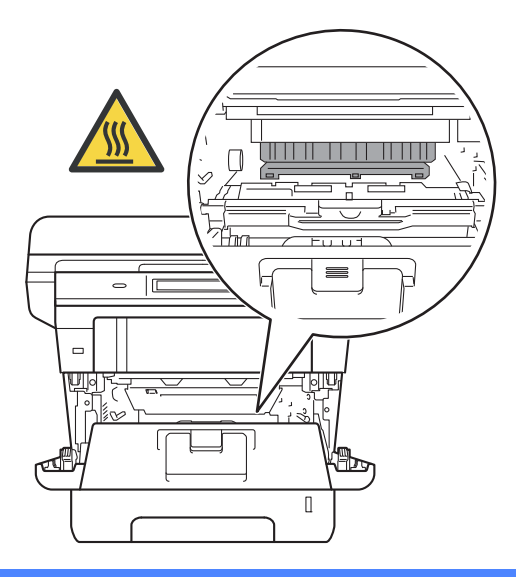

#### **Ważne**

- Zalecamy położenie zespołu jednostki bębna i kasety z tonerem na arkuszu wolnego papieru lub materiału, na wypadek przypadkowego rozlania lub rozsypania się toneru.
- Postępuj z zespołem jednostki bębna oraz kasety z tonerem ostrożnie. Jeśli toner rozsypie się na ręce lub odzież, natychmiast zetrzyj lub zmyj zimną wodą.
- W celu uniknięcia uszkodzenia urządzenia na skutek wyładowania elektrostatycznego NIE dotykaj elektrod pokazanych na ilustracji.

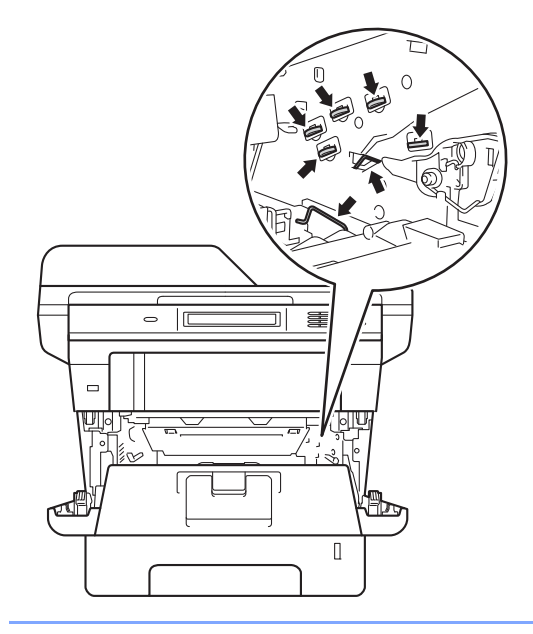

**k Popchnij w dół zieloną dźwignię blokady** i wyjmij toner z jednostki bębna.

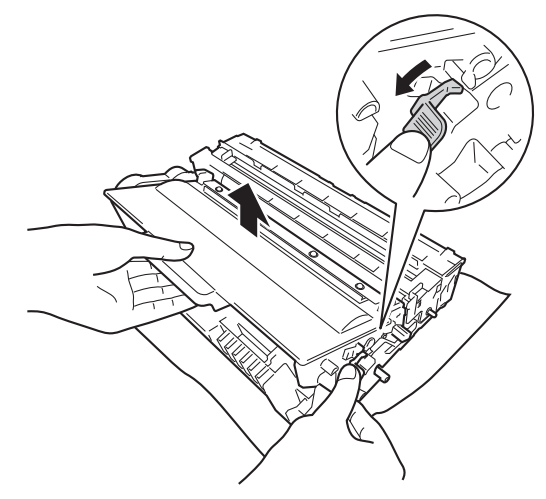

12 Obróć jednostkę bębna zgodnie z ilustracją. Upewnij się, że koło zębate jednostki bębna (1) znajduje się po lewej stronie.

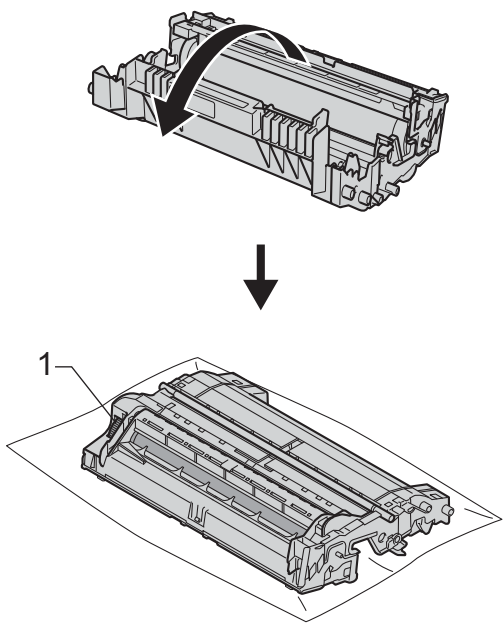

**13** Użyj ponumerowanych znaczników obok rolki bębna, aby znaleźć oznaczenie. Na przykład, kropka w kolumnie 2 na arkuszu sprawdzania oznacza, że znak znajduje się w obszarze "2" bębna.

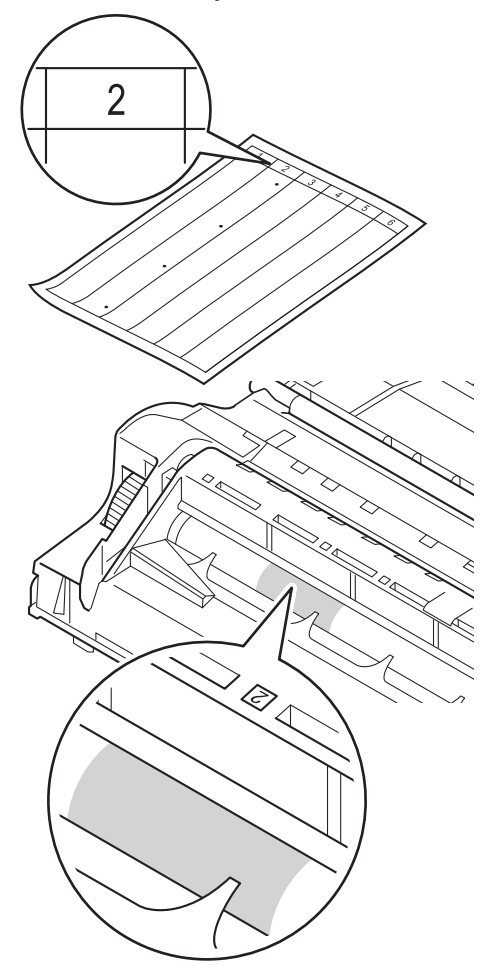

14 Obróć ręcznie moduł jednostki bębna w swoją stronę, sprawdzając powierzchnię podejrzanego obszaru.

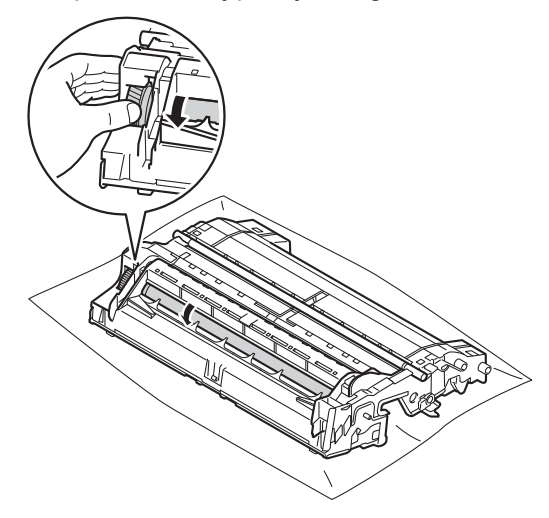

**6** Gdy na powierzchni bębna znajdziesz znak, który pasuje do arkusza sprawdzania punktów bębna, delikatnie wytrzyj powierzchnię bębna suchym, bawełnianym wacikiem, aż do usunięcia znaku.

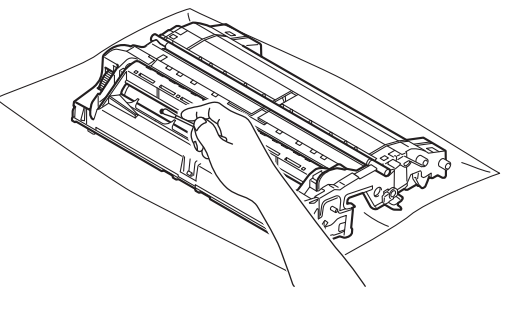

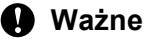

NIE czyść powierzchni bębna

światłoczułego ostrymi przedmiotami lub płynami.

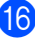

**b** Przekręć jednostkę bębna na drugą stronę.

**17** Wsuń kasetę z tonerem z powrotem do jednostki bębna aż do jej zatrzaśnięcia. Jeżeli kaseta z tonerem zostanie założona poprawnie, zielona dźwignia blokady na jednostce bębna automatycznie się podniesie.

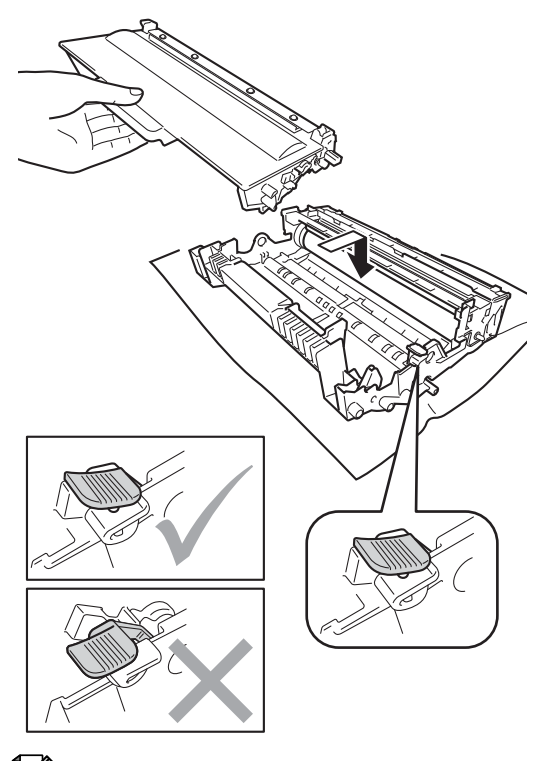

18 Ponownie zainstaluj zespół jednostki bębna i kasety toneru w urządzeniu.

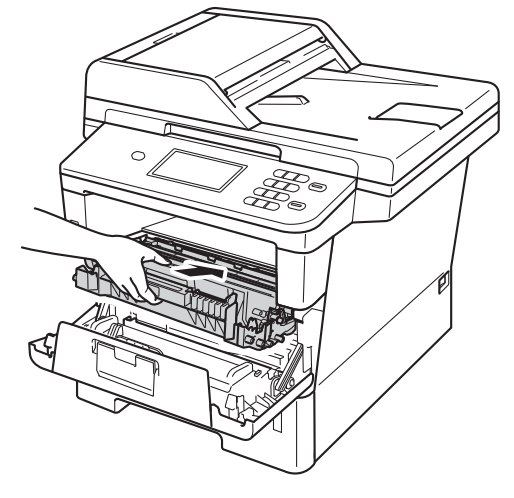

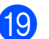

<sup>9</sup> Zamknij pokrywę przednią urządzenia.

20 Włącz maszynę, a następnie wykonaj wydruk próbny.

# **Informacja**

Upewnij się, że toner został założony prawidłowo. W przeciwnym razie może on oddzielić się od zespołu bębna.

# <span id="page-80-0"></span>**Czyszczenie wałków papieru <sup>A</sup>**

Okresowe czyszczenie wałka papieru może zapobiec zacięciom papieru, zapewniając prawidłowe podawanie papieru.

Jeśli występują problemy z podawaniem papieru, oczyść wałki papieru w następujący sposób:

Wyłącz urządzenie.

- 2 Odłącz wszystkie przewody, a następnie odłącz przewód zasilający od gniazda elektrycznego.
- 8 Wysuń całkowicie tacę papieru z urządzenia.

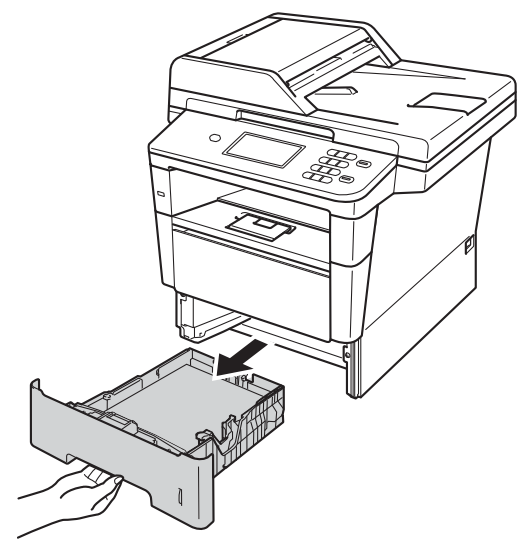

4 Dokładnie wyciśnij niestrzępiącą się szmatkę namoczoną w chłodnej wodzie, a następnie przetrzyj płytkę separatora (1) tacy papieru w celu usunięcia kurzu.

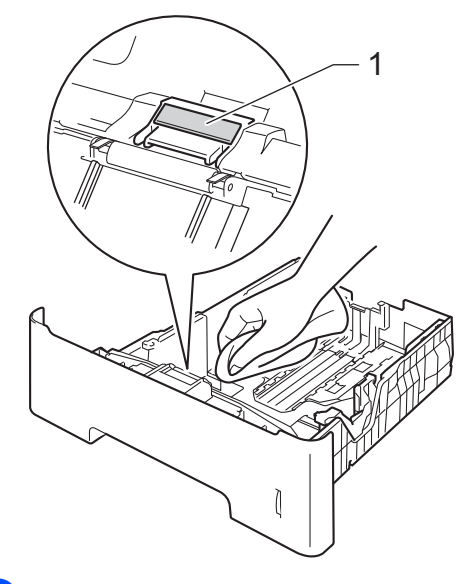

**b** Przetrzyj obie rolki podające (1) wewnątrz urządzenia w celu usunięcia kurzu.

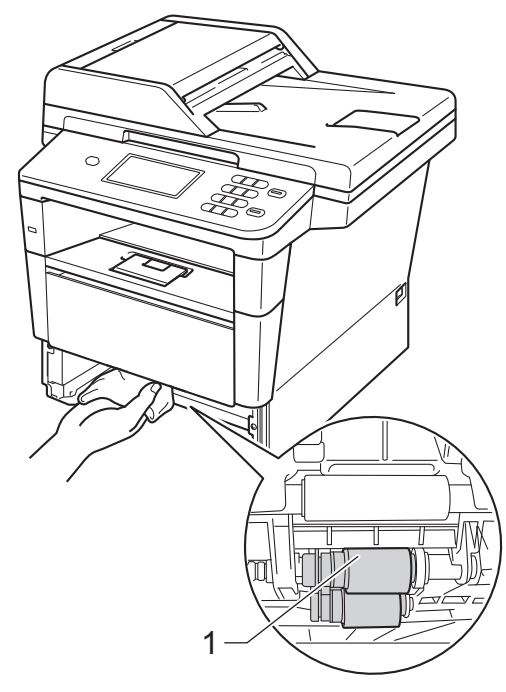

**A**

- **6** Włóż tacę papieru z powrotem do urządzenia.
- g Najpierw podłącz przewód zasilający do gniazda elektrycznego, a następnie podłącz wszystkie przewody.

8 Włącz urządzenie.

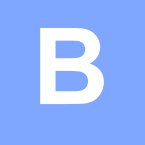

# **Rozwiązywanie problemów <sup>B</sup>**

W przypadku problemów z urządzeniem zapoznaj się z poniższymi punktami i postępuj według wskazówek rozwiązywania problemów.

Większość problemów można rozwiązać samodzielnie. W przypadku potrzeby dodatkowej pomocy, w witrynie Brother Solutions Center można znaleźć odpowiedzi na najczęściej zadawane pytania oraz wskazówki dotyczące rozwiązywania problemów.

Odwiedź naszą stronę internetową<http://solutions.brother.com/>.

# **Identyfikowanie problemu <sup>B</sup>**

Najpierw sprawdź, czy:

- Przewód zasilający urządzenia jest prawidłowo podłączony, a włącznik zasilania maszyny jest włączony. Jeżeli urządzenie nie włącza się po podłączeniu przewodu zasilającego, patrz *[Inne](#page-108-0)  problemy* >> [strona 101.](#page-108-0)
- Wszystkie części zabezpieczające zostały usunięte.
- Papier jest prawidłowo włożony do tacy papieru.
- Przewody interfejsu są bezpiecznie połączone do urządzenia i komputera.
- Komunikaty na wyświetlaczu LCD

(Patrz *Komunikaty o błę[dach i pracach konserwacyjnych](#page-83-0)* >> strona 76).

Jeżeli powyższe czynności nie rozwiązały problemu, zidentyfikuj problem, a następnie przejdź do strony podanej poniżej.

Problemy z podawaniem papieru i drukowaniem:

- **[Problemy z drukowaniem](#page-103-0)** >> strona 96
- **[Problemy z obs](#page-104-0)ługa papieru >> strona 97**

Problemy z kopiowaniem:

**[Problemy z kopiowaniem](#page-105-0)** >> strona 98

Problemy ze skanowaniem:

**[Problemy ze skanowaniem](#page-106-0)** >> strona 99

Problemy z oprogramowaniem i siecią:

- **[Problemy z oprogramowaniem](#page-106-1)** >> strona 99
- **[Problemy z sieci](#page-107-0)a** >> strona 100

# <span id="page-83-0"></span>**Komunikaty o błędach i pracach konserwacyjnych**

Jak w przypadku każdego zaawansowanego urządzenia biurowego, mogą pojawić się błędy, a zużyte części będą wymagać wymiany. Jeśli dojdzie do takiej sytuacji, urządzenie samoczynnie zidentyfikuje błąd lub wymaganą czynność konserwacyjną i wyśle odpowiedni komunikat. Najczęściej występujące komunikaty o błędach i konserwacji zostały przedstawione poniżej.

Możesz samodzielnie usunąć większość błędów i wykonać rutynowe prace konserwacyjne. Jeśli jednak wymagana jest dodatkowa pomoc, w serwisie Brother Solutions Center można znaleźć aktualne odpowiedzi na często zadawane pytania i wskazówki dotyczące rozwiązywania problemów:

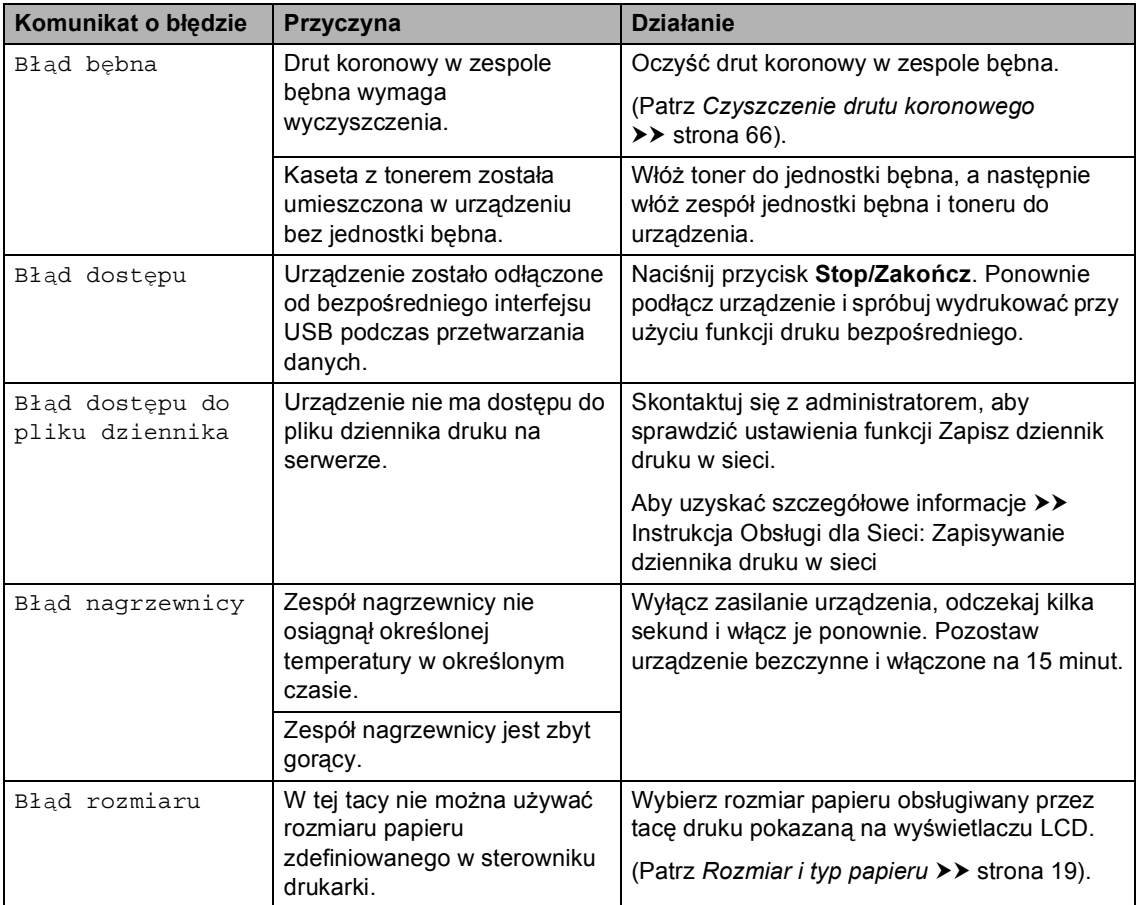

Odwiedź naszą stronę internetową <http://solutions.brother.com/>.

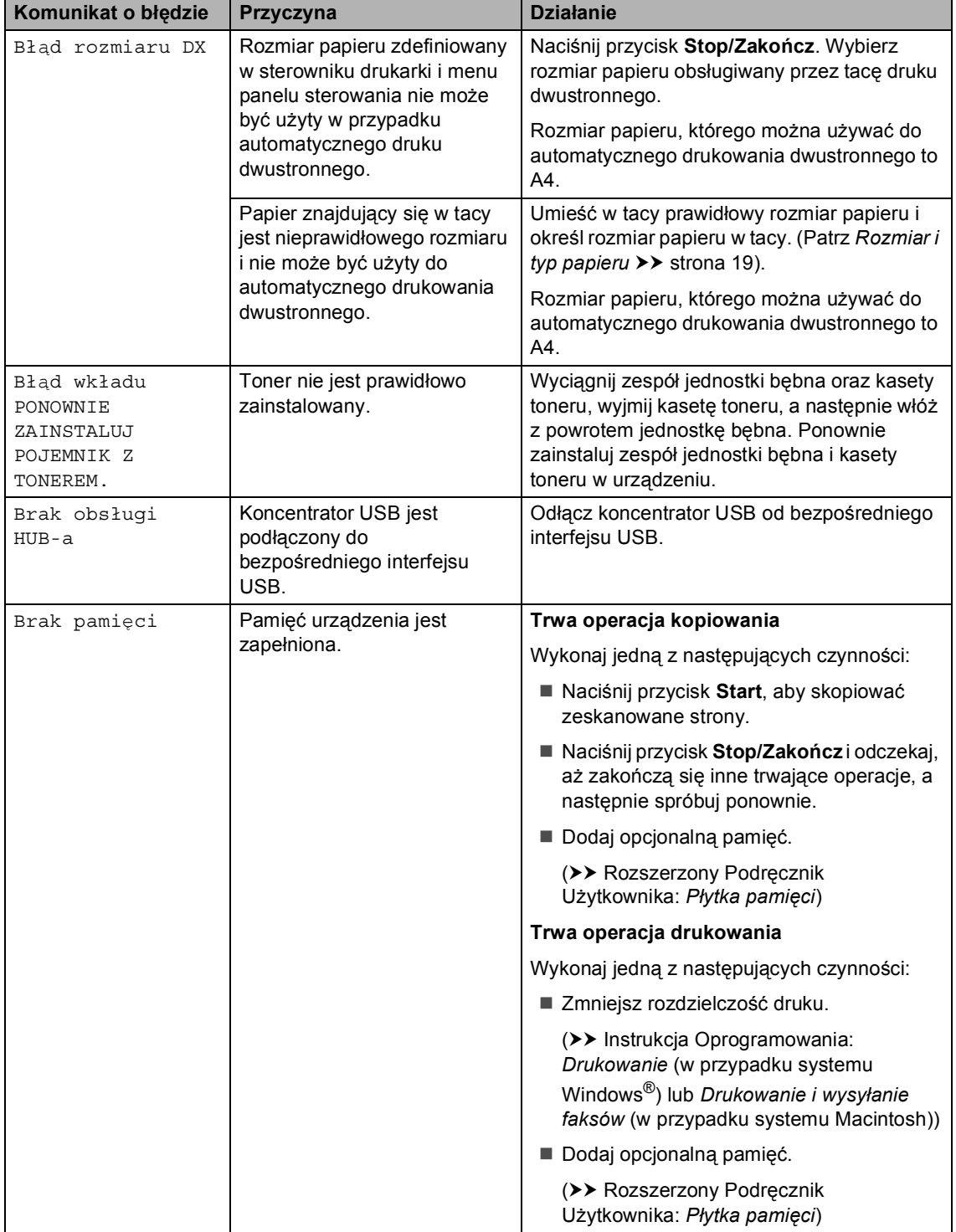

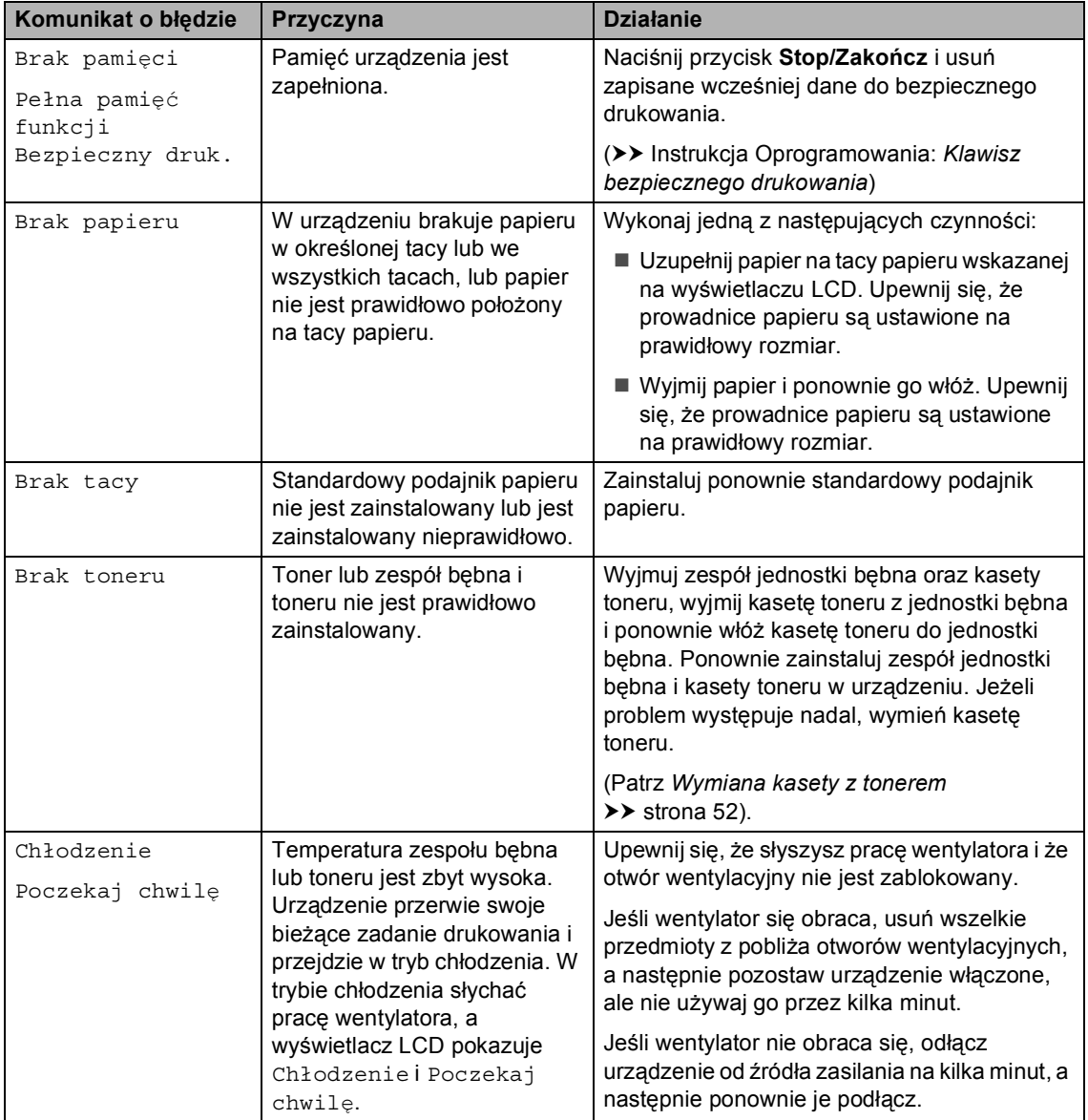

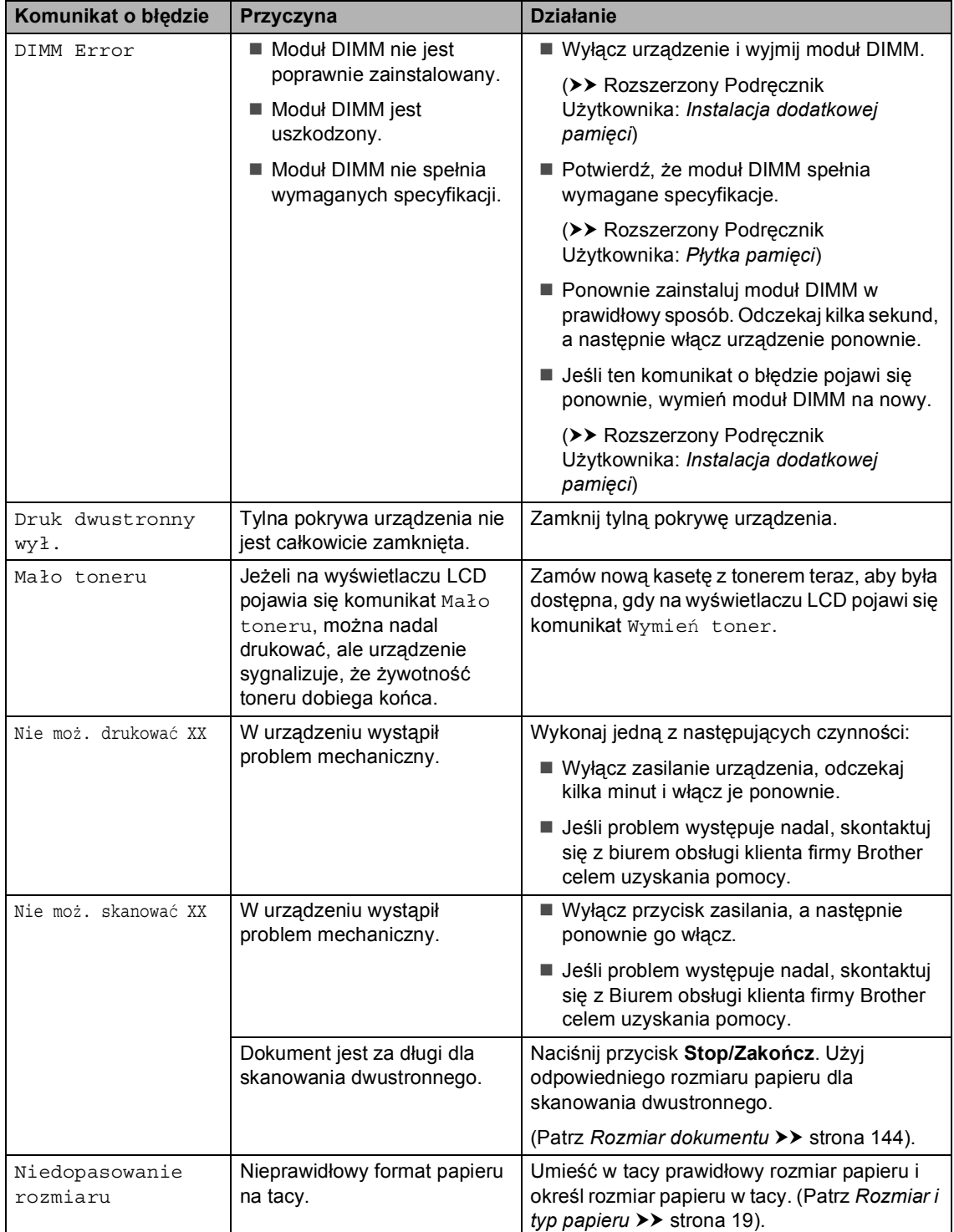

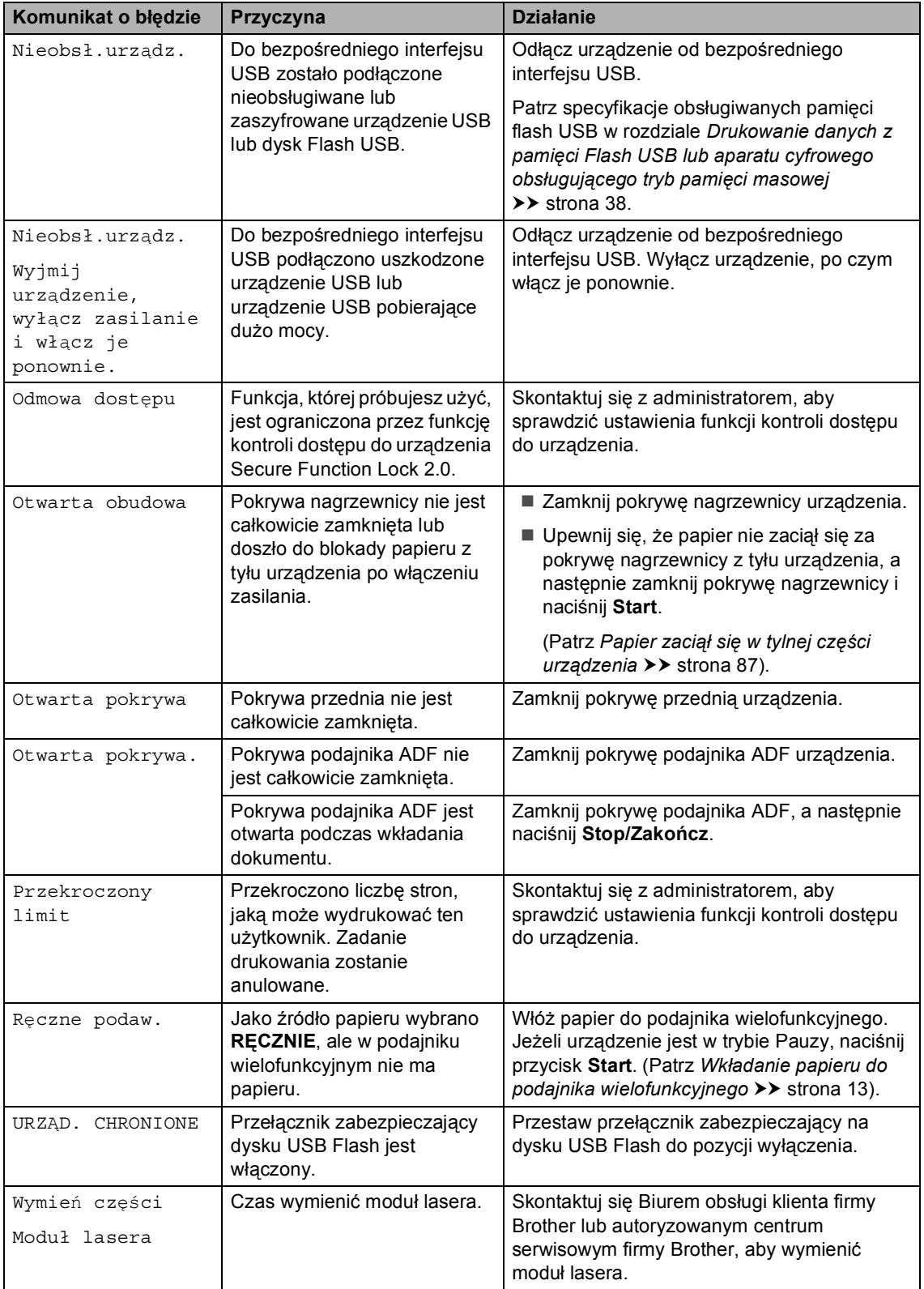

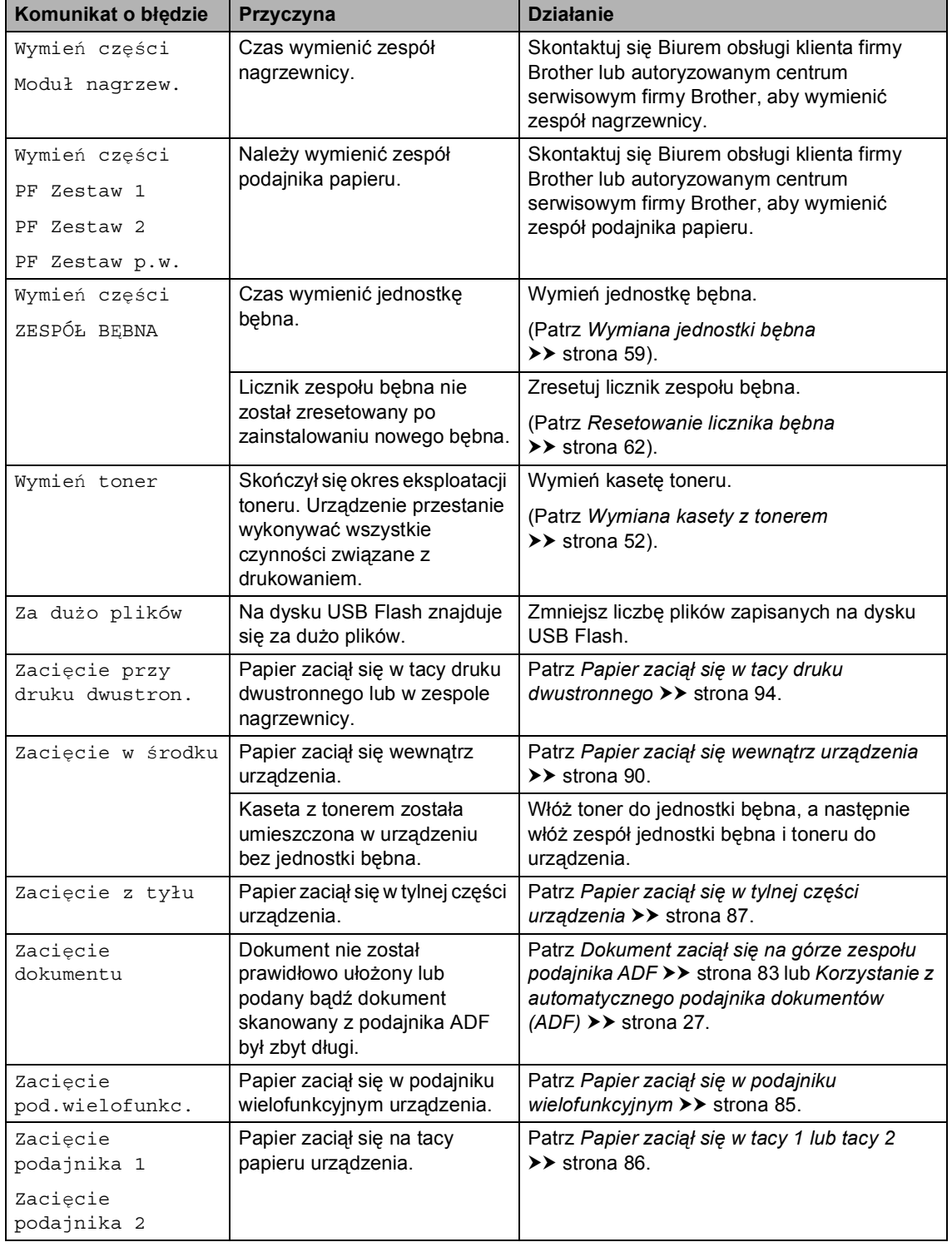

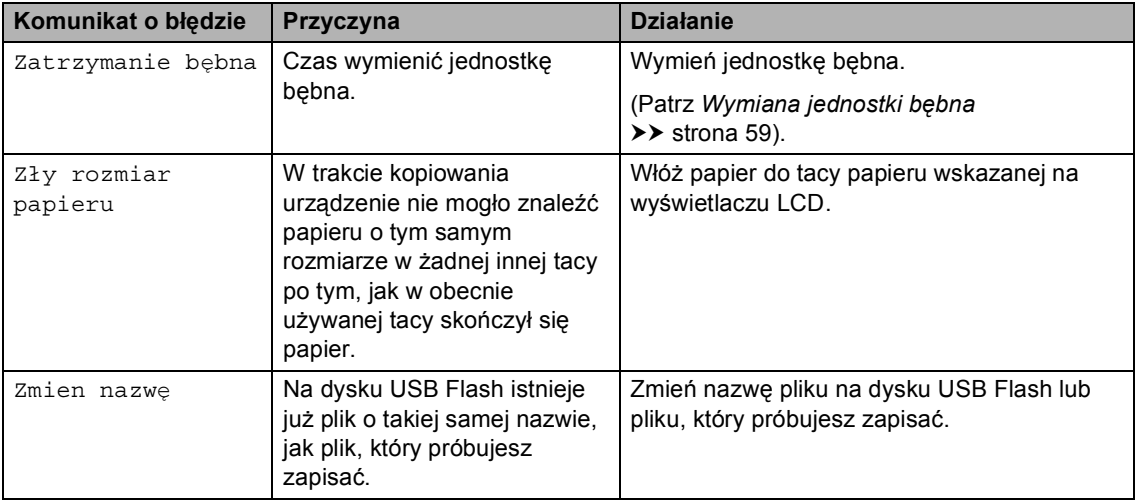

# **Zacięcie dokumentu <sup>B</sup>**

## <span id="page-90-0"></span>**Dokument zaciął się na górze zespołu podajnika ADF <sup>B</sup>**

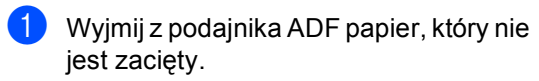

Otwórz pokrywę podajnika ADF.

Wyciągnij zacięty dokument w lewo.

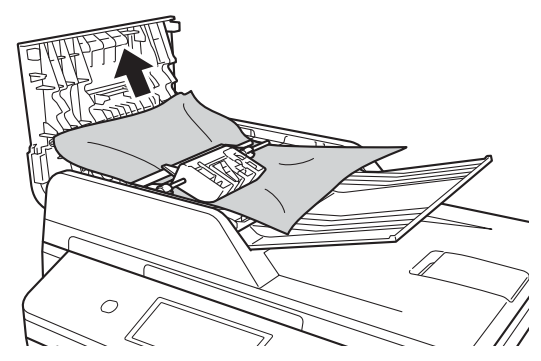

Jeżeli dokument został naderwany lub podarty, należy usunąć wszystkie małe skrawki papieru, aby zapobiec zakleszczaniu się papieru w przyszłości.

- Zamknij pokrywę podajnika ADF.
- e Naciśnij przycisk **Stop/Zakończ**.

### **Dokument zaciął się pod pokrywą dokumentów <sup>B</sup>**

- a Wyjmij z podajnika ADF papier, który nie jest zacięty.
- Podnieś pokrywe dokumentów.
- 
- Wyciągnij zacięty dokument w prawo.

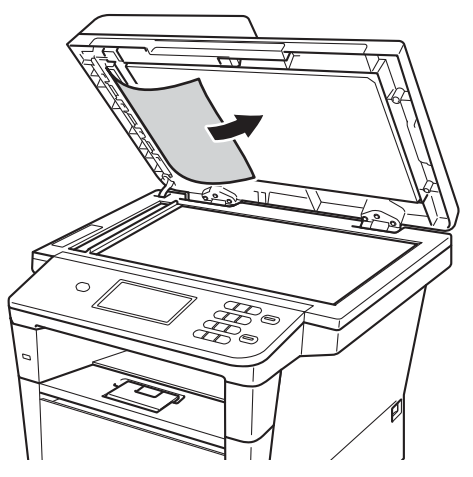

Jeżeli dokument został naderwany lub podarty, należy usunąć wszystkie małe skrawki papieru, aby zapobiec zakleszczaniu się papieru w przyszłości.

- Zamknij pokrywę dokumentów.
- e Naciśnij przycisk **Stop/Zakończ**.

## **Usuwanie małych dokumentów zakleszczonych w** podajniku ADF

Podnieś pokrywę dokumentów.

2 Włóż kawałek sztywnego papieru, na przykład kartonu, do podajniku ADF, aby przepchnąć wszelkie małe skrawki papieru.

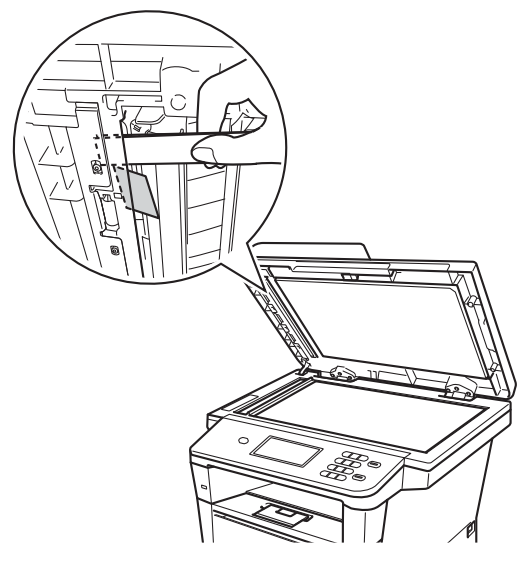

- **3** Zamknij pokrywę dokumentów.
- d Naciśnij przycisk **Stop/Zakończ**.

# **Dokument zaciął się na tacy wyjściowej <sup>B</sup>**

- **1** Wyjmij z podajnika ADF papier, który nie jest zacięty.
- 2 Wyciągnij zacięty dokument w prawo.

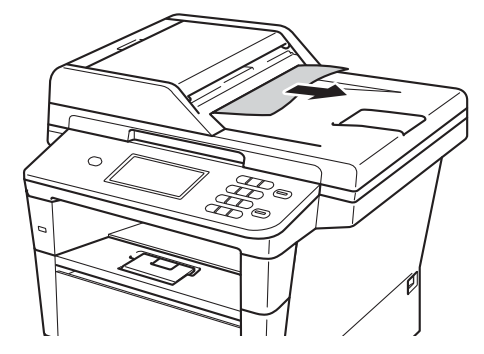

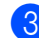

c Naciśnij przycisk **Stop/Zakończ**.

# **Zacięcia papieru <sup>B</sup>**

Zawsze wyjmuj cały papier z tacy papieru i wyrównuj stos podczas wkładania nowego papieru. Dzięki temu zapobiega się zacięciom papieru i podawaniu do urządzenia kilku kartek papieru na raz.

### <span id="page-92-0"></span>**Papier zaciął się w podajniku wielofunkcyjnym <sup>B</sup>**

Jeśli na wyświetlaczu LCD widoczny jest komunikat Zacięcie pod.wielofunkc., wykonaj następujące czynności:

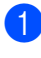

a Wyjmij papier z podajnika wielofunkcyjnego.

2 Wyjmij zacięty papier z podajnika wielofunkcyjnego i jego okolic.

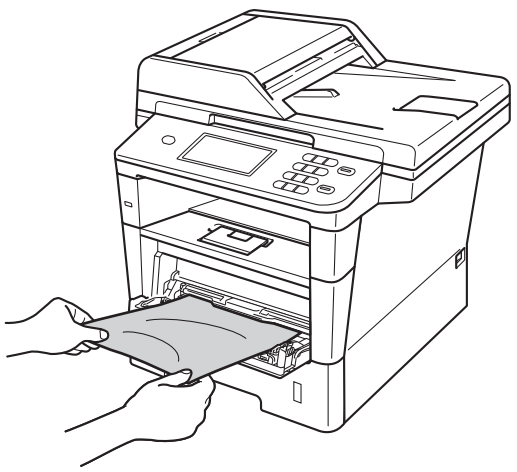

**3** Rozwachluj stos papieru, a następnie włóż go z powrotem do podajnika wielofunkcyjnego.

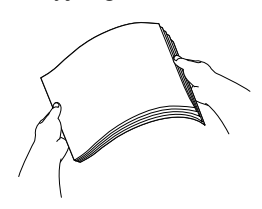

Podczas wkładania papieru do podajnika wielofunkcyjnego upewnij się, że papier znajduje się poniżej prowadnic maksymalnej wysokości stosu papieru (1) po obu stronach tacy.

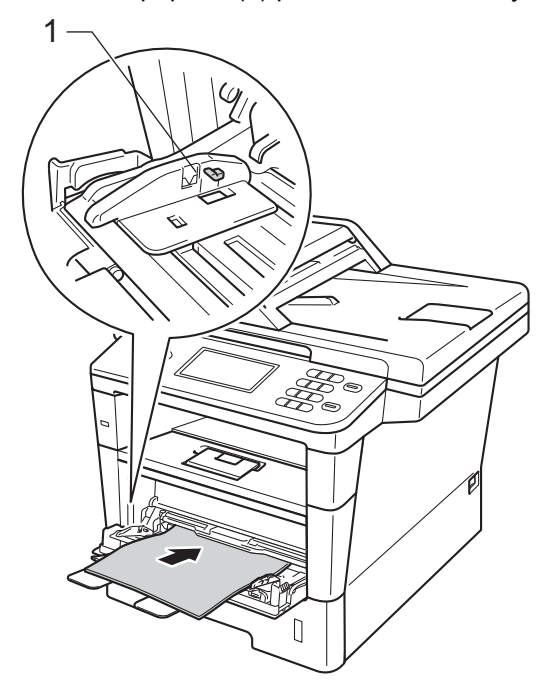

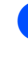

e Naciśnij przycisk **Start**, aby wznowi<sup>ć</sup> drukowanie.

# <span id="page-93-0"></span>**Papier zaciął się w tacy 1 lub**  tacy 2

Jeśli na wyświetlaczu LCD widoczny jest komunikat Zacięcie podajnika 1 lub Zacięcie podajnika 2, wykonaj następujące czynności:

**1** Wysuń całkowicie tacę papieru z urządzenia.

Dla Zacięcie podajnika 1:

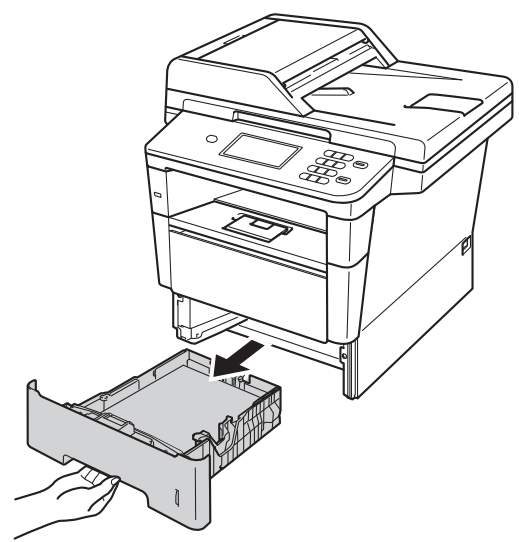

Dla Zacięcie podajnika 2:

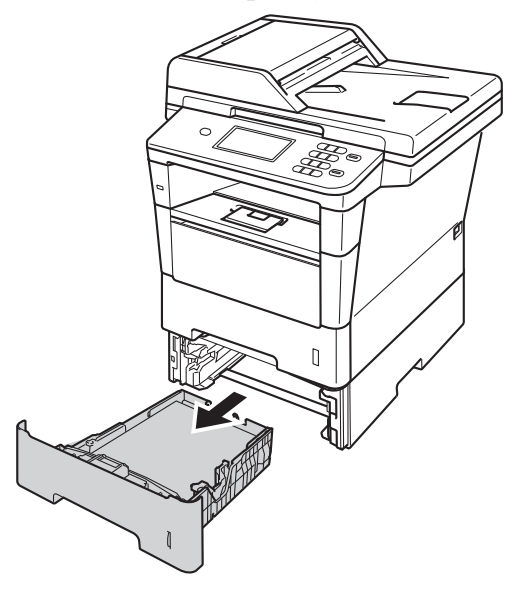

b Obiema rękami powoli wyciągnij zacięty papier.

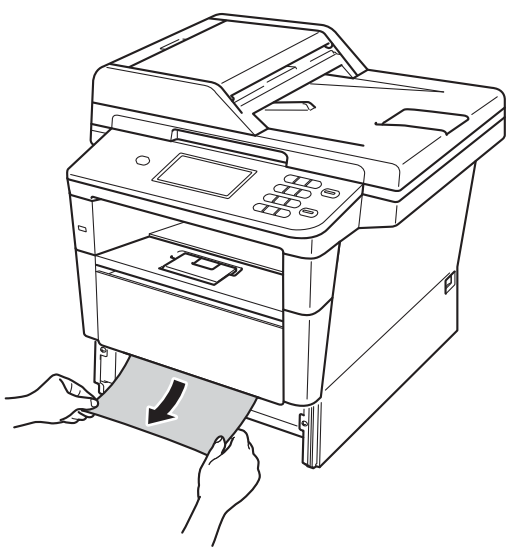

#### **Informacja**

Ciągnięcie zaciętego papieru w dół ułatwia jego usunięcie.

**3** Upewnij się, że papier nie wykracza powyżej oznaczenia maksymalnej ilości papieru (▼ ▼ ) w tacy. Wciskając zieloną dźwignię zwalniającą prowadnic papieru, przesuń prowadnice papieru, dopasowując je do formatu papieru. Upewnij się, czy prowadnice są mocno osadzone w szczelinach.

Wsuń tacę papieru do urządzenia.

### <span id="page-94-0"></span>**Papier zaciął się w tylnej części urządzenia <sup>B</sup>**

Jeśli na wyświetlaczu LCD wyświetlany jest komunikat Zacięcie z tyłu, papier zaciął się za tylną pokrywą. Wykonaj następujące czynności:

- **1** Pozostaw urządzenie włączone przez 10 minut, aby wewnętrzny wentylator schłodził bardzo gorące części znajdujące się wewnątrz urządzenia.
- 2 Naciśnij przycisk otwierania przedniej części obudowy, a następnie otwórz przednią pokrywę.

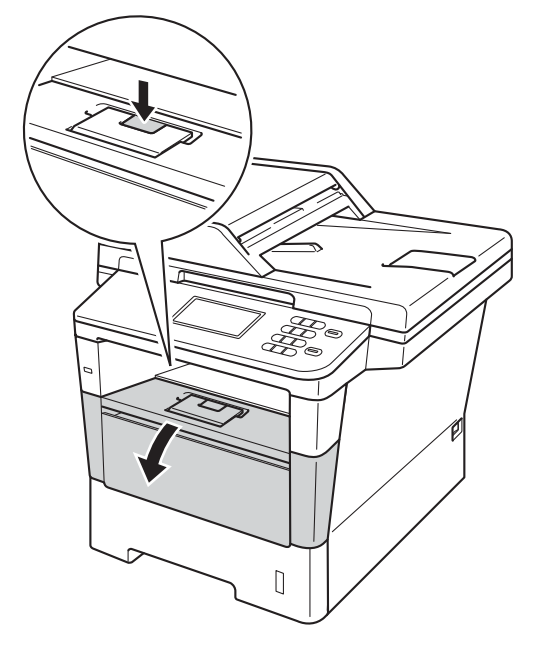

Powoli wyjmij zespół jednostki bębna oraz kasety toneru. Zacięty papier można wyciągnąć z zespołem jednostki bębna oraz kasety toneru lub wyjęcie zespołu może uwolnić papier i umożliwić jego wyciągnięcie ze środka urządzenia.

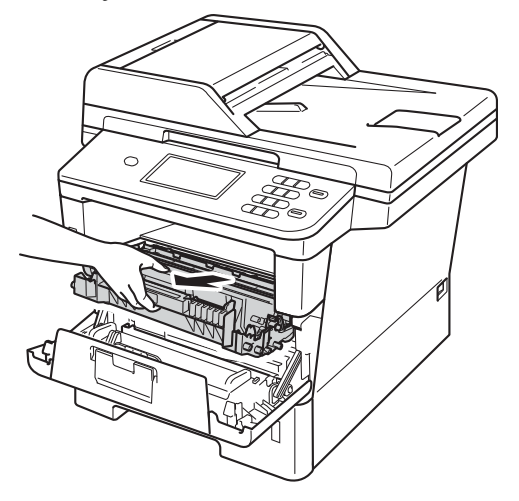

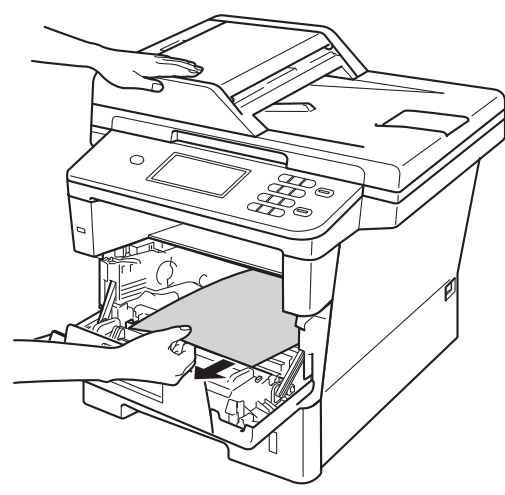

# **OSTRZEŻENIE**

### **GORĄCA POWIERZCHNIA**

Bezpośrednio po użyciu urządzenia niektóre wewnętrzne jego części mogą być bardzo gorące. Przed dotknięciem wewnętrznych części urządzenia, poczekaj aż urządzenie ostygnie.

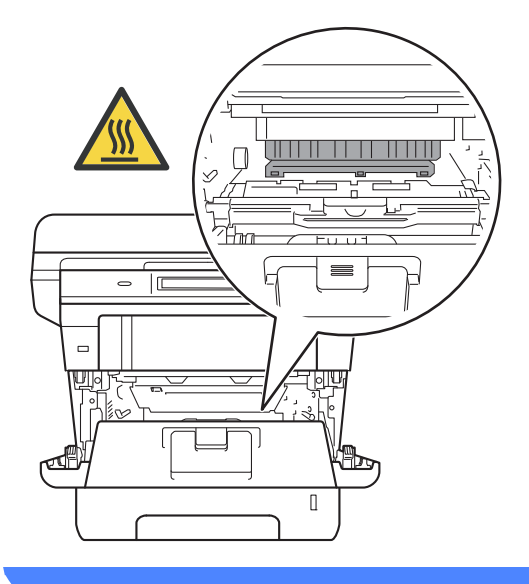

#### **Ważne**

- Zalecamy położenie zespołu jednostki bębna i kasety z tonerem na arkuszu wolnego papieru lub materiału, na wypadek przypadkowego rozlania lub rozsypania się toneru.
- Postępuj z zespołem jednostki bębna oraz kasety z tonerem ostrożnie. Jeśli toner rozsypie się na ręce lub odzież, natychmiast zetrzyj lub zmyj zimną wodą.
- W celu uniknięcia uszkodzenia urządzenia na skutek wyładowania elektrostatycznego NIE dotykaj elektrod pokazanych na ilustracji.

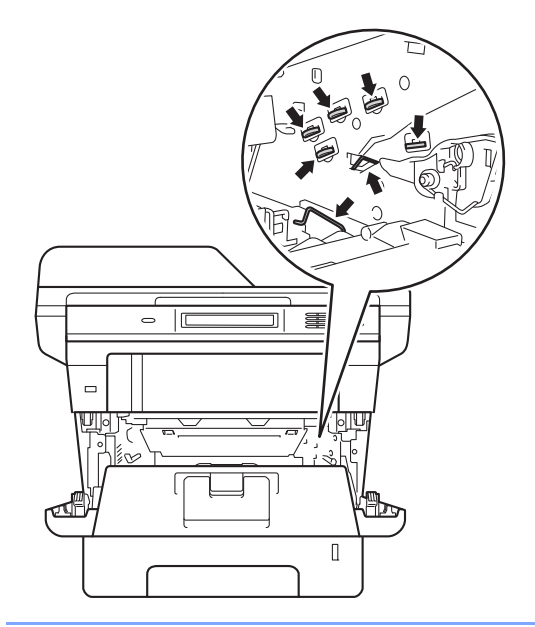

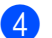

4 Otwórz tylną pokrywę.

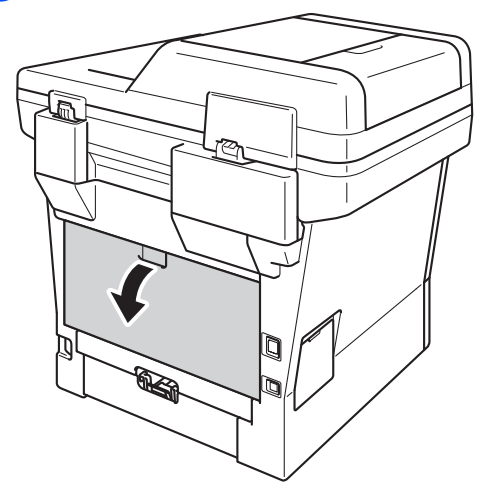

# **OSTRZEŻENIE**

#### **GORĄCA POWIERZCHNIA**

Bezpośrednio po użyciu urządzenia niektóre wewnętrzne jego części mogą być bardzo gorące. Przed dotknięciem wewnętrznych części urządzenia, poczekaj aż urządzenie ostygnie.

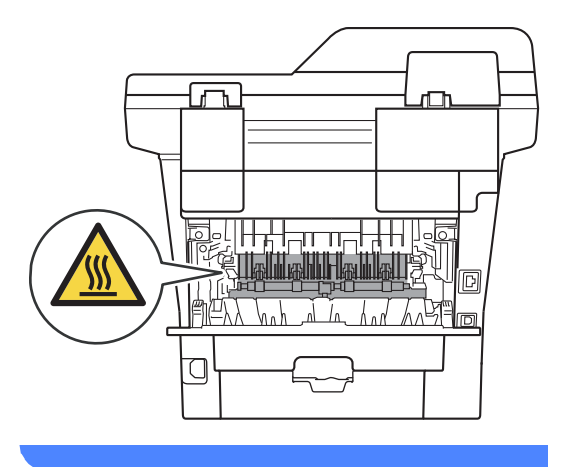

**5** Pociągnij zielone uchwyty po lewej i prawej stronie do siebie i złóż pokrywę nagrzewnicy (1).

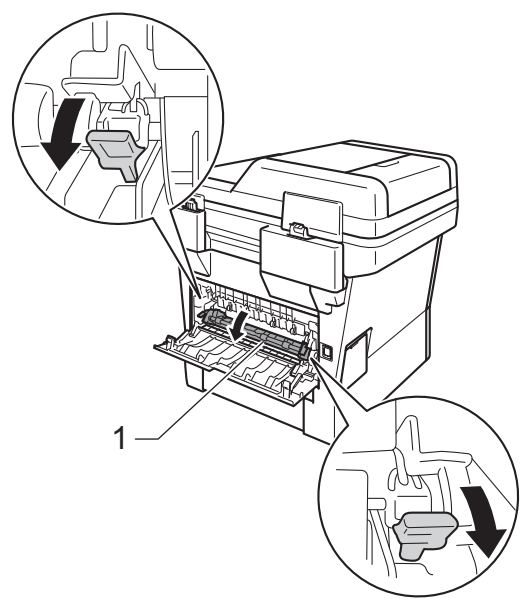

6 Obiema rękami delikatnie wyciągnij zacięty papier z zespołu nagrzewnicy.

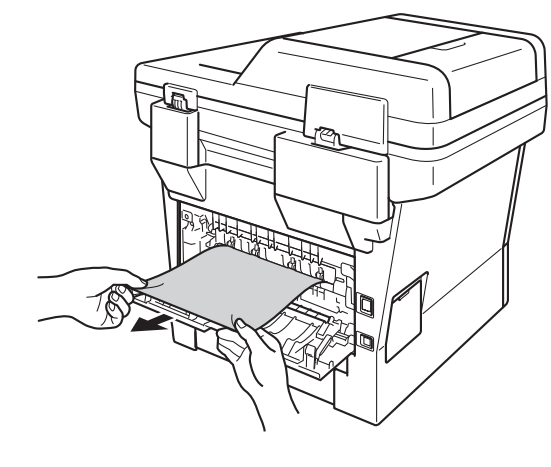

**Zamknij pokrywę nagrzewnicy (1).** 

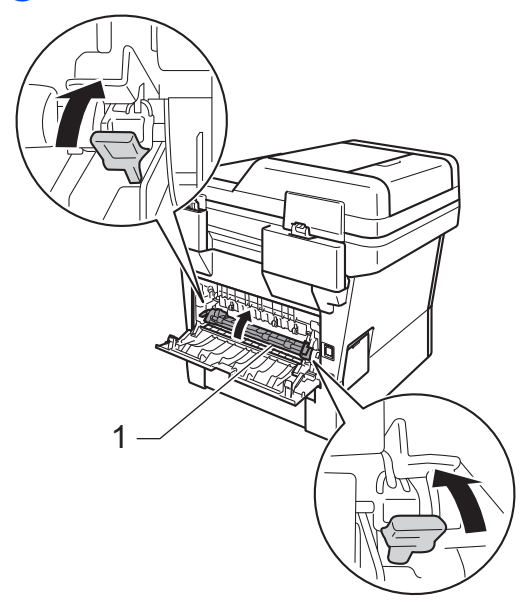

- 8 Zamknij tylną pokrywę.
- **9** Ponownie zainstaluj zespół jednostki bębna i kasety toneru w urządzeniu.

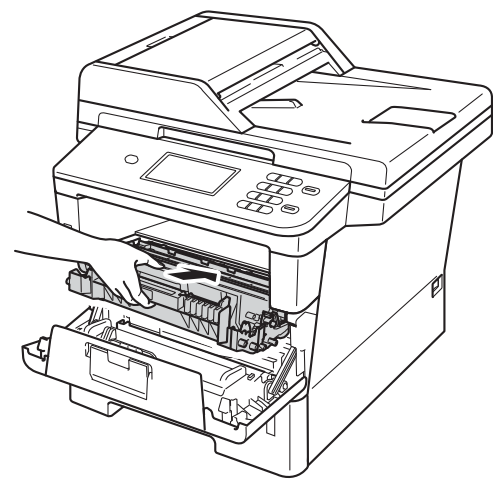

10 Zamknij pokrywę przednią urządzenia.

## <span id="page-97-0"></span>**Papier zaciął się wewnątrz urządzenia <sup>B</sup>**

Jeśli na wyświetlaczu LCD widoczny jest komunikat Zacięcie w środku, wykonaj następujące czynności:

- **1** Pozostaw urządzenie włączone przez 10 minut, aby wewnętrzny wentylator schłodził bardzo gorące części znajdujące się wewnątrz urządzenia.
	-

b Wysuń całkowicie tacę papieru z urządzenia.

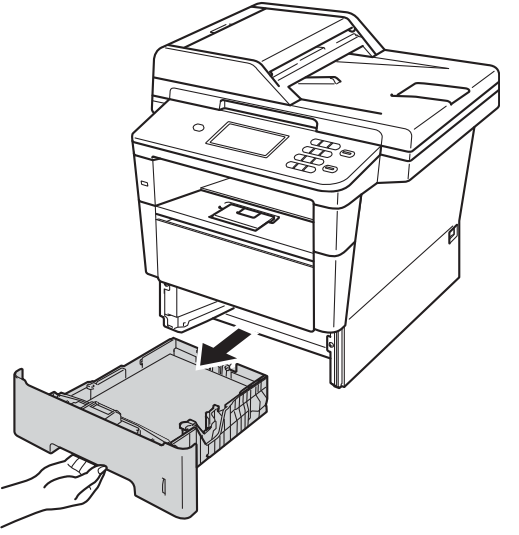

**3** Obiema rękami powoli wyciągnij zacięty papier.

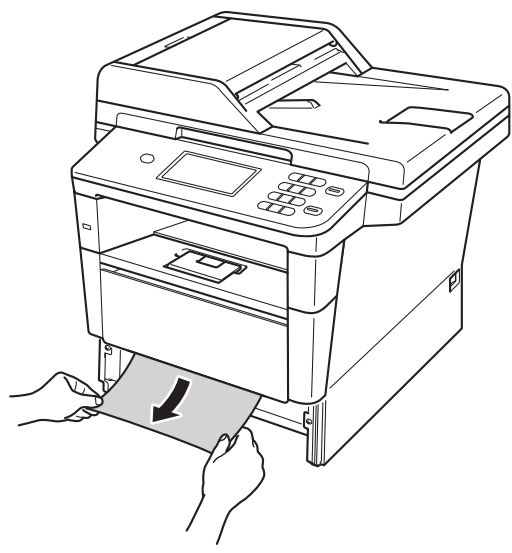

#### **Informacja**

Ciągnięcie zaciętego papieru w dół ułatwia jego usunięcie.

4 Naciśnij przycisk otwierania przedniej części obudowy, a następnie otwórz przednią pokrywę.

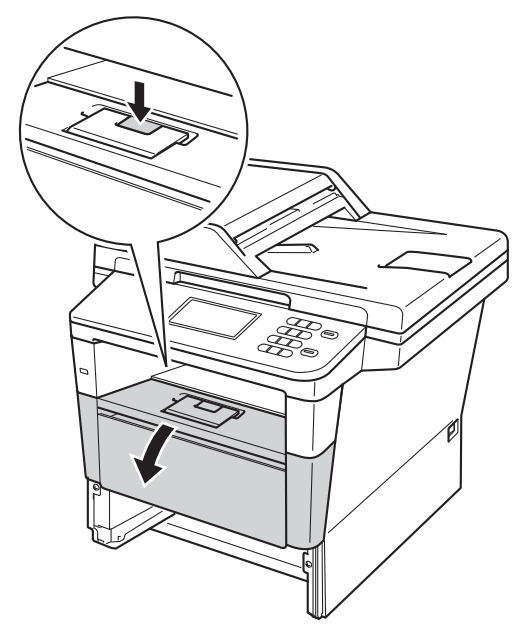

**5** Powoli wyjmij zespół jednostki bębna oraz kasety toneru. Zacięty papier można wyciągnąć z zespołem jednostki bębna oraz kasety toneru lub wyjęcie zespołu może uwolnić papier i umożliwić jego wyciągnięcie ze środka urządzenia.

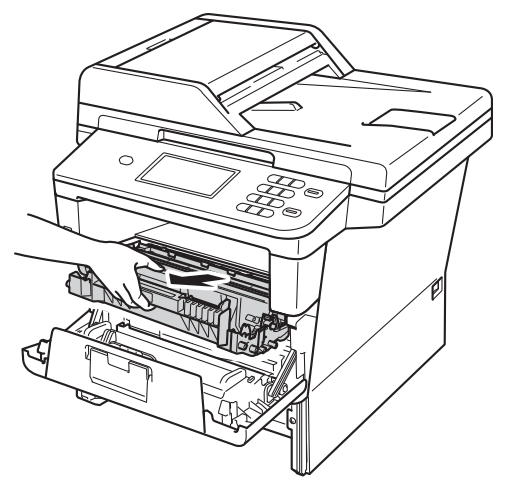

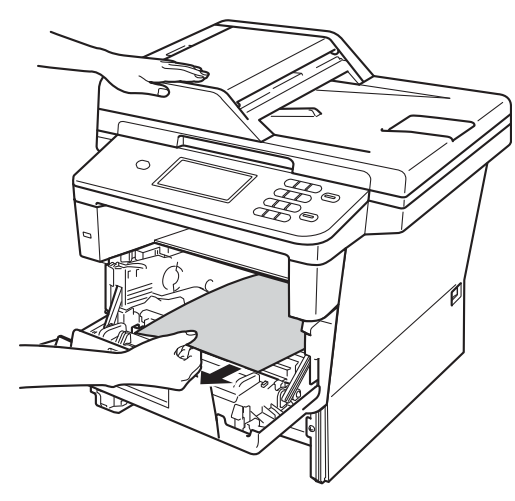

# **OSTRZEŻENIE**

### **GORĄCA POWIERZCHNIA**

Bezpośrednio po użyciu urządzenia niektóre wewnętrzne jego części mogą być bardzo gorące. Przed dotknięciem wewnętrznych części urządzenia, poczekaj aż urządzenie ostygnie.

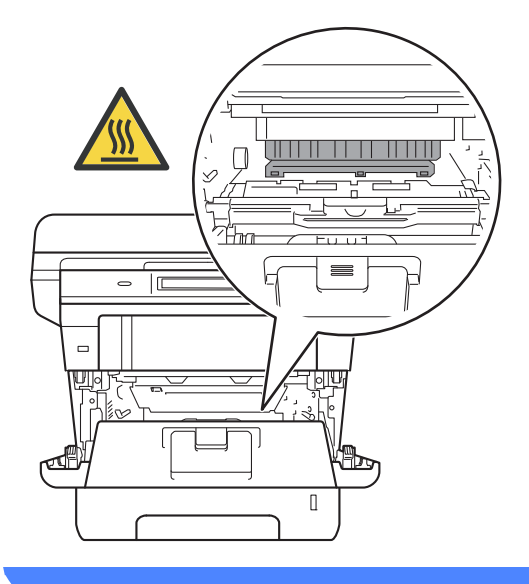

#### **Ważne**

- Zalecamy położenie zespołu jednostki bębna i kasety z tonerem na arkuszu wolnego papieru lub materiału, na wypadek przypadkowego rozlania lub rozsypania się toneru.
- Postępuj z zespołem jednostki bębna oraz kasety z tonerem ostrożnie. Jeśli toner rozsypie się na ręce lub odzież, natychmiast zetrzyj lub zmyj zimną wodą.
- W celu uniknięcia uszkodzenia urządzenia na skutek wyładowania elektrostatycznego NIE dotykaj elektrod pokazanych na ilustracji.

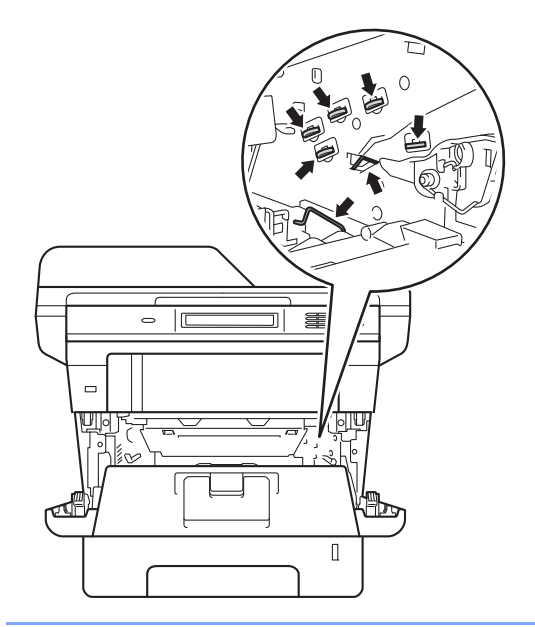

**6** Popchnij w dół zieloną dźwignię blokady i wyjmij toner z jednostki bębna. Wyjmij zacięty papier, jeżeli znajduje się wewnątrz jednostki bębna.

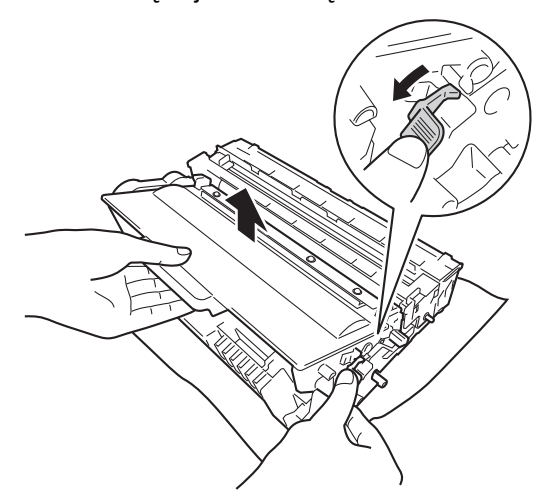

7 Wsuń kasetę z tonerem z powrotem do jednostki bębna aż do jej zatrzaśnięcia. Jeżeli kaseta toneru zostanie włożona poprawnie, zielona dźwignia blokady podniesie się automatycznie.

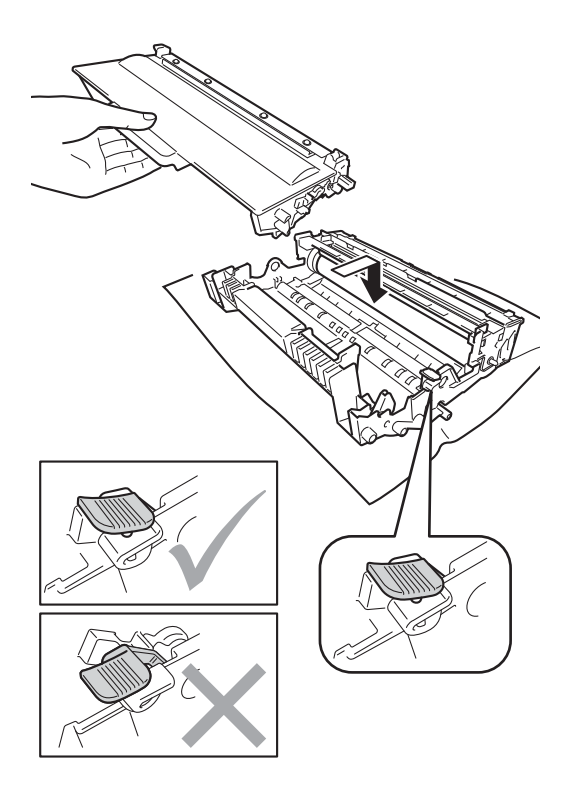

### **Informacja**

Upewnij się, że toner został założony prawidłowo. W przeciwnym razie może on oddzielić się od zespołu bębna.

8 Ponownie zainstaluj zespół jednostki bębna i kasety toneru w urządzeniu.

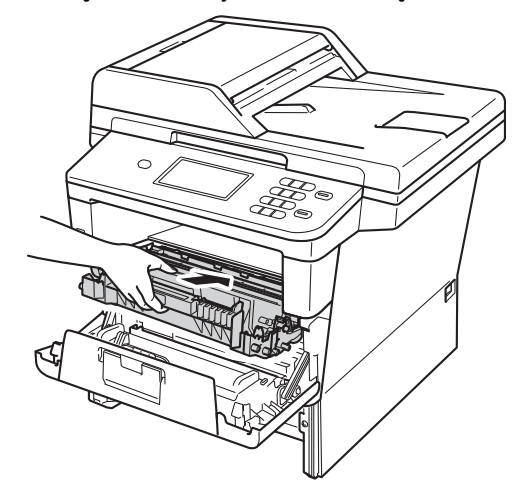

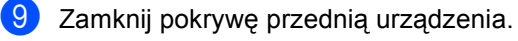

- 
- 10 Wsuń tacę papieru do urządzenia.

#### **Informacja**

Jeśli urządzenie zostanie wyłączone gdy na wyświetlaczu LCD będzie wyświetlany komunikat Blokada wewnątrz, urządzenie wydrukuje niekompletne dane z komputera. Przed włączeniem urządzenia usuń zadanie drukowania na komputerze.

# <span id="page-101-0"></span>**Papier zaciął się w tacy druku dwustronnego <sup>B</sup>**

Jeśli na wyświetlaczu LCD widoczny jest komunikat

Zacięcie przy druku dwustron., wykonaj następujące czynności:

- **Pozostaw urządzenie włączone przez** 10 minut, aby wewnętrzny wentylator schłodził bardzo gorące części znajdujące się wewnątrz urządzenia.
- 2 Wysuń całkowicie tacę papieru z urządzenia.

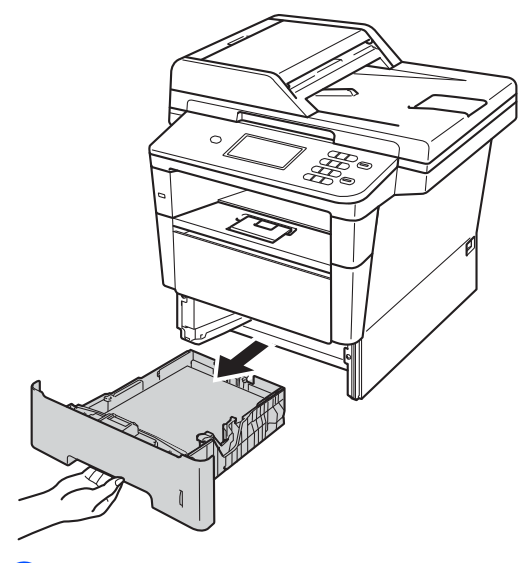

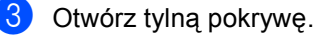

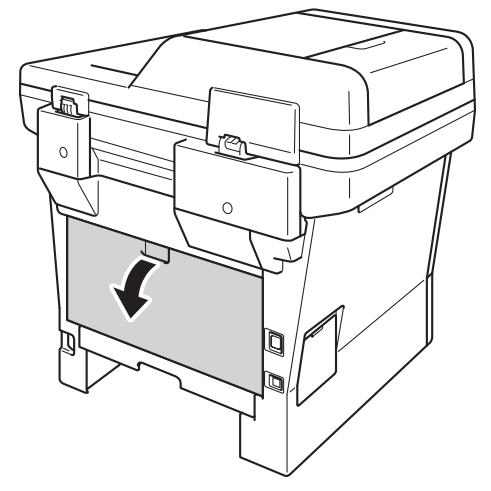

# **OSTRZEŻENIE**

#### **GORĄCA POWIERZCHNIA**

Bezpośrednio po użyciu urządzenia niektóre wewnętrzne jego części mogą być bardzo gorące. Przed dotknięciem wewnętrznych części urządzenia, poczekaj aż urządzenie ostygnie.

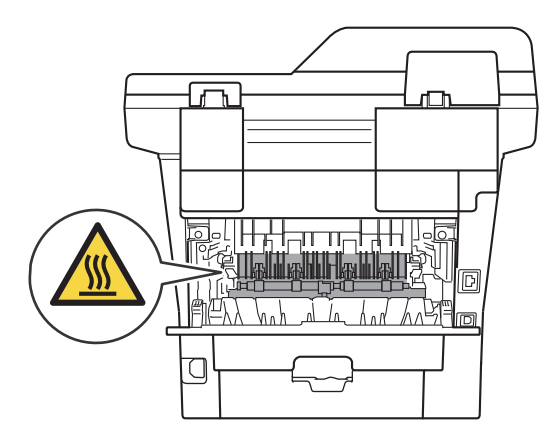

d Obiema rękami delikatnie wyciągnij zacięty papier z tyłu urządzenia.

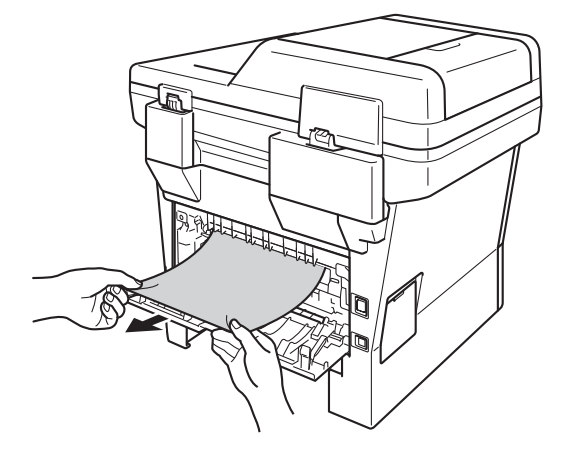

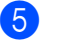

Zamknij tylną pokrywę.

6 Wysuń całkowicie tacę druku dwustronnego z urządzenia.

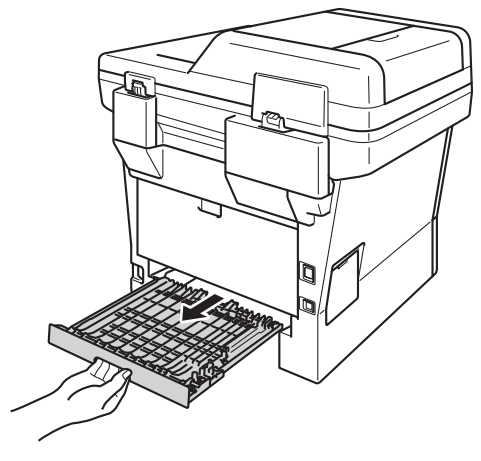

7 Wyciągnij zacięty papier z urządzenia lub z tacy druku dwustronnego.

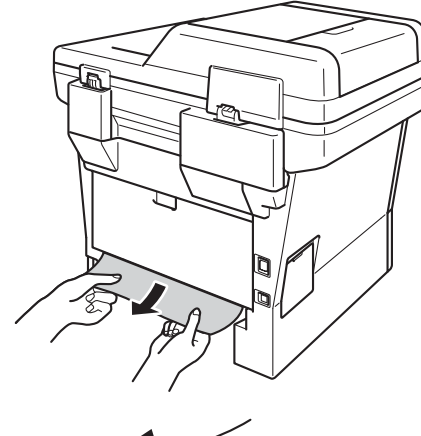

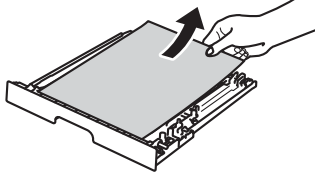

8 Upewnij się, że zacięty papier nie pozostał pod urządzeniem z powodu oddziaływania ładunków elektrycznych.

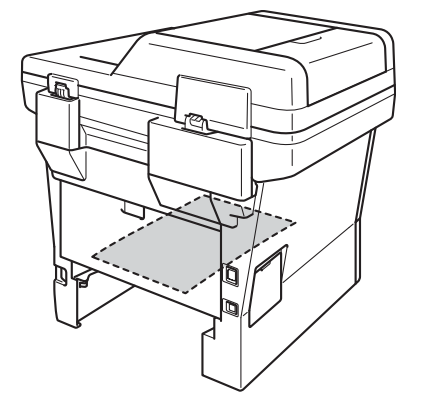

- <sup>9</sup> Umieść tacę druku dwustronnego z powrotem w urządzeniu.
- **10** Wsuń tacę papieru mocno do tyłu urządzenia.

# **Problemy z urządzeniem**

#### **Ważne**

- Aby uzyskać pomoc techniczną, należy zadzwonić do biura obsługi w kraju, w którym urządzenie zostało kupione. Należy dzwonić z danego kraju.
- W przypadku problemów z urządzeniem zapoznaj się z poniższą tabelą i postępuj według wskazówek rozwiązywania problemów. Większość problemów można rozwiązać samodzielnie.
- W przypadku potrzeby dodatkowej pomocy, w witrynie Brother Solutions Center można znaleźć odpowiedzi na najczęściej zadawane pytania oraz wskazówki dotyczące rozwiązywania problemów.

Odwiedź naszą stronę internetową<http://solutions.brother.com/>.

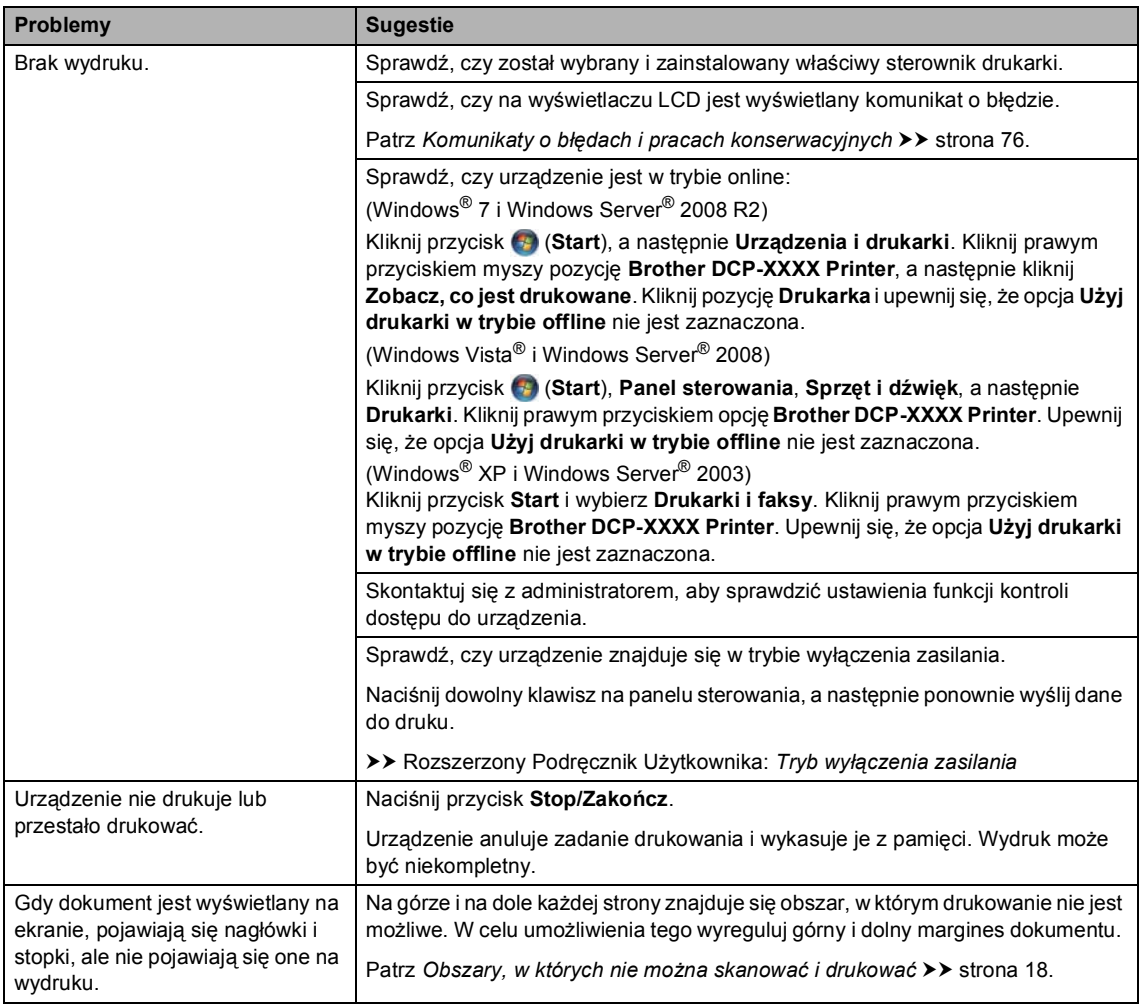

#### <span id="page-103-0"></span>**Problemy z drukowaniem**

#### **Problemy z drukowaniem (Ciąg dalszy)**

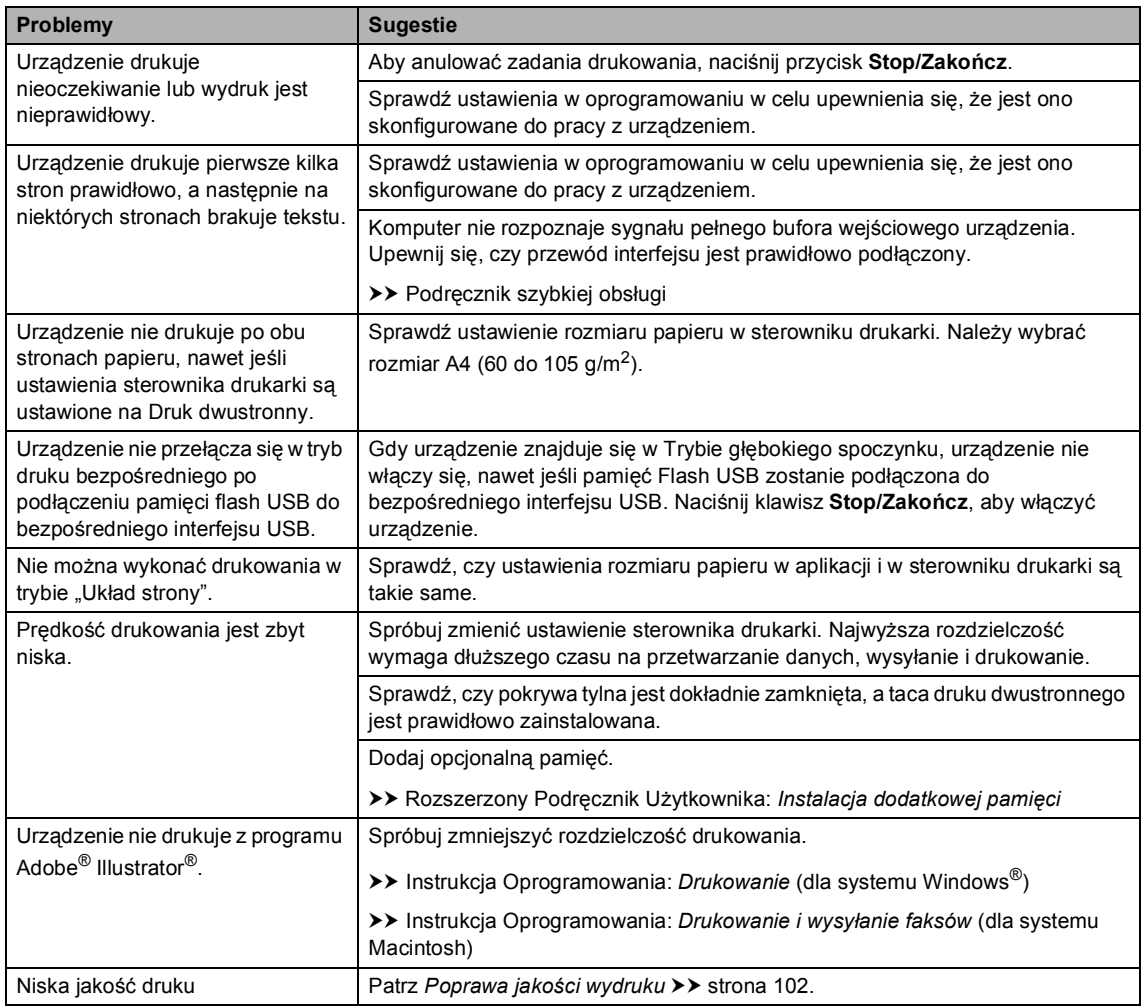

#### <span id="page-104-0"></span>**Problemy z obsługą papieru**

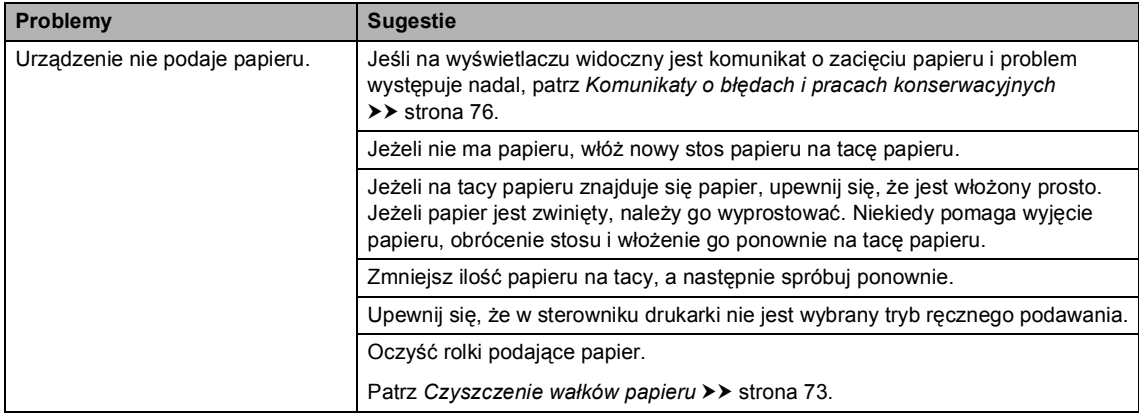

#### **Problemy z obsługą papieru (Ciąg dalszy)**

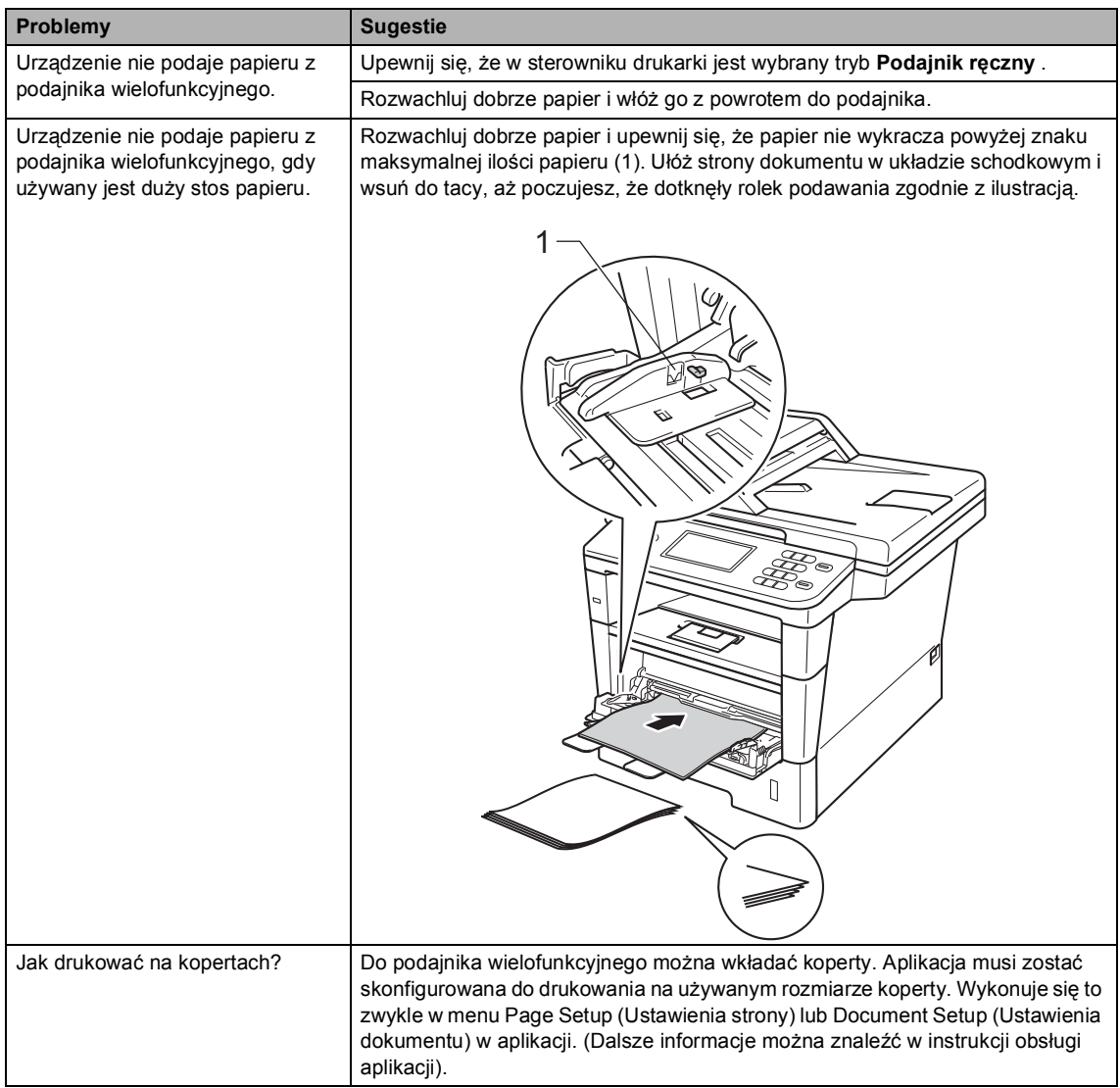

#### <span id="page-105-0"></span>**Problemy z kopiowaniem**

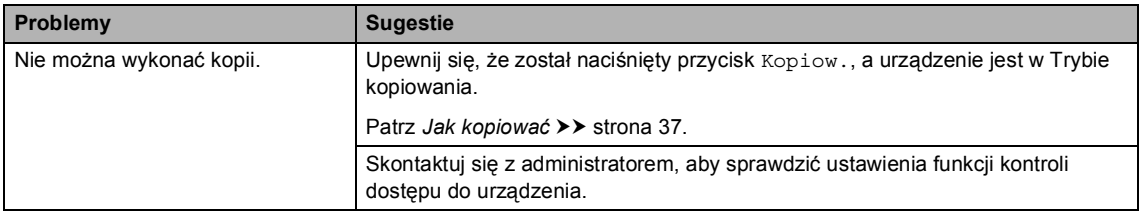

#### **Problemy z kopiowaniem (Ciąg dalszy)**

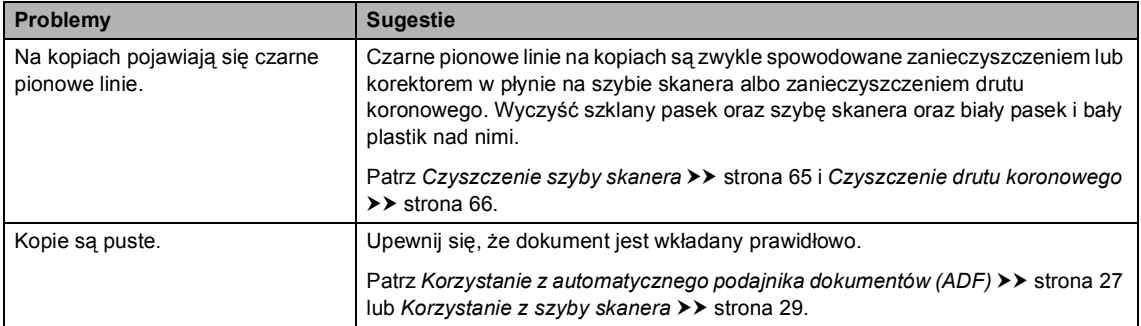

#### <span id="page-106-0"></span>**Problemy ze skanowaniem**

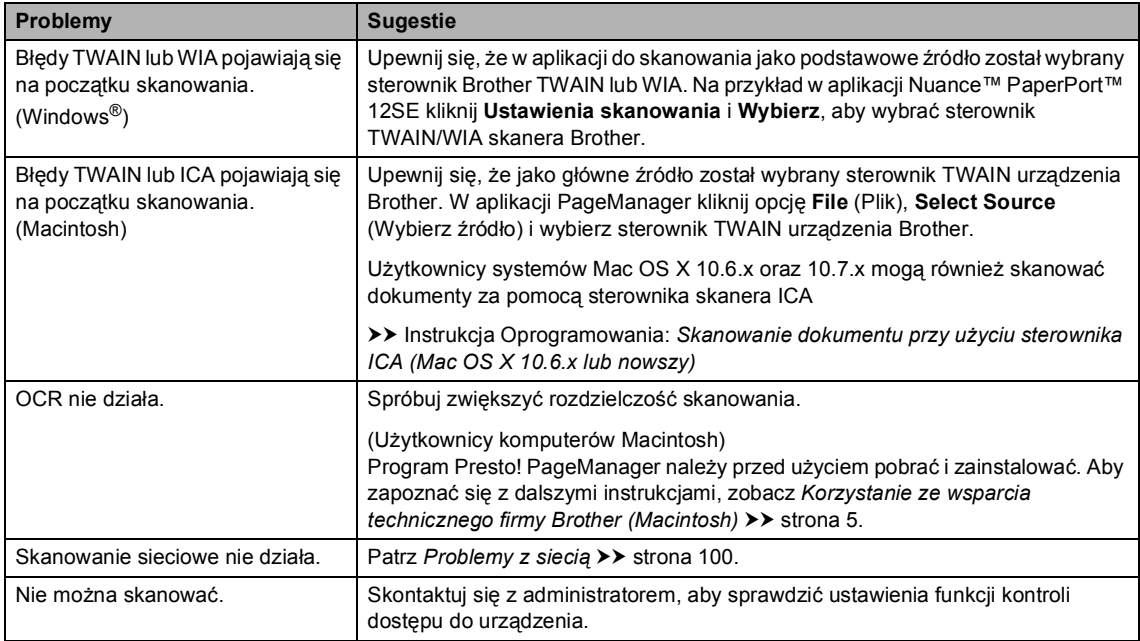

#### <span id="page-106-1"></span>**Problemy z oprogramowaniem**

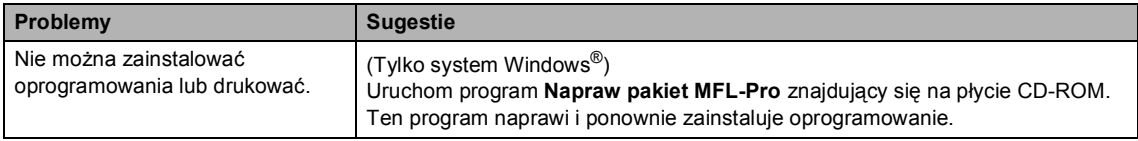

#### <span id="page-107-0"></span>**Problemy z siecią**

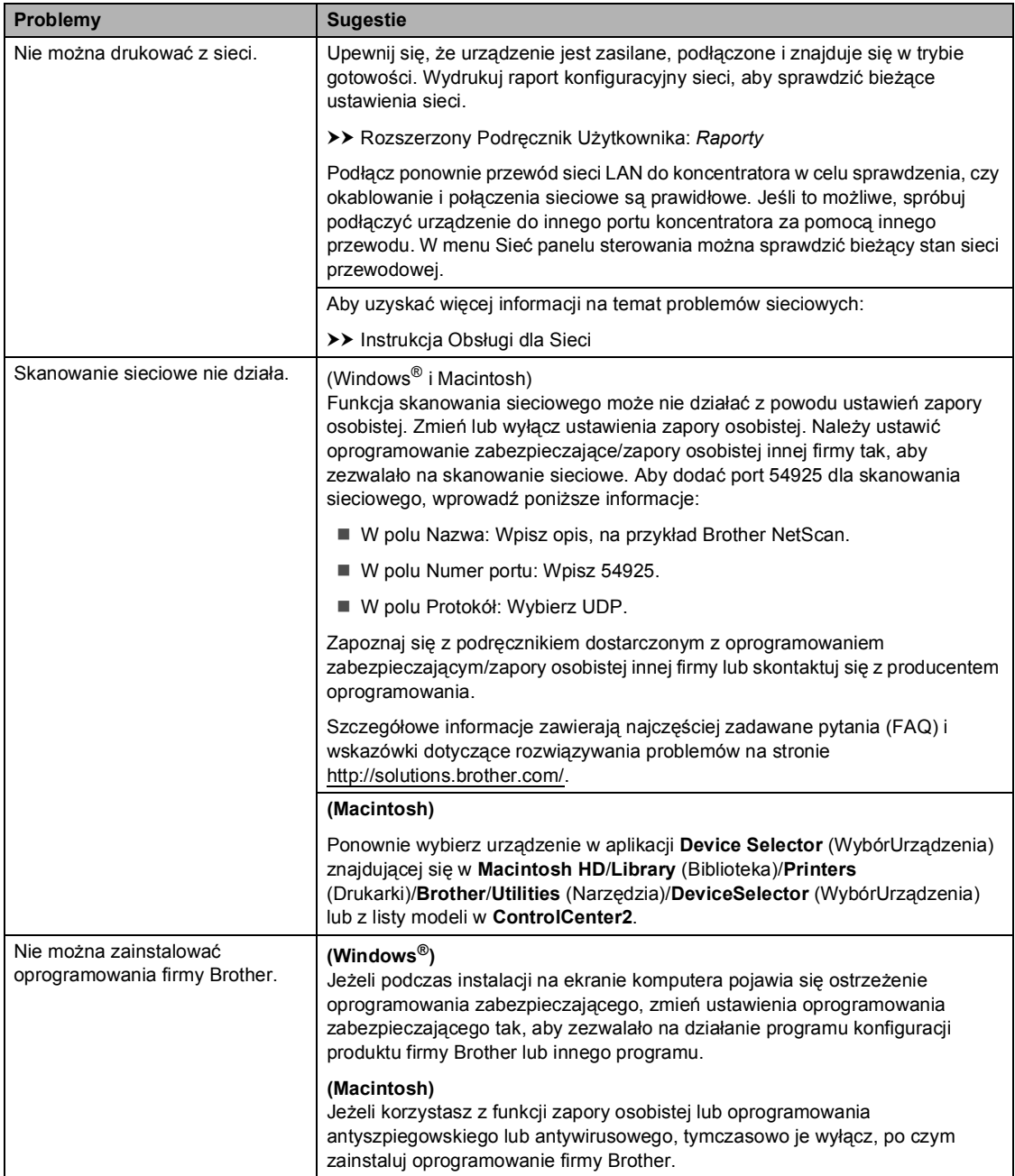
#### **Inne problemy**

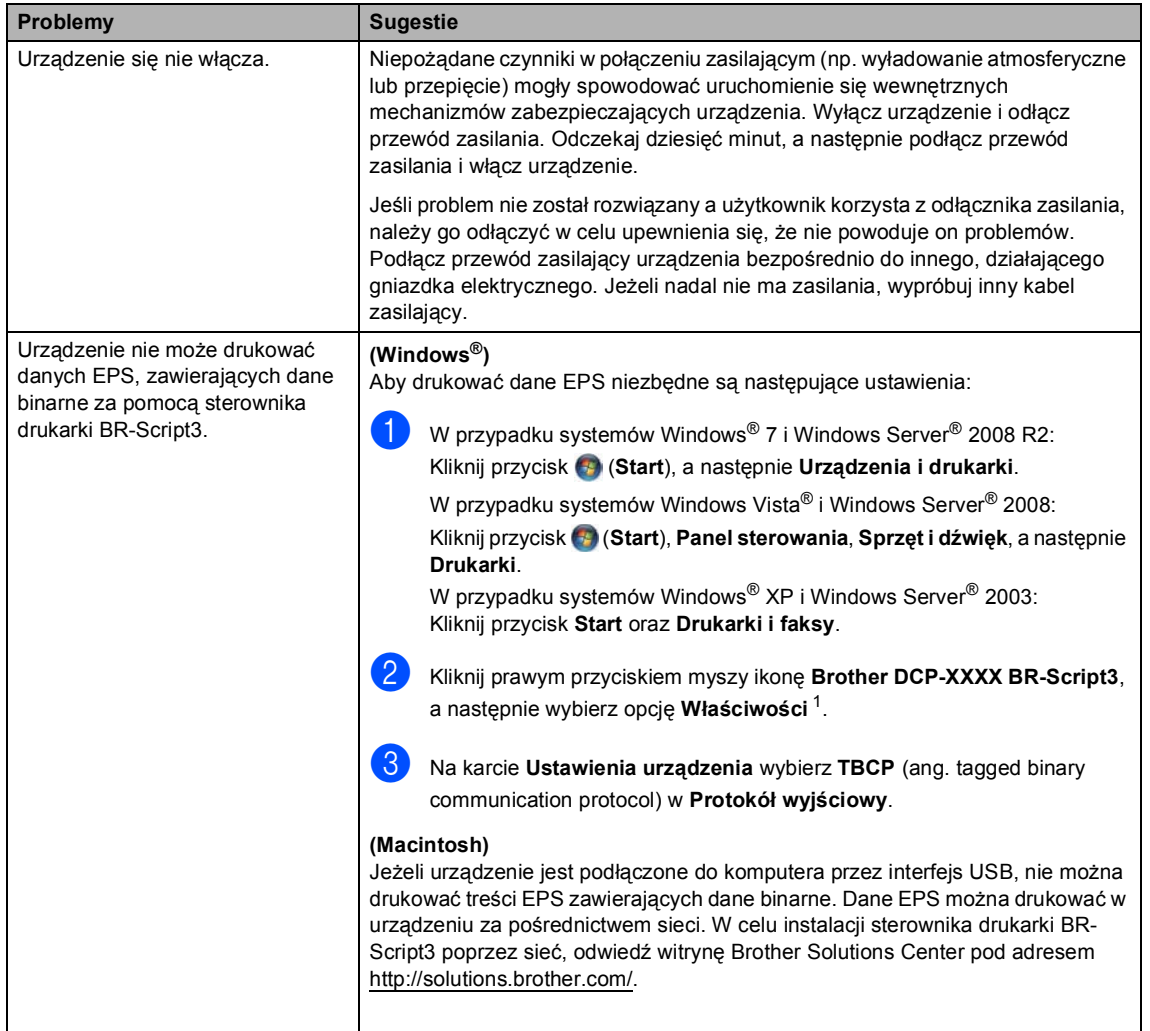

<span id="page-108-0"></span><sup>1</sup> W przypadku systemów Windows® 7 i Windows Server® 2008 R2: **Właściwości drukarki** oraz **Brother DCP-XXXX BR-Script3**, jeśli konieczne

# **Poprawa jakości wydruku <sup>B</sup>**

W przypadku problemów z jakością druku w pierwszej kolejności wydrukuj stronę testową (Menu, Drukarka, Opcje wydruku, Wydruk testowy). Jeśli wydruk wygląda prawidłowo, źródłem problemu prawdopodobnie nie jest urządzenie. Sprawdź połączenia przewodów interfejsu i spróbuj wydrukować inny dokument. Jeśli wydruk lub strona testowa wydrukowana przez urządzenie ma nieodpowiednią jakość, wykonaj najpierw poniższe czynności. Następnie, jeśli nadal występuje problem z jakością druku, sprawdź poniższą tabelę i postępuj według zaleceń.

### **Informacja**

Firma Brother nie zaleca więc używania wkładów innych niż oryginalne wkłady Brother, ani napełniania używanych wkładów tonerem z innych źródeł.

a W celu uzyskania najlepszej jakości drukowania radzimy używać zalecanego papieru. Sprawdź, czy używany papier jest zgodny z naszymi specyfikacjami. (Patrz *Obsł[ugiwany](#page-29-0)  [papier i inne no](#page-29-0)śniki druku* >> strona 22).

b Sprawdź, czy jednostka bębna i kaseta toneru zostały prawidłowo zainstalowane.

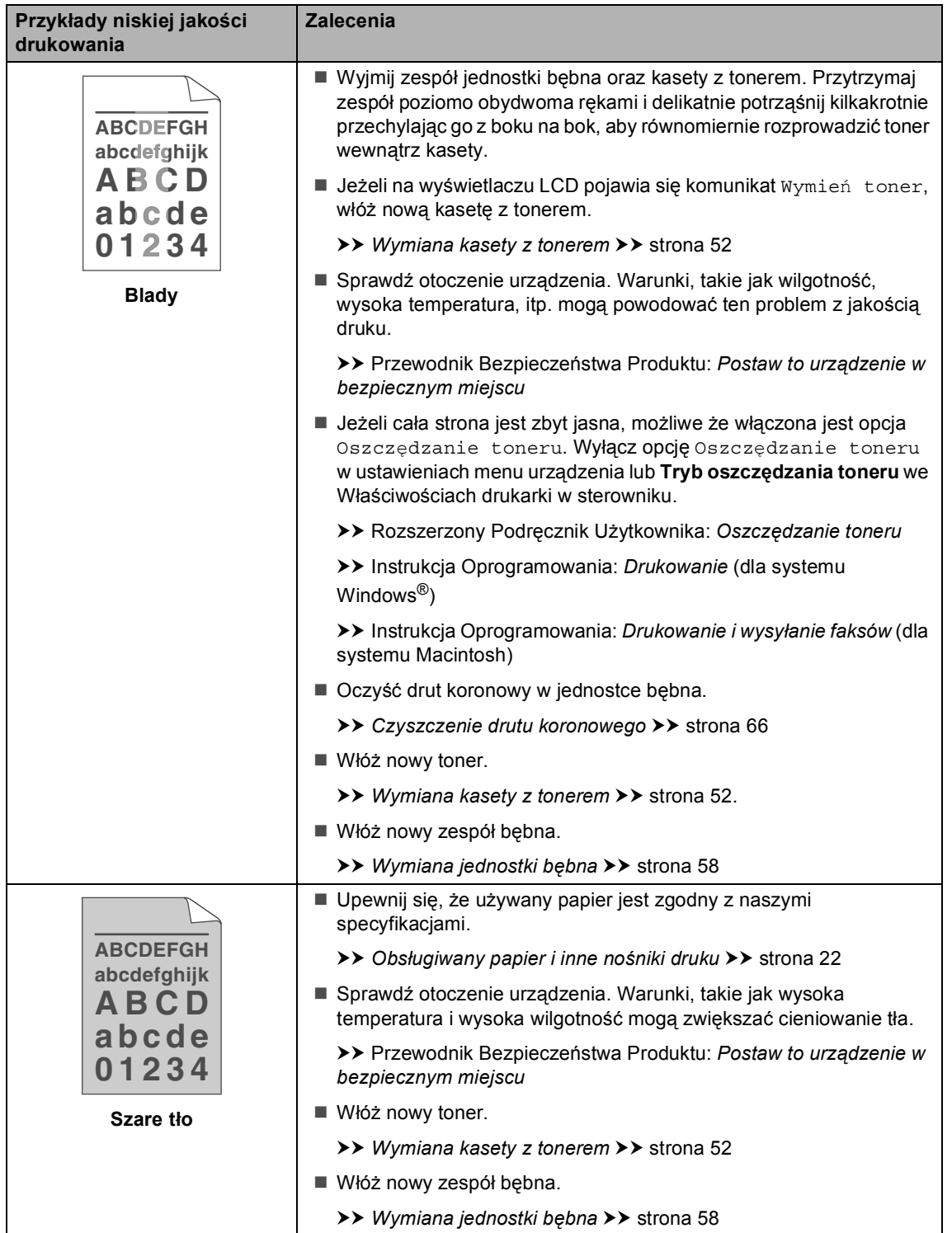

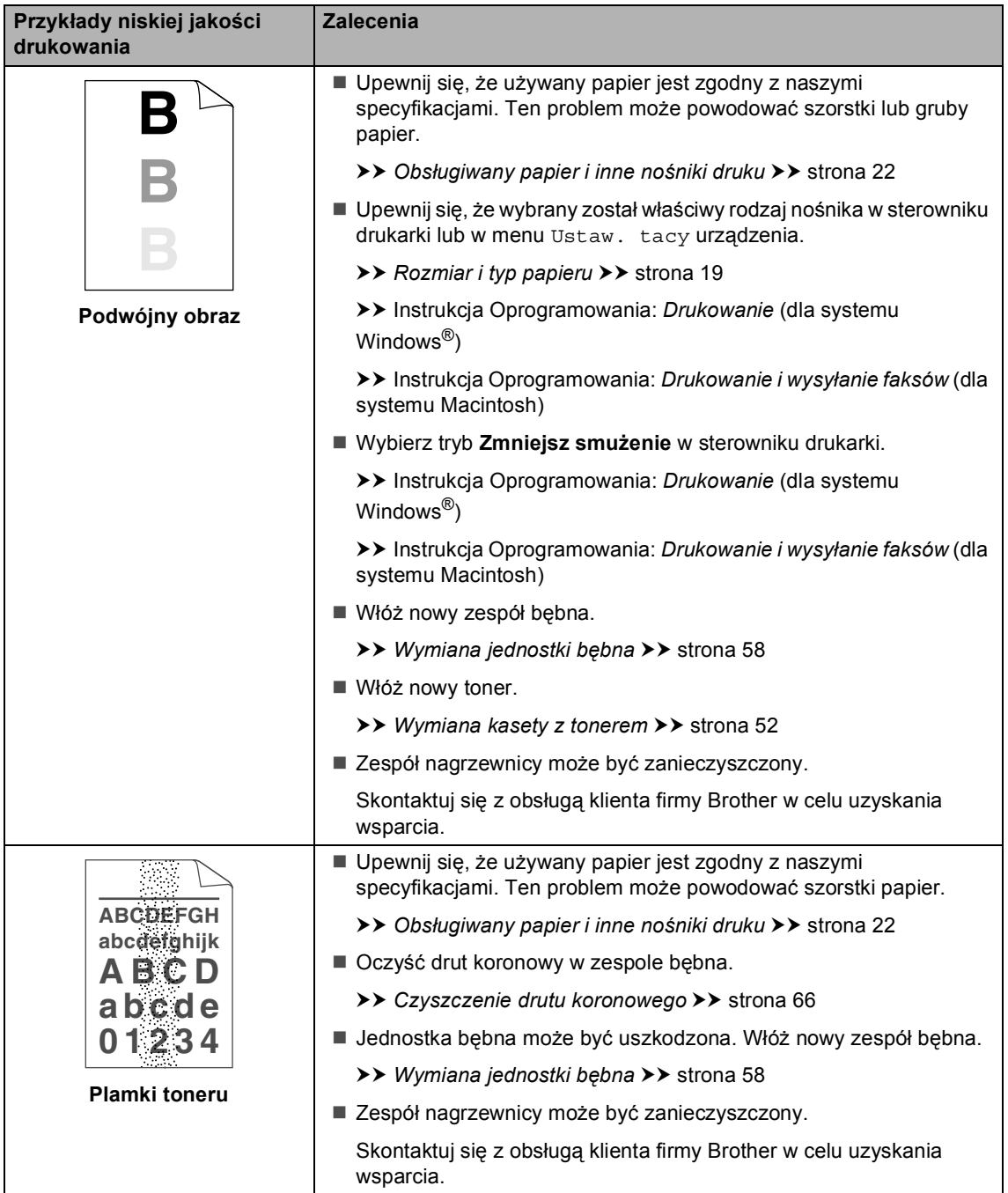

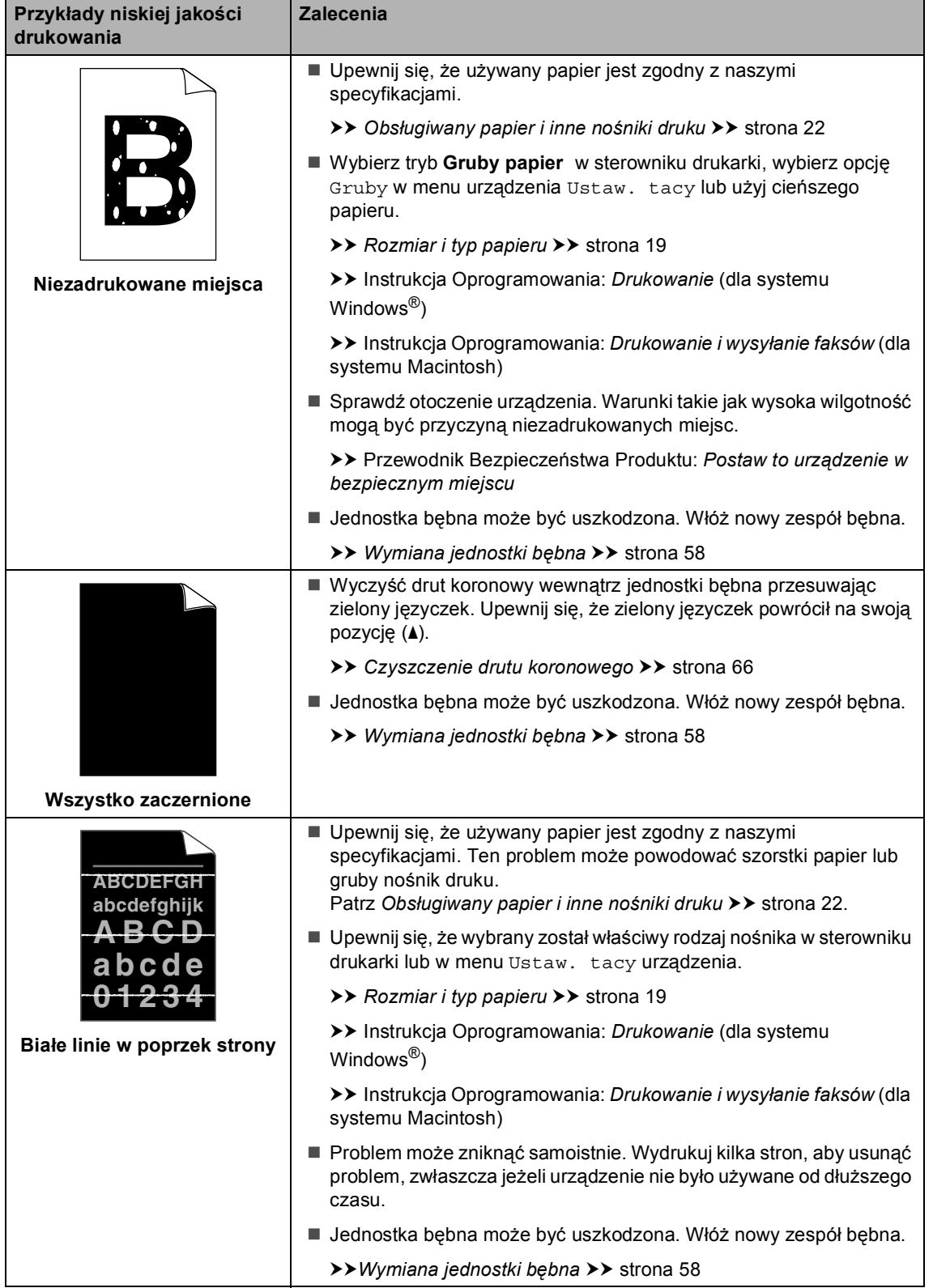

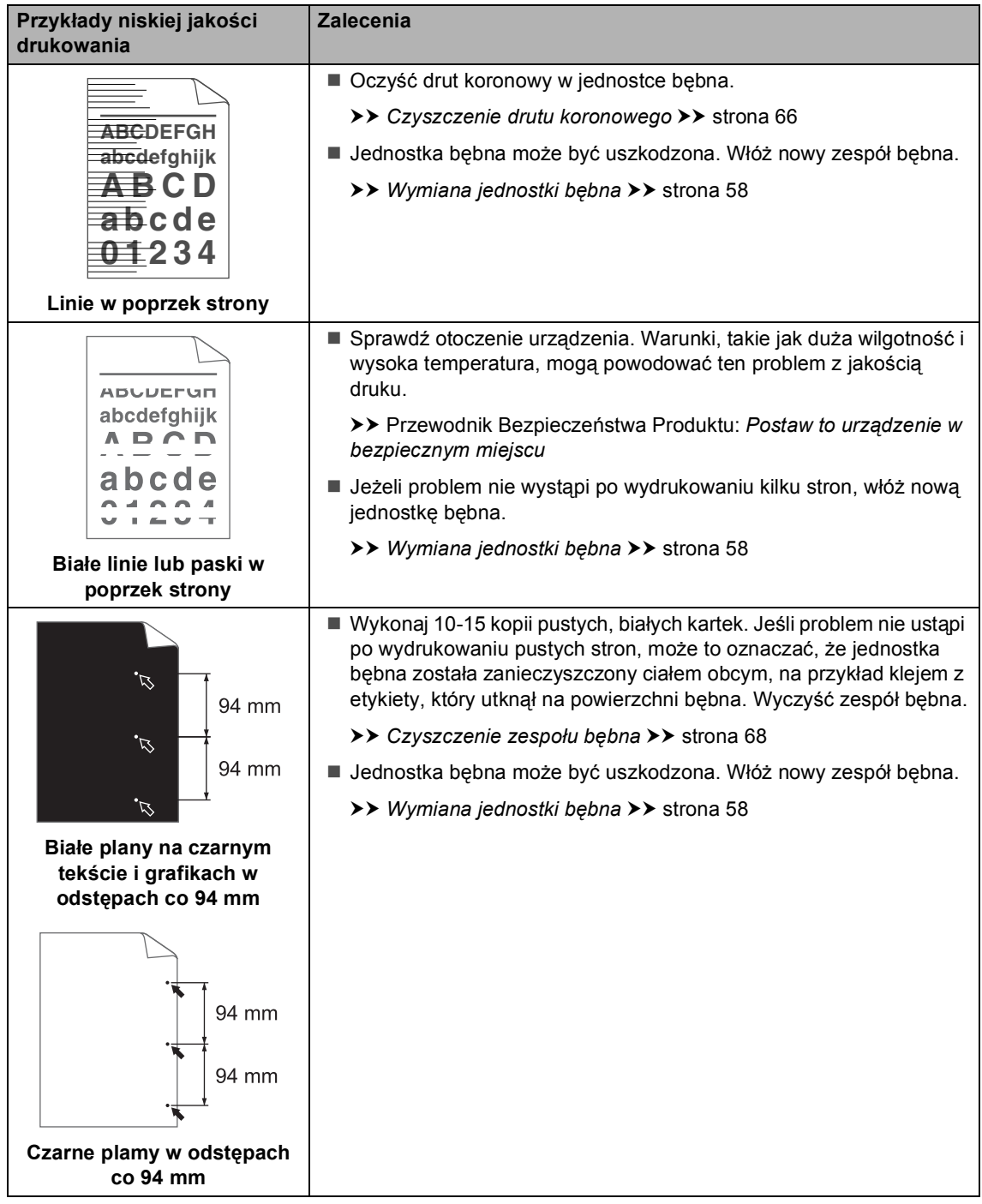

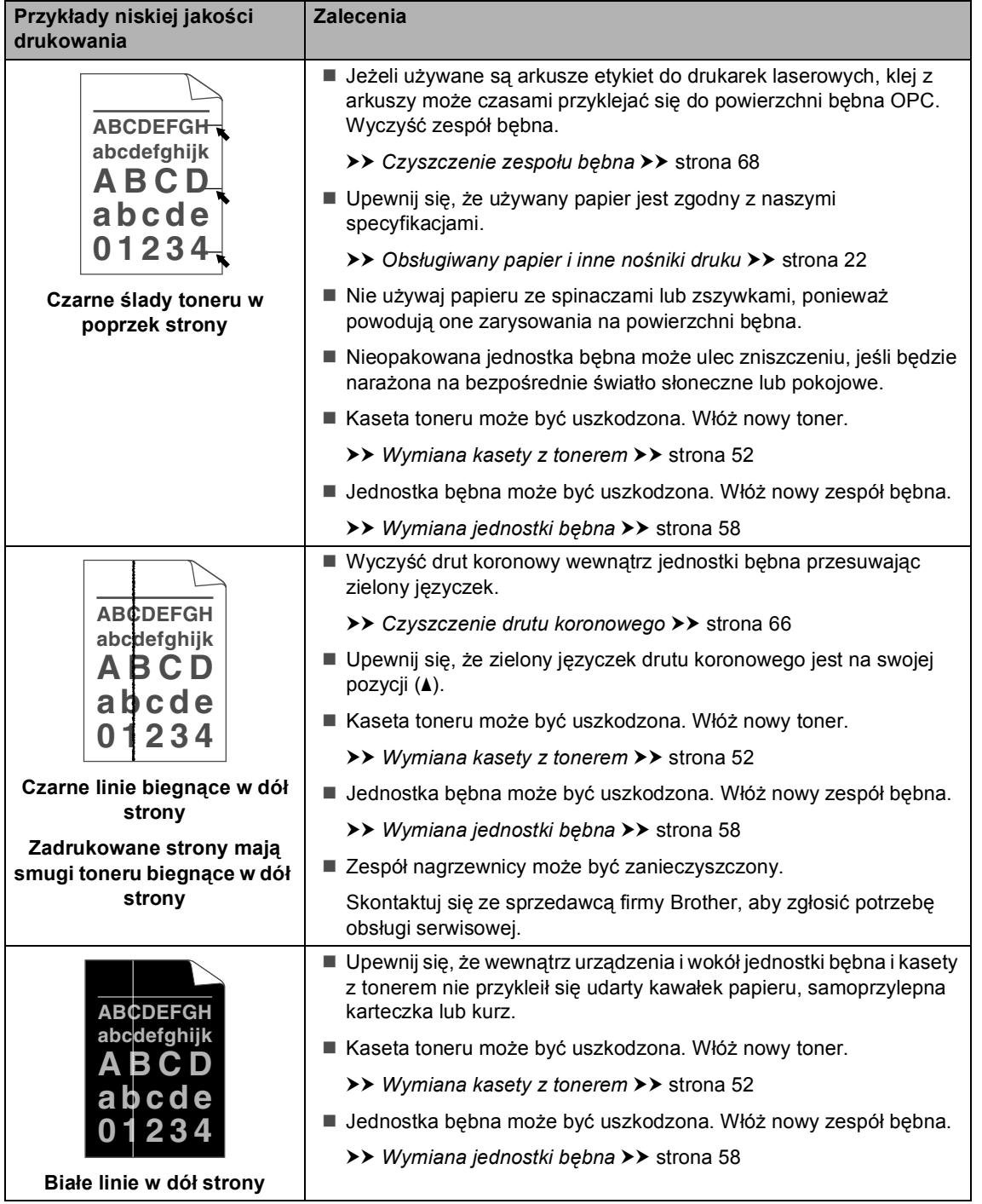

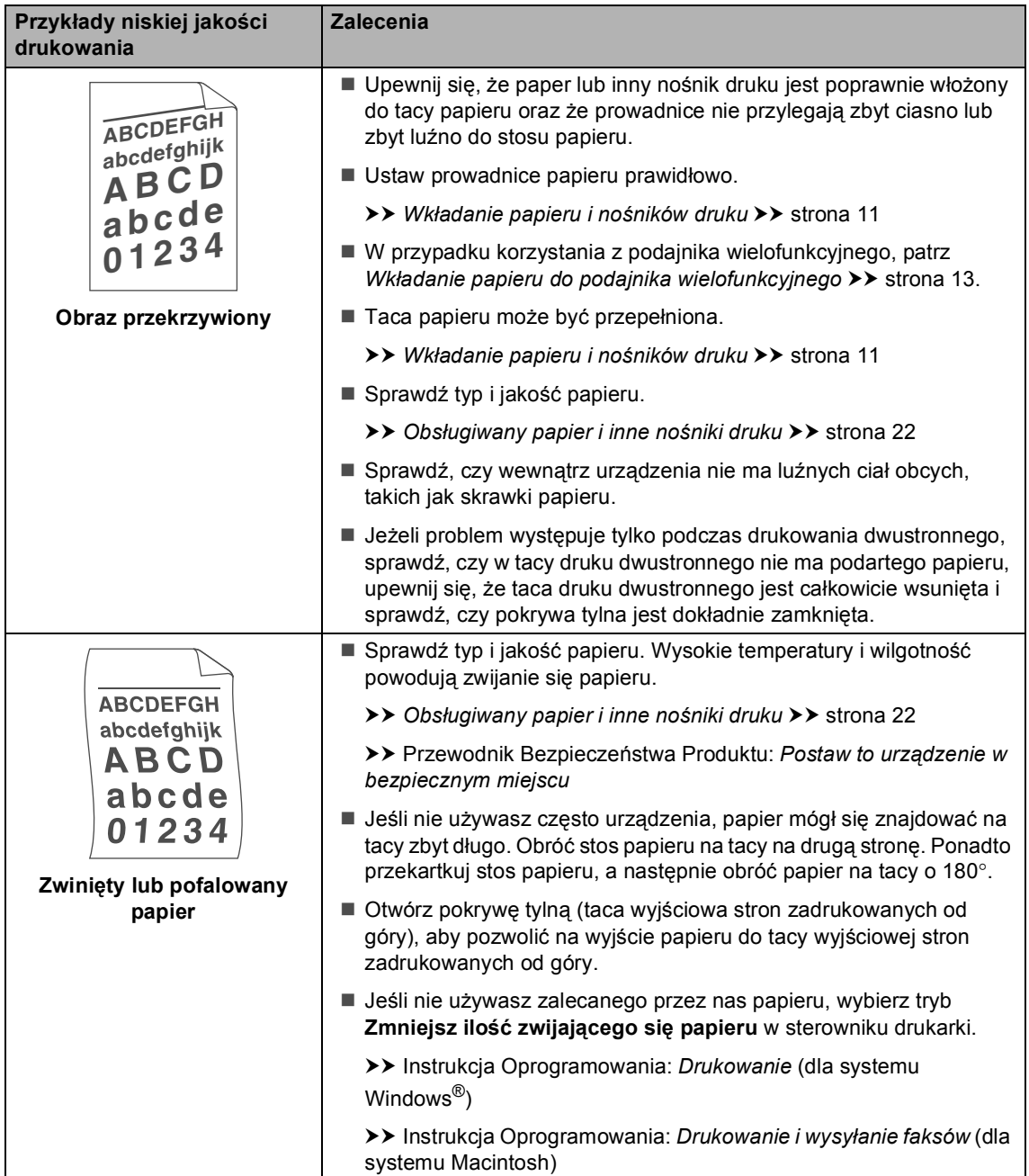

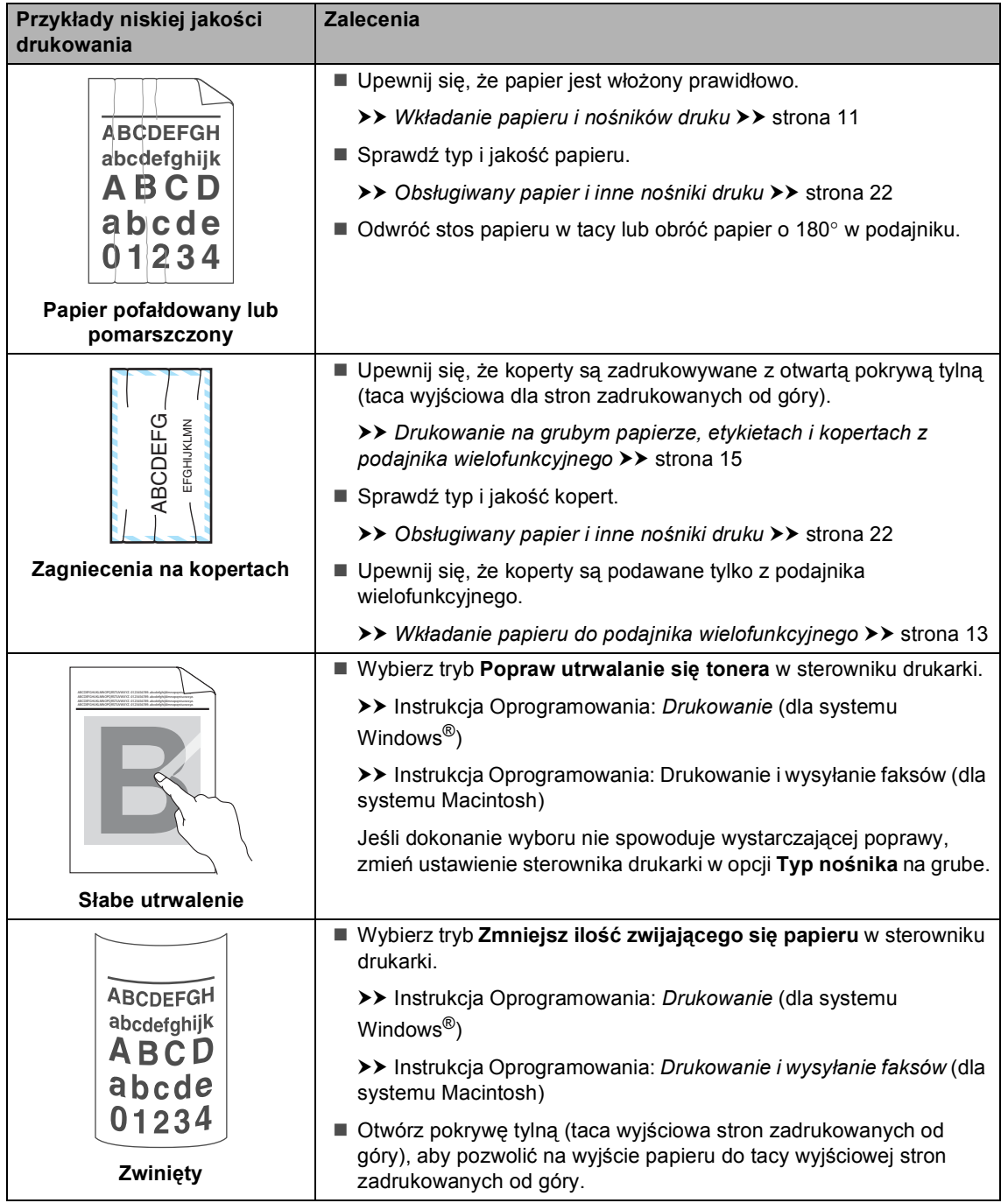

# **Informacje o urządzeniu <sup>B</sup>**

### <span id="page-117-2"></span>**Sprawdzanie numeru**  seryjnego

Numer seryjny można wyświetlić na wyświetlaczu LCD.

- Naciśnij przycisk Menu.
- Naciśnij przycisk ▲ lub ▼, aby wyświetlić opcję Inf. o urządz.. Naciśnij przycisk Inf. o urządz..
- **3** Na wyświetlaczu LCD zostanie wyświetlony numer seryjny urządzenia.
- 

d Naciśnij przycisk **Stop/Zakończ**.

### <span id="page-117-3"></span>**Funkcje resetowania <sup>B</sup>**

Dostępne są następujące funkcje resetowania:

1 Sieć

Można zresetować wewnętrzny serwer wydruku do domyślnych ustawień fabrycznych, takich jak hasło i adres IP.

2 Ustawienia

Wszystkie ustawienia urządzenia można przywrócić do ustawień fabrycznych.

Firma Brother zdecydowanie zaleca wykonanie tej operacji w momencie pozbywania się urządzenia.

### **Informacja**

Przed wybraniem opcji Sieć lub Ustawienia odłącz przewód interfejsu urządzenia.

### **Resetowanie urzadzenia**

- Naciśnij przycisk Menu.
- Naciśnij przycisk ▲ lub ▼, aby wyświetlić opcję Wstępne ustaw.. Naciśnij przycisk Wstępne ustaw..
- 8 Naciśnij przycisk Reset.
- Naciśnij przycisk Sieć lub Ustawienia, aby wybrać żądaną funkcję resetowania.
- **5** Wykonaj jedną z następujących czynności:
	- Aby zresetować ustawienia, naciśnij przycisk Tak i przejdź do czynności @.
	- Aby wyjść bez dokonywania zmian, naciśnij przycisk Nie i przejdź do czynności @.
- <span id="page-117-0"></span>6 Wyświetlona zostanie prośba o ponowne uruchomienie urządzenia. Wykonaj jedną z następujących czynności:
	- Aby ponownie uruchomić urządzenie, naciśnij przycisk Tak i przytrzymaj przez 2 sekundy. Urządzenie rozpocznie proces ponownego uruchamiania.
	- Aby wyjść bez ponownego uruchamiania urządzenia, naciśnij przycisk Nie. Przejdź do czynności @.

Jeśli urządzenie nie zostanie uruchomione ponownie, resetowanie nie zostanie ukończone, a ustawienia pozostaną niezmienione.

<span id="page-117-1"></span>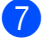

g Naciśnij przycisk **Stop/Zakończ**.

#### **Informacja**

Można również zresetować Ustawienia sieciowe, naciskając klawisze Menu. Sieć, Resetuj sieć.

**C**

# **Menu i funkcje**

# **Programowanie**   $ek$ ranowe

Urządzenie jest skonstruowane tak, aby zapewnić łatwość obsługi, poprzez programowanie na ekranie LCD za pomocą przycisków ekranu dotykowego. Przyjazne dla użytkownika programowanie pomaga w pełni wykorzystać wszystkie opcje menu, jakie urządzenie posiada.

Ze względu na to, że programowanie odbywa się na wyświetlaczu LCD, utworzyliśmy instrukcje ekranowe, które krok po kroku pomagają zaprogramować urządzenie. Wystarczy postępować według instrukcji, które prowadzą poprzez wybory menu i opcje programowania.

## **Tabela menu**

Urządzenie można zaprogramować korzystając z tabeli Menu, która rozpoczyna się na *[Tabela menu](#page-119-0)* >> strona 112. Zamieszczono tam listę elementów menu i opcji.

# **Przyciski menu i trybu**

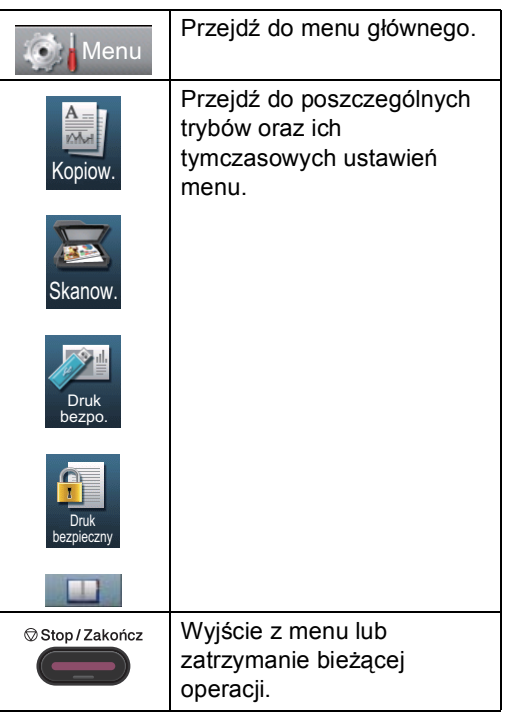

# <span id="page-119-0"></span>**Tabela menu**

Tabela menu pomoże zrozumieć wybory menu oraz opcje, które znajdują się w programach urządzenia. Ustawienia fabryczne zostały oznaczone czcionką pogrubioną i gwiazdką.

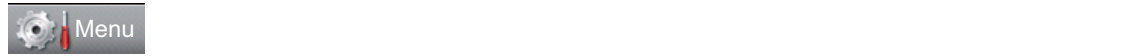

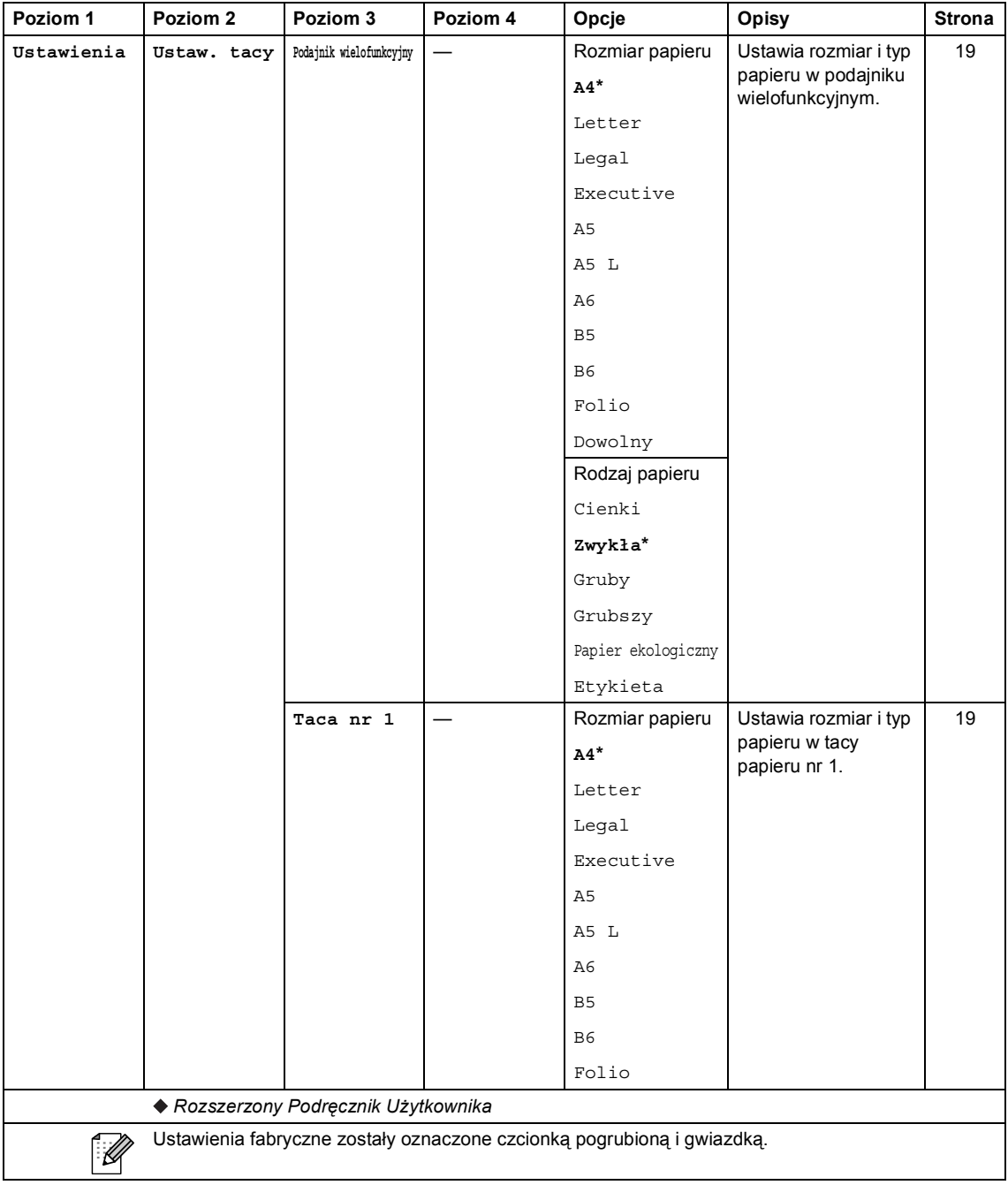

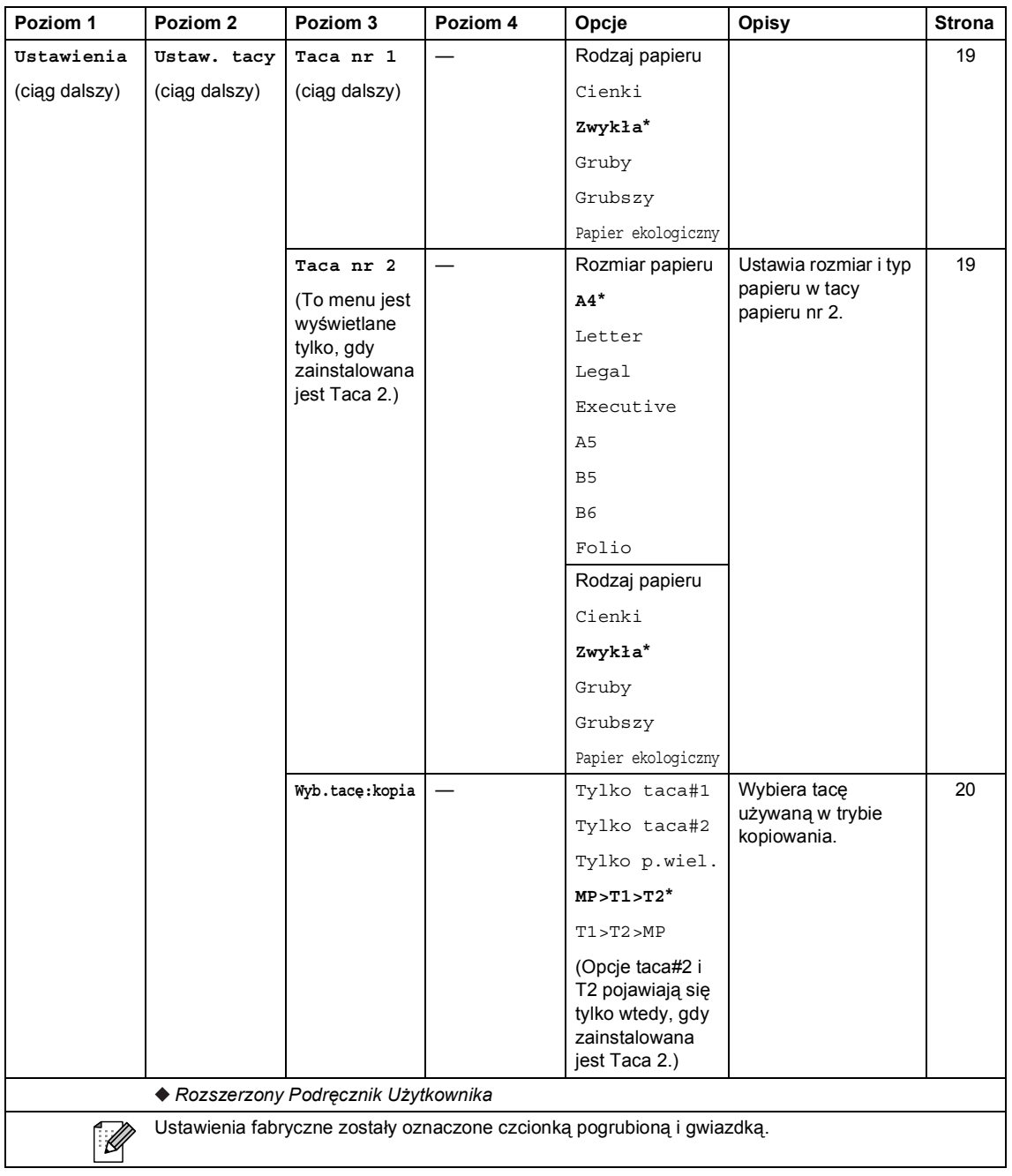

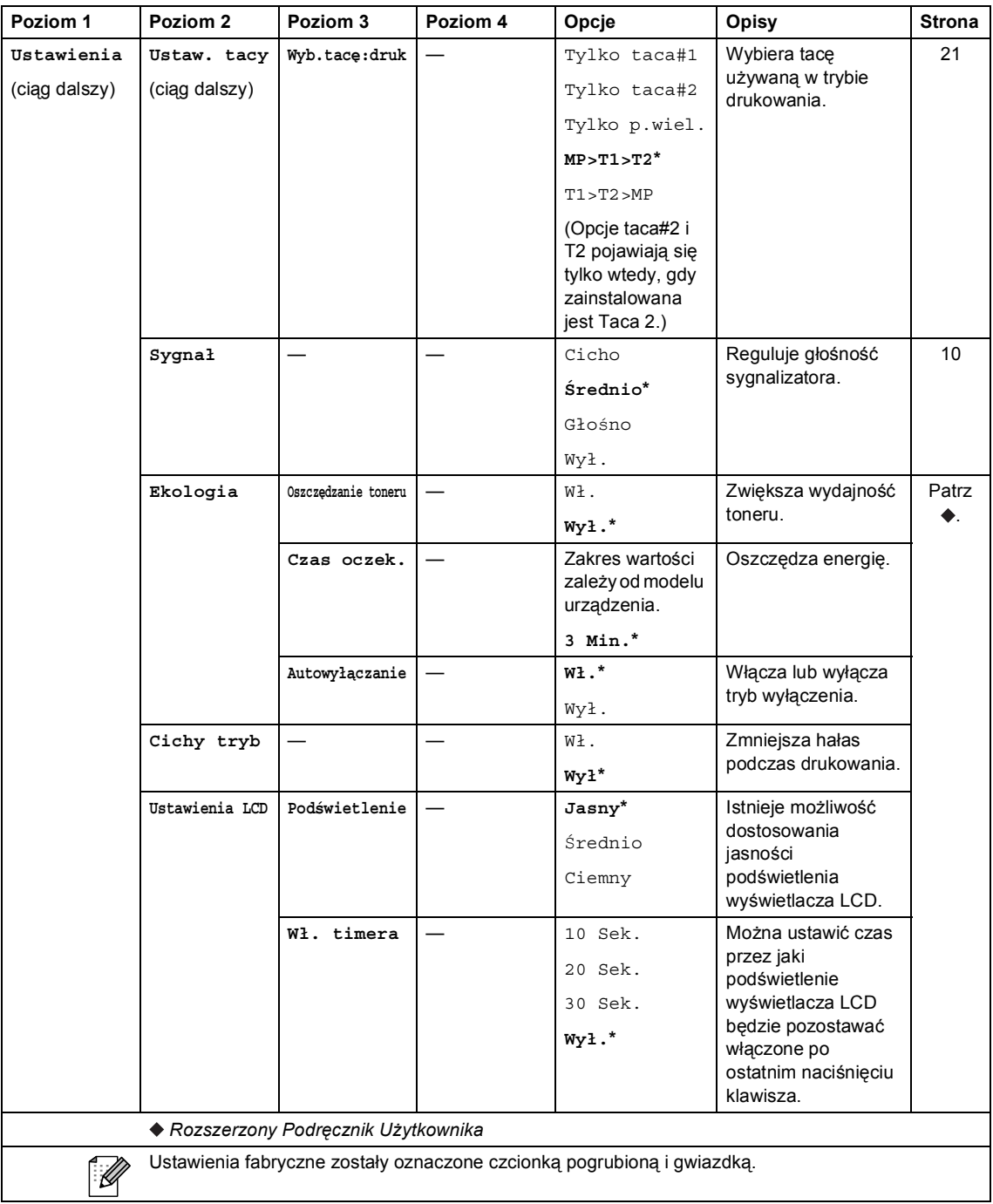

Menu i funkcje

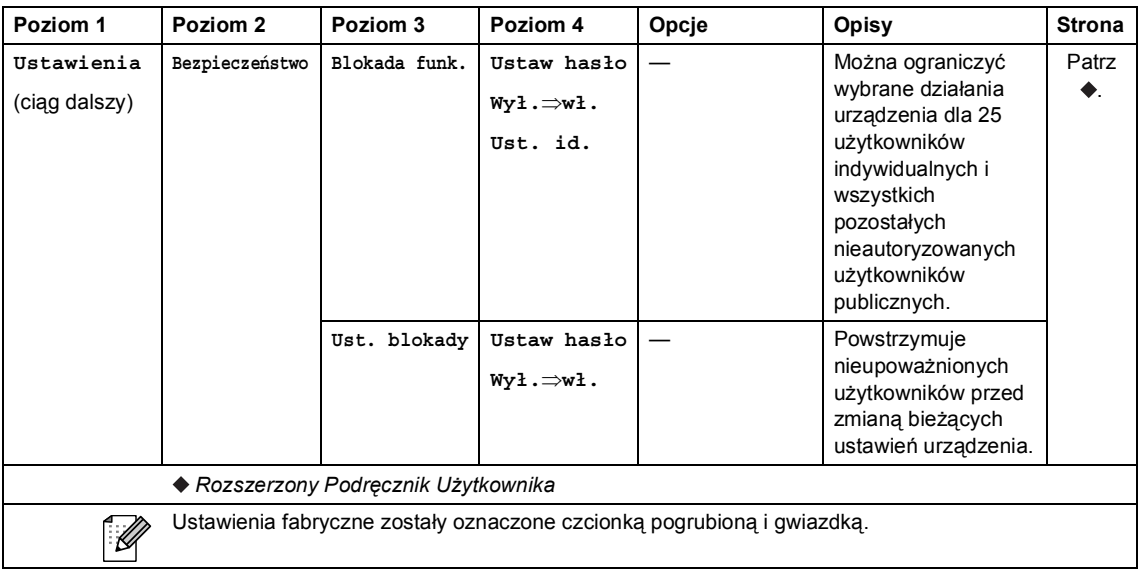

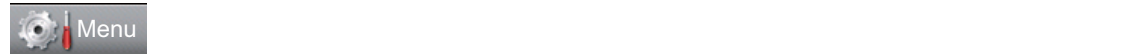

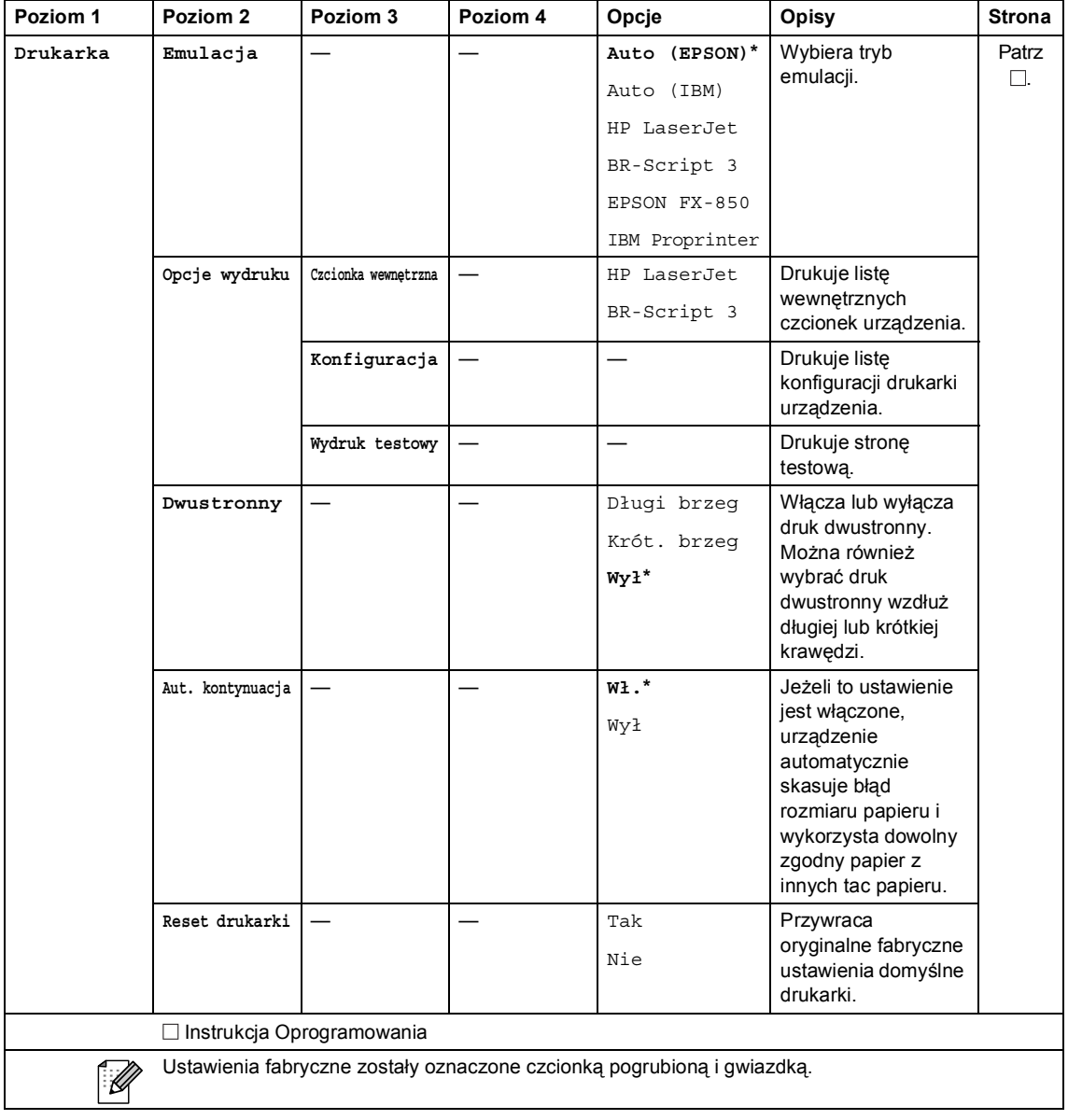

Menu i funkcje

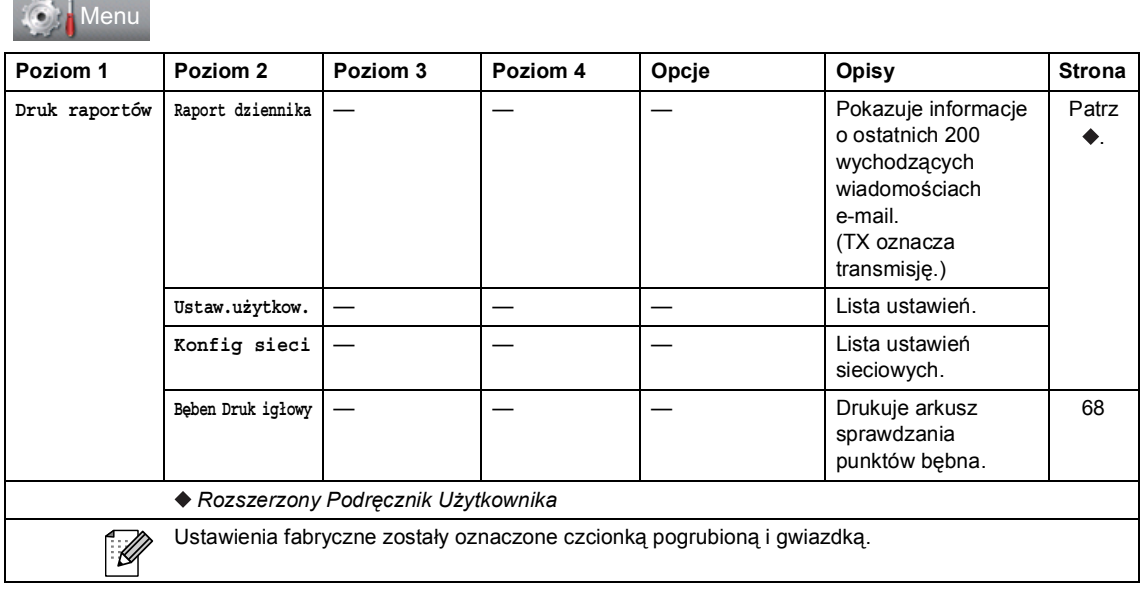

÷

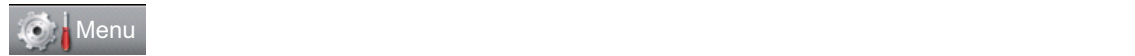

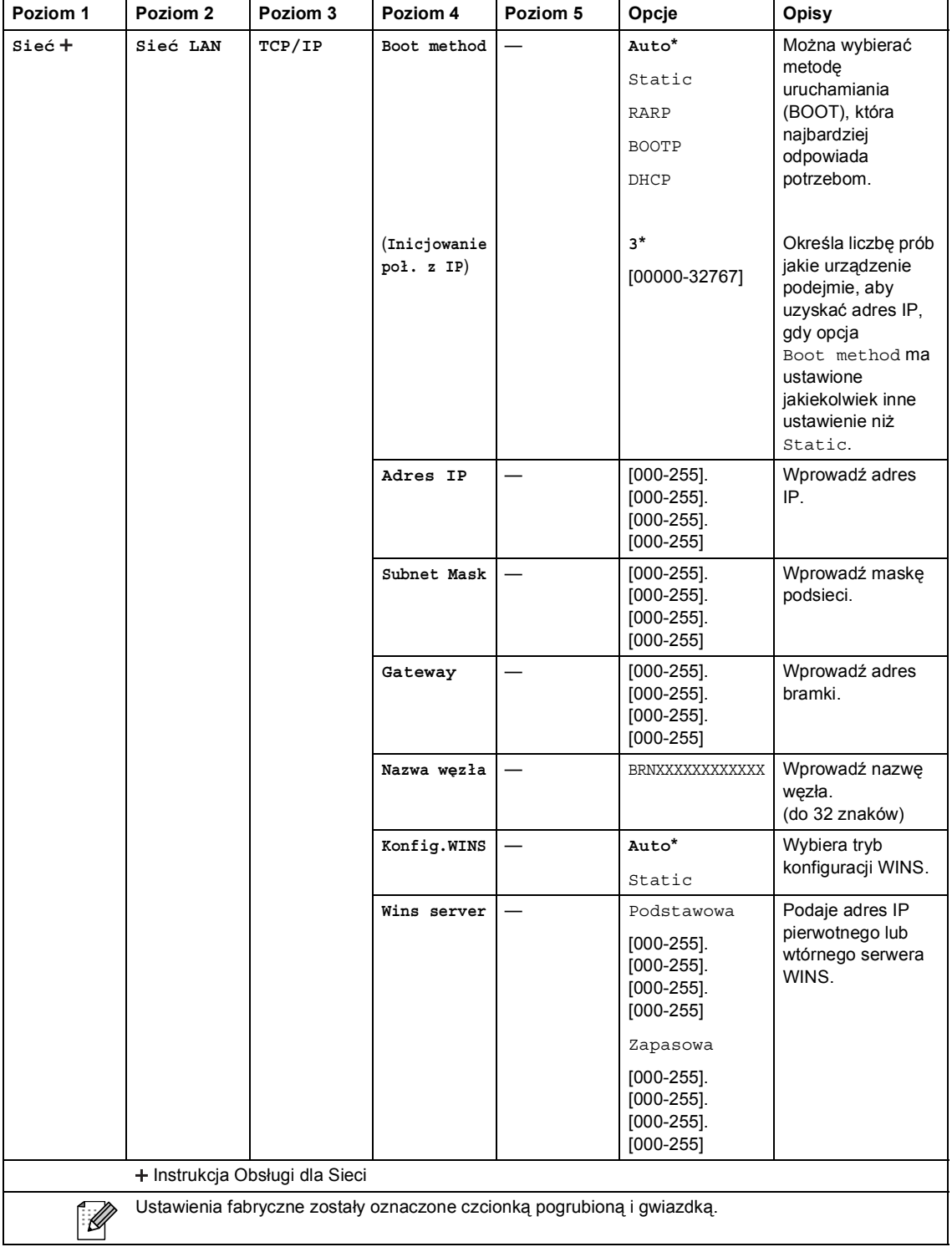

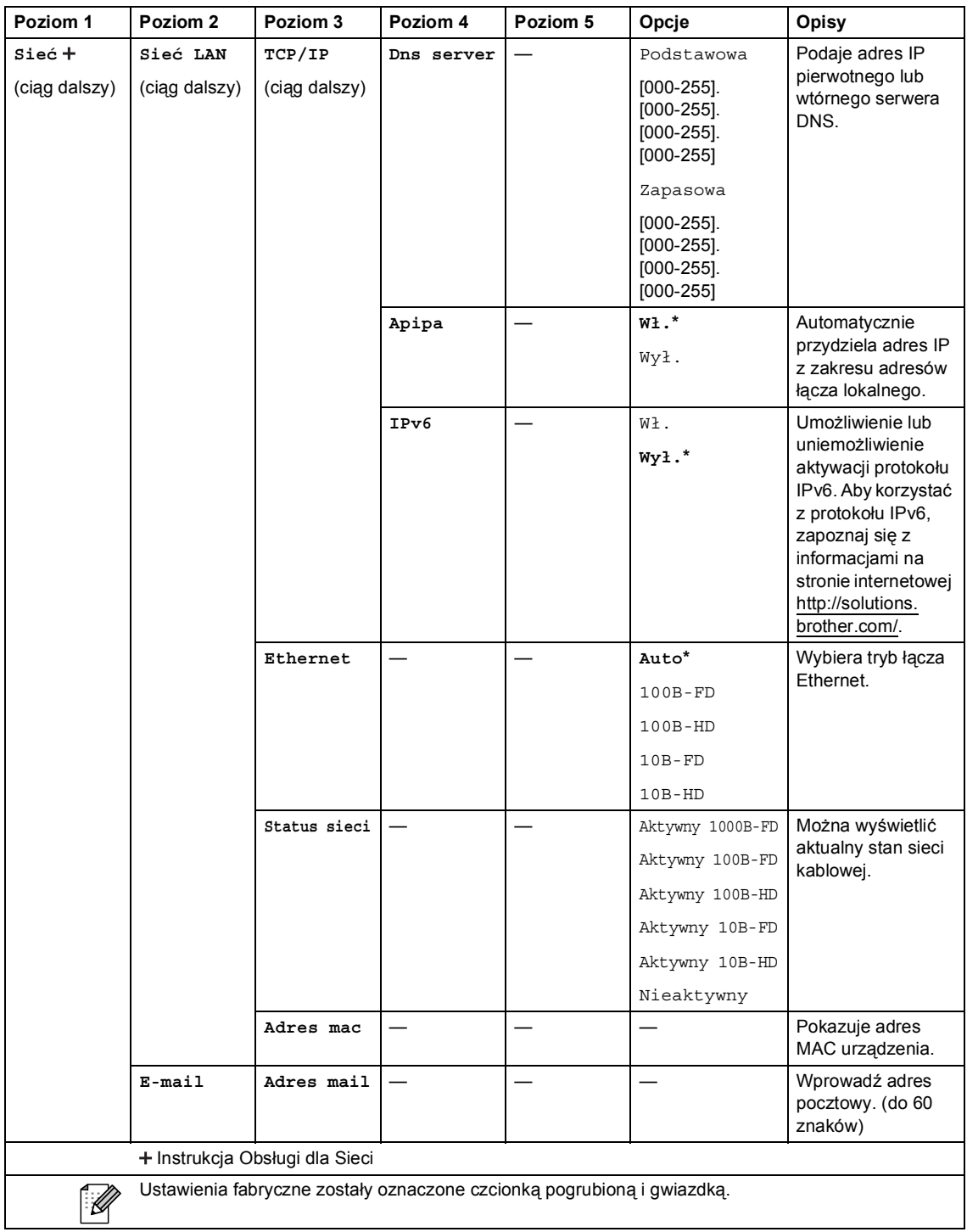

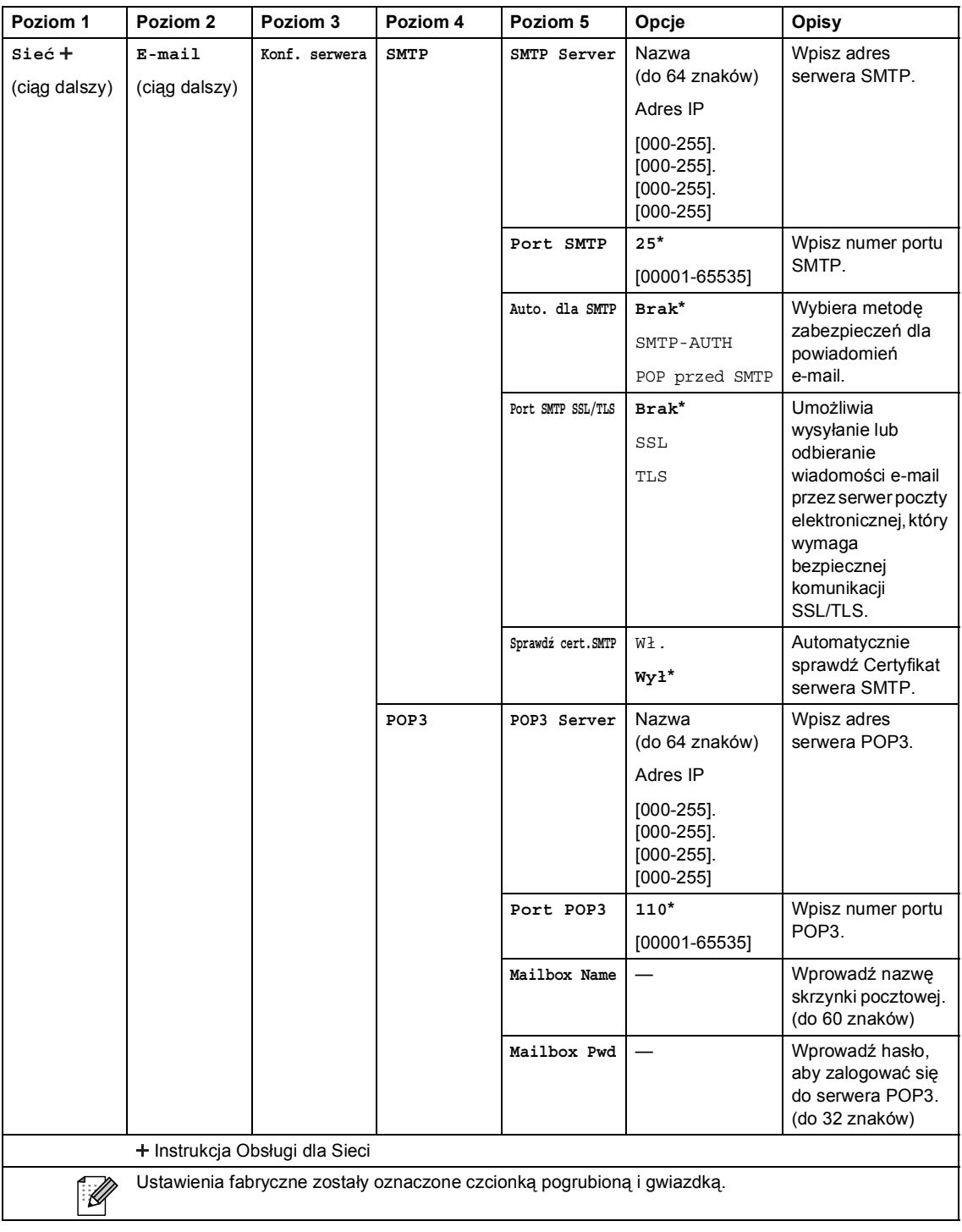

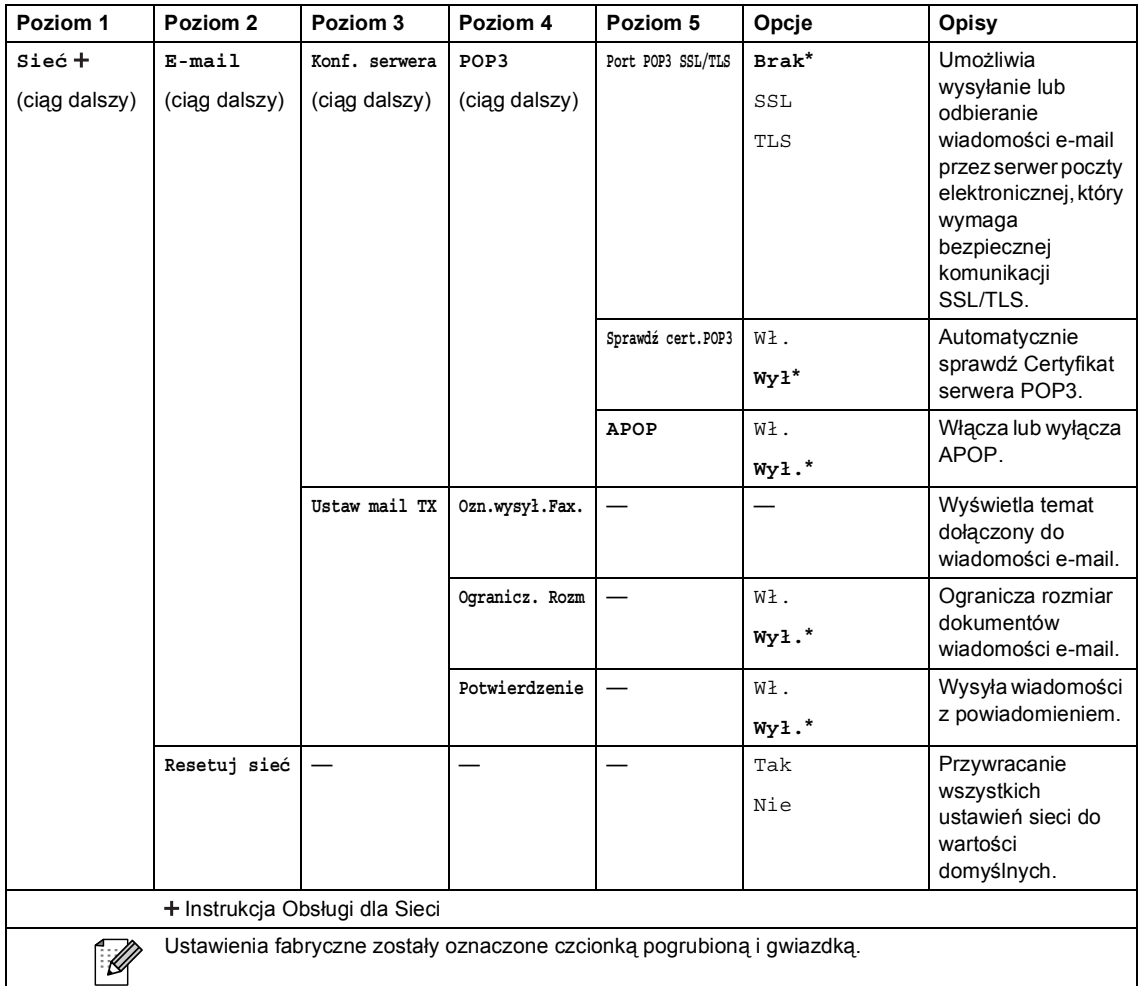

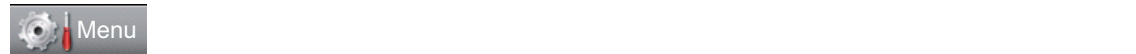

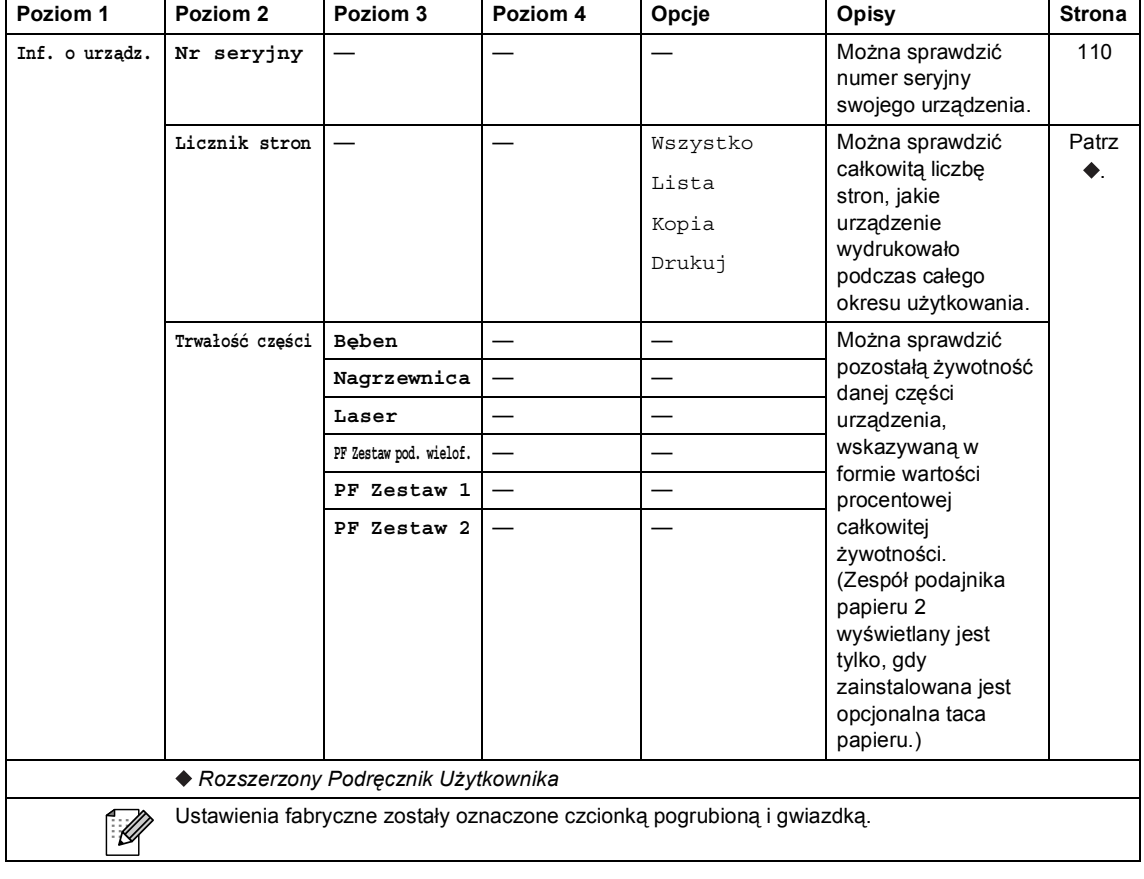

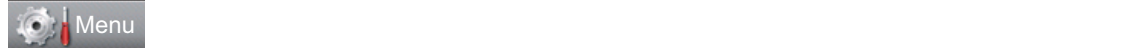

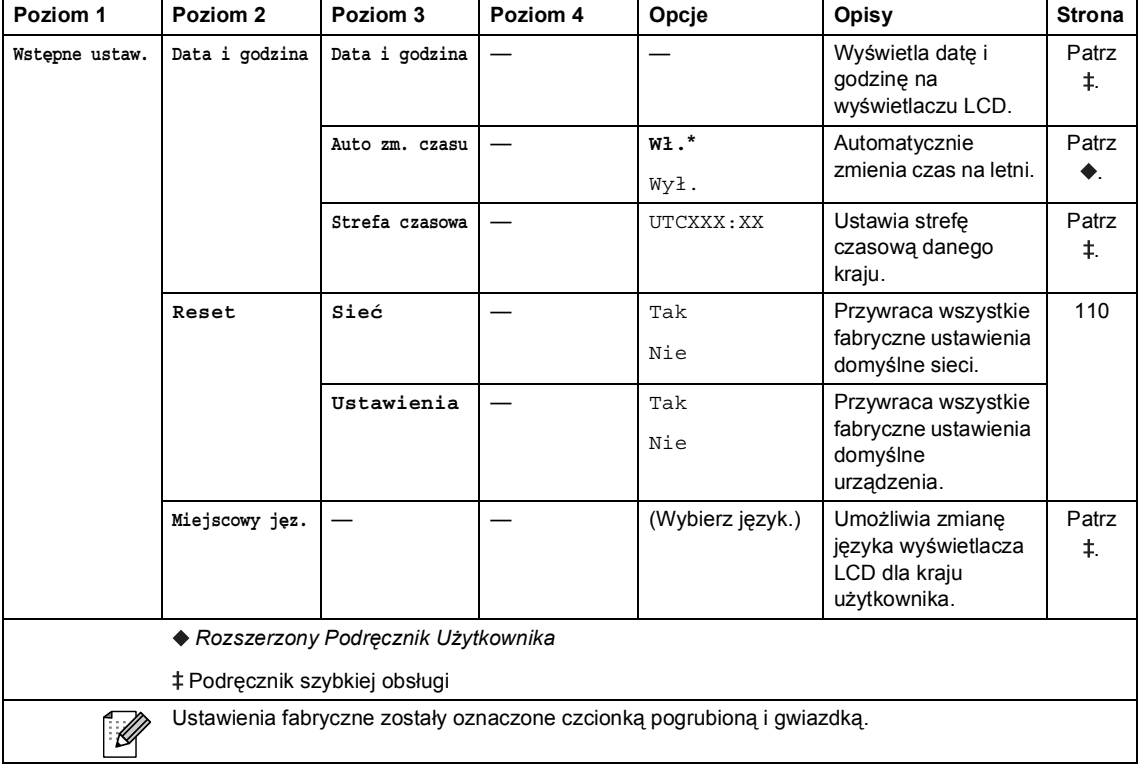

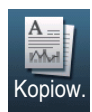

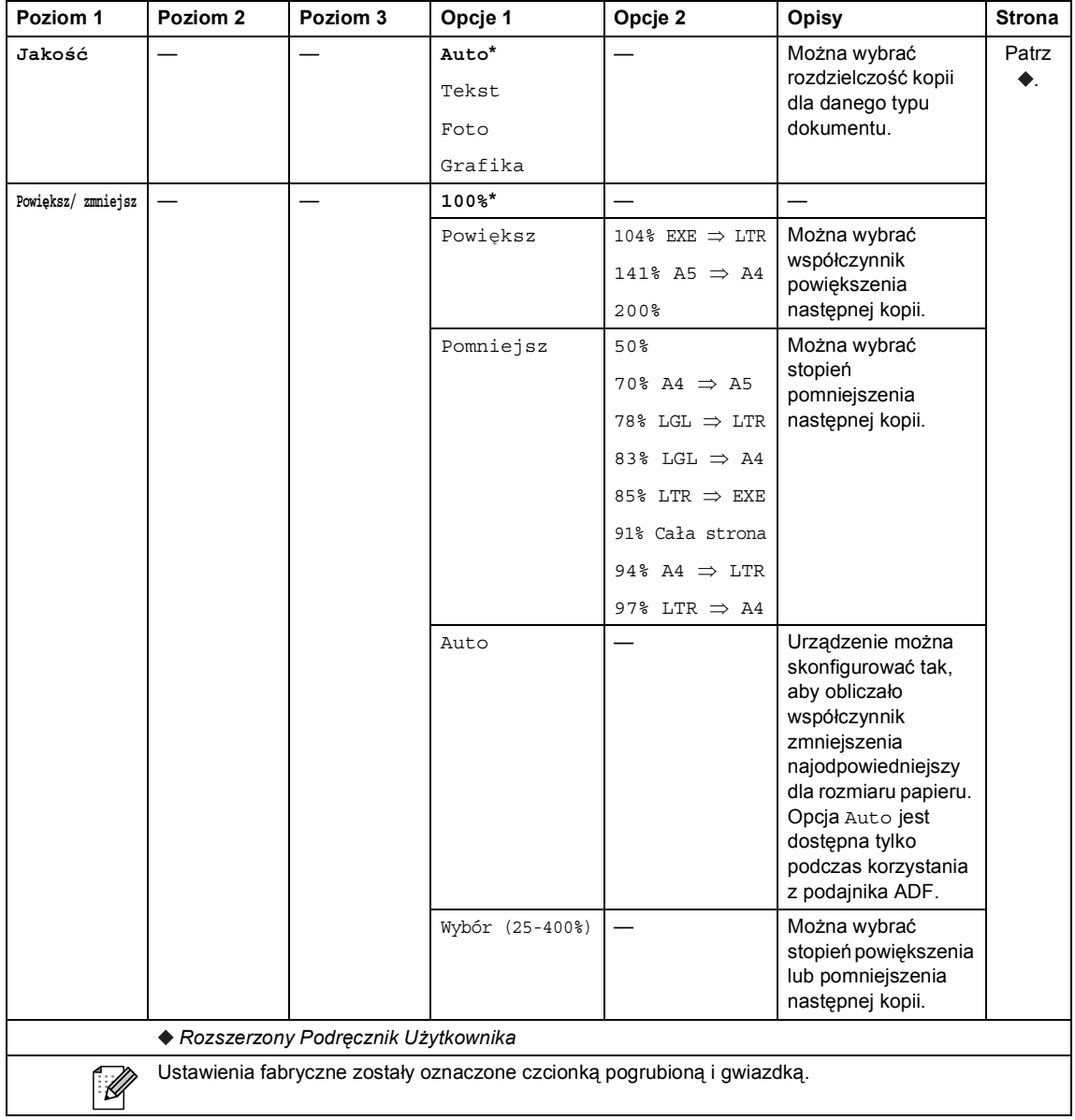

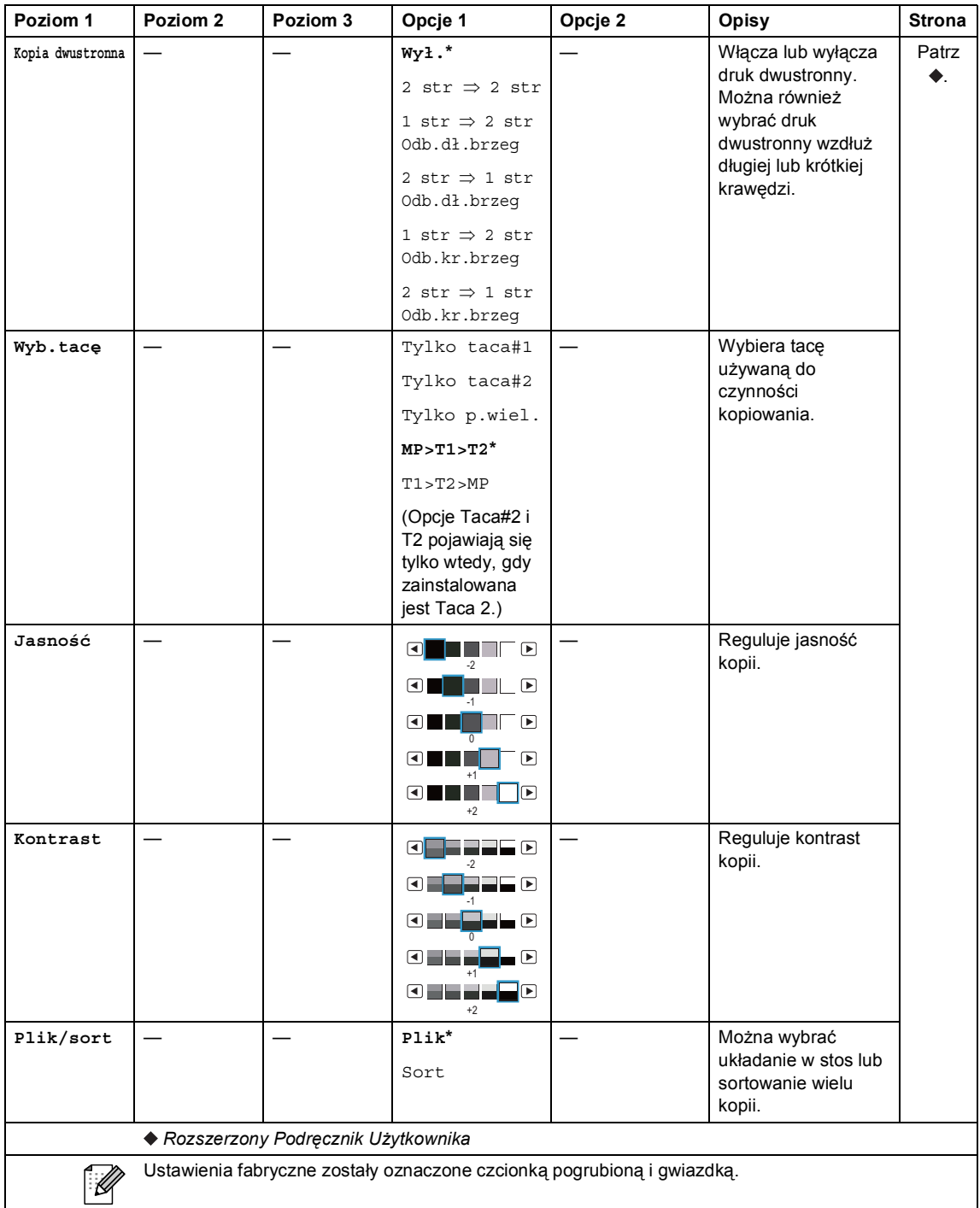

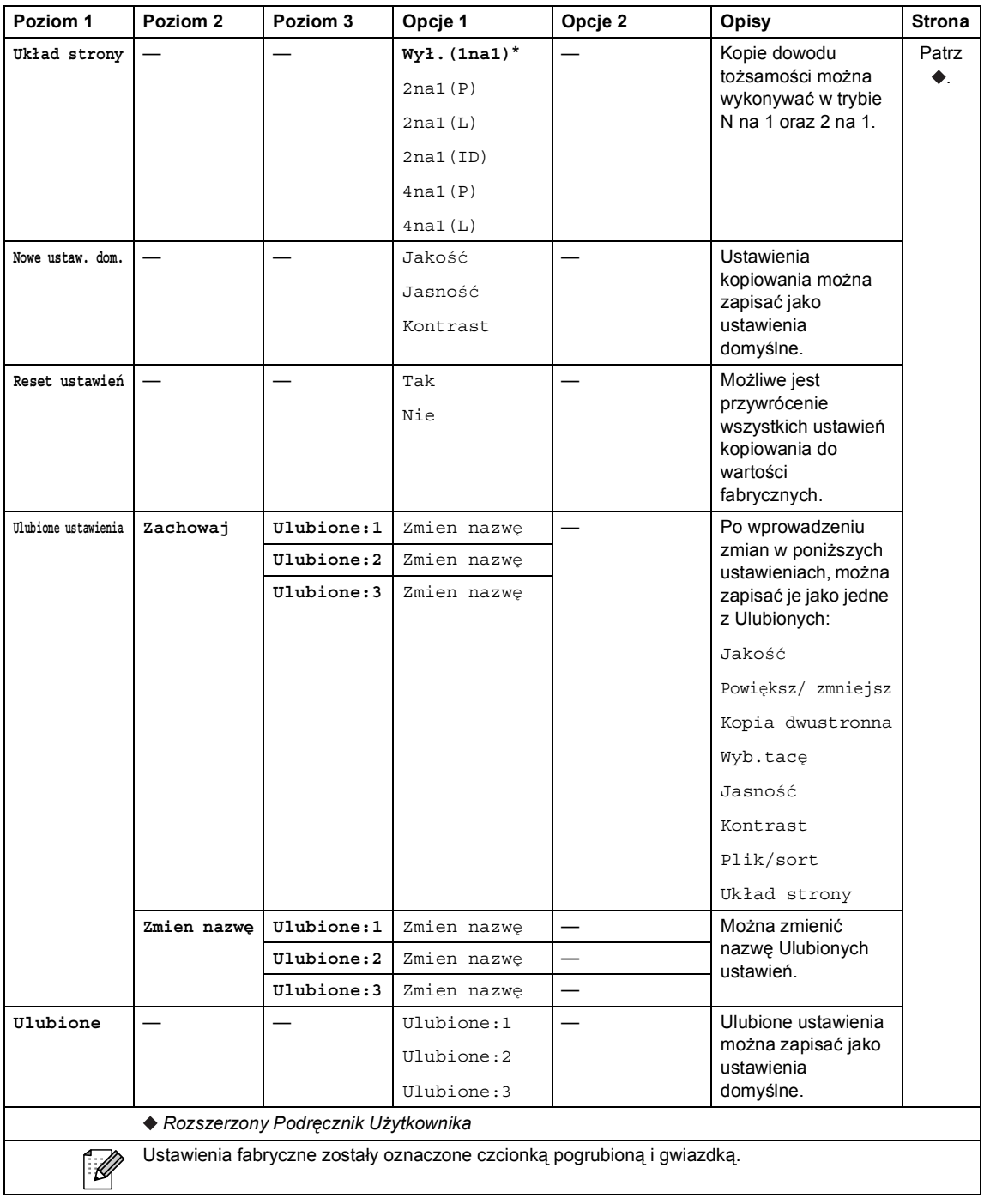

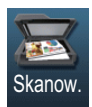

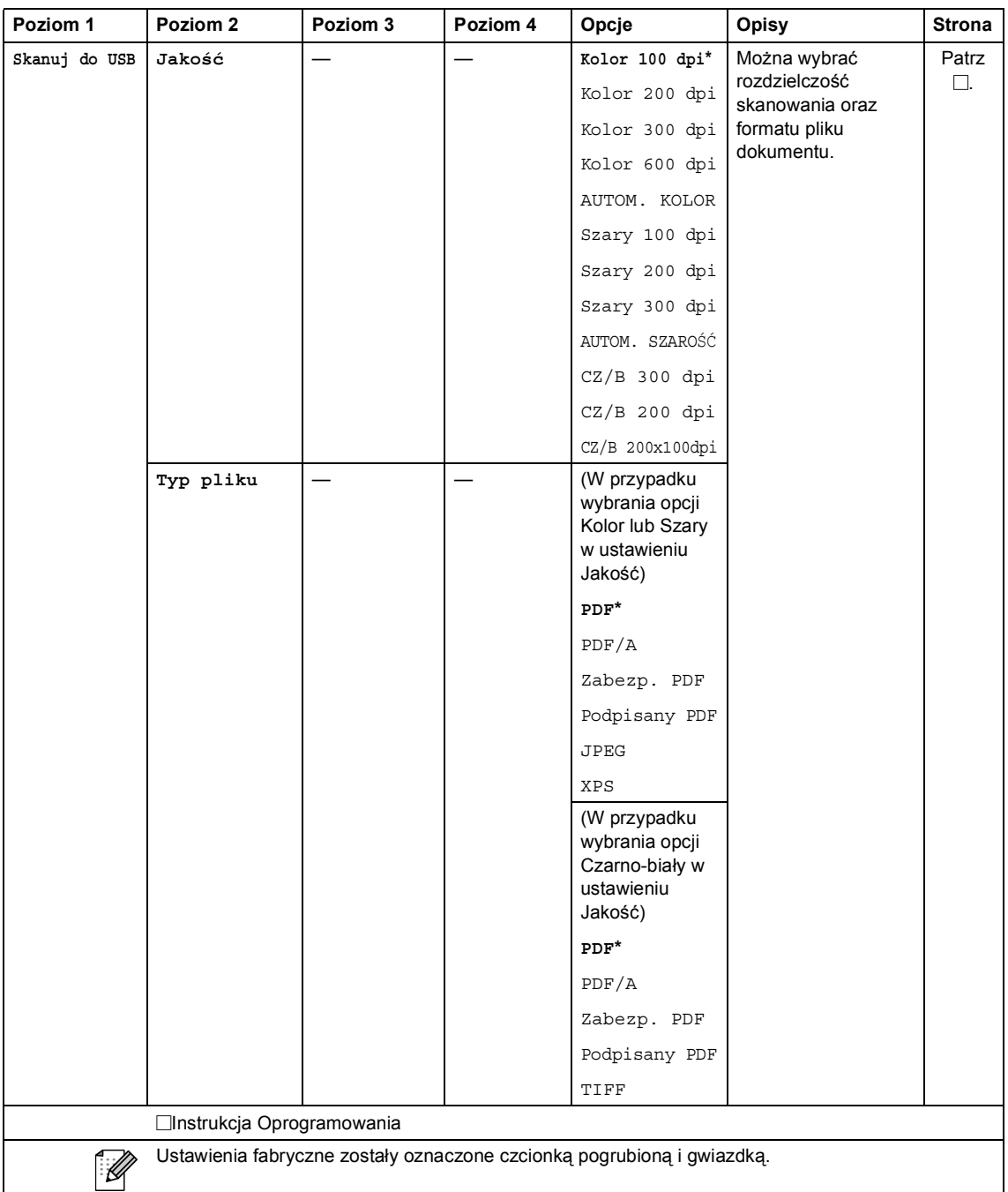

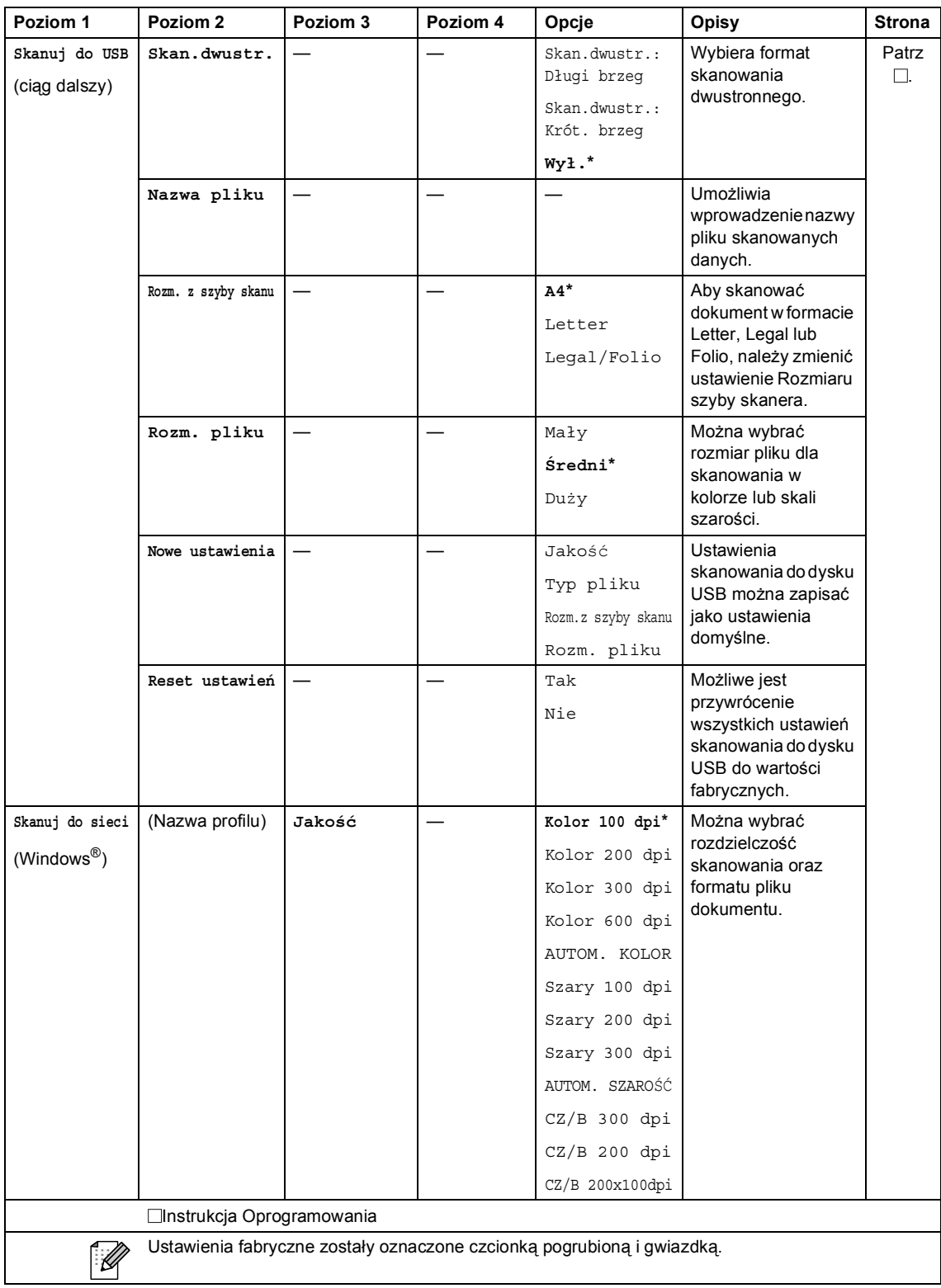

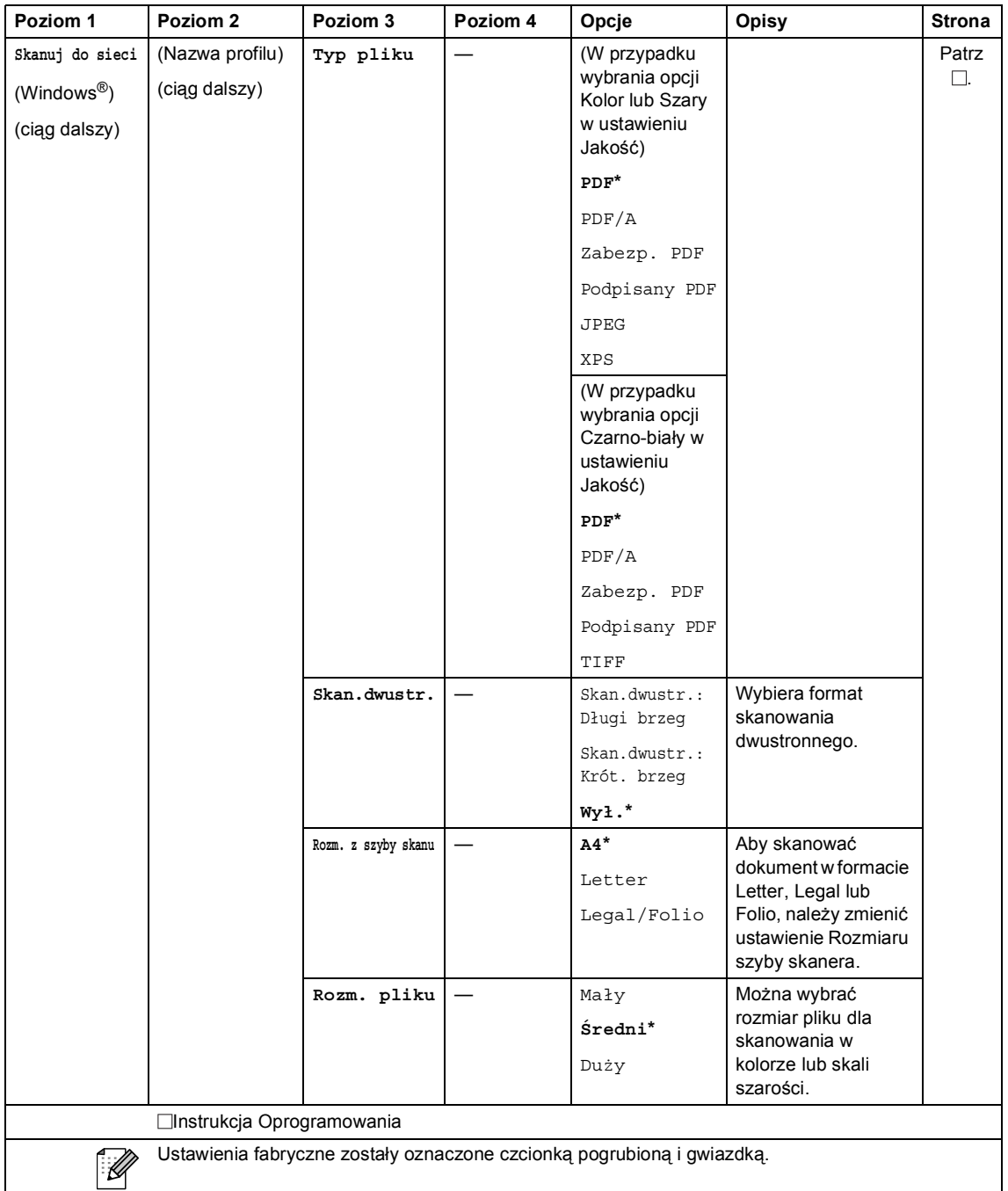

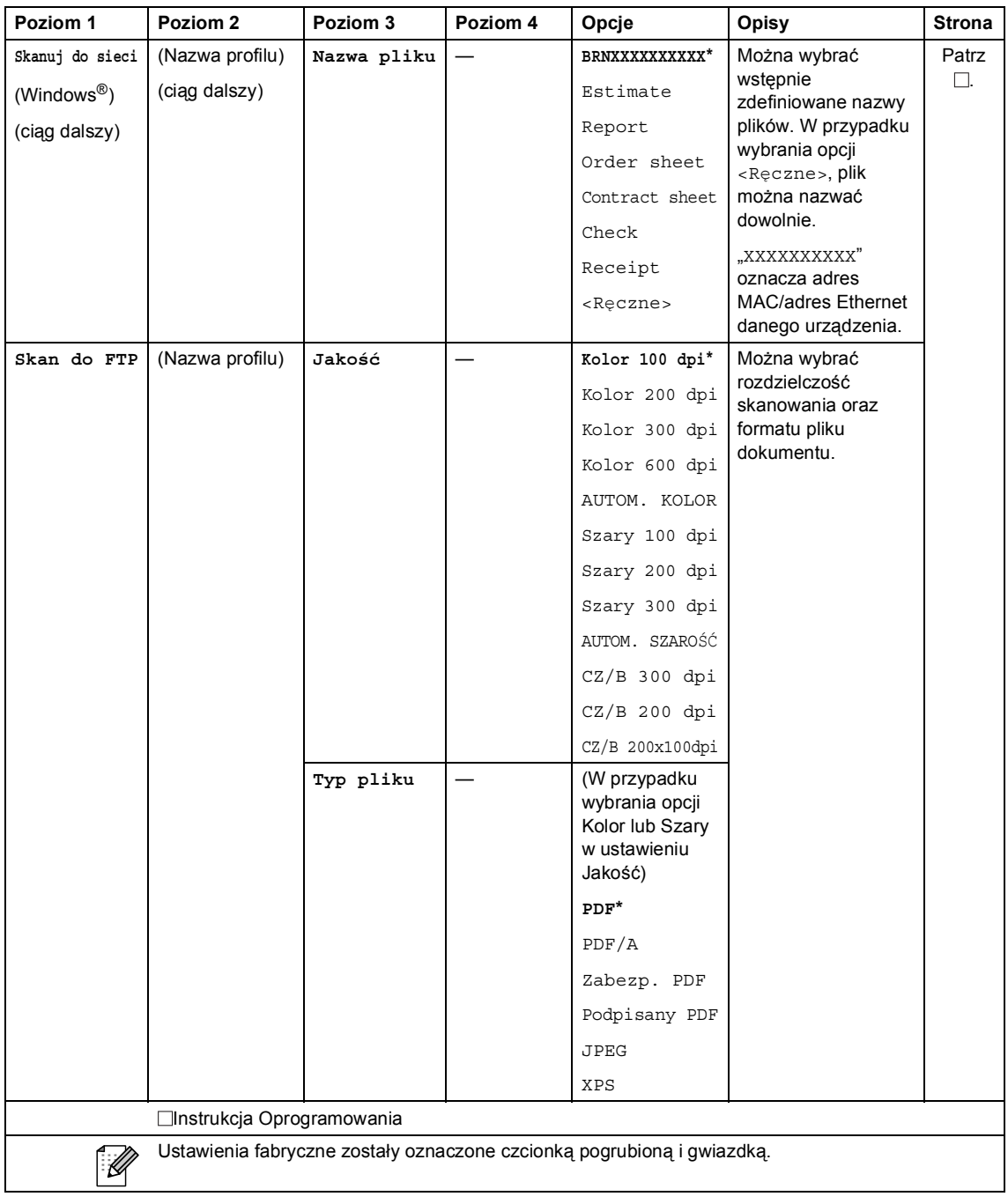

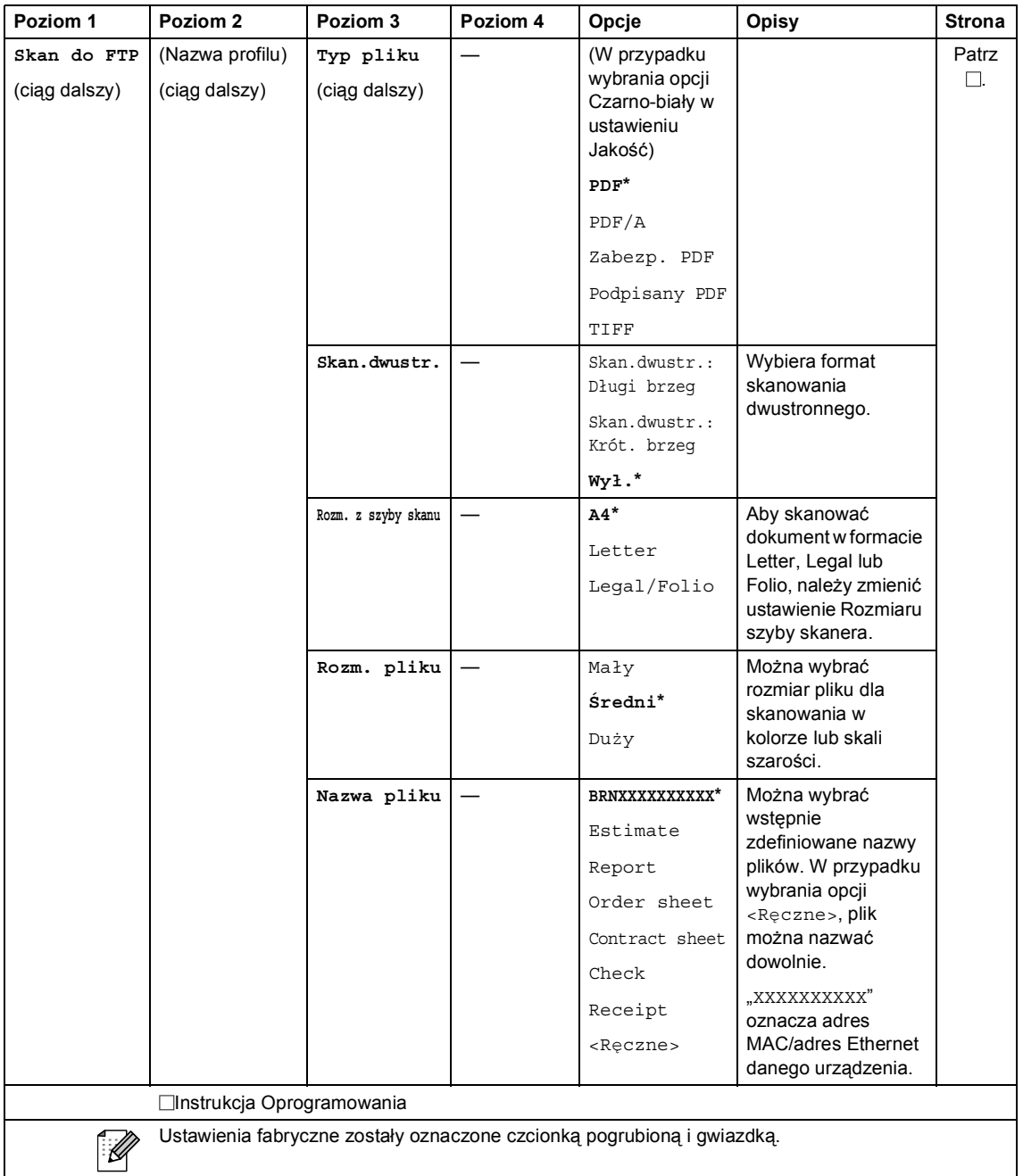

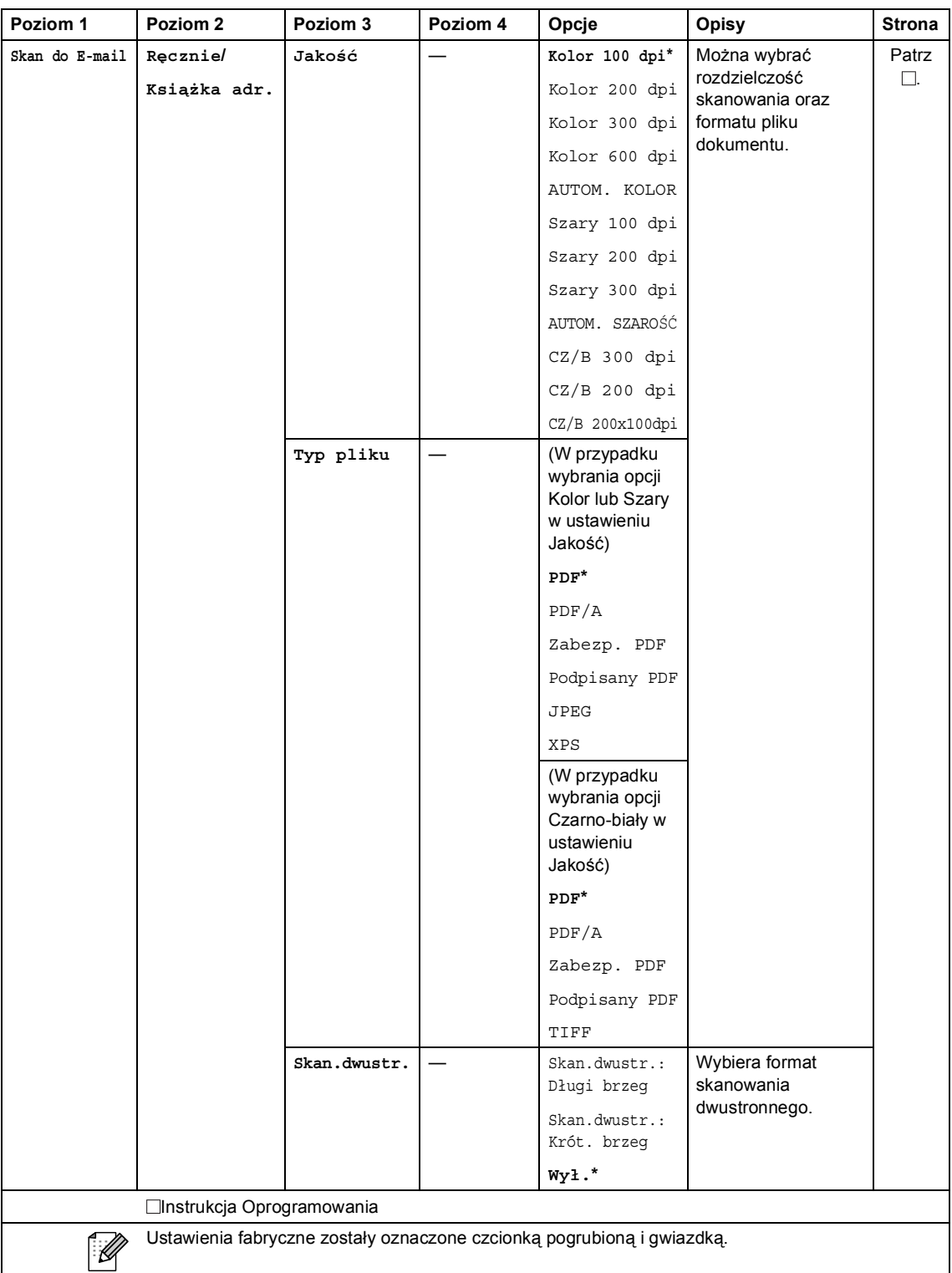

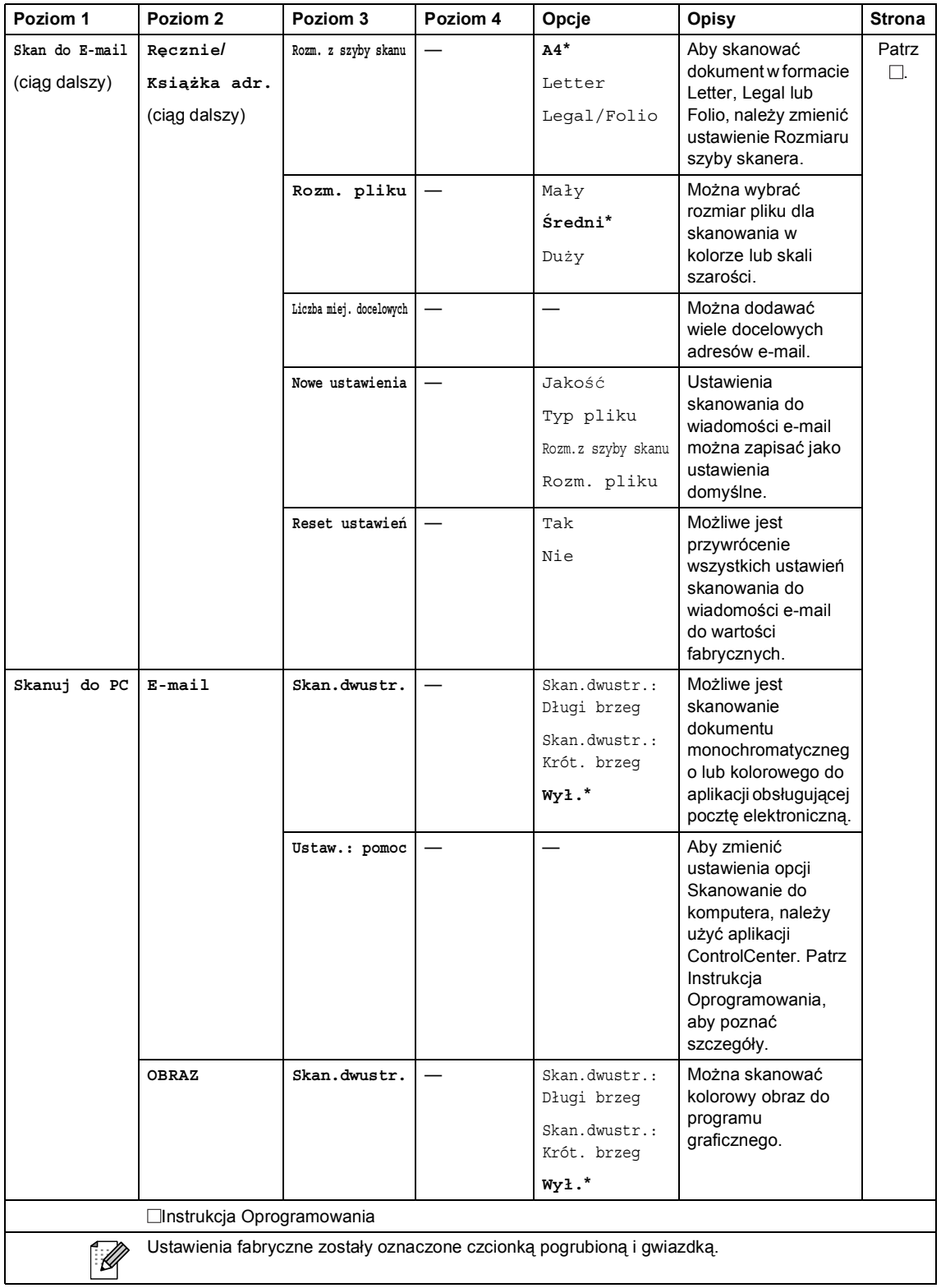

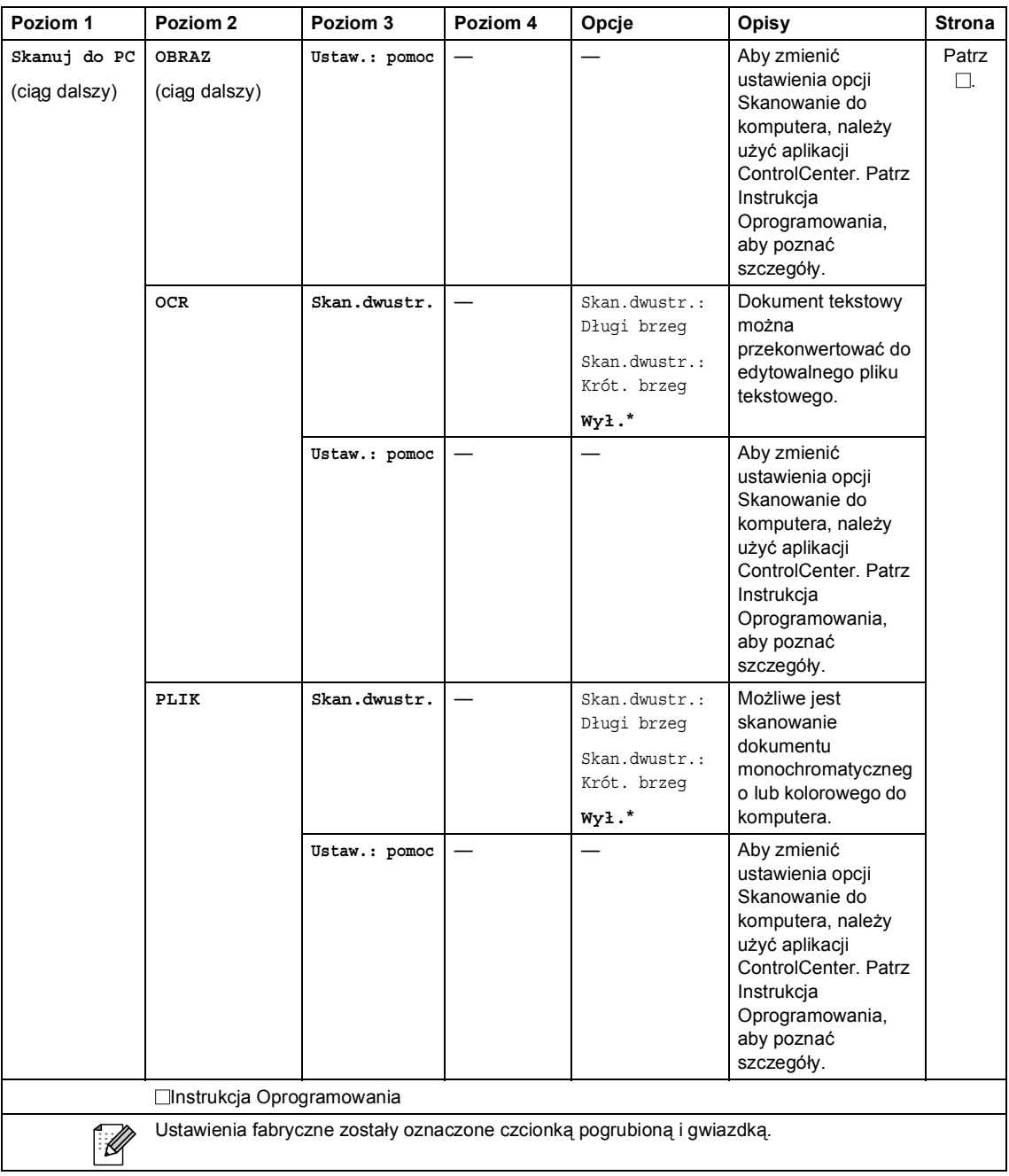

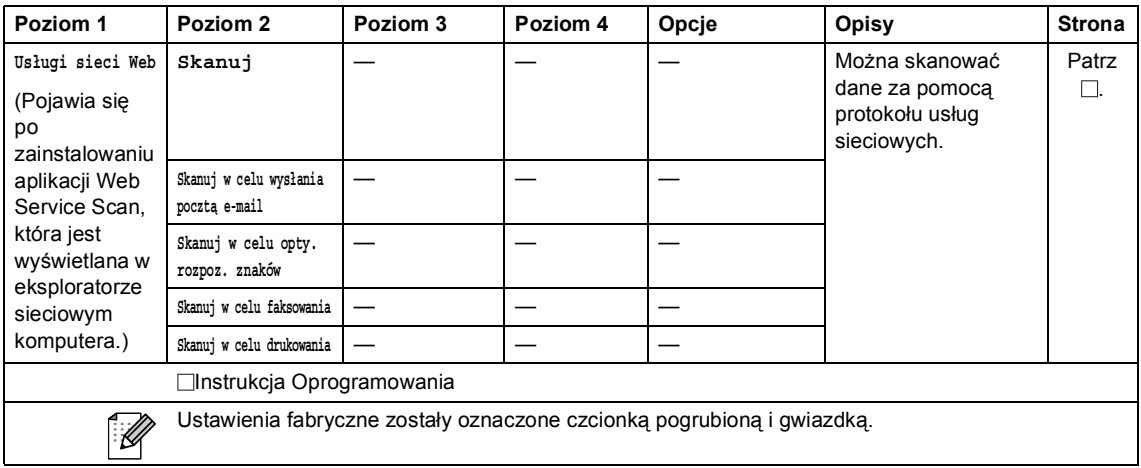

#### **Inne funkcje**

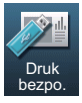

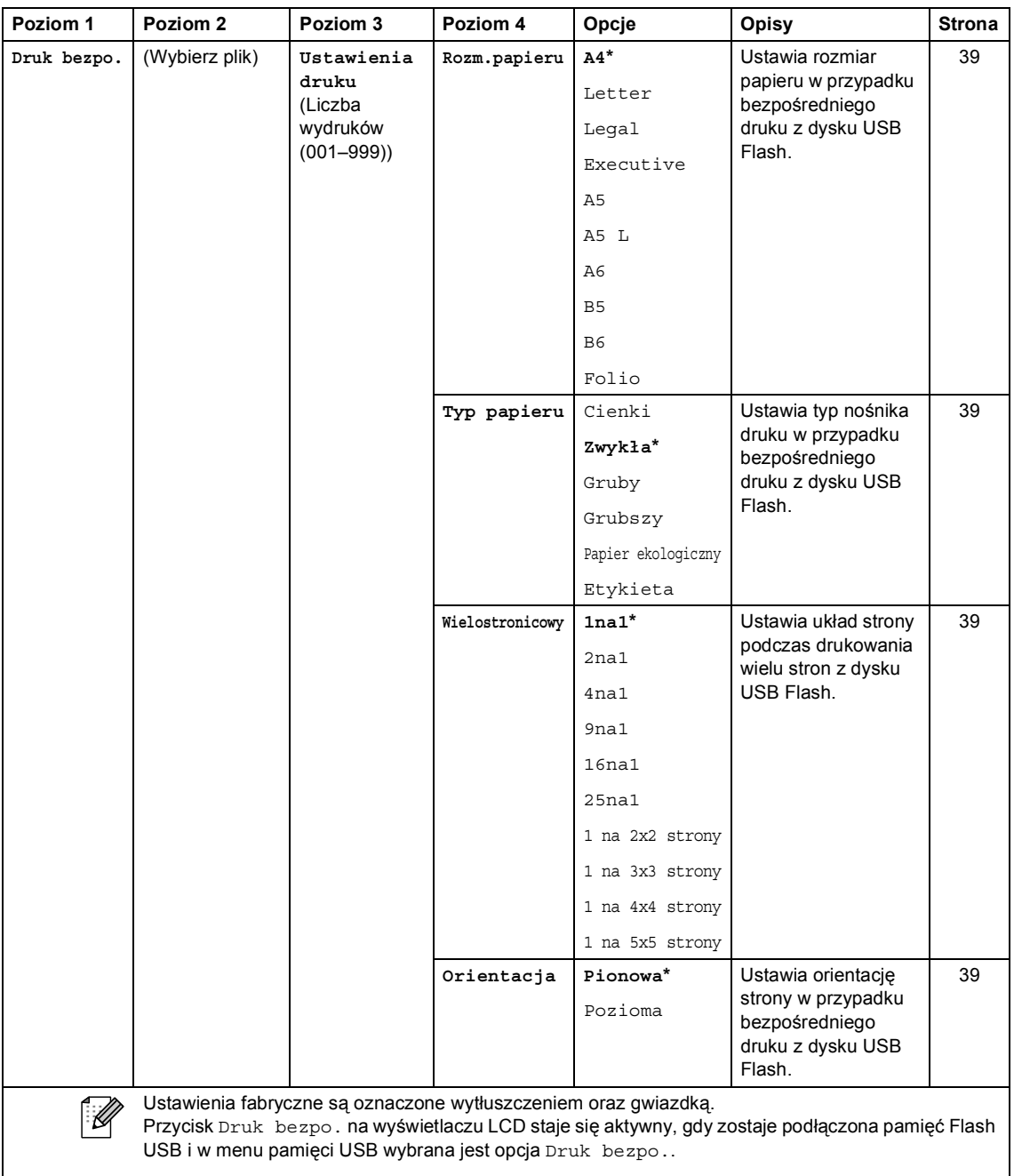

*Rozszerzony Podręcznik Użytkownika*
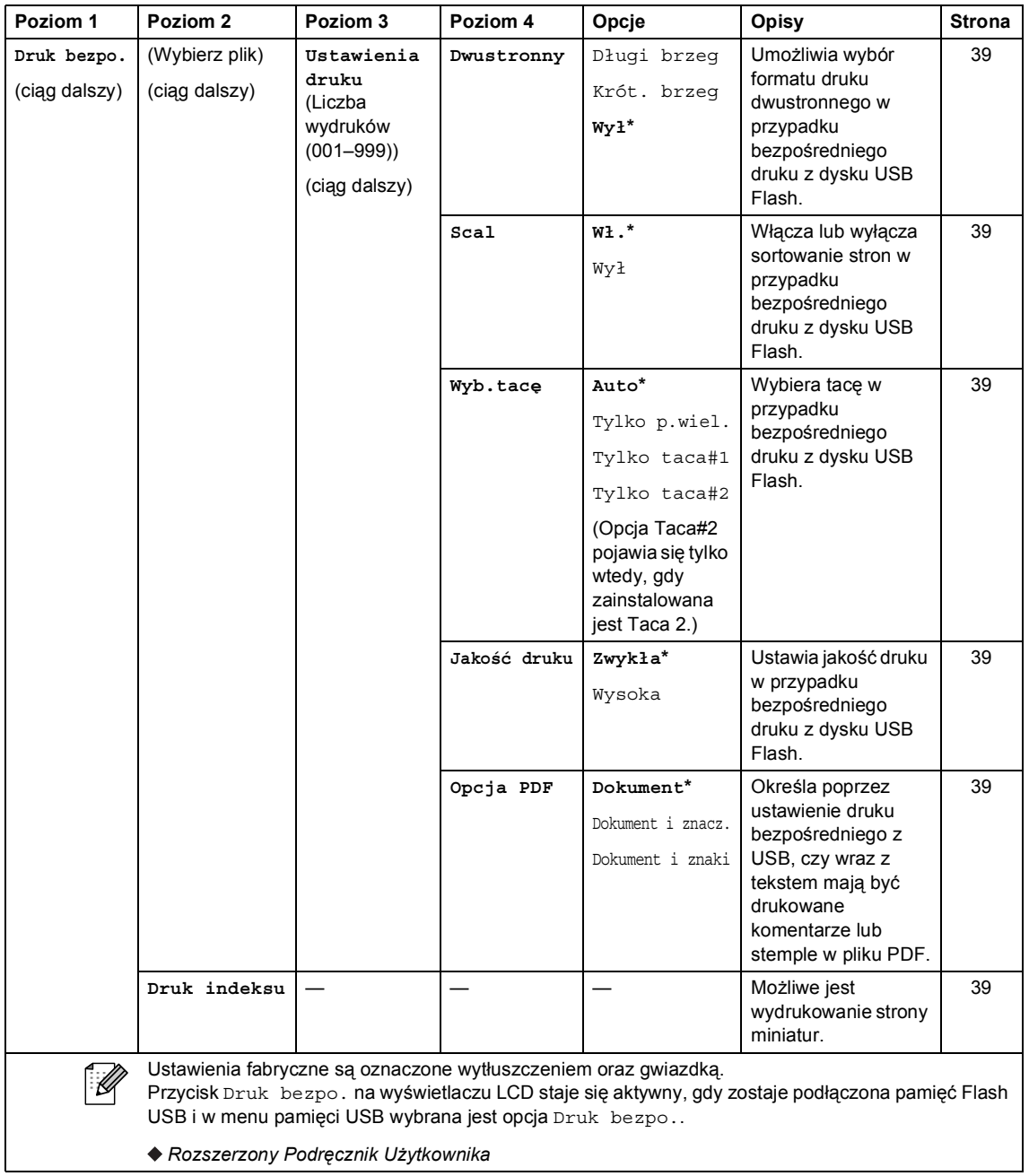

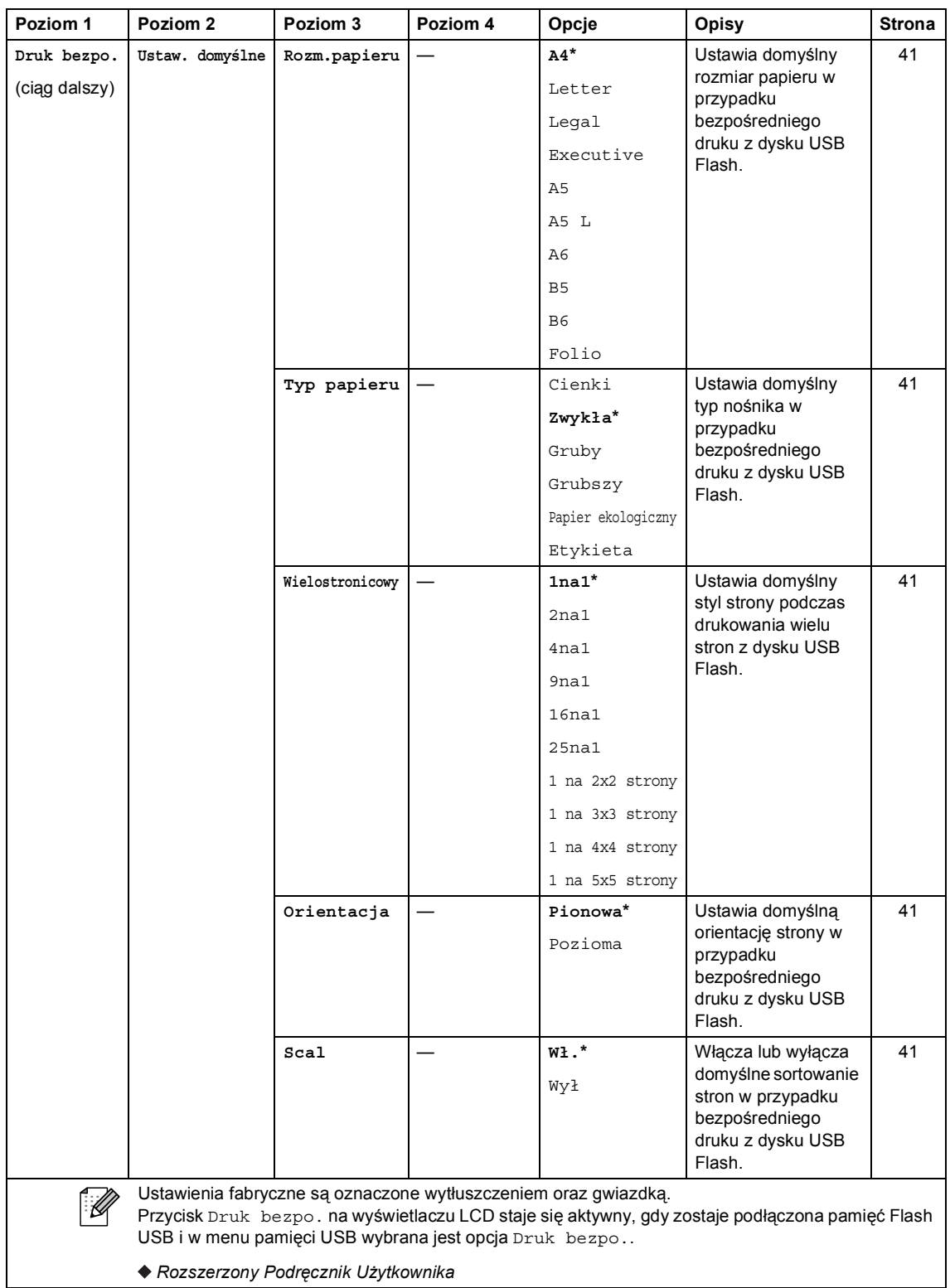

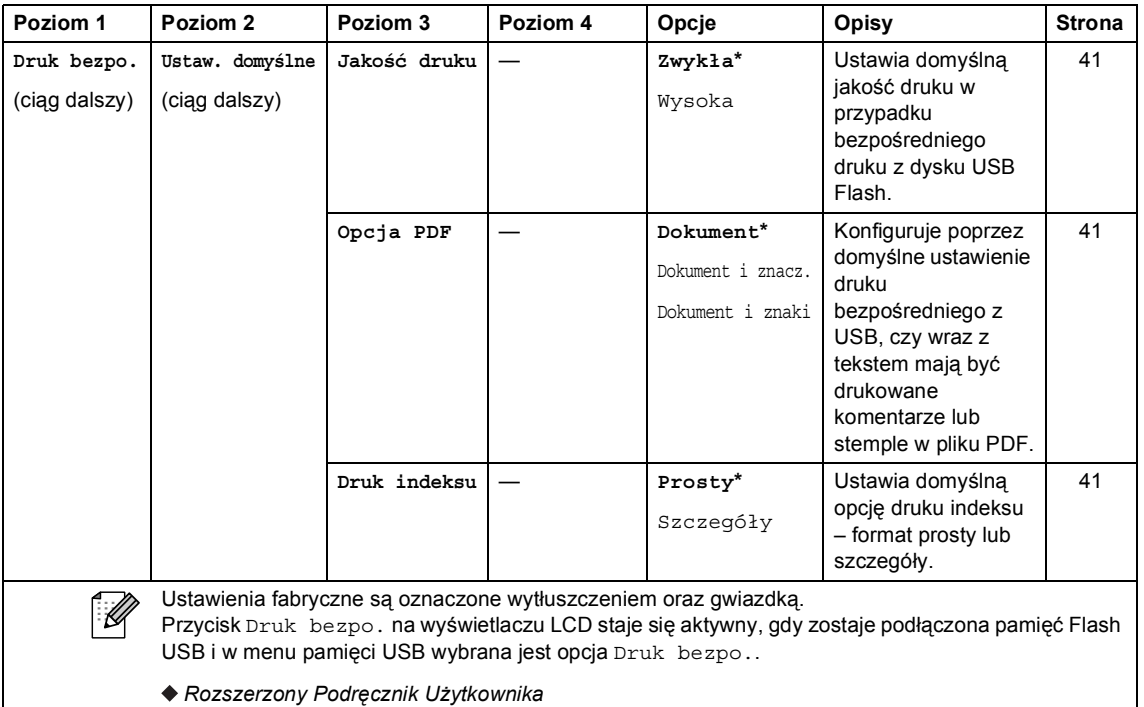

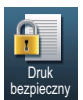

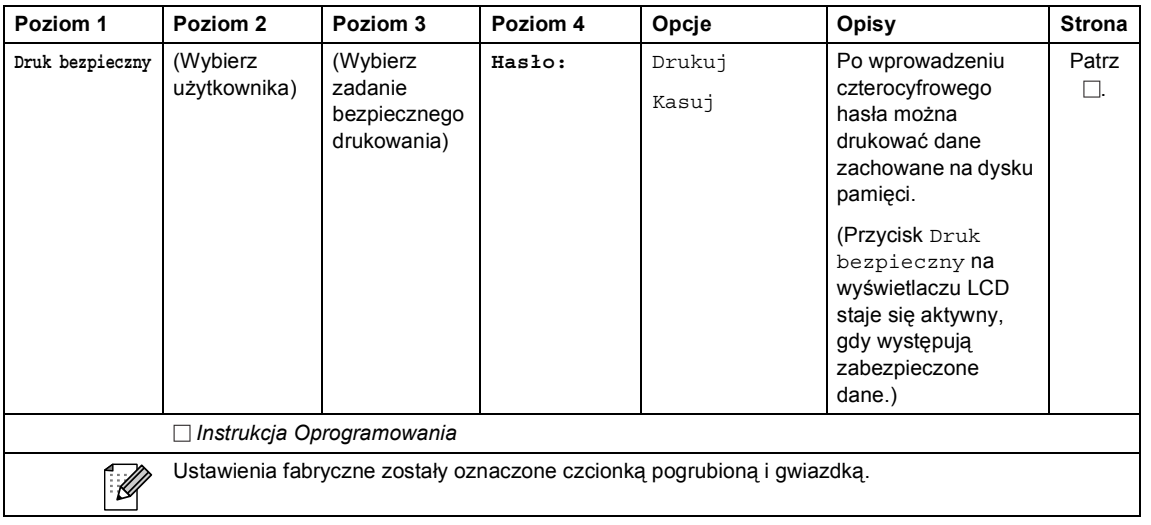

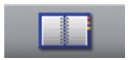

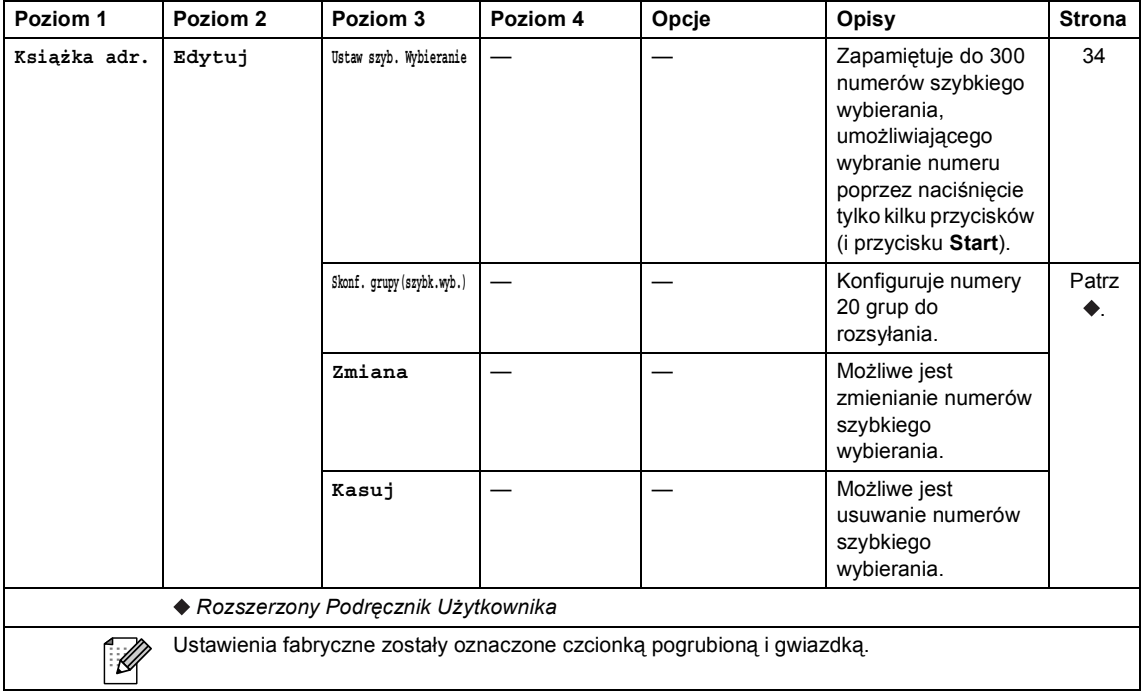

## <span id="page-148-0"></span>**Wprowadzanie tekstu**

Podczas ustawiania pewnych wyborów menu konieczne może być wprowadzenie tekstu na urządzeniu.

Naciskaj  $\mathbb{A}^{\bullet}$ , aby wybierać litery, cyfry lub znaki specjalne. Naciśnij  $\Diamond$ , aby podczas wprowadzania adresu e-mail w zależności od potrzeby przełączyć na wielkie lub małe litery.

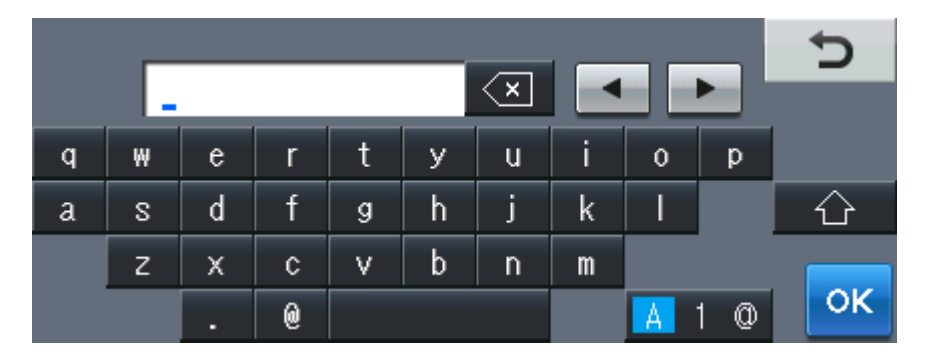

#### **Wstawianie spacji (odstępu)**

Aby wstawić spację, naciśnij przycisk spacji lub ▶.

#### **Dokonywanie poprawek**

W przypadku wpisania niewłaściwego znaku lub w celu zmiany znaku należy użyć przycisków ze strzałkami, aby przesunąć kursor pod żądany znak. Nastepnie naciśnij **od kura** właściwy znak. Przesuwając kursor i wpisując znaki można wstawiać litery.

### **Informacja**

- Dostępne znaki mogą być różne w różnych krajach.
- Układ klawiatury może się różnić w zależności od ustawianej funkcji.

# **Informacje ogólne**

**D**

<span id="page-149-2"></span>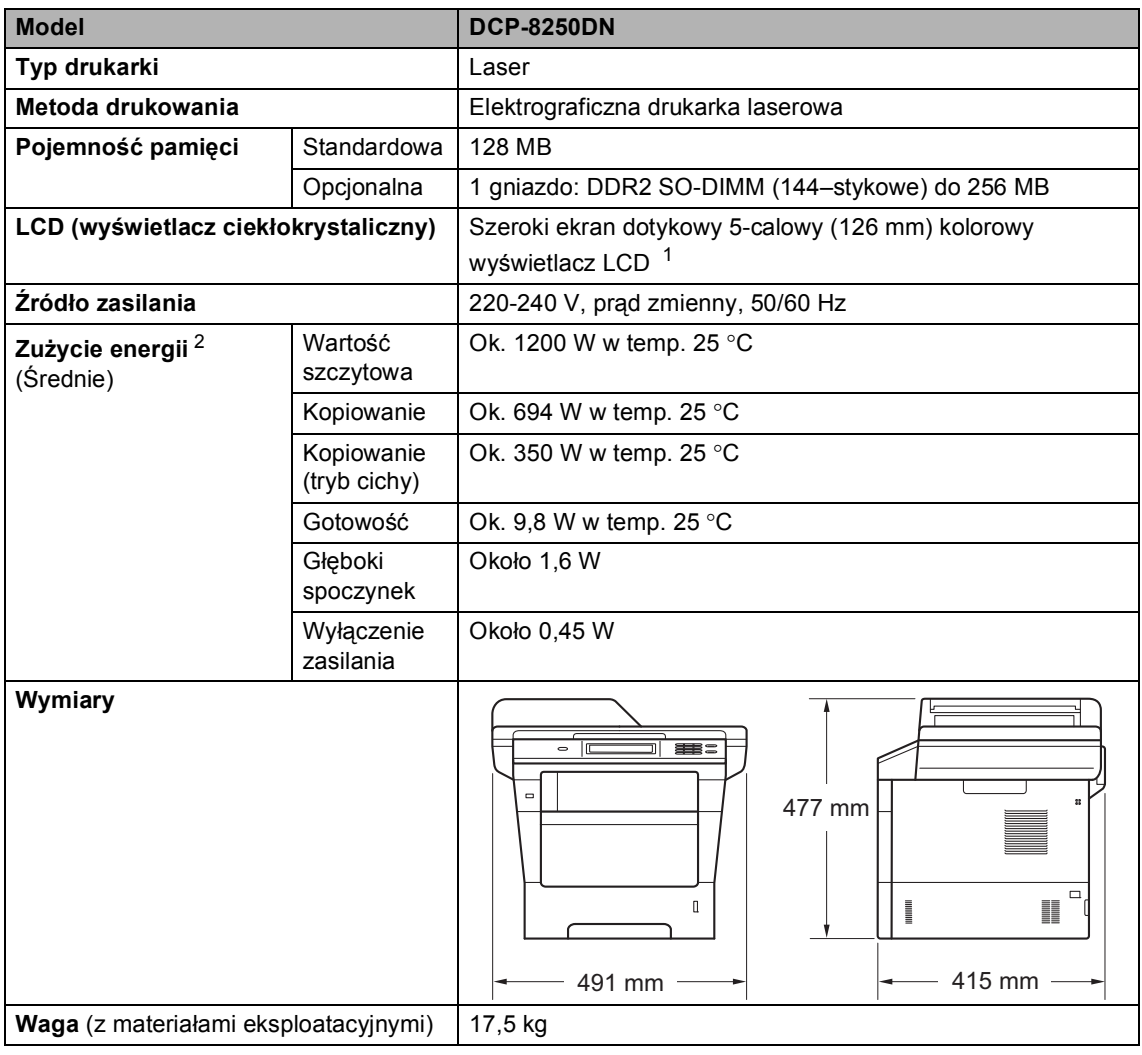

<span id="page-149-4"></span><span id="page-149-3"></span><span id="page-149-0"></span><sup>1</sup> Mierzone po przekątnej

<span id="page-149-1"></span><sup>2</sup> Połączenia USB do komputera

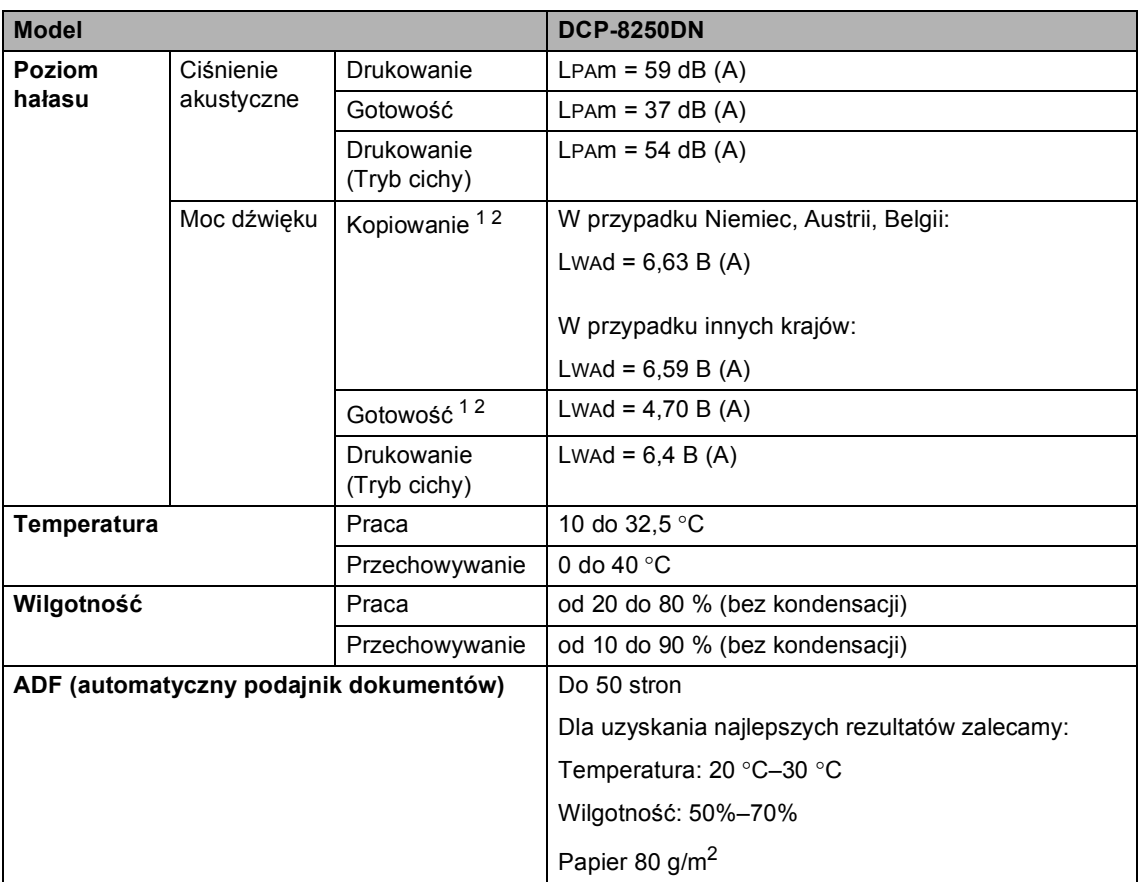

<span id="page-150-0"></span><sup>1</sup> Mierzone zgodnie z metodą opisaną w RAL-UZ122.

<span id="page-150-1"></span><sup>2</sup> Sprzęt biurowy o poziomie hałasu LWAd> 6,30 B (A) nie nadaje się do użytku w pomieszczeniu, w którym ludzie wykonują głównie pracę umysłową. Ze względu na emisję hałasu sprzęt taki należy umieszczać w osobnych pomieszczeniach.

# **Rozmiar dokumentu**

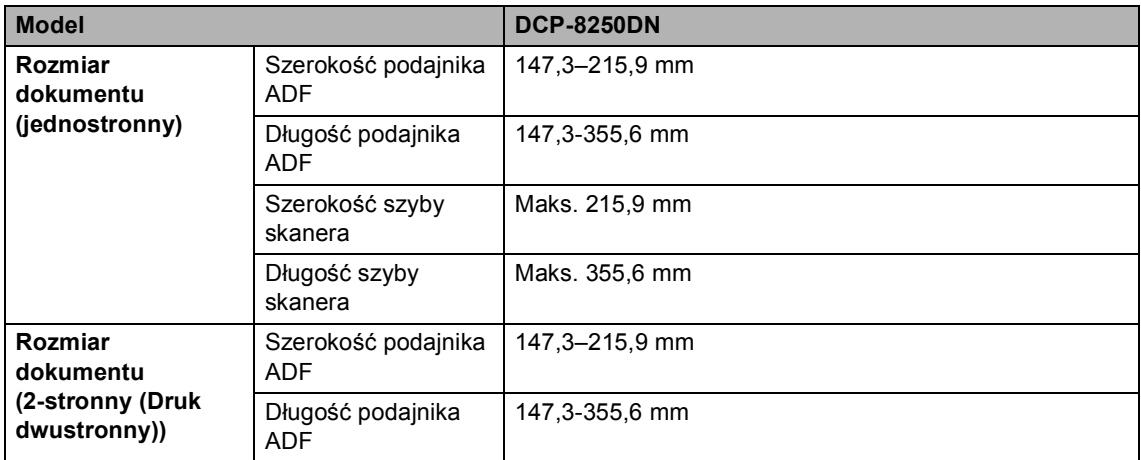

## $N$ **ośniki druku**

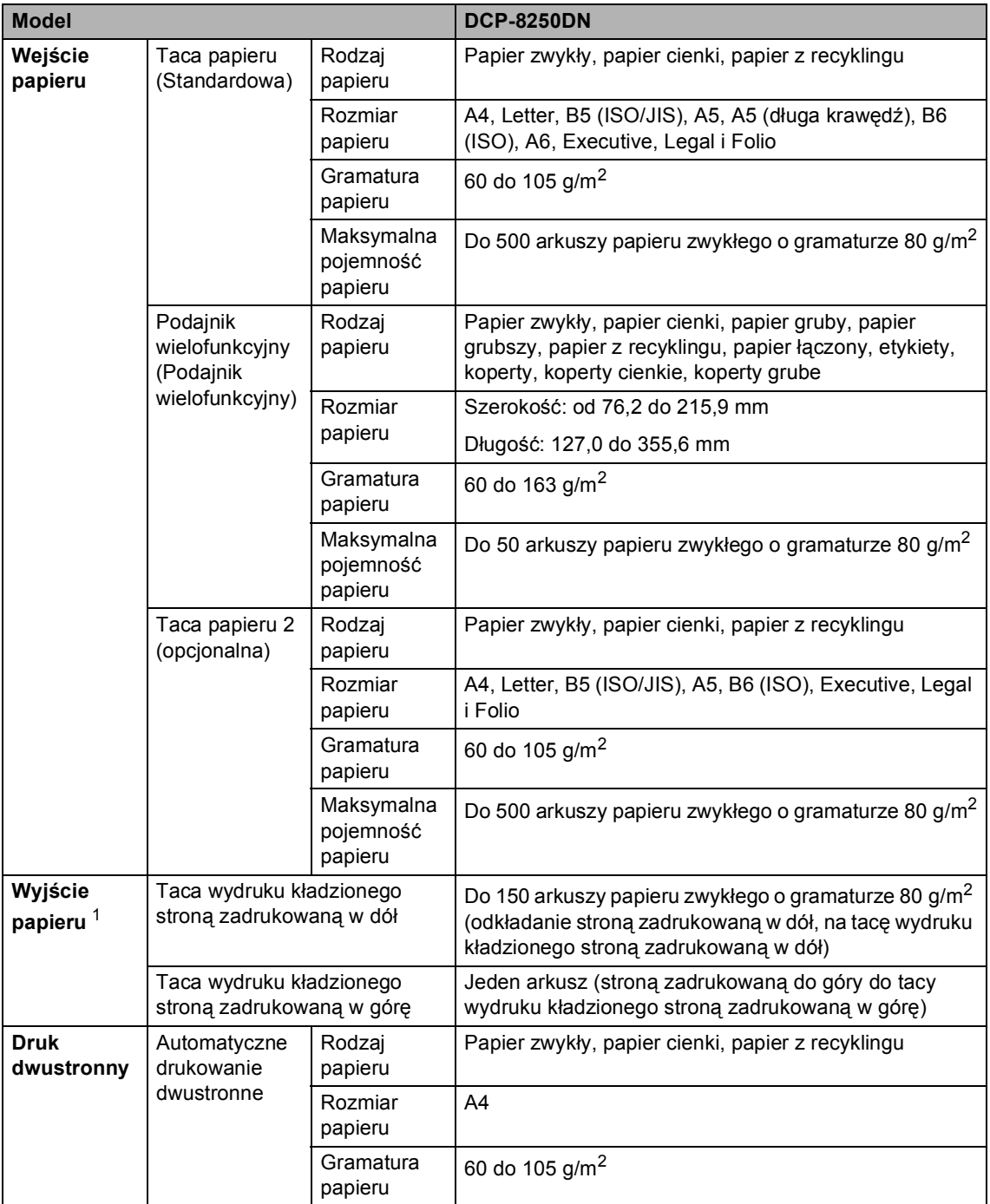

<span id="page-152-0"></span> $1$  W przypadku etykiet zaleca się wyjmowanie zadrukowanych stron z tacy wyjściowej bezpośrednio po ich wyjściu z urządzenia w celu uniknięcia powstawania plam.

# <span id="page-153-1"></span>**Kopiowanie**

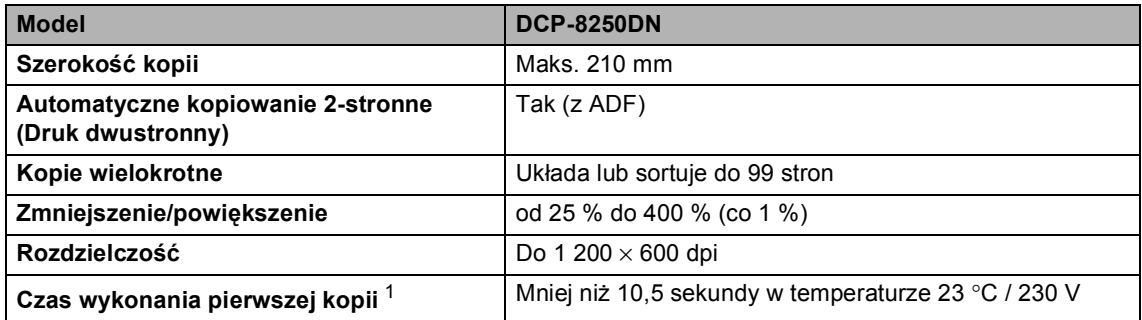

<span id="page-153-0"></span><sup>1</sup> W trybie gotowości i dla standardowej tacy

## <span id="page-154-2"></span>**Skaner**

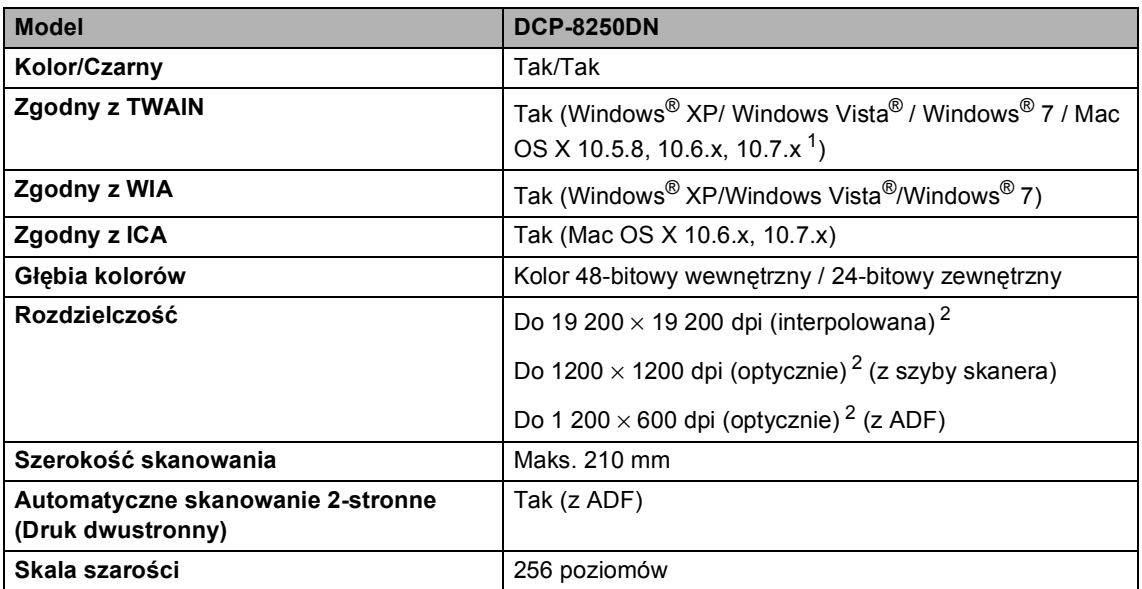

<span id="page-154-3"></span><span id="page-154-0"></span><sup>1</sup> Aby pobrać najnowsze aktualizacje sterowników do systemu operacyjnego Mac OS X, odwiedź naszą stronę internetową pod adresem <http://solutions.brother.com/>.

<span id="page-154-1"></span><sup>2</sup> Skanowanie z maksymalną rozdzielczością 1 200 × 1 200 dpi za pomocą sterownika WIA w systemie Windows® XP, Windows Vista<sup>®</sup> i Windows® 7 (rozdzielczość do 19 200 × 19 200 dpi może być wybrana za pomocą programu do skanowania)

# <span id="page-155-2"></span>**Drukarka <sup>D</sup>**

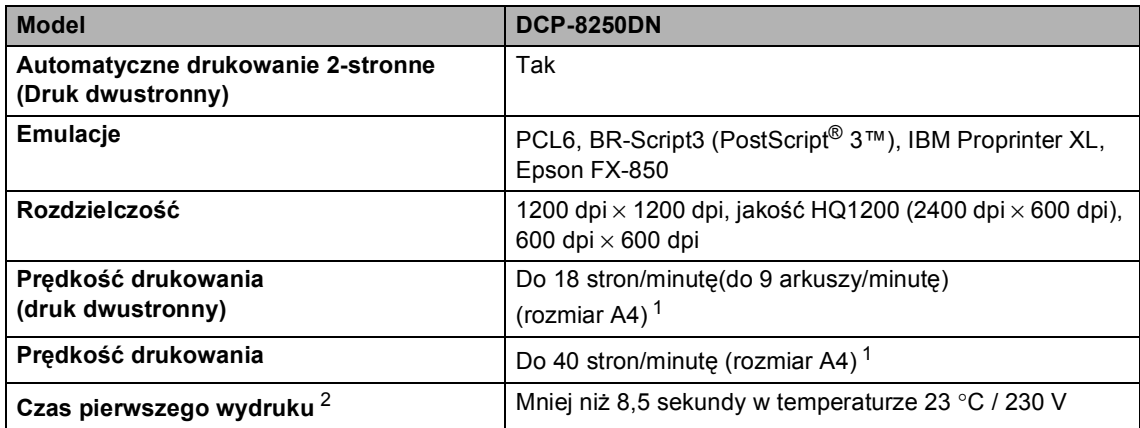

<span id="page-155-0"></span><sup>1</sup> Szybkość drukowania może zmienić się w zależności od typu drukowanego dokumentu.

<span id="page-155-1"></span><sup>2</sup> W trybie gotowości i dla standardowej tacy

## **Interfejsy**

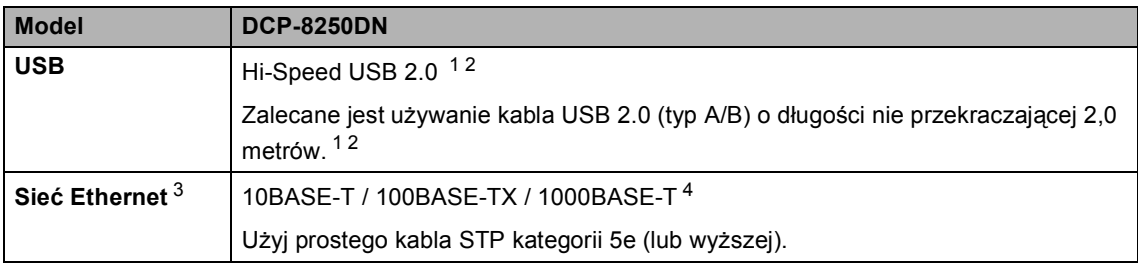

<span id="page-156-4"></span><span id="page-156-0"></span><sup>1</sup> Urządzenie jest wyposażone w interfejs Hi-Speed USB 2.0. Urządzenie może zostać również podłączone do komputera z interfejsem USB 1.1.

<span id="page-156-1"></span><sup>2</sup> Porty USB innego producenta nie są obsługiwane.

<span id="page-156-2"></span>3 Aby poznać szczegółowe specyfikacje sieci, patrz *Sieć (LAN)* >> [strona 155](#page-162-0) i >> Instrukcja Obsługi dla Sieci.

<span id="page-156-3"></span><sup>4</sup> W przypadku podłączania urządzenia do sieci Gigabit Ethernet należy korzystać z urządzeń sieciowych zgodnych ze standardem 1000BASE-T.

# <span id="page-157-1"></span>**Funkcja druku bezpośredniego**

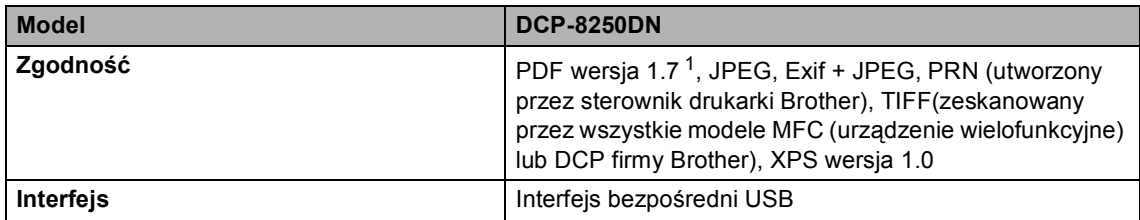

<span id="page-157-0"></span><sup>1</sup> Dane w formacie PDF zawierające pliki obrazów JBIG2, JPEG2000 lub pliki przezroczy nie są obsługiwane.

# <span id="page-158-0"></span>**Wymagania dotyczące komputera**

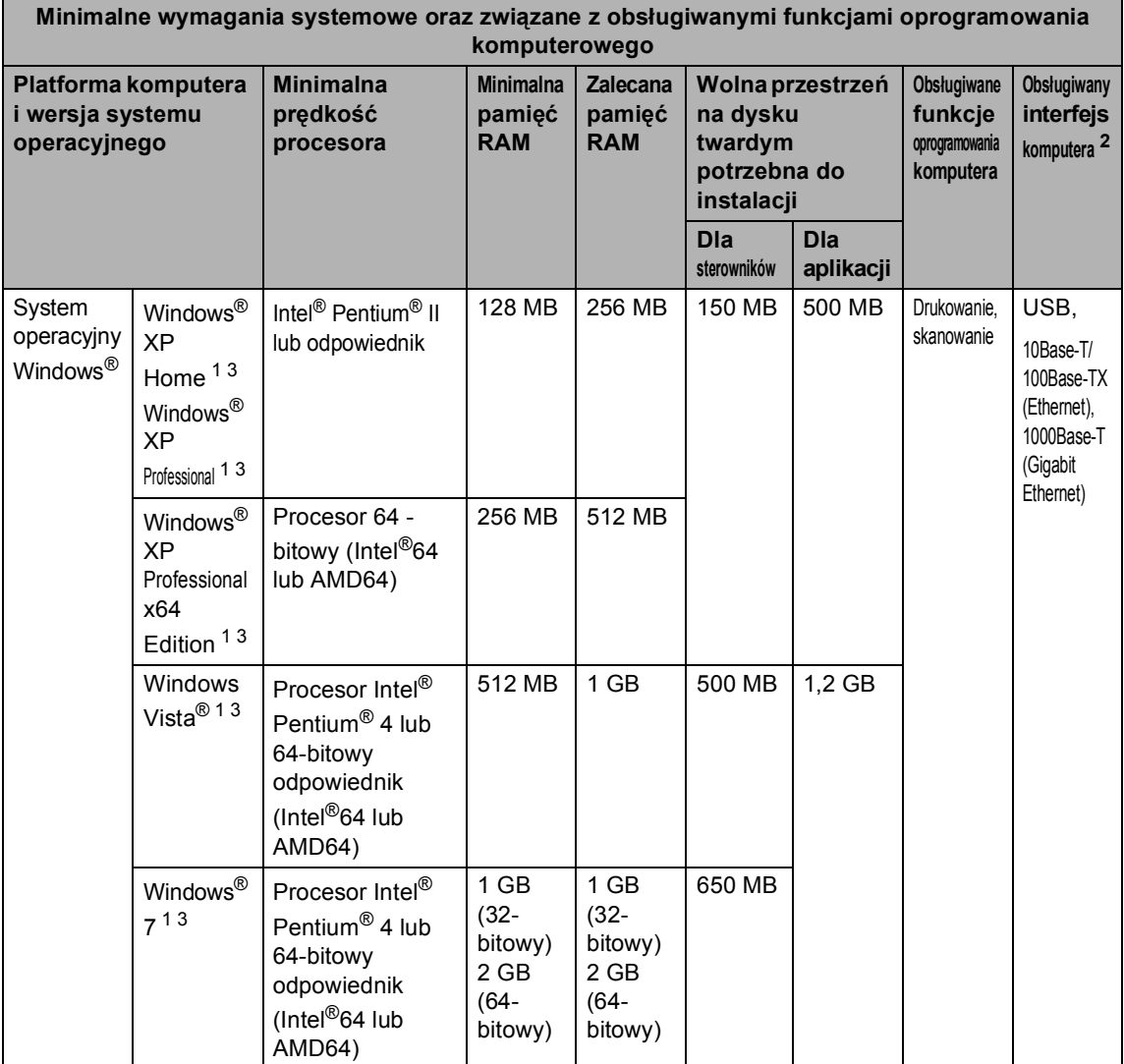

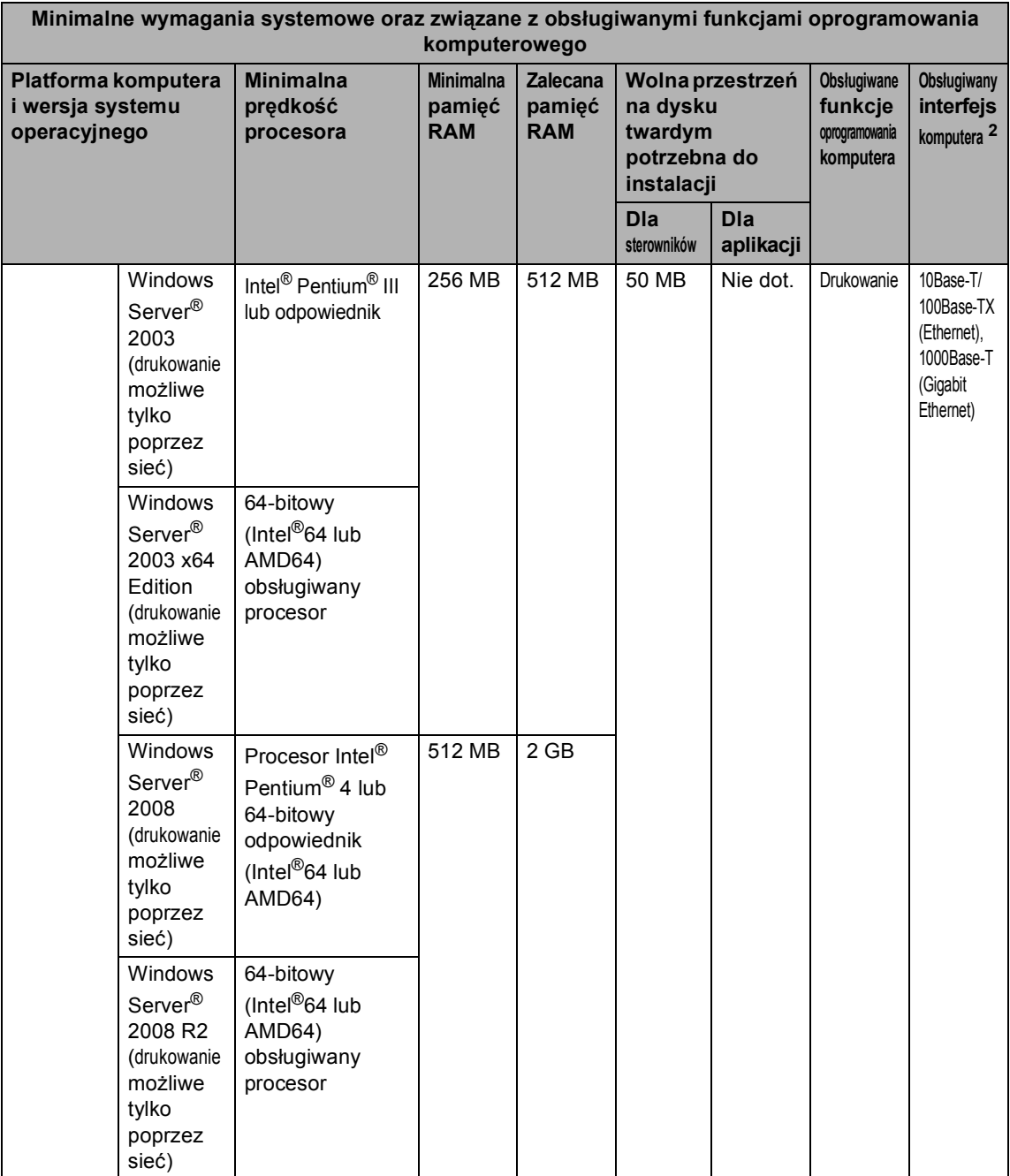

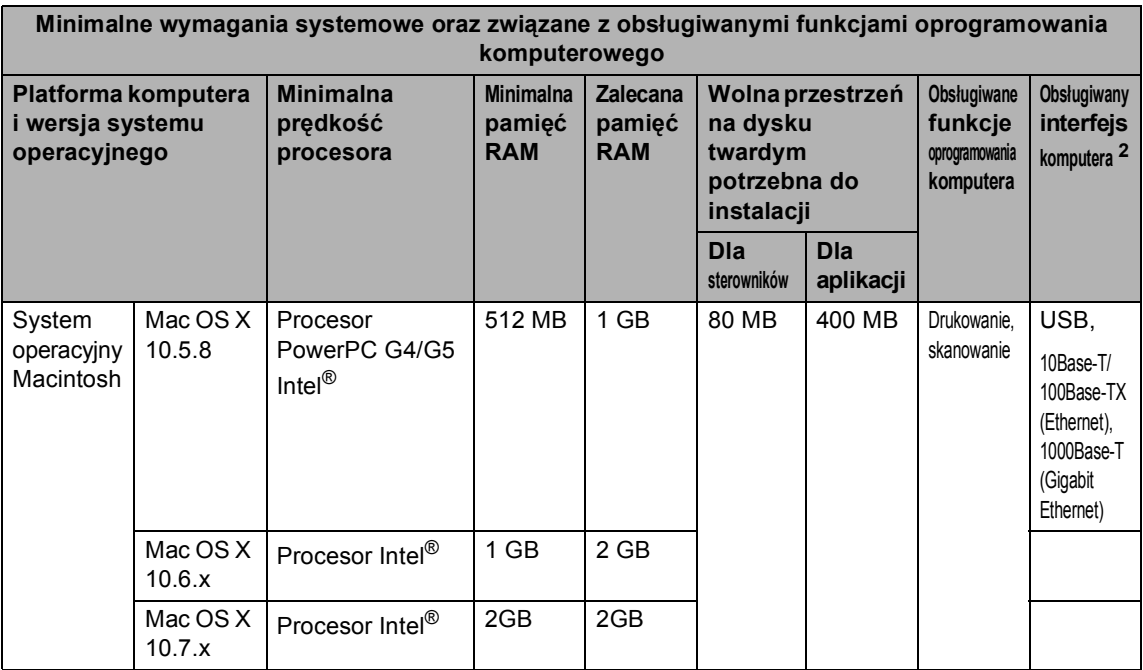

<span id="page-160-1"></span><sup>1</sup> Dla interfejsu WIA, rozdzielczość 1 200 x 1 200 dpi. Program Brother Scanner Utility umożliwia zwiększenie rozdzielczości do 19 200 x 19 200 dpi.

<span id="page-160-0"></span><sup>2</sup> Porty USB innego producenta nie są obsługiwane.

<span id="page-160-2"></span><sup>3</sup> Nuance™ PaperPort™ 12SE obsługuje Microsoft® SP3 lub wyższą wersję w przypadku systemu Windows® XP oraz SP2 lub wyższą wersję w przypadku systemu Windows Vista® oraz Windows® 7.

Aby pobrać najnowsze aktualizacje sterowników, należy odwiedzić stronę <http://solutions.brother.com/>.

Wszelkie znaki handlowe, marki i nazwy produktów stanowią własność poszczególnych firm.

# **Elementy eksploatacyjne**

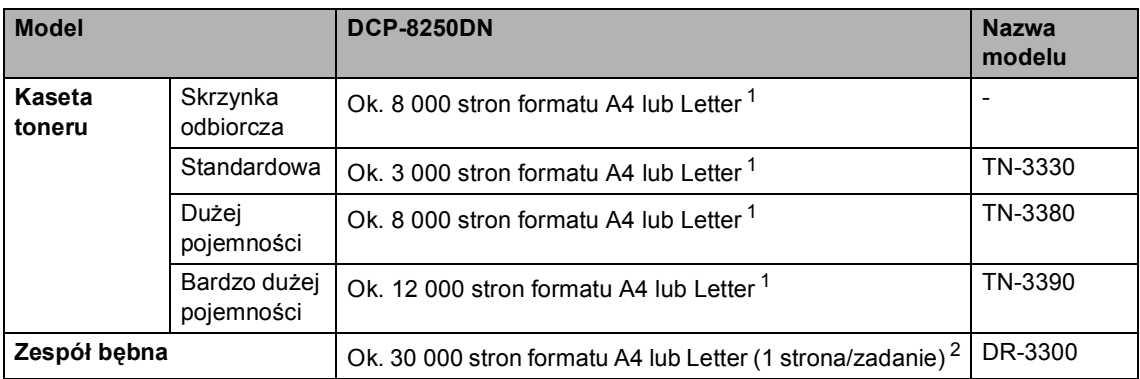

<span id="page-161-0"></span><sup>1</sup> Przeciętna deklarowana wydajność toneru jest zgodna z normą ISO/IEC 19752.

<span id="page-161-1"></span><sup>2</sup> Żywotność bębna jest podana w przybliżeniu i może się różnić w zależności od sposobu użytkowania.

# <span id="page-162-0"></span>**Sieć** (LAN)

### **Informacja**

Aby uzyskać więcej informacji na temat specyfikacji Sieci >> Instrukcja Obsługi dla Sieci.

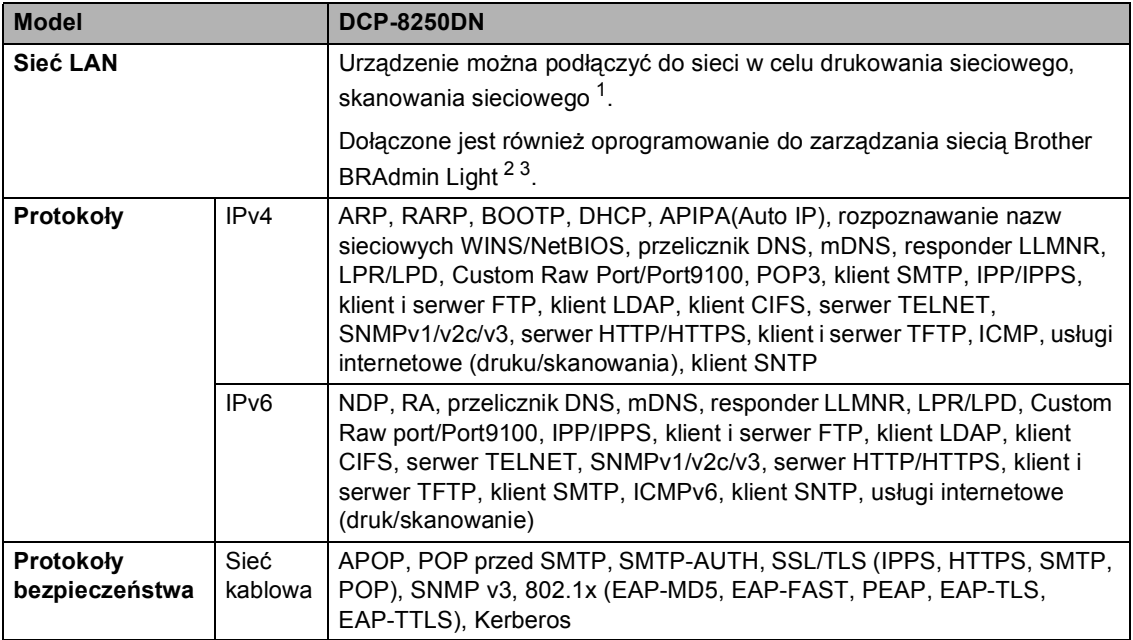

<span id="page-162-1"></span>1 Patrz *[Wymagania dotycz](#page-158-0)ące komputera* >> strona 151.

<span id="page-162-2"></span><sup>2</sup> (Dla użytkowników systemu Windows®) Aplikacja Brother BRAdmin Light dostępna jest na płycie CD-ROM dostarczonej z urządzeniem. (Dla użytkowników komputerów Macintosh) Aplikację Brother BRAdmin Light można pobrać ze strony [http://solutions.brother.com/.](http://solutions.brother.com/)

<span id="page-162-3"></span><sup>3</sup> (Dla użytkowników systemu Windows®) Jeżeli wymagane jest bardziej zaawansowane zarządzanie maszyną, należy korzystać z najnowszej wersji programu narzędziowego Brother BRAdmin Professional dostępnego do pobrania ze strony [http://solutions.brother.com/.](http://solutions.brother.com/)

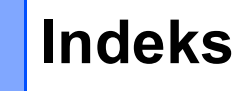

### **A**

**E**

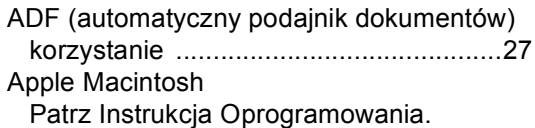

### **C**

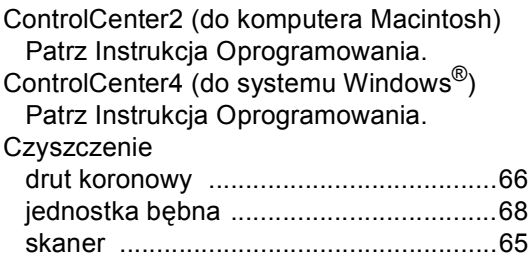

#### **D**

#### Dokument

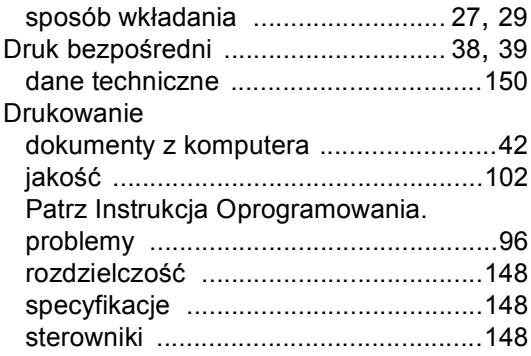

#### **E**

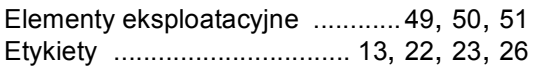

#### **F**

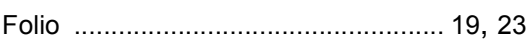

#### **G**

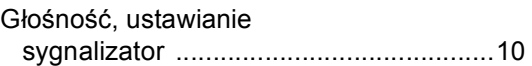

### **I** and the second second second second second second second second second second second second second second second second second second second second second second second second second second second second second second

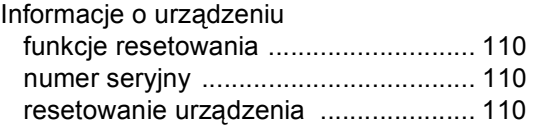

#### **J**

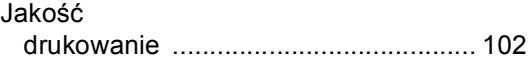

### **K**

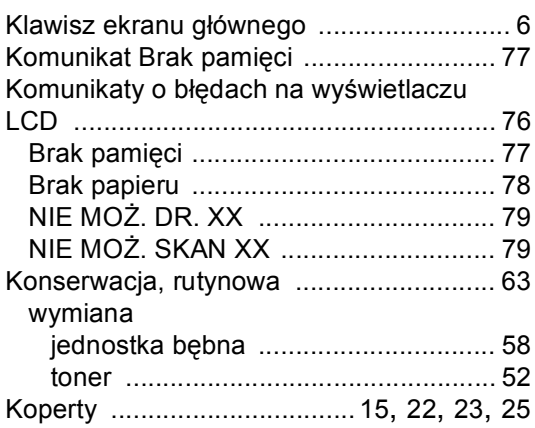

#### **L**

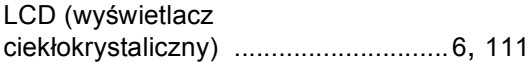

#### **Ł**

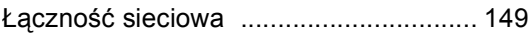

### **M**

Macintosh

Patrz Instrukcja Oprogramowania.

### **N**

Nuance™ PaperPort™ 12SE

Patrz Instrukcja Oprogramowania. Aby uzyskać dostęp do przewodników, patrz Pomoc w aplikacji Nuance™ PaperPort™ 12SE.

Numer seryjny

jak znaleźć

Zobacz na wewnętrznej stronie przedniej okładki

#### **P**

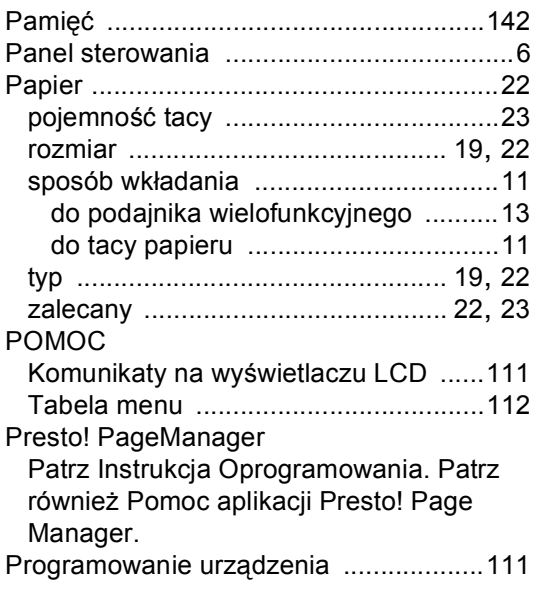

#### **R**

#### Rozdzielczość drukowanie [.........................................148](#page-155-2) kopiowanie [..........................................146](#page-153-1) skanowanie [.........................................147](#page-154-2)

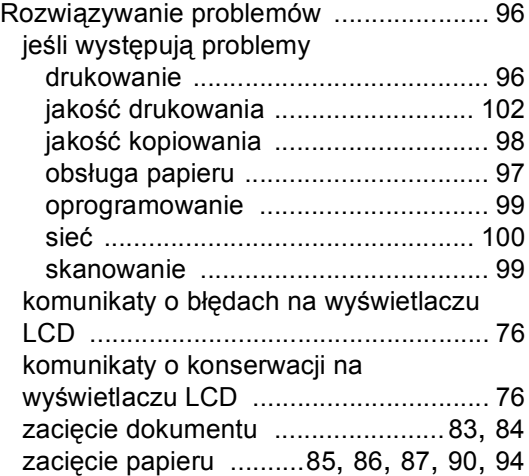

#### **S**

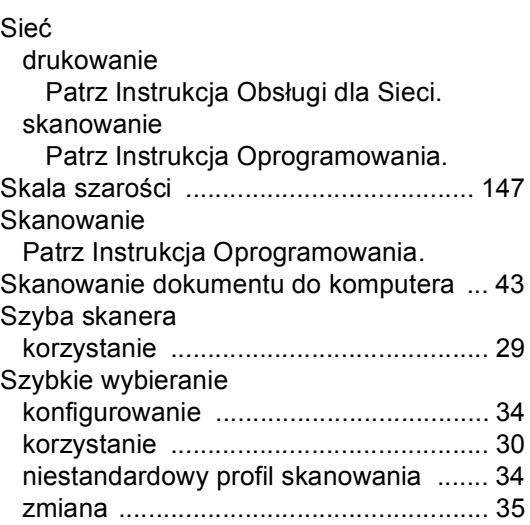

#### **T**

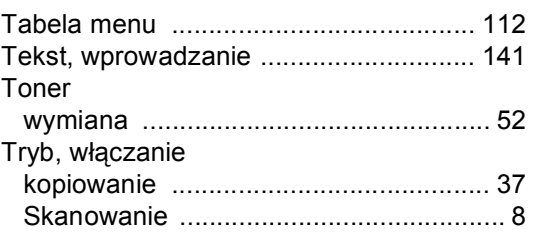

### **W**

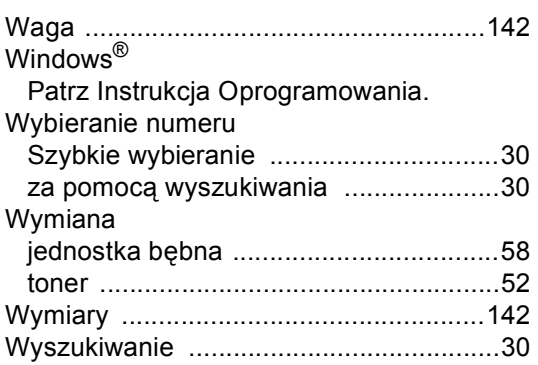

### **Z**

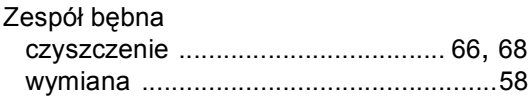

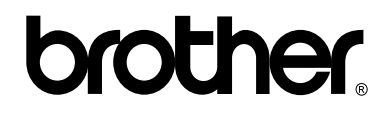

#### **Odwiedź naszą stronę WWW <http://www.brother.com/>**

To urządzenie jest dopuszczone do użytkowania tylko w kraju, w którym zostało zakupione. Lokalne przedstawicielstwa firmy Brother lub ich sprzedawcy będą obsługiwać tylko urządzenia zakupione w ich własnych krajach.